# Digital Motion Picture Camera VENICE 2

取扱説明書

MPC-3628/MPC-3626 ファームウェアバージョン 1.0

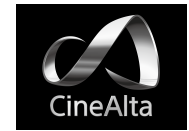

# 目次

2

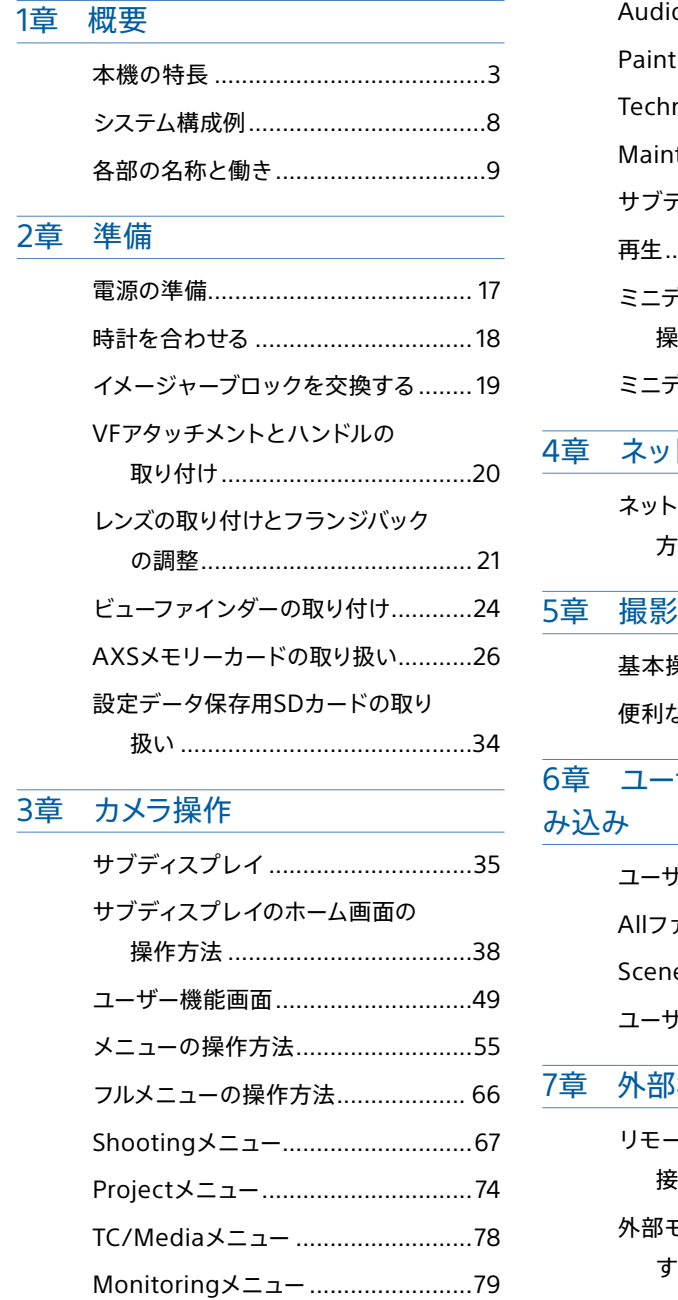

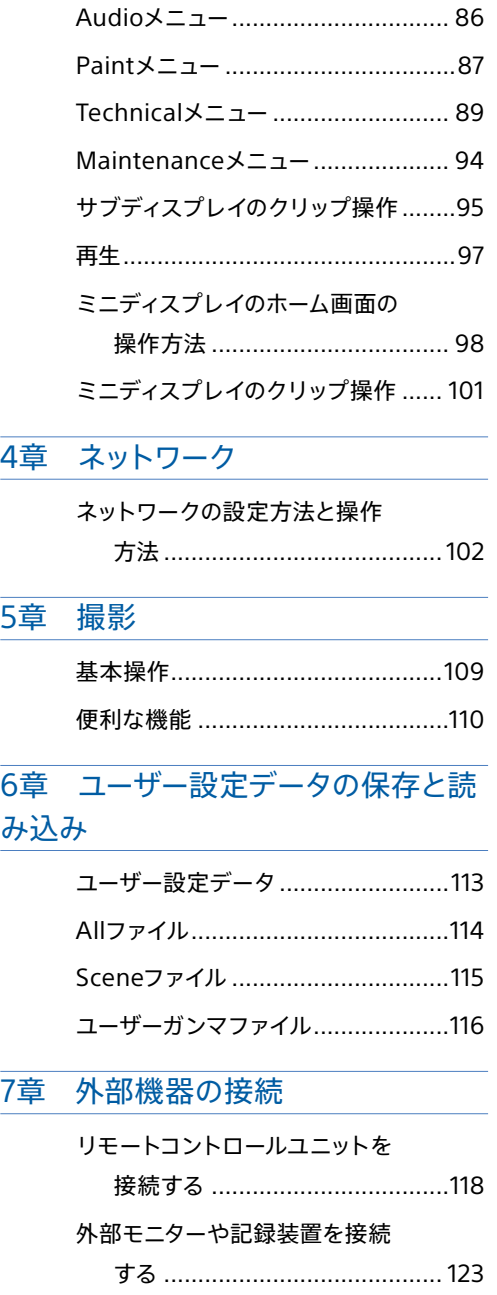

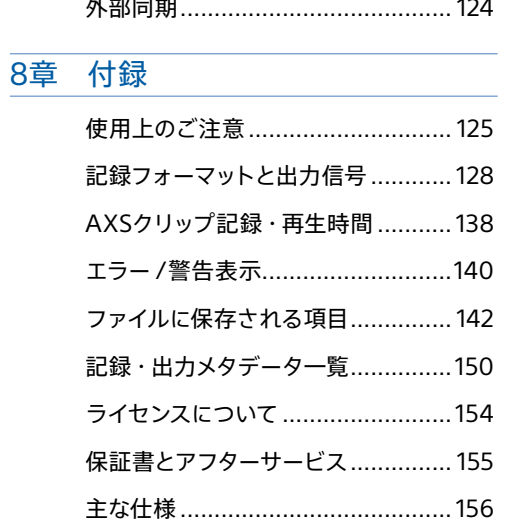

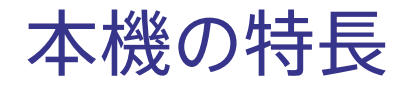

# 新開発8.6K 36mm×24mmフルフ レームCMOSイメージセンサーを搭載 (MPC‑3628)

MPC-3628は、新開発36mm×24mmフルフ レームの8.6K CMOSイメージセンサーを搭載 し、最大8640画素×5760画素で記録するこ とが可能\*です。イメージャーモードを切り替え ることにより、標準的なSuper35mm 24.1mm ×12.7mmで、5792画素×3056画素はもち ろんのこと、6:5アナモフィックに対応する Super35mm 24.1mm×20.2mm、5792画素 ×4854画素\* をサポートします。8Kコンテンツ制 作のみならず、VFX合成でも効果を発揮し、また 8.6K画素からのオーバーサンプリングによる高画 質な4Kコンテンツ制作が可能です。

\* フルフレームおよびアナモフィックモードは別売りライセ ンスが必要です。

# VENICE(MPC-3610)と同じ6K 36mm×24mmフルフレームCMOSイ メージセンサーを搭載(MPC-3626)

MPC-3626は、VENICE(MPC-3610)と同じセ ンサーを搭載しており、最大6048画素×4032 画素の解像度でキャプチャーすることが可能<sup>\*</sup> で、イメージャーモードを切り替えることにより、 標準的なSuper35mm 24.3mm×12.8mm、 4096画素×2160画素(3パーフォレーションに相 当)はもちろんのこと、4:3アナモフィックに対応 するSuper35mm 24.3mm×18.3mm、4096 画素×3024画素(4パーフォレーションに相当) ゙を サポートします。

\* フルフレームおよびアナモフィックモードは別売りライセ ンスが必要です。

# 2つのイメージセンサーを交換して運 用が可能

8.6Kイメージセンサーと6Kイメージセンサーは システムの互換性を兼ね備えており、ユーザー がイメージセンサーを取り外し交換して運用す ることが可能です。またVENICE(MPC‑3610) のイメージャーブロックも万換性をもち、 MPC‑3628/3626に装着して使用することが可 能です。

# ワイドラチチュード

MPC-3628は16ストップ、MPC-3626は15ストッ プ+の広大なラチチュードを実現。ハイライト部 から暗部まで幅広い輝度条件の下で、低ノイズ で美しい映像をキャプチャーすることができ、グ レーディング作業において高い自由度をもたらし ます。

# 広色域キャプチャーが可能

DCI-P3を越える色域でのキャプチャーが可能 です。ソニーが定義するワイドカラースペース S-Gamut3とS-Gamut3.Cineを搭載しS-Log3 と一緒に活用することにより、グレーディング時 の自由度が飛躍的に向上します。

# Dual Base ISO

2種類の基準感度を有しており、通常の照明下 ではLow側のBase ISO(MPC-3628:ISO 800、 MPC-3626:ISO 500)を、低照度の条件では、 High側のBase ISO(MPC-3628:ISO 3200、 MPC-3626:ISO 2500)を使用することにより、 ノイズ感を粗くせず、ハイライトとローライトの ラチチュードバランスを保ったまま撮影が可能と なります。

# PLレンズマウント

標準でPLレンズマウントが装着されていま す。レンズマウントはCooke /iに対応してお り、レンズ情報はフレームごとにメタデータと して記録されます。また、Cooke's /i third generation metadata Technology, /i3と ZEISS eXtended Data technologyに対応し、 レンズ歪やシェーディングメタデータを記録しま す。

# Eマウントレンズ対応

PLレンズアダプターを取り外すことにより、Eマウ ントレンズが使用可能です。PLレンズと比較して 小型・軽量であり、またEマウントレンズの多彩 なラインナップにより更なる映像表現の幅を広げ ます。

# イメージャーブロックの延長

6Kイメージセンサーを搭載したMPC-3626は、 カメラエクステンションシステムCBK-3610XSを 接続することでイメージャーブロックを約2.7mま たは約5.5mに延長することができ、より小型な カメラヘッドブロックで撮影が可能です。

# 8ポジション光学式NDフィルター

8ポジション光学式NDフィルターを採用していま す。0.3ND(1/2=1ストップ)から2.4ND(1/256=8 ストップ)の広範囲のNDを備えており、外部ND フィルターを交換する手間を省きます。このND フィルターはサーボ制御され、PCやタブレット、 RM/RCPコントローラーからも制御が可能です。

# ハイフレームレート(HFR)撮影

8.6Kイメージセンサーは最大90FPS、6Kイメー ジセンサーは最大120FPSでのX-OCN記録が可 能です。

# X-OCNと4K ProResの2つのレコー ディングフォーマット

標準レコーディングフォーマットとして、16ビット X-OCNまたは4K ProResをAXSメモリーカード に収録することができます。X-OCNは、すでに 多くのNLEやグレーディングツールでネイティブ に扱うことができるフォーマットであり、各イメー ジセンサー、各モードの解像度をそのまま記録 します。4K ProResは、4Kビデオフォーマットと して広く普及しており、各イメージセンサー、各 モードで撮像した映像を4K ProResにオーバー サンプリング\* して記録します。

\* 6Kイメージセンサー(MPC-3626)において4K 17:9、 4K 16:9、4K 2.39:1イメージャーモード時は4K撮像し た映像をそのまま記録します。

# コンパクトなボディと直感的な操作感

ソニー独自の小型化技術によりフルフレーム大型 イメージセンサーを搭載しながらコンパクトなサ イズを実現しており、狭いスペースでの撮影やド ローン搭載時の利便性を向上させています。操 作ボタンは直観的な操作を実現するために場所、 形状、サイズを徹底的に検討して配置されてお り、また暗所撮影を考慮しバックライトを備えて います。

# 高い堅牢性

筐体は高い堅牢性を誇るマグネシウム合金製。 吸排気機構はすべての電子部品から完全に隔離

されていて、砂や埃、水滴の侵入を防ぎまず。 静粛性に優れたファンは取り外し可能で清掃する ことができ、過酷な映画制作の現場で高い可用 性を保つことができます。

\* 防塵・防滴に配慮された構造になっていますが埃や水滴 の侵入を完全に防ぐものではありません。

# モジュラー構造

撮影用途に合わせさまざまなリグや周辺機器と の組み合わせに柔軟に対応することができます。 レンズとのバランスや使いかたに合わせて、トッ プハンドルとビューファインダーは簡単に調整で きます。

# 現場での運用を考えた、シンプルで直 感的なメニュー操作

メニュー画面をカメラの両側に、メイン操作部は カメラのアシスタントサイドに配置しています。こ れにより撮影現場でカメラアシスタントが設定操 作をすばやく行うことができます。オペレーター サイドの有機ELミニディスプレイは、NDポジショ ン、シャッター、ホワイトバランス、EI値、FPSなど、 頻繁に使う設定を簡単に操作でき、またカメラオ ペレーターの方がステータスを確認するのにも便 利です。

# RM/RCPおよび本機からのペイントコ ントロールに対応

本機は、ブロードキャストカムコーダーやシステ ムカメラで使用可能なRM/RCPリモートコント ロールユニットからの制御にも対応しています。 各種ペイント項目の調整も可能です。また、本 機のフルメニューからペイントコントロールの操 作が可能です。

# 有効画サイズについて

本機では、以下の有効画サイズでの撮影が可能です。

## MPC-3628

# [ご注意]

8.6K 3:2、8.2K 17:9、7.6K 16:9および5.8K 6:5で撮影するためにはソフトウェアライセンスが必要です。

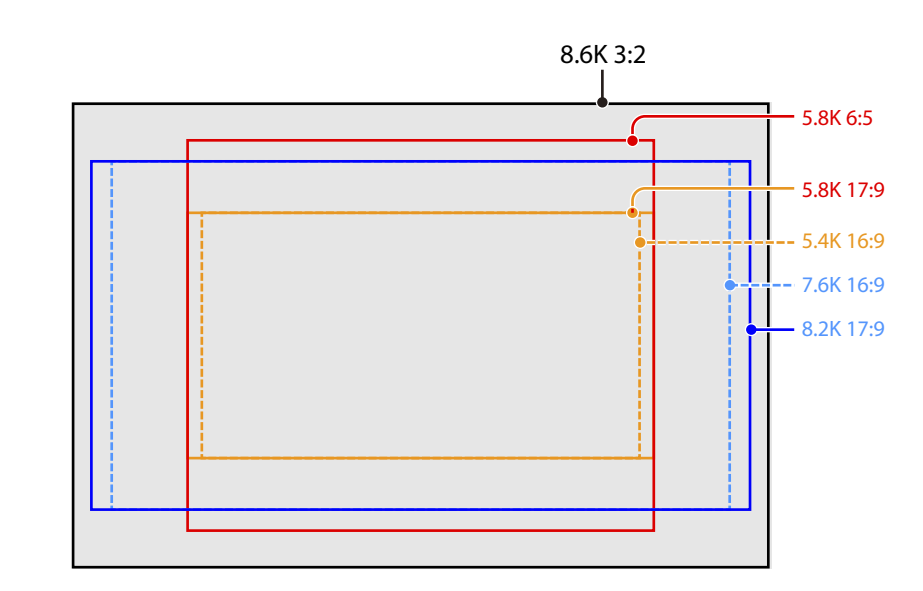

#### [ご注意]

6K 3:2、6K 1.85:1、6K 17:9、6K 2.39:1、5.7K 16:9、4K 6:5、4K 4:3および4K 4:3 Surround Viewで撮影するために はソフトウェアライセンスが必要です。

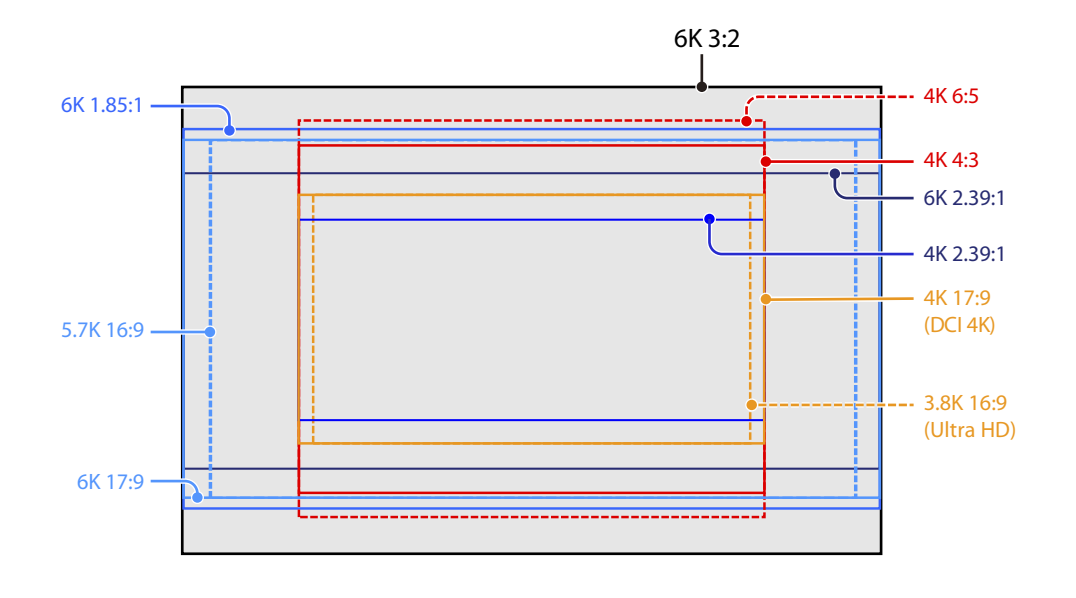

# ソフトウェアライセンスについて

本機の運用状況に応じてソフトウェアライセンス(別売り)を選択できます。 ソフトウェアライセンスのインストールは、フルメニューのMaintenance > License Options(94 ページ)にて行います。

## MPC-3628

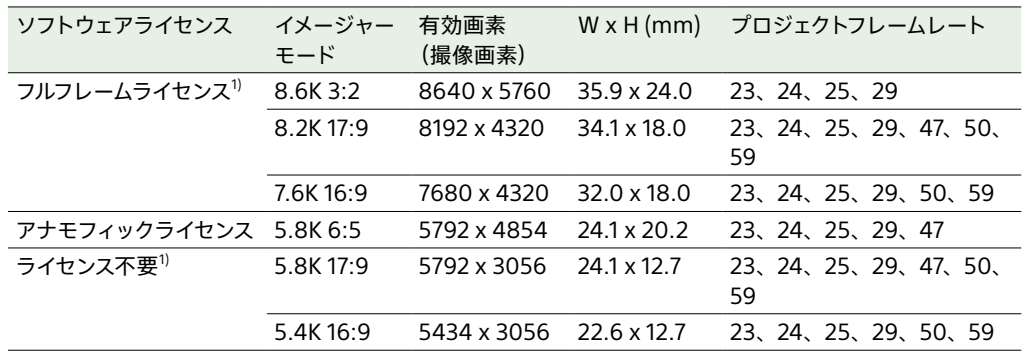

1)Off(1.0x)以外のデスクイーズ機能を有効にするには、アナモフィックライセンスが必要です。

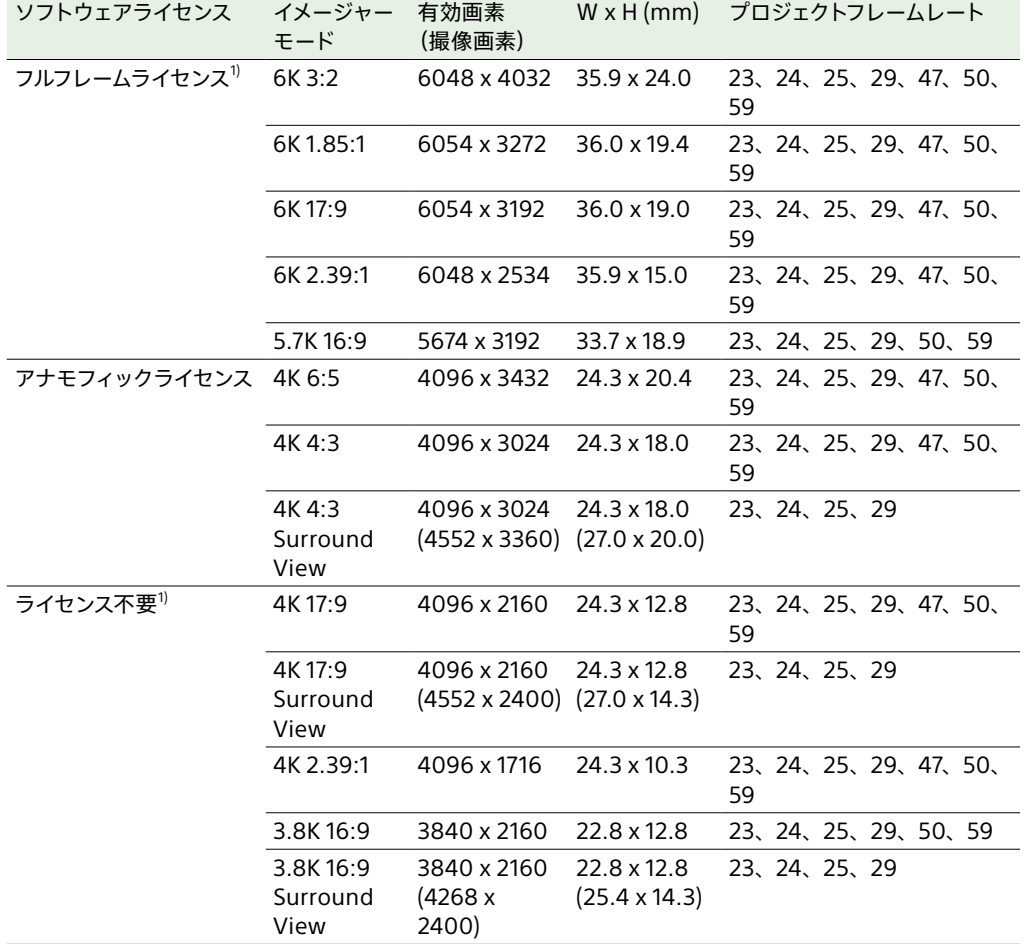

#### 1)Off(1.0x)以外のデスクイーズ機能を有効にするには、アナモフィックライセンスが必要です。

# 使用可能な撮像フレームレートとDe-Squeeze値について

各イメージャーモードで使用可能な撮像フレームレートとDe-Squeeze値(74ページ)は以下のと おりです。

#### [ご注意]

下記は、ビデオフォーマットがX-OCNの場合に使用可能な撮像フレームレートです。ProResの場合は、使用可能な最大 撮像フレームレートが異なります(45ページ)。

フルフレームライセンス | アナモフィックライセンス

# MPC-3628

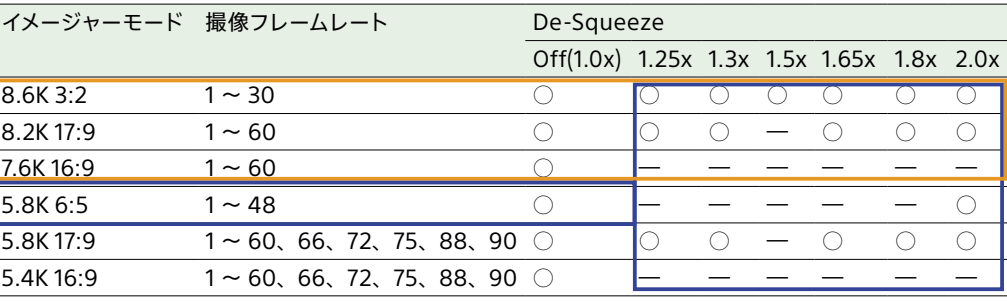

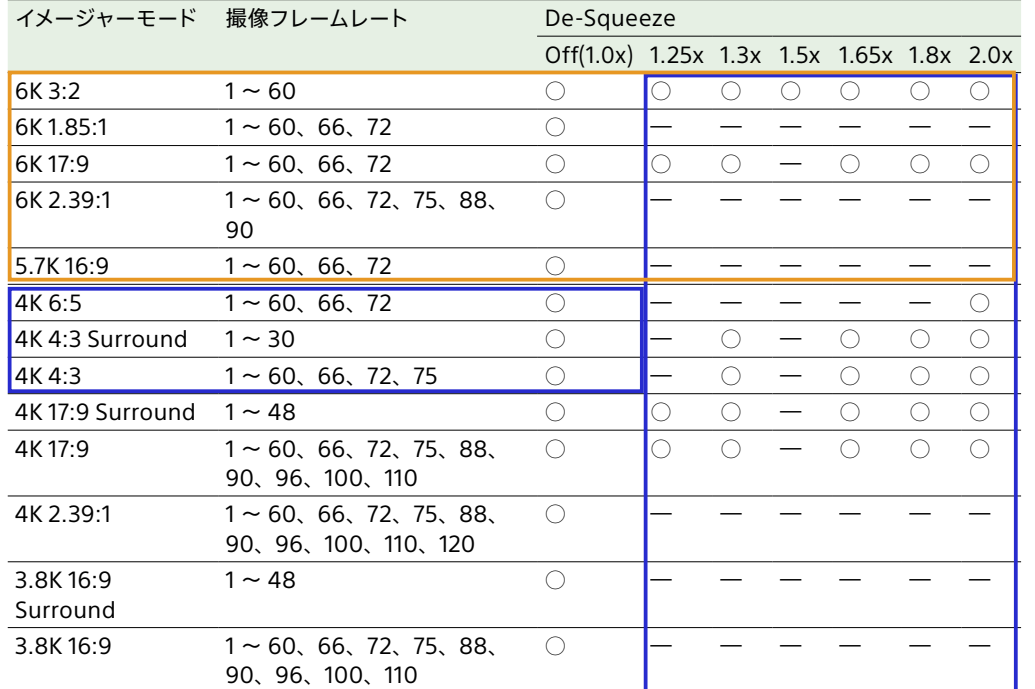

# Surround Viewについて(MPC-3626)

以下のイメージャーモードにおいて、有効画サイズの上下左右5%外側領域も含めた画像領域をビュー ファインダーおよびSDIモニター出力で確認しながら撮影できるモードです。記録領域は外側領域を含 みません。

4K 4:3

4K 17:9

3.8K 16:9

#### [ご注意]

• 本モードでは、プロジェクトフレームレートの上限設定に制限がかかる場合があります。

• 4K 4:3モードのデスクイーズ倍率が2.0xの場合は、上下5%外側領域のみを含む画像領域となります。

# システム構成例

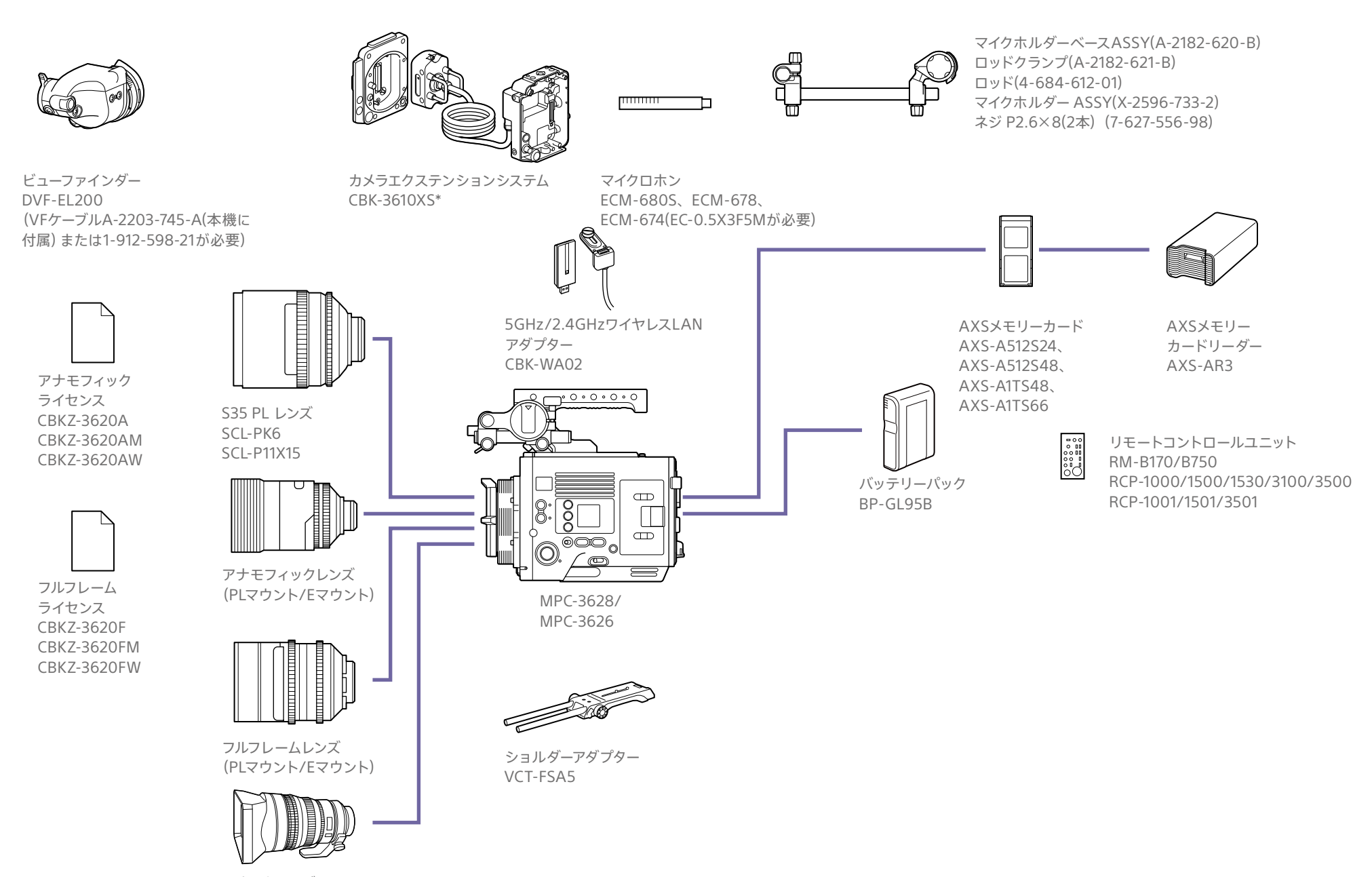

Eマウントレンズ SELP28135G、SEL1224GM、SEL1635GM、SEL2470GM、SEL70200GM、SEL100400GM、 SEL24F14GM、SEL35F14GM、SEL50F12GM、SEL85F14GM、SEL100F28GM

# 各部の名称と働き

# オペレーターサイド

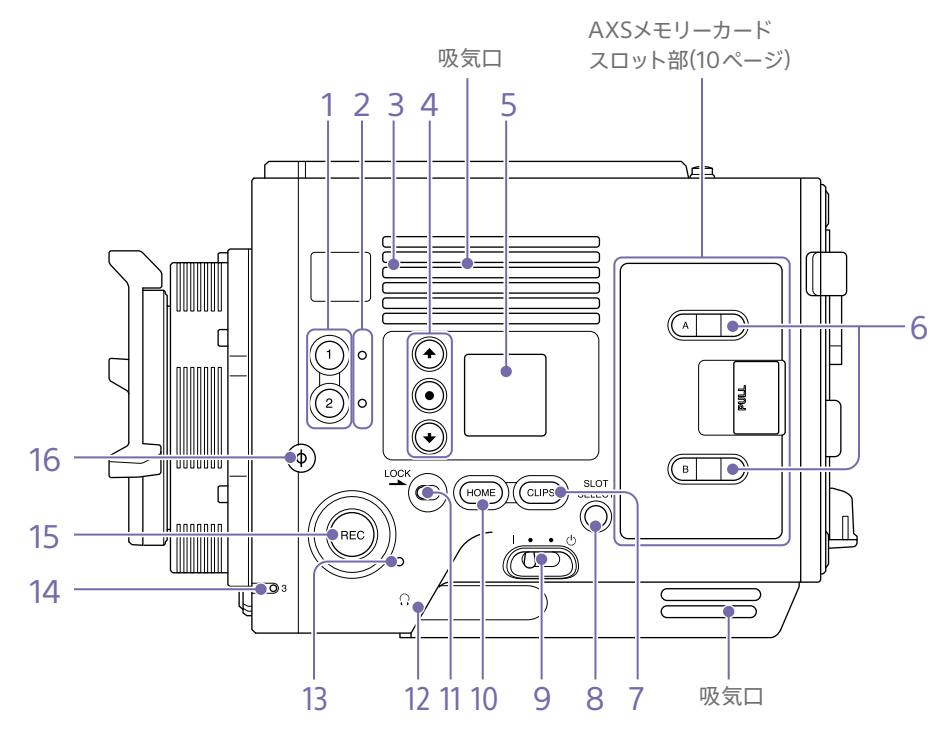

#### [ご注意]

吸気口をふさいだ運用はしないでください。

## **1. ASSIGN 1/2(アサイナブル1/2)ボタン (49ページ)**

ユーザー機能画面のEDITページで機能を割り当 てます(49ページ)。

押すたびに、割り当てられた機能のオン(有効)と オフ(無効)を切り換えたり、割り当てられた機能 を起動したりできます。

# **2. ASSIGN 1/2(アサイナブル1/2)ランプ (49ページ)**

割り当てられた機能がオン(有効)または起動して いる場合はオレンジ色に点灯し、オフ(無効)ま たは停止している場合は消灯します。

## **3. 内蔵スピーカー**

撮像、記録中は収録音を、再生中は再生音をモ ニターできます。警告ランプや警告表示の点滅・ 点灯に合わせて警告音も聞こえます(97ペー ジ)。

なお、ヘッドホン端子にイヤホンをつなぐと、内 蔵スピーカーからは音が聞こえなくなります。

#### [ご注意]

内蔵スピーカーから内蔵マイクの収録音が聞こえる設定の 場合は、モニター音量を大きくするとハウリングを起こす ことがあります。

# **4. ミニディスプレイITEMキー 1 ~ 3**

ミニディスプレイで機能の操作を行います(98) ページ)。

## **5. ミニディスプレイ**

シャッター開角度などの各種設定を確認・変更 できます(98ページ)。

#### **6. ACCESSランプ SLOT(A)/(B)**

AXSカードスロットA/Bの記録メディアが記録、 再生の対象となっているとき、およびAXSカード スロットA/Bの記録メディアに対して書き込みや 読み出しが行われているときに点灯します(26 ページ)。

# **7. CLIPSボタン**

押すとミニディスプレイにクリップ画面が表示さ れ、クリップ操作を有効にします(101ページ)。 同時にサブディスプレイにもクリップリスト画面 が表示され、クリップ操作が可能になります。 再生状態から撮影モードにする場合はHOMEボ タンを押します。

**8. SLOT SELECT(AXSメモリーカード選択)ボ タン**

ボタンを押すことで、アクティブなスロットを切 り換えることができます。

#### **9. 電源スイッチ**

電源を入れるときは(ON)の位置にします。電源 を切るときは(OFF)の位置にします。

#### [ご注意]

• 本機は、電源スイッチをOFFにした状態でも、わずかに 待機電力を消費します。本機を長時間使用しないときは、 バッテリーパックを取り外してください。

• バッテリーパックやDC IN電源は、電源スイッチをOFF にしてから取り外してください。記録中やメモリーカード アクセス中に電源を遮断すると故障の原因となることが あります。

#### **10. HOMEボタン**

押すとミニディスプレイ上のアイテム選択表示は クリアされ、ホーム画面が表示されます。 本機が再生状態のときに押すと、記録操作が可 能な状態になります(98ページ)。

## **11. LOCKスイッチ**

オペレーターサイドのボタン操作をロックします。 ロックするとスイッチ背面のLEDがオレンジ色に 点灯します。

**12. ヘッドホン端子(ステレオミニジャック)** 音声モニター用のイヤホンを接続します。撮像、 記録中は収録音を、再生中は再生音をモニター できます(97ページ)。

#### [ご注意]

- イヤホンはモノラル(2極) またはステレオ(3極) タイプを 使用してください。それ以外を使用すると本機が故障す ることがあります。
- インピーダンス16Ωのイヤホンを使用してください。

#### **13. REC ACTIVEランプ**

RECボタンが有効な状態のときに緑色に点灯し ます。

# **14. ASSIGN 3(アサイナブル3)ランプ (49ページ)**

割り当てられた機能がオン(有効)または起動して いる場合はオレンジ色に点灯し、オフ(無効)ま たは停止している場合は消灯します。

**15. REC(記録開始/記録停止)ボタン/ランプ** 押すと記録が始まりRECランプが点灯し、もう一 度押すと記録が停止し、RECランプが消灯します (109ページ)。

また、機器のエラーやワーニングをRECランプを 点滅させて表示します。

#### **16. Φ(ファイ)マーク**

Φ(ファイ)マークがイメージセンサー面の位置に なります。

本機から被写体までの距離を正確に測るには、 このマークの位置を参考にしてください。

# AXSメモリーカードスロット部 (26ページ)

AXSメモリーカードスロットはカバー内にありま す。

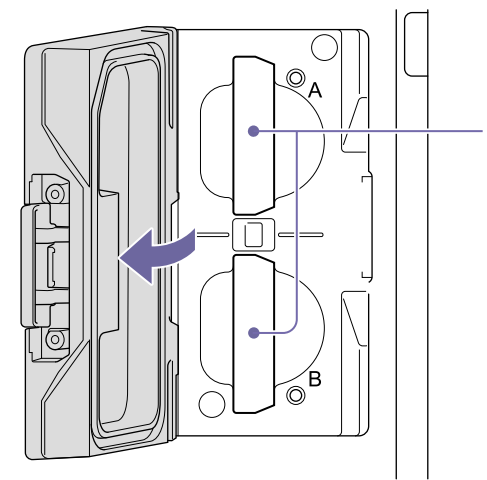

1

**1. AXSメモリーカードスロットA/B**

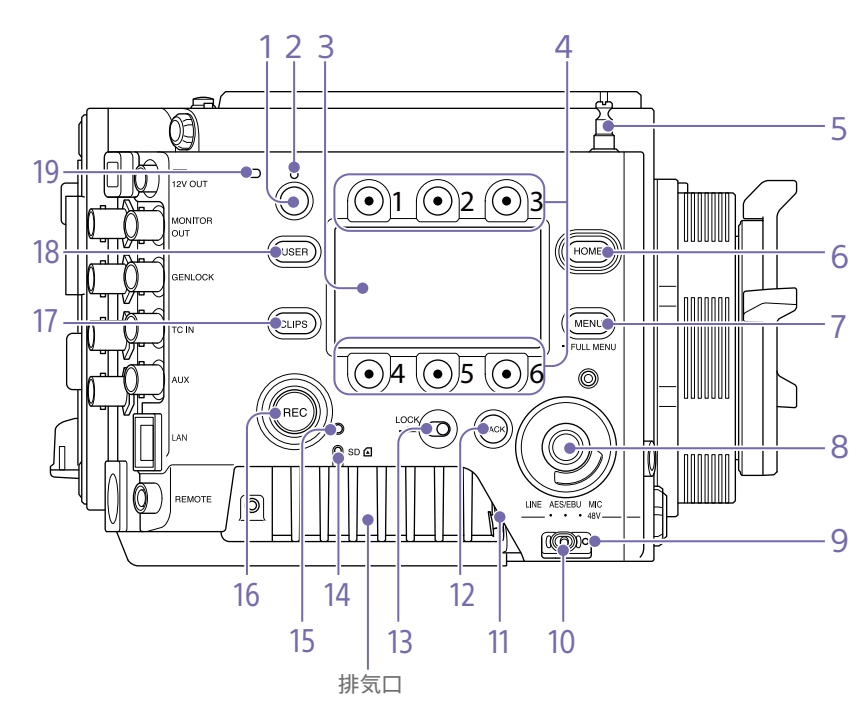

**1. ASSIGN 4(アサイナブル4)ボタン (49ページ)**

アシスタントサイド

ユーザー機能画面のEDITページで機能を割り当 てます(49ページ)。

押すたびに、割り当てられた機能のオン(有効)と オフ(無効)を切り換えたり、割り当てられた機能 を起動したりできます。

## **2. ASSIGN 4(アサイナブル4)ランプ (49ページ)**

割り当てられた機能がオン(有効)または起動して いる場合はオレンジ色に点灯し、オフ(無効)ま たは停止している場合は消灯します。

# **3. サブディスプレイ** 本機の動作状態の確認や各種設定ができます (36ページ)。

ホーム画面が表示されている状態でBACKボタン (11ページ)を押しながらMENUダイヤルを回 すことで、サブディスプレイとミニディスプレイの 明るさを調整することができます。 フルメニューのTechnical > Panel Control >

Brightness levelでも調整できます(91ページ)。 **4. サブディスプレイITEMキー 1 ~ 6**

サブディスプレイで機能の操作を行います (55ページ)。

#### **5. メジャーフック**

メジャーフックがイメージセンサー面の位置とな ります。本機から被写体までの距離を正確に測 るには、メジャーフックの位置を参考にしてくだ さい。メジャーフックにメジャーの先端をかけて、 被写体からの距離を実測できます。

#### **6. HOMEボタン**

押すとサブディスプレイ上の表示はクリアされ、 ホーム画面が表示されます(38ページ)。 本機が再生状態のときに押すと、記録操作が可 能な状態になります。

## **7. MENU(メニュー表示ON/OFF)ボタン (55、66ページ)**

MENUボタンを押すと、サブディスプレイにメ ニュー画面が表示されます。MENUボタンを2秒 以上押し続けると、フルメニュー画面がサブディ スプレイに表示されます。

また、MENUダイヤルと共にMENUボタン押すこ とにより、すばやくフルメニュー画面を表示する ことができます。

メニュー画面、フルメニュー画面のときに押すと 元の画面に戻ります。

# **8. SEL/SET(選択/確定)ダイヤル(MENUダイ ヤル)**

各メニュー内の項目選択や設定値の変更をするとき に使います(38、55、66ページ)。

#### **9. +48V Powerランプ**

AUDIO INスイッチをMICに設定した場合に、 AUDIO IN端子への+48Vファントム電源を供給 しているときは、緑に点灯します。供給していな いときは消灯します。

+48Vファントム電源の重畳のOn/Offは、メ ニューのAudioカテゴリー > Audio Details > Audio Configuration > Phantom Power +48Vで設定できます(86ページ)。

**10. AUDIO IN(オーディオ入力切り換え)スイッチ** AUDIO IN端子に入力される音声の音源に合わ せて入力信号を切り換えます。 LINE:外部のアナログオーディオ信号源を接続 する場合 AES/EBU:外部のデジタルオーディオ信号源を

接続する場合

MIC:マイクを接続する場合

#### **11. AUDIO IN端子(XLR 5ピン)**

外部マイクや外部オーディオ機器などの信号を入 力します。

AUDIO INスイッチで音源をLINEまたはMICに設 定しているときは、AUDIO IN CH-1端子、およ びAUDIO IN CH-2端子として機能します。 AUDIO INスイッチで音源をAES/EBUに設定し ているときは、AUDIO IN CH-1/2端子、および AUDIO IN CH-3/4端子として機能します。

#### **12. BACKボタン**

メニュー表示中は、メニューのキャンセルやメ ニュー階層を1つ上に戻します。実行中表示ま たは実行指示待ち表示のときは、実行中または 実行指示待ち表示中の処理をキャンセルします (38、55、66ページ)。

#### **13. LOCKスイッチ**

アシスタントサイドのボタン操作をロックします。 ロックするとスイッチ背面のLEDがオレンジ色に 点灯します。

**14. ACCESS(SDカードアクセス)ランプ(34**

## **15. REC ACTIVEランプ** RECボタンが有効な状態のときに緑色に点灯し ます。

**16. REC(記録開始/記録停止)ボタン/ランプ** 押すと記録が始まりRECランプが点灯し、もう一 度押すと記録が停止し、RECランプが消灯します (109ページ)。 また、機器のエラーやワーニングをRECランプを

点滅させて表示します。

#### **17. CLIPSボタン**

押すとサブディスプレイにクリップリスト画面が 表示され、クリップ操作を有効にします(95  $\mathcal{R}$   $\rightarrow$   $\mathcal{L}$ )

同時にミニディスプレイにもクリップ画面が表示 されます。 再生状態から撮影モードにする場合はHOMEボ

タンを押します。

#### **18. USERボタン**

押すとサブディスプレイにユーザー機能リストが 表示され、ITEMキー1~5がユーザー機能ボタ ンとなります。

ITEMキー 6はユーザー機能リストのEDITボタン です。このボタンを押すと、ユーザー機能ボタン とアサイナブルボタンの機能選択画面が表示さ れます。ユーザー機能画面状態で押すと元の画 面に戻ります。(49ページ)。

## **19. 内蔵マイク**

音声を収録できます。

Audioメニュー > Audio InputのInternal Mic Select(86ページ)で内蔵マイクの入力チャン ネルを選択できます。

# フロント(前面)

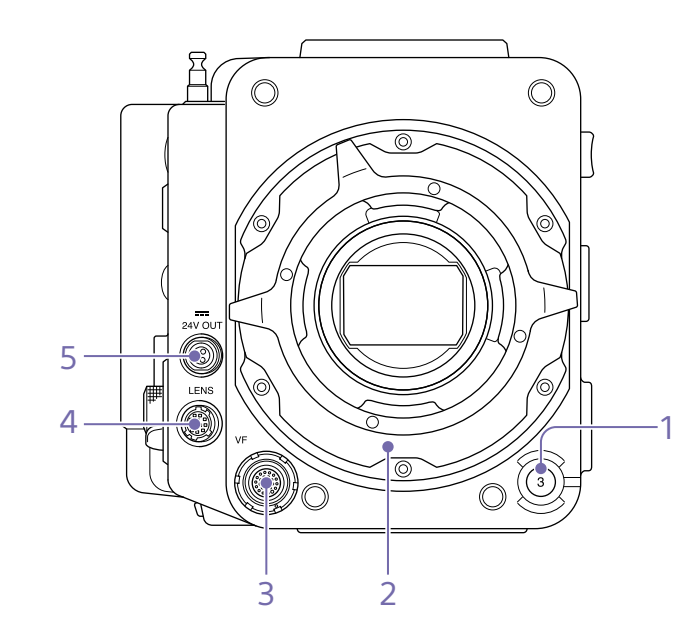

**1. ASSIGN 3(アサイナブル3)ボタン (49ページ)**

ユーザー機能画面のEDITページで機能を割り当 てます(49ページ)。

押すたびに、割り当てられた機能のオン(有効) とオフ(無効)を切り換えたり、割り当てられた機 能を起動したりできます。

- **2. PLレンズマウントアダプター(21ページ)**
- **3. VF(ビューファインダー出力)端子(24ペー ジ)**

**4. LENS(レンズ接続用)端子(12ピン)** ネットワーク接続されたコンピューターやスマー トフォン、タブレットよりアイリス、フォーカスお よびズーム制御が可能です。

# **5. 24V OUT端子(24 V DC出力、Fischer 3ピ ン)**

24V DC電源出力用端子です(123ページ)。 本機に入力する電圧によって、この端子から出力 する電圧と出力最大電流が異なります。最大電 流は、本機リア(後面)の24V OUT端子(12ペー ジ)との合計となります。

**11 V ~ 17 V入力時** 出力電圧:24 V 出力最大電流:1.0 A **22 V ~ 32 V入力時** 出力電圧:入力電圧と同じ 出力最大電流:2.0 A

**ページ)**

# リア(後面)

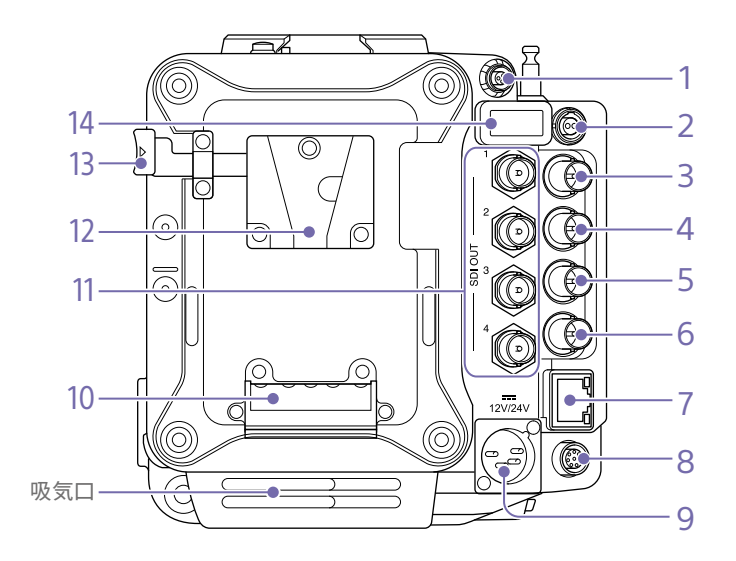

#### [ご注意]

吸気口をふさいだ運用はしないでください。

#### **1. 24V OUT端子(24 V DC出力、Fischer 3ピ**

**ン)**

24V DC電源出力用端子です(123ページ)。 本機に入力する電圧によって、この端子から出力 する電圧と出力最大電流が異なります。最大電 流は、本機フロント(前面)の24V OUT端子(11 ページ)との合計となります。

**11 V ~ 17 V入力時**

出力電圧:24 V

出力最大電流:1.0 A

#### **22 V ~ 32 V入力時**

出力電圧:入力電圧と同じ

出力最大電流:2.0 A

**2. 12V OUT端子(12 V DC出力、Lemo2ピン)** 12V DC電源出力用端子です(123ページ)。

本機に入力する電圧によって、この端子から出力 する電圧と出力最大電流が異なります。 **11 V ~ 17 V入力時** 出力電圧:入力電圧と同じ 出力最大電流:1.0 A **22 V ~ 32 V入力時** 出力電圧:16.8 V 出力最大電流:1.0 A

## **3. MONITOR OUT端子(BNC型)**

HD SDIモニター信号を出力する端子です(123 ページ)。

**4. GENLOCK(ゲンロック入力)端子(BNC型)** 外部から本機にゲンロックをかけるとき、または 本機のタイムコードを外部ロックさせるとき、基 準信号を入力する端子です。

デジタル信号とアナログ信号を入力できます。 デジタル信号:1.5G HDSDI Interlace/ Progressive信号 アナログ信号:HD sync、SD sync

#### **5. TC IN(タイムコード入力)端子(BNC型)**

本機のタイムコードを外部ロックさせるとき、基 準となるタイムコード信号を入力する端子です。

## **6. AUX端子(BNC型)**

タイムコード信号を出力する端子です(123ペー ジ)。

## **7. ネットワーク端子(RJ-45)**

LANケーブル(別売り)を接続することで、有線 LAN接続により、本機をリモートコントロールで きます(102ページ)。

**8. REMOTE(リモートコントロール)端子 (8ピン)**

リモートコントロールユニットなどの外部コント ロール機器を接続します。

**9. 12V/24V(DC電源入力)端子(17ページ)** 本機に外部電源を供給するためのDC電源入力 端子です。入力電圧は12Vと24Vに対応していま

# す。

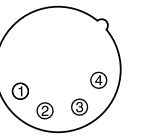

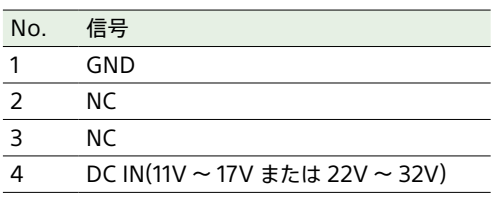

- **10. バッテリー取り付け端子(17ページ)**
- **11. SDI OUT 1 ~ 4(シリアルデジタル出力)端子 (BNC型)(123ページ)**
- **12. バッテリーパック取り付け部(17ページ)**
- **13. バッテリーリリースレバー(17ページ)**
- **14. HDMI OUT端子(123ページ)**

# トップ(上面)

# $1 \t2 \t3 \t4 \t5$ mmmm  $\subset$  $\circlearrowright$  $\sqrt{00000000}$  $\sqrt{2}$  $\circledcirc$ 내<br>교 Ë 000000000 Ċ O

# **1. 外部機器接続端子**

ワイヤレスLANアダプター CBK-WA02(別売り) を接続することで、カメラワイヤレスリモートコン トロールする(102ページ)際に使用します。

# **2. 製造調整用端子**

製造調整、サービス専用端子です。 (使用できません)

- **3. リリースボタン(20ページ)**
- **4. ハンドル/VFアタッチメント取り付け部 (20ページ)**
- **5. アクセサリー取り付けねじ穴**
- ネジ種:1/4-20UNC(×8)
- ネジ種:3/8-16UNC(×10)
- ネジ勘合長:10 mm 以下

# ボトム(底面)

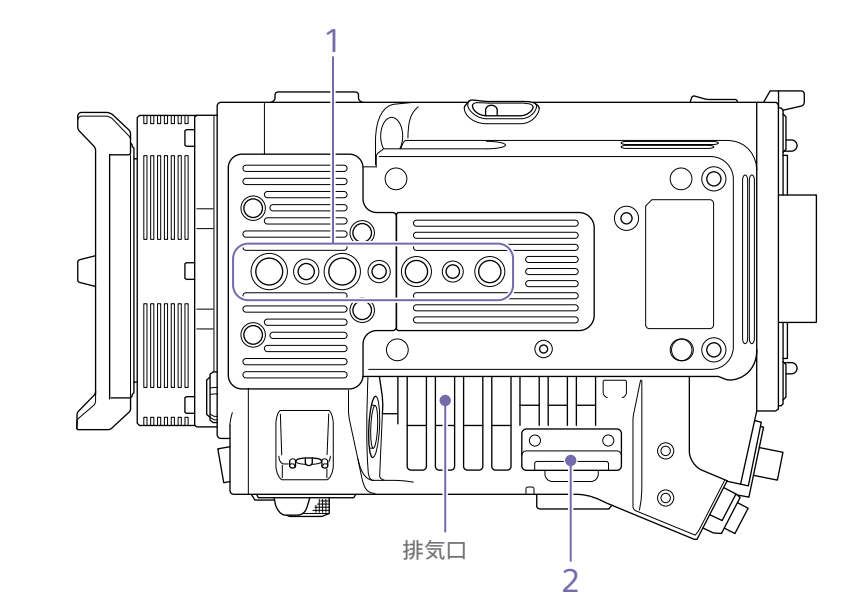

**1. 三脚プレート取り付け穴** ネジ種:1/4-20UNC(×2) ネジ種:3/8-16UNC(×4) ネジ勘合長:9 mm 以下

**2. SDカードスロット(34ページ)**

# ビューファインダー・モニター画面

撮影中(記録中/記録待機中)および再生中は、Monitoringメニュー > Overlays/Frame Lineの Overlay A/B Setup(81ページ)で選択された情報が表示されます。

## 撮影中の画像に表示される情報

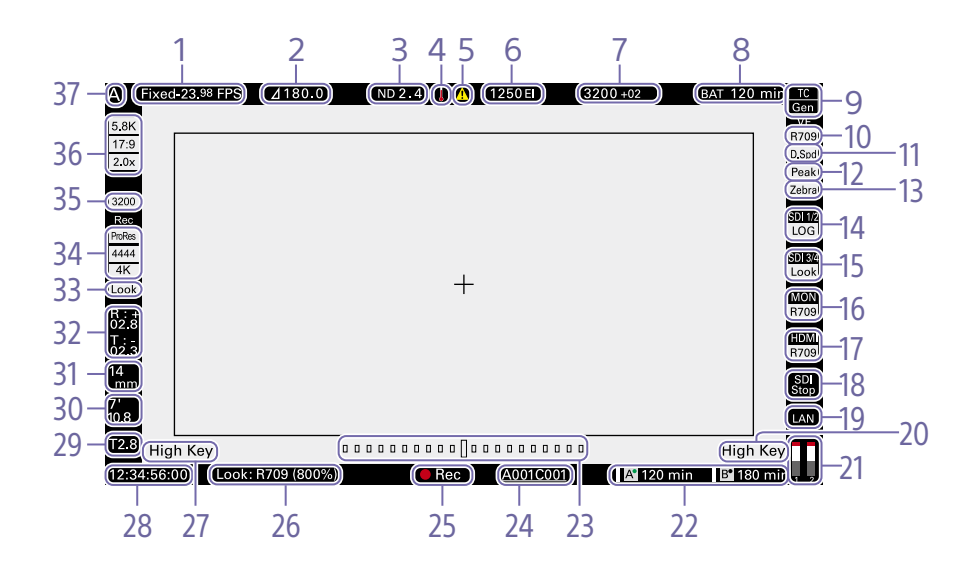

**1. 撮影フレームレート設定表示**

撮影フレームレートとプロジェクトフレームレート が表示されます。

#### **2. シャッター開角度/スピード表示**

Technicalメニュー > System Configuration (89ページ)の設定に従って、電子シャッター の開角度またはスピードが表示されます。

#### **3. NDフィルター表示**

NDフィルターの濃度が表示されます。表示値は LOG指標値です。(68ページ)。 CLEAR 0.3(1/2)

0.9(1/8) 1.2(1/16) 1.5(1/32) 1.8(1/64) 2.1(1/128)

2.4(1/256)

## **4. 温度計アイコン**

温度上昇に関する警告メッセージがあるときに表 示されます。 メニューのInfoカテゴリーに内容が表示されま

す。

# **5. 警告アイコン** 温度上昇を除く警告メッセージがあるときに表示 されます。 メニューのInfoカテゴリーに内容が表示されま す。

**6. 感度(Exposure Index)/ゲイン表示** EI値またはRM-B170などのリモートコントロール ユニットで設定したゲイン値(dB単位)が表示さ れます。

## [ご注意]

ゲイン値は、Technicalメニュー > Special Configuration > RM/RCP Paint Control(93ページ) がOnに設定されている場合のみ表示されます。

## **7. 色温度表示**

ホワイトバランスの色温度とTint値が表示されま す。

### **8. バッテリー残量/電圧表示**

本機を駆動している電源の種類に応じて次のよう に表示されます。

# 電源の種類 表示

インフォバッテリー バッテリー残量と記録可能 な残り時間 アントンバウアー社 バッテリー残量(%表示) 製バッテリー その他の電源 入力電圧

# **9. タイムコード外部ロック/ゲンロック状態表 示**

タイムコードが外部ロックすると、ロック状態で あることが表示されます。ゲンロックがかかって いる場合、ロック状態であることが表示されます。

## **10. VF LUT表示**

ビューファインダーのLUTが表示されます(72  $\mathcal{R}$ ージ)

#### **11. VF Double Speed Scan表示**

ビューファインダー表示のフレームレートを倍速 にする機能の有効/無効状態が表示されます。

#### **12. VF Peaking表示**

ビューファインダー表示のピーキング機能の有効 /無効状態が表示されます。

#### **13. VF Zebra表示**

ビューファインダー表示のゼブラ機能の有効/無 効状態が表示されます(53ページ)。

#### **14. SDI OUT 1/2端子 LUT表示**

SDI OUT 1/2端子のLUT設定が表示されます (70ページ)。

**15. SDI OUT 3/4端子 LUT表示** SDI OUT 3/4端子のLUT設定が表示されます (71ページ)。

#### **16. Monitor LUT表示**

Monitor出力のLUT設定が表示されます(71 ページ)。

# **17. HDMI LUT表示**

HDMI出力のLUT設定が表示されます(72 ページ)。

0.6(1/4)

#### **18. SDI出力RECトリガー表示**

SDI出力のRECトリガーの状態が表示されます。

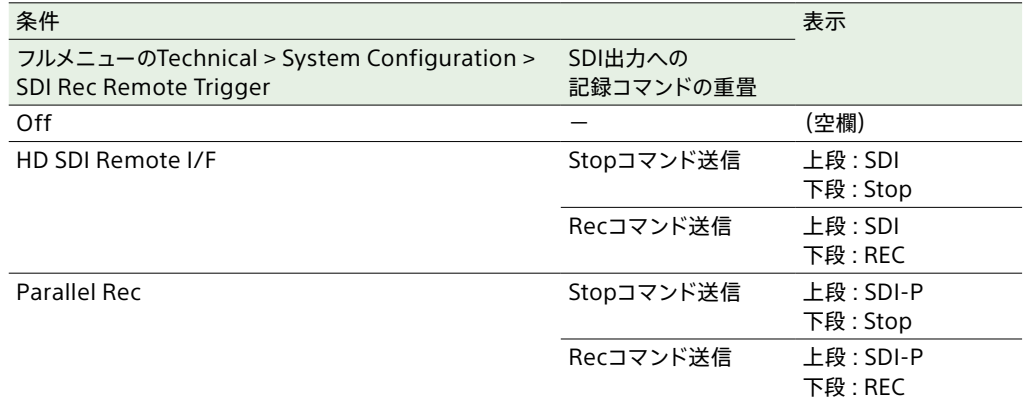

## **19. ネットワーク接続状態表示**

ネットワークの接続状態(LANまたはWi-Fi)が表 示されます。

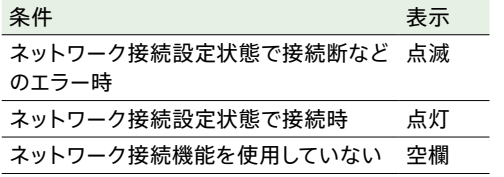

**20. High Key/Low Key表示(Monitor出力)** Monitor出力がHigh Key(高輝度の白飛び確認 画面)、またはLow Key(低輝度の暗部の確認画 面)であることを表示します(Monitor Out出力 の場合に表示)。

**21. オーディオレベルメーター表示** 撮影中の音声チャンネル1、2のレベルが表示さ れます。

# **22. 各メディアスロットの記録メディア状態/残 量表示**

AXSメモリーカードスロットA/B内のメディアの 状態と残量が表示されます。

AXSの左に ■(記録アクティブ) アイコンがある: 記録対象メディア

AXSの右のスロットA/Bアイコン右上の緑ランプ 点灯時  $A^{\bullet}$  (アクティブスロット) アイコン: 再生 対象メディア(ランプが点灯している方のメディア を再生)

また、記録に影響のあるメディアに対しては <
(警 告)アイコンが表示されます。

## **23. 水準器グラフィカル表示**

本機の水平方向の傾きが±0.1°刻みで±10°まで 表示されます。

Technicalメニュー > Special Configuration > Level Gauge Adjust(89ページ)を実行する と、水準器のゼロ調整を行うことができます。

#### **24. クリップ名表示**

記録待機中は、次に記録されるクリップに付けら れるクリップ名の前8文字が表示されます。 記録中は、記録中のクリップに付けられるクリッ プ名の前8文字が表示されます。

## **25. 記録動作状態表示**

本機の記録動作状態が次のように表示されます。

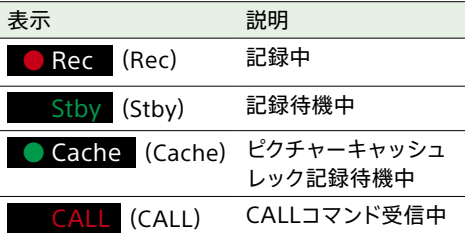

Monitoringメニュー > Overlays/Frame Line のVF、SDI 1/2、SDI 3/4、Monitor、HDMIの Overlay設定(81ページ)をRec Ind.にすると、 設定した出力先の映像情報表示を記録動作状態 表示のみにすることができます。

#### **26. Look情報表示**

選択したLookが表示されます(69ページ)。

**27. High Key/Low Key表示(ビューファイン ダー出力)**

ビューファインダー出力がHigh Key(高輝度の白 飛び確認画面)、またはLow Key(低輝度の暗部 の確認画面)であることを表示します(ビューファ インダー出力の場合に表示)。

#### **28. タイムデータ表示**

メニューのTC/Mediaカテゴリー > TC Display の設定に従って、デュレーションまたはタイムコー ドが表示されます(57ページ)。

#### **29. アイリスポジション表示**

アイリスの位置が表示されます。(アイリス設定 表示対応レンズ装着時のみ) Eマウントレンズ使用時のアイリス表示値は 1/3stop刻みとなります。

#### [ご注意]

T値が取得できない場合など、T値ではなくF値が表示され る場合があります。

**30. フォーカスポジション表示** フォーカスの位置を表示します。(フォーカス設 定表示対応レンズ装着時のみ)

#### **31. ズームポジション表示**

ズームの焦点距離が表示されます。(ズーム設定 表示対応レンズ装着時のみ)

## **32. 水準器表示**

水準器の情報が数値で表示されます。 R(Roll)は本機の水平方向の傾きです。 T(Tilt)は本機の上下方向の傾きです。 Technicalメニュー > Special Configuration > Level Gauge Adjust(89ページ)を実行する と、水準器のゼロ調整を行うことができます。

#### **33. 記録LUT表示**

記録のLUT設定が表示されます。

**34. 記録メディアフォーマット(コーデック)表示** AXSメモリーカードに記録されるフォーマット名 称が表示されます。

#### **35. Base ISO表示**

設定された基準感度が表示されます。

#### **36. 有効画サイズ表示**

メニューのProjectカテゴリー > Imager Mode の設定に従って、有効撮像画サイズとデアナモ 変換の有無が表示されます。Surround View モードの場合は、デアナモ変換倍率アイコンの下 にSur.Vアイコンが表示されます(56ページ)。 メニューのProjectカテゴリー > Zoom to Fit (57ページ)が17:9の場合は、Z 17:9アイコン が表示されます。Zoom to Fitが16:9の場合は、 Z 16:9アイコンが表示されます。

#### **37. Camera ID表示**

Camera IDの設定が表示されます(78ページ)。

# ビューファインダー画面のメニュー表 示と設定

本機にDVF-EL200が装着されている場合、 DVF-EL200のMenuボタンを長押しすると、 ビューファインダー画面にMonitoringメニュー のVF Display(80ページ)とVF Function (80ページ)の設定メニューが表示されます。 ビューファインダー画面を見ながら、これらの機 能を設定できます。

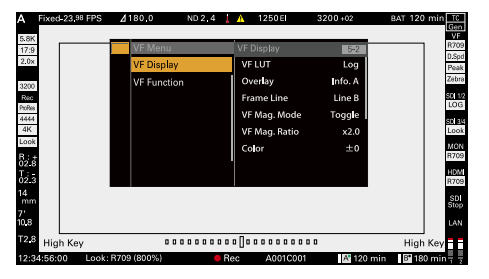

# 再生中の画像に表示される情報

再生画像には、次の情報が表示されます。

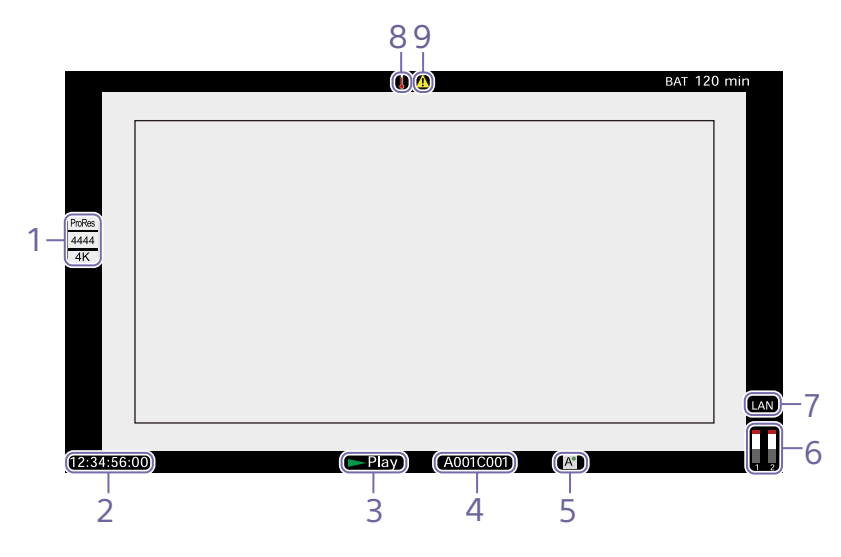

**1. 再生メディアフォーマット(コーデック)表示** 再生中のクリップの記録フォーマット(コーデック) が表示されます。

### **2. タイムデータ表示**

メニューのTC/Mediaカテゴリー > TC Display の設定に従って、デュレーションまたはタイムコー ドが表示されます(57ページ)。

#### **3. 再生動作状態表示**

再生動作の状態が表示されます。 CALLコマンドを受信すると、「CALL」が表示さ れます。

# **4. 再生クリップ名表示**

再生画像のクリップ名の前8文字が表示されま す。

#### **5. 再生メディア表示**

再生中の記録メディアが表示されます。

メモリーカードがプロテクトされている場合は、 右に (プロテクト)アイコンが表示されます。

#### **6. オーディオレベルメーター表示**

再生中の音声チャンネル1、2のレベルが表示さ れます。

#### **7. ネットワーク接続状態表示**

ネットワークの接続状態(LANまたはWi-Fi)が表 示されます。

# くちょう スタックス こうしょう えんこう 表示 かいじょう きょうかい いちのみ おおし きょうかい こうしょう ネットワーク接続設定状態で接続断など 点滅

のエラー時

ネットワーク接続設定状態で接続時 点灯 ネットワーク接続機能を使用していない 空欄

## **8. 温度計アイコン**

温度上昇に関する警告メッセージがあるときに表 示されます。

メニューのInfoカテゴリーに内容が表示されま す。

#### **9. 警告アイコン**

温度上昇を除く警告メッセージがあるときに表示 されます。

メニューのInfoカテゴリーに内容が表示されま す。

# 電源の準備

バッテリーパック、またはACアダプターを介して AC電源を使用できます。 安全のため、下記ソニー純正以外のバッテリーを 使用しないでください。

# リチウムイオンバッテリーパック

BP-GL95B

## ACアダプター

供給電力120W以上を目安とします。

# バッテリーパックを使用する

バッテリーパックをバッテリーパック取り付け部 (12ページ)に差し込んで、下にスライドさせ てロックします。

取り外すときは、バッテリーリリースレバー (12) ページ)を押しながらバッテリーパックを上にスラ イドさせてロックを外し、取り外します。

#### [ご注意]

- 装着する前に、バッテリーチャージャーを使用して充電 してください。
- 使用直後でバッテリーパックの温度が上昇した状態で充 電すると、完全に充電されないことがあります。
- バッテリーアダプターを取り外す際は、必ず手で支えな がら外してください。

# 残量を確認する

バッテリーパックを使用して撮影・再生している ときは、サブディスプレイ画面(36ページ)お よびビューファインダー・モニター画面(14ペー ジ)にバッテリー残時間またはバッテリー電圧が 表示されます。

残り時間は、現在の消費電流のペースで本機を 継続使用した場合のバッテリーパックの使用可能 時間を計算して分単位で表示されます。

# バッテリーパックの容量が低下すると

使用中にバッテリーパックの容量が一定の値まで 低下すると、バッテリー残量表示が点滅し、REC ランプの点滅で警告します。

さらに容量が減り、動作が継続不可能な状態に なると、バッテリーパックの残りがないことを知 らせるメッセージが表示されます。 充電されたバッテリーパックに交換してください。

# 警告残量を変更する

フルメニューのTechnical > Batt./Voltage Alarm(91ページ)で変更します。

AC電源を使用する(DC IN電 源)

本機は120WのACアダプターを使用することに よって、AC電源に接続して動作させることがで きます。

入力電圧範囲は11 V ~ 17 Vと22 V ~ 32 Vに対 応しています。

#### [ご注意]

- バッテリー運用時にDC IN電源へ切り換える際には、 12 V ~ 17 Vの電圧の電源を使用することで、より安全 に電源を切り換えることができます。
- 22 V ~ 32 V電圧を使用する場合は、本機の電源スイッ チをOFFの状態で電源接続(給電)することを推奨しま す。
- DC IN電源電圧を11 V ~ 17 V電圧使用状態から22 V ~ 32 V電圧使用状態に直接切り換える、またはその逆の 状態に直接切り換えることはしないでください。故障の 原因となります。

# バッテリーパックとDC IN 電 源の併用について

バッテリーパックおよびDC IN電源がどちらも給 電可能な電圧の場合は、DC IN電源側から優先 的に給電状態となります。

#### [ご注意]

バッテリー運用時にDC IN電源からの給電状態に切り換え ると、以下の要因等により本機の動作が停止する場合があ りますのでご注意ください。

- DCコネクター挿抜時のコネクター部のチャタリング(コ ネクターこじり等)
- 電源供給元が切り換わったときの電圧ドロップ(外部負 荷状態が重いほど大きい)

# 時計を合わせる

本機を初めて使用するとき、電源を入れるとサブ ディスプレイ画面に初回設定画面が表示されま す。 この画面を使用して内蔵時計の日付/時刻を設 定してください。

# Time Zone について

UTC(協定世界時)からの時差を設定します。必 要に応じて変更してください。

## [ご注意]

Time Zoneを変更すると時差に合わせて時刻設定が変更 されます。

# 日付/時刻を設定する

MENUダイヤル(10ページ)を回して項目や数 値を選び、MENUダイヤルを押して決定します。 最後にカーソルをSetに合わせてMENUダイヤル を押すと、設定画面が消えて時計合わせが完了 します。

初回設定画面が消えた後は、フルメニューの Maintenance > Clock Set(94ページ)を使 用してTime Zoneおよび日時の設定を変更でき ます。

#### [ご注意]

- 動作電源が供給されていない(バッテリーパックもDC IN 電源も接続されていない)状態でバックアップ電池が消 耗するなどして現在日時の情報が失われた場合は、次に 電源を入れると初回設定画面が表示されます。
- 初回設定画面が表示されている状態では、この画面で の設定が完了するまで電源を切る以外の操作はできま せん。

イメージャーブロックを交換します。 8Kイメージャーブロックを6Kイメージャーブロッ クに交換する手順を例に説明します。 6Kイメージャーブロック取り付けるときは、6Kイ メージャーブロック用カバー(MPC-3628:付属品、 MPC-3626:装着品)を取り付けてください。

#### [ご注意]

イメージャーブロックを交換するときは、10分以上電源を OFFにして十分に冷えた状態で交換してください。また、 交換の際はシャープエッジにご注意ください。

# 1 底面の六角ネジ(2本)と前面の六角ネジ(4本) を外して8Kイメージャーブロックを取り外す。

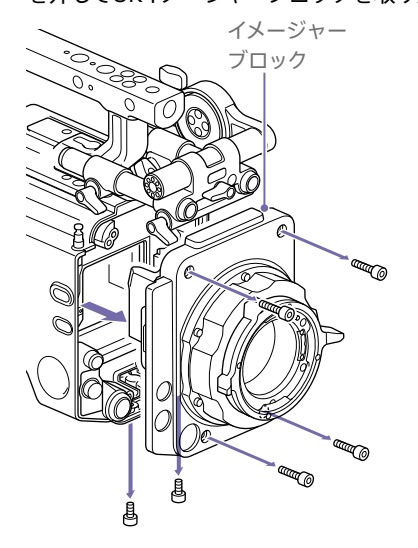

2 文字が刻印されている面を前にして6Kイ メージャーブロック用カバーを取り付け、ネ ジ(2本)で締め付ける(締め付けトルク0.19N・ m)。

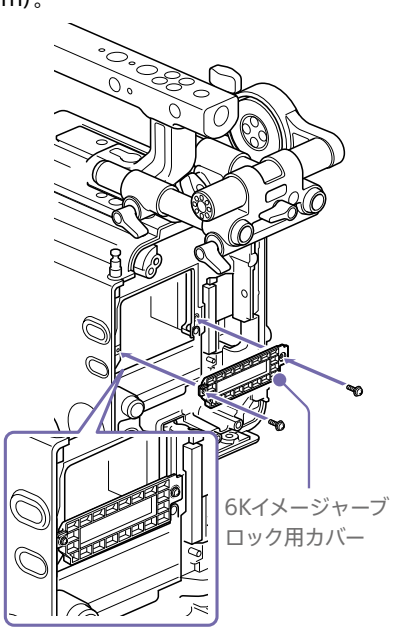

#### [ご注意]

- 6Kイメージャーブロック用カバーを取り付けない と、6Kイメージャーブロックの放熱が悪くなります。
- 8Kイメージャーブロックを取り付けるときは、6Kイ メージャーブロック用カバーを取り外してください。

3 6Kイメージャーブロックを取り付ける。

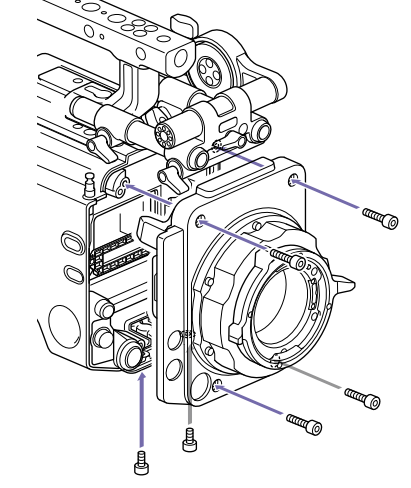

真っ直ぐに取り付け、六角レンチを使用して、 手順1で外した六角ネジ(6本)を締め付けま す(締め付けトルク1.4N・m)。

# イメージャーブロック交換後 の起動動作について

イメージャーブロック交換後の初回起動時は、セ ンサー固有データを読み直すため起動に時間が かかります。

電源を入れてから数分程度で自動的に再起動さ れ、センサー固有データの読み直しが完了します。

# VFアタッチメントとハンドルの取り付け

# VFアタッチメントを取り付け る

- 1 VFアタッチメントを矢印の方向にスライドさ せて取り付ける。
- 2 VFアタッチメントの前後位置を決め、ロック レバーを回して締める。

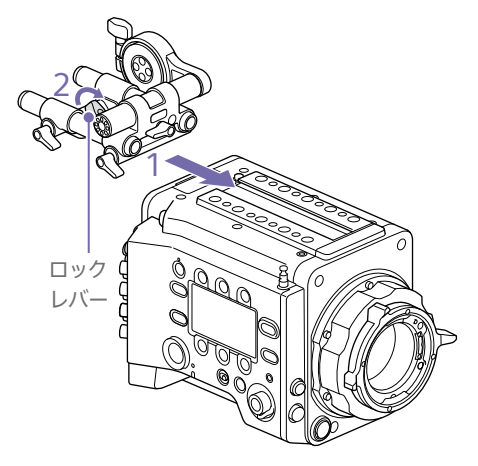

# [ご注意]

- VFアタッチメントを前後逆および左右方向に取り 付けることもできます。
- ロックレバーが締めにくい場合や緩む場合は、ロッ クレバー上にあるロックネジを六角レンチ(3 mm) で回して固定することができます。

# VFアタッチメントを取り外すには

ロックレバーを回して緩め、リリースボタンを押 してVFアタッチメントを取り付けたときと逆の方 向にスライドさせて抜き取ります。

# ハンドルを取り付ける

- 1 ハンドルを矢印の方向にスライドさせて取り 付ける。
- 2 ハンドルの前後位置を決め、ロックレバーを 回して締める。

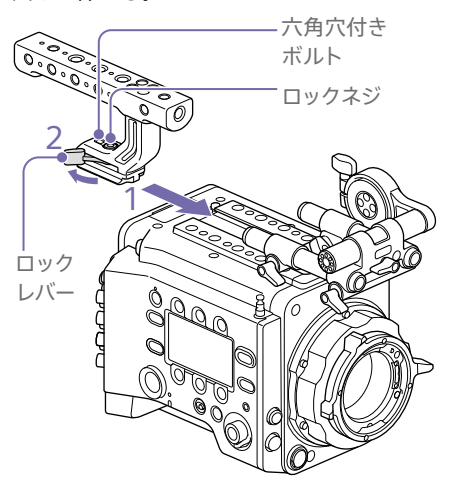

# [ご注意]

- 六角レンチ(5 mm)でロックネジを回して固定する こともできます。
- 使用時にハンドルのロックレバーが緩む場合は、 ロックネジの隣にある六角穴付きボルト(2 mm)を 締めると緩まなくすることができます。
- ハンドルを前後逆方向に取り付けることもできま す。

# ハンドルを取り外すには

ロックレバーを回して緩め、リリースボタンを押 してハンドルを取り付けたときと逆の方向にスラ イドさせて抜き取ります。

# レンズの取り付けとフランジバックの調整

# 推奨PLマウントレンズ(Super 35mmサイ

## ズ用)

SCL-PK6/F、SCL-PK6/M(6本セット、 20 mm/25 mm/35 mm/50 mm/85 mm/ 135 mm) SCL-PK3/F、SCL-PK3/M(3本セット、 20 mm/25 mm/135 mm) SCL-P11X15

# 推奨Eマウントレンズ

SELP28135G、SEL1635GM、SEL2470GM、 SEL70200GM、SEL100400GM、SEL1224G、 SEL35F14Z、SEL50F14Z、SEL85F14GM、 SEL90M28G、SEL100F28GM

## [ご注意]

一部のEマウントレンズでは制御できない場合があります。 推奨レンズをご使用ください。

◆ 本機で使用できるレンズについて詳しくは、ソニーの サービス窓口にご相談ください。

# 八警告

レンズを太陽に向けて放置しないでください。太 陽光がレンズを通して機器内部に焦点を結び、 火災の原因となることがあります。

## [ご注意]

- レンズおよびアダプターの取り付け/取り外しは、本機 の電源を切った状態で行ってください。
- レンズは精密部品です。レンズは、マウント部側を下に して直に置かないでください。必ず付属のキャップをか ぶせてください。
- 本機のレンズインターフェースは、工場出荷時にSCL-P11X15およびCooke型コネクター付きレンズ用に合 わせて設定されています。SCL-PK6、SCL-PK3や それ以外のCooke型コネクターを持たないレンズを 使用する場合は、フルメニュー > Technical > Lens Configuration > PL-Mt Interface Position(89 ページ)をOffに設定します。

# PLマウントレンズを取り付け る

1 PLマウントレバーを反時計方向に回して、レ ンズマウントからマウントキャップを外す。

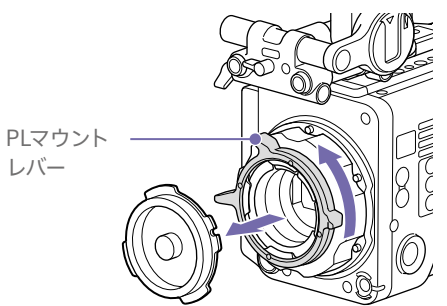

## [ご注意]

PLマウントレバーを反時計回りにストッパーの位置ま で回してください。

- 2 レンズマウント上面右の位置決めピンに、レ ンズの凹部を合わせ、レンズをマウントに差 し込む。
- 3 レンズを支えながら、PLマウントレバーを時 計方向に回して、レンズを固定する。

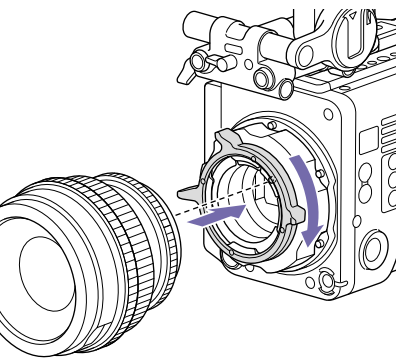

## [ご注意]

PLレンズを装着の際は、レンズを回さないでください。 レンズを回すと、ホットシューピン折れの原因となり ます。

# Cooke /i レンズを取り付けるには

レンズ側のコンタクトと本機側のホットシューの 位置を合わせてください。レンズアダプター側の コネクターは2か所ありますが、どちらも使用で きます。

# レンズを取り外すには

- 1 レンズを下から支えて、PLマウントレバーを 反時計方向に回す。
- 2 レンズを前方に引き抜く。

## [ご注意]

- 別のレンズをすぐに取り付けないときは、マウント キャップの凹部を確実に合わせて、PLマウントレ バーを時計方向に回して固定してください。
- レンズとのIF通信を正しく行うために、フルメニュー > Technical > Lens Configuration(89ペー ジ)の設定を、使用するレンズに合わせて設定して ください。

# フランジバックを調整する

本機はフランジバックを調整した状態で出荷して います。フランジバックの調整を行いたい場合は、 レンズマウントを取り外し、シムを適切な厚みの ものと交換してください。0.01 mm単位で±0.1 mmの調整ができます。

# シムについて

本機には以下のシムが同梱されています 0.05 mm ×1(円弧型) 0.01 mm ×15(1/3円弧型) 1/3円弧型シムは3枚組でご使用ください。フラ ンジバックを長く調整する場合は、シムを挿入し てください。本機は出荷時に以下の3種類のシム によってフランジバックを調整した状態で出荷し ています。 0.10 mm(円弧型) 0.05 mm(円弧型) 0.01 mm(1/3円弧型) また、出荷時のシム厚みを示すシールが貼られて います。

# フランジバックの調整

1 トルクスネジ(6本)を外してPLマウントフラ ンジを取り外す。

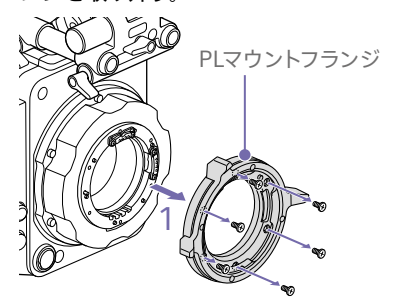

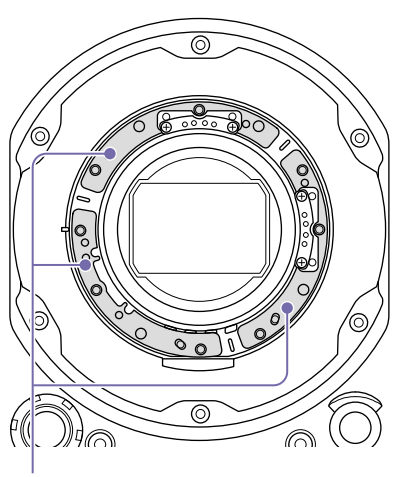

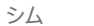

**円弧型のシムを使用する場合**

刻印がある面を表にして取り付けます。 刻印

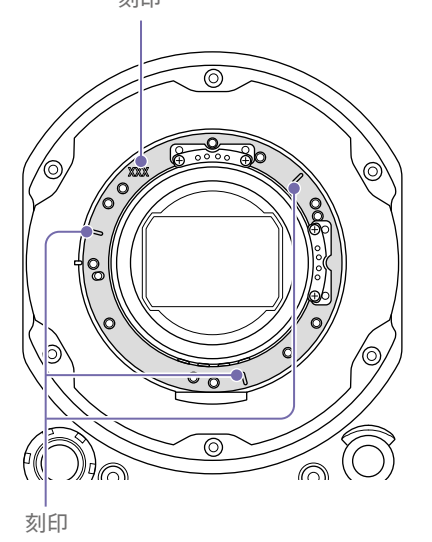

- 4 PLコネクター(2か所)を元の位置に戻し、 締め付けトルク0.18N・mで十字ネジ(4本) を締め付ける。
- 5 PLマウントフランジを元の位置に戻し、トル クスレンチ T8を使用して、締め付けトルク 0.35N・mでトルクスネジ(6本)を締め付け る。

# フィルターのお手入れについ て

フィルターを掃除するときは、アダプターを外し て拭いてください。アダプター中央部(網掛け部) をクロスなどで拭くと、繊維が付着する場合があ りますので注意してください。繊維が付着した場 合は、ソフトブラシで掃除してください。

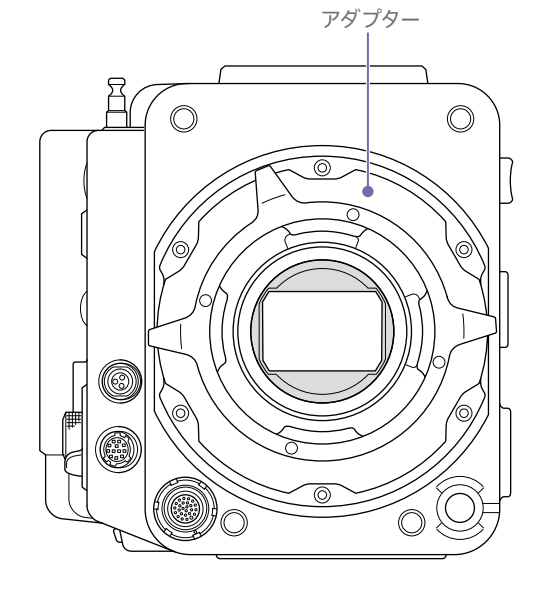

- 2 PLコネクター(2か所)の両側の十字ネジ (4本)を緩めてPLコネクターとPLコネクター 台を取り外す。
- 3 PLマウントアダプター(3か所)にシムを取り 付ける。

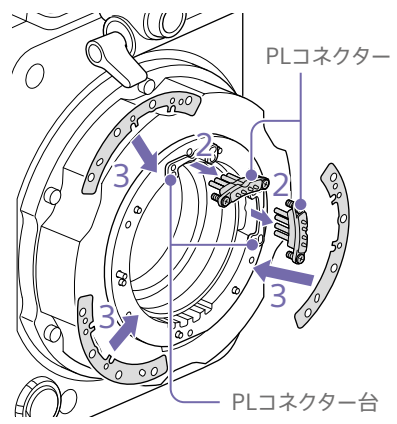

**1/3円弧型のシムを使用する場合** 3か所とも同じ厚みになるようにシムを取り 付けます。

# PLレンズアダプターを取り外 す

本機にEマウントレンズを取り付ける場合、PLレ ンズアダプターを取り外します。取り付け/取り 外しは、本機後面を下にした状態で行います。 六角ネジ(2.5 mm、6本)を緩めて、PLレンズア ダプターを取り外します。

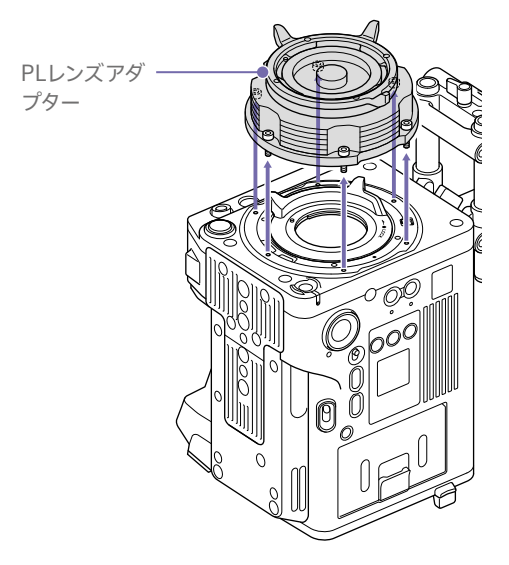

# PLレンズアダプターを取り付けるには

1 マウントレバーがロック位置になっているこ とを確認する。

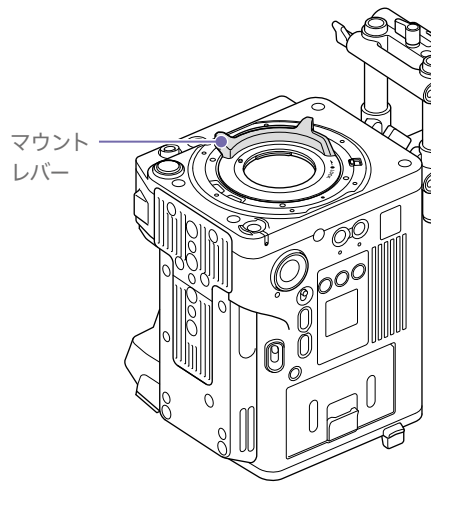

2 PLレンズアダプターを元の位置に戻し、六角 レンチ(2.5 mm)を使用して、締め付けトル ク0.8±0.12N・mで六角ネジ(2.5 mm、6本) を締め付ける。

# Eマウントレンズを取り付ける

- 1 PLレンズアダプターを取り外す(23ペー ジ)。
- 2 ロックスイッチを上方向に押してから、マウ ントレバーを時計方向に回してロックを解除 する。

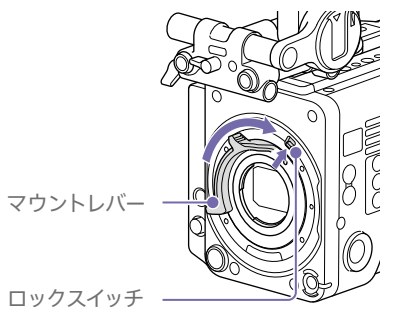

 $3$  本体とレンズのマウント標点(白色)を合わせ、 レンズをマウントに差し込む。

4 レンズを支えながら、マウントレバーを反時 計方向に回して、レンズを固定する。

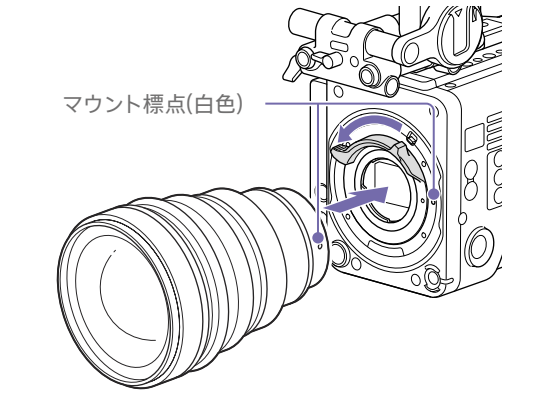

# [ご注意]

Eマウントレンズ接続時は、12pinレンズコネクターの動作 は保証できません

# レンズを取り外すには

- 1 ロックスイッチを上方向に押してから、マウ ントレバーを時計方向に回してロックを解除 する。
- 2 レンズを前方に引き抜く。

## [ご注意]

別のレンズをすぐに取り付けないときは、マウント キャップの凹部を確実に合わせて、マウントレバーを 反時計方向に回して固定してください。

## [ご注意]

- バッテリーを取り付けて本機後面を下にして置くと、安 定した状態で作業できます。
- 取り付け/取り外し作業時、本機とPLレンズアダプター の端子接点に触れないようにご注意ください。

# ビューファインダーの取り付け

本機で使用できるビューファインダー DVF-EL200:OLEDカラービューファインダー

ビューファインダーは別売りです。

ここではDVF-EL200を取り付ける場合を例に示 します。

◆ 各ビューファインダーの取り扱いについて詳しくは、使 用するビューファインダーの取扱説明書をご覧くださ い。

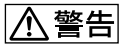

接眼レンズを太陽に向けて放置しないでくださ い。太陽光が接眼レンズを通してビューファイン ダー内部に焦点を結び、火災の原因となること があります。

#### [ご注意]

ビューファインダーの取り付け/取り外しは、本機の電源 を切った状態で行ってください。

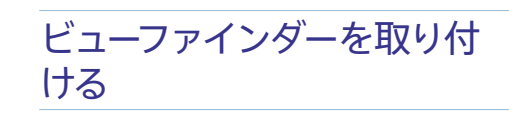

- **レントラントのビューファインダー取り** 付け部の溝に、ビューファインダーのシュー を合わせて取り付ける。
- 2 ビューファインダーのロックレバーをLOCK方 向に回して固定する。

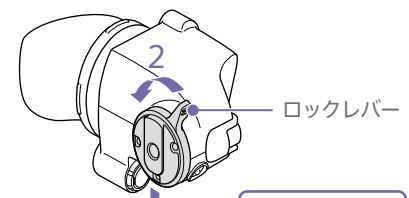

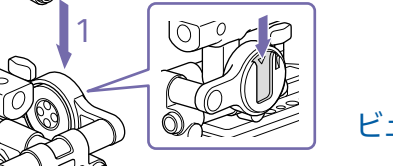

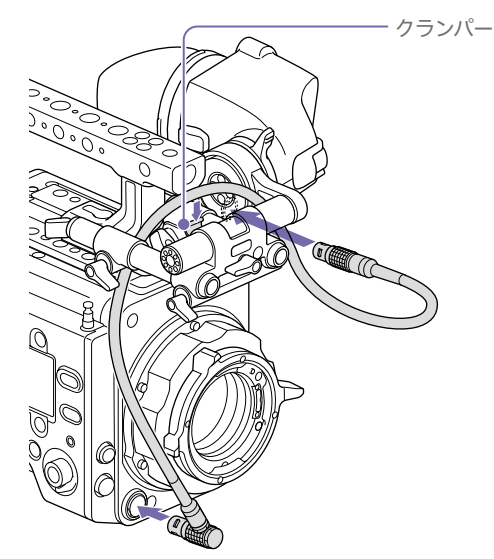

[ご注意] 必要に応じて、クランパーでケーブルを固定してくだ さい。

# ビューファインダーを取り外すには

1 ビューファインダーと本機からVF接続ケーブ ルを引き抜く。

2 ロックレバーをLOCKと反対方向に回して ロックを解除し、ビューファインダーをVFア タッチメントから取り外す。

# 位置を調整する

# 前後の位置を調整するには

- **1** VFアタッチメントの前後のロッドロックレ バーを両方、またはどちらか一方を緩める。
- 2 VFアタッチメントを前後にスライドさせて、 ビューファインダーの位置を調整する。

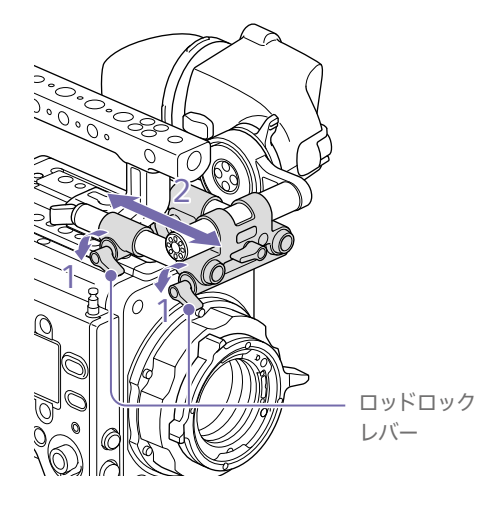

3 ロッドロックレバーを締める。

#### [ご注意]

ロッドロックレバーが回しにくい場合は、レバーを引 き出してから操作しやすい位置まで回転させ、押して もとに戻してください。

```
3 ビューファインダーと本機をVF接続ケーブル
 で接続する。
 ビューファインダー側:
 コネクターの標点(赤色)を上側にして、奥ま
 で差し込んでください。
 本機側:
```
コネクターの標点(赤色)とVF端子の凹部を 合わせて、奥まで差し込んでください。

# 左右の位置と高さ(角度)を調整するに 1 ビューファインダー取り付け部の回転ロック は

- 1 VFアタッチメントの前面のロッドロックレ バーを緩める。
- 2 VFアタッチメントのロッドを左右にスライド させたり、上下に回して、ビューファインダー の位置を調整する。

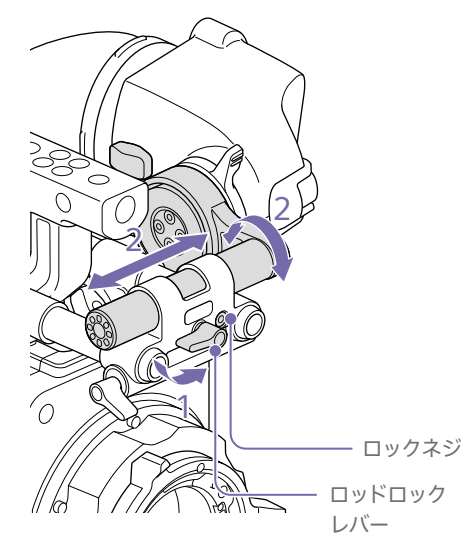

1 2 回転ロックレバー

2 ビューファインダーを上下に回して角度を調

3 回転ロックレバーを締める。

レバーを緩める。

整する。

# 3 ロッドロックレバーを締める。

## [ご注意]

ロッドロックレバーを緩めたときにビューファインダー が下に回ってしまう場合は、6角レンチ(3 mm) でロッ クネジを調節してください。

# 角度を調整するには

主に撮影中にビューファインダーの角度を調整し

## ます。

# AXSメモリーカードの取り扱い

本機では、撮影した映像・音声を、カードスロッ ト内のAXSメモリーカード(別売り)に記録します。

# AXSメモリーカードについて

本機では、下記のソニー製AXSメモリーカードを ご使用ください。

# S24

AXS-A1TS24(1 TB/2.4 Gbps) AXS-A256S24(256 GB/2.4 Gbps) AXS-A512S24(512 GB/2.4 Gbps)

# S48

AXS-A1TS48(1 TB/4.8 Gbps) AXS-A512S48(512 GB/4.8 Gbps)

# S66

AXS-A1TS66(1 TB/6.6 Gbps)

# AXSメモリーカードを入れる

- 1 カードスロット部(10ページ)のカバーを 開ける。
- 2 AXSメモリーカードを、ラベルを右にして カードスロットに差し込む。 ACCESSランプ(9ページ)が赤く点灯し、 使用可能な状態になると緑で点灯します。

3 カバーを閉める。

# ACCESSランプによる状態表示

AとBのカードスロットの状態を示すために、そ れぞれにACCESSランプがあります。

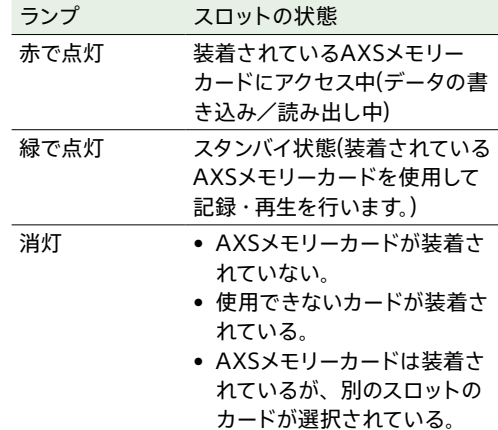

# AXSメモリーカードを取り出 す

1 カードスロット部のカバーを開ける。

2 AXSメモリーカードカードを抜く。

## [ご注意]

メモリーカードにアクセス中に本機の電源を切ったりメモ リーカードを抜いた場合はデータは保証されません。カー ドに記録されたすべてのデータが壊れる可能性があります。 電源を切ったり、カードを抜くときは、必ず使用するメモリー カードのACCESSランプが緑で点灯または消灯していること を確認してから操作してください。

# 使用するAXSメモリーカード を切り換える

カードスロットAとBの両方にAXSメモリーカード が装着されているときは、SLOT SELECTボタン (9ページ)を押して使用するカードを切り換 えることができます。

記録実行中にカードがフルになったときは、自動 的にもう1枚のカードに切り換わります。

# [ご注意]

記録中および再生中は、SLOT SELECTボタンは無効にな ります。ボタンを押しても切り換わりません。

# AXSメモリーカードをフォー マット(初期化)する

フォーマットされていないAXSメモリーカード、 または別の仕様でフォーマットされたAXSメモ リーカードを装着すると、ファイルシステムが異 なることを知らせるメッセージが表示されます。 その場合は、以下の操作を行ってメモリーカード をフォーマットします。

- 1 メニューのTC/Mediaカテゴリー > Format Mediaを選択する。
- 2 AXS Slot A(スロットA)またAXS Slot B(ス ロットB)を選択し、MENUダイヤルを押す。 フォーマットを実行するかどうかの確認画面 が表示されます。
- 3 実行する場合はITEMキー 1とITEMキー 3を 同時に3秒間押す。

フォーマットが始まり実行中メッセージが表 示され、ACCESSランプが赤く点灯します。 フォーマットが終了すると、完了メッセージ が表示されます。MENUダイヤルを押して メッセージを消します。

# フォーマットできなかったときは

プロテクトされたAXSメモリーカードや本機で使 用できないメモリーカードはフォーマットされま せん。

警告メッセージが表示されますので、メッセージ に従って、使用できるAXSメモリーカードに交換 してください。

#### [ご注意]

メモリーカードをフォーマットすると、記録された映像デー タ、セットアップファイルなどを含む、すべてのデータが消 去されます。

# 残りの記録可能時間を確認 する

撮影中(記録中/記録待機中)は、サブディスプ レイのホーム画面(36ページ) およびビューファ インダー・モニター画面(14ページ)の記録メ ディア残量表示部で、各スロットに装着したAXS メモリーカードの残量を確認することができま す。

現在設定されているビデオフォーマット(記録ビッ トレート)で撮影した場合に記録可能な時間を、 それぞれのスロット内のメディアの残量から計算 して分単位で表示します。

#### [ご注意]

メモリーカードがプロテクトされている場合は、 令(プロテ クト)マークが表示されます。

# AXSメモリーカードの交換時期

- 記録中に挿入されているメモリーカードの残 記録可能時間の合計が、Technicalメニュー > Alerts & Tally > Media Near Full Alarm (91ページ)で設定されている時間をきる と、記録メディア残量表示が点滅し、RECラン プの点滅とブザー音で警告します。空きのある メディアに交換してください。
- 記録を継続して、残記録可能時間の合計が0 になると、メッセージがMedia Fullに変わり 記録が停止します。

#### [ご注意]

- 1枚のAXSメモリーカードに記録可能なクリップ数は以下 のとおりです。 S24/S48:約600個
- S66:約430から440個 • 記録できるクリップ数の上限に達すると、残時間表示が 「0」になり、メッセージMedia Fullが表示されます。

# AXSメモリーカードを修復す る

# 何らかの原因でメモリーカード内のデータに異常 が発生した場合は、メモリーカードの修復が必 要になります。

修復が必要なAXSメモリーカードを挿入したとき は、修復を実行するかどうかを確認するメッセー ジがサブディスプレイに表示されます。

修復を実行するには、MENUダイヤルを回して Runを選択し、MENUダイヤルを押します。

修復が始まります。

実行中メッセージが表示され、ACCESSランプが 赤く点灯します。

修復が終了すると、完了メッセージが表示されま す。MENUダイヤルを押してメッセージを消しま す。

# 修復できなかったときは

- プロテクトされたAXSメモリーカードや、エ ラーが発生したAXSメモリーカードは修復でき ません。警告メッセージが表示されますので、 メッセージに従って、プロテクトを解除するか、 別のAXSメモリーカードに交換してください。
- エラーが発生したAXSメモリーカードは、 フォーマットをし直すと再利用できる場合があ ります。

• 一部のクリップのみが修復できない場合もあり ます。修復できたクリップは再生可能になりま す。

#### [ご注意]

本機で記録されたメディアは、本機で修復してください。 本機以外で記録されたメディアや、本機と同一機種であっ てもバージョンが異なる機器で記録されたメディアは、本 機では修復できない場合があります。

# AXSメモリーカードに記録する

メニューのProjectカテゴリー > Recording Format(56ページ)で、AXSメモリーカードに記録するフォーマットを選択できます。 AXSメモリーカードは、AXS単独記録実行中にカードがフルになったときは、もう1枚のカードに自動的に切り換わります。

S24、S48またはS66 AXSメモリーカード使用時、Recording FormatとImager Modeの設定によって以下の制限があります。S24またはS48 AXSメモリーカードが使用できない状態のときに、S24または S48 AXSメモリーカードが検出されると、S66 AXSメモリーカードの使用を促す注意メッセージが表示されます。

## MPC-3628

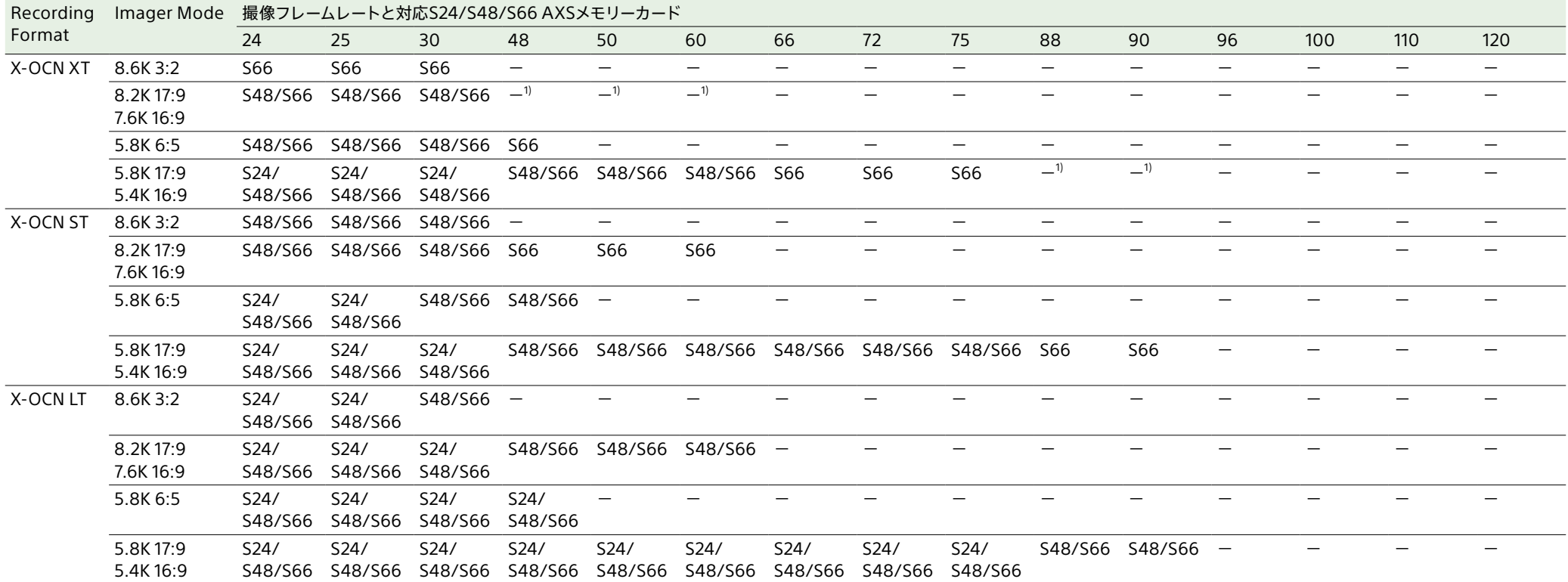

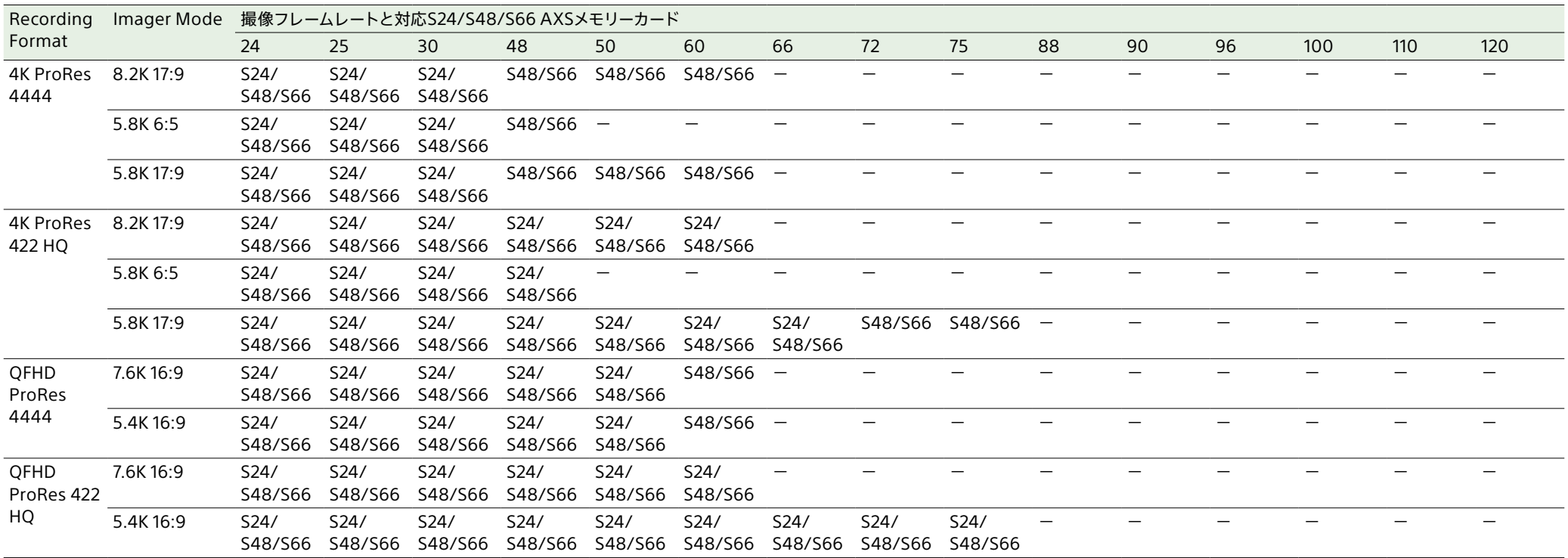

1) S66 AXSメモリーカード使用時は記録フォーマットをX-OCN STまたはLTに変更すれば記録可能。S48 AXSメモリーカード使用時は記録フォーマットをX-OCN LTに変更すれば記録可能。

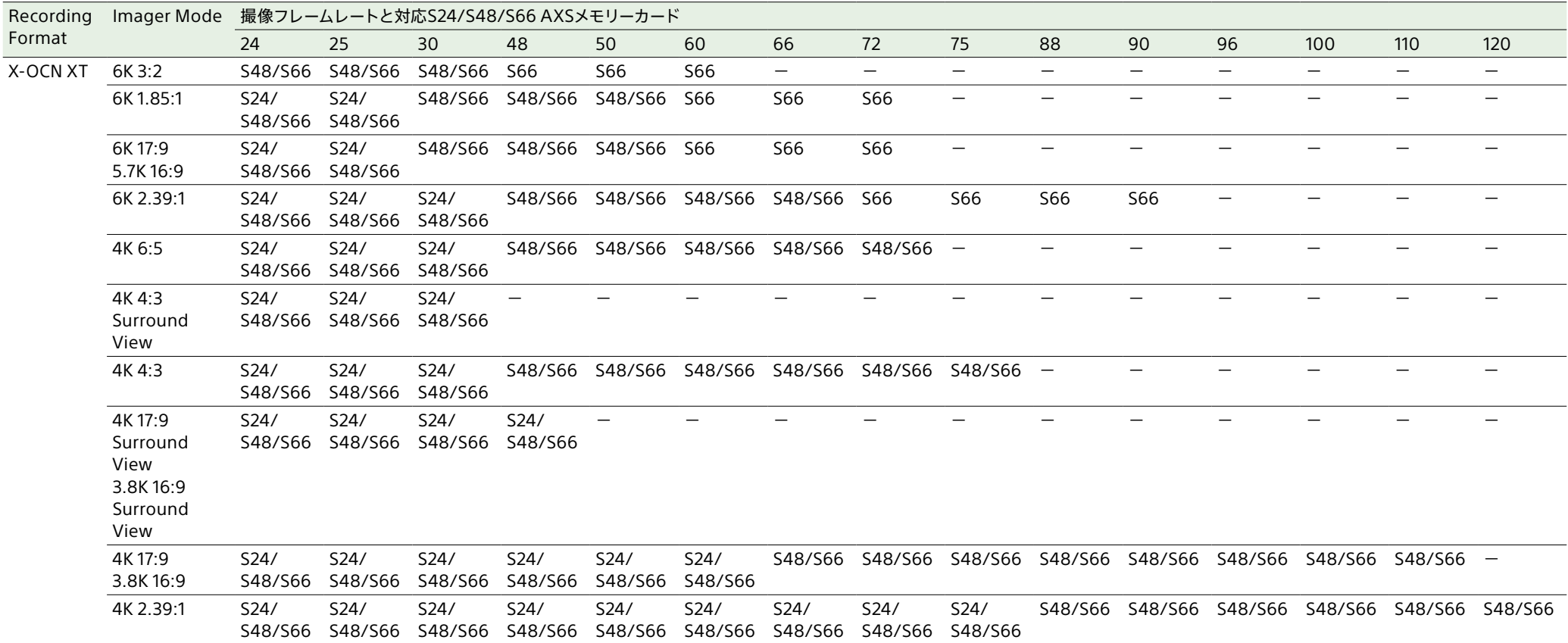

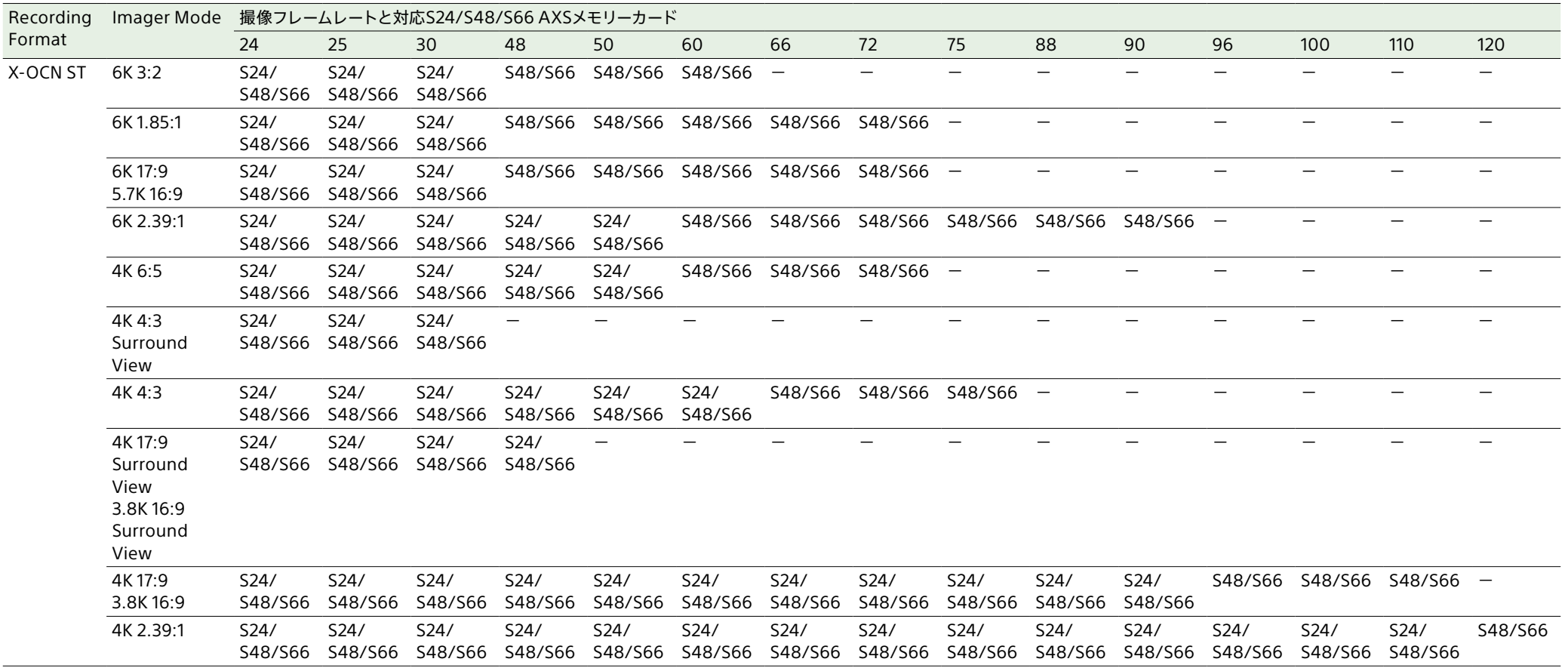

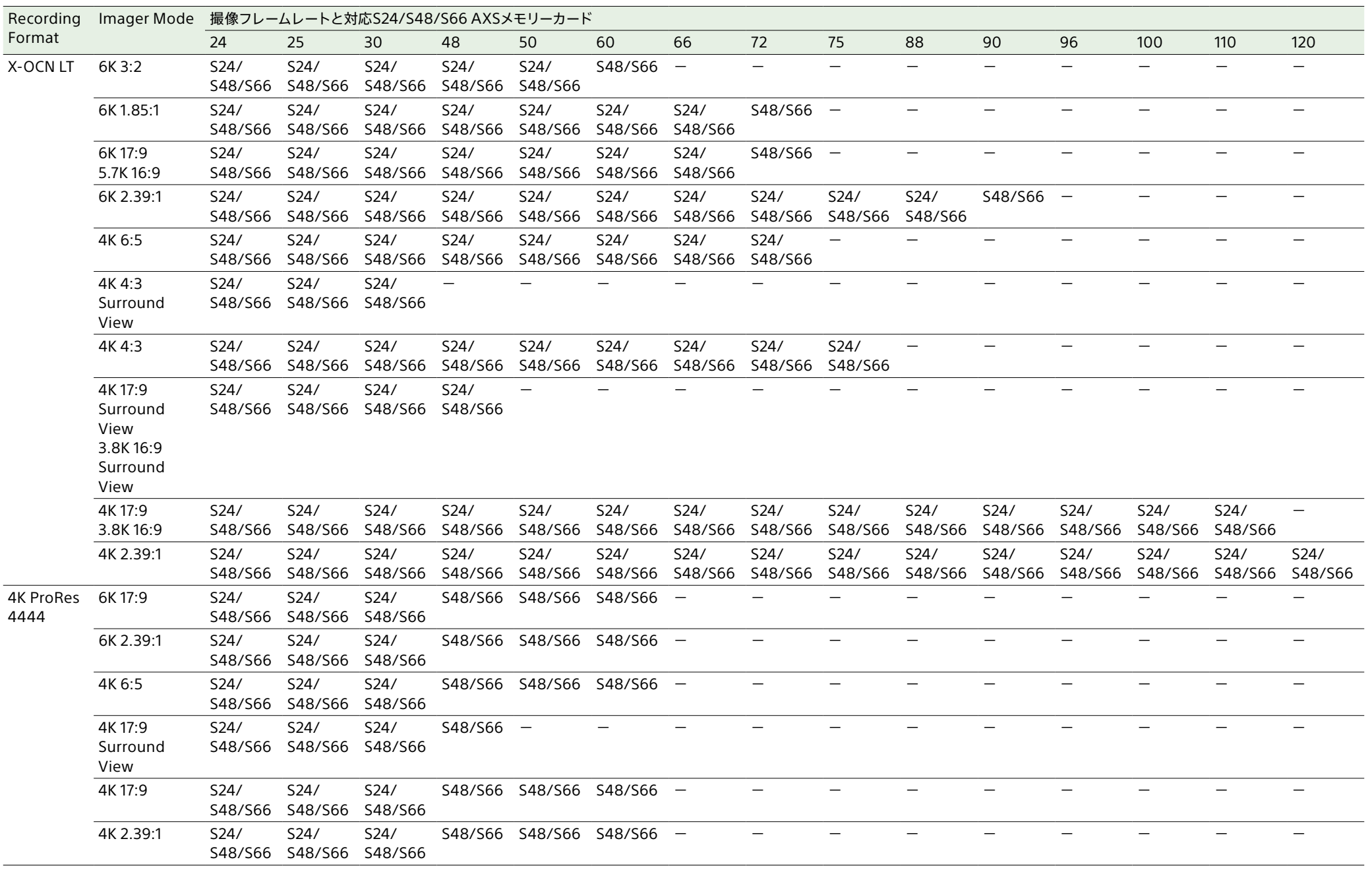

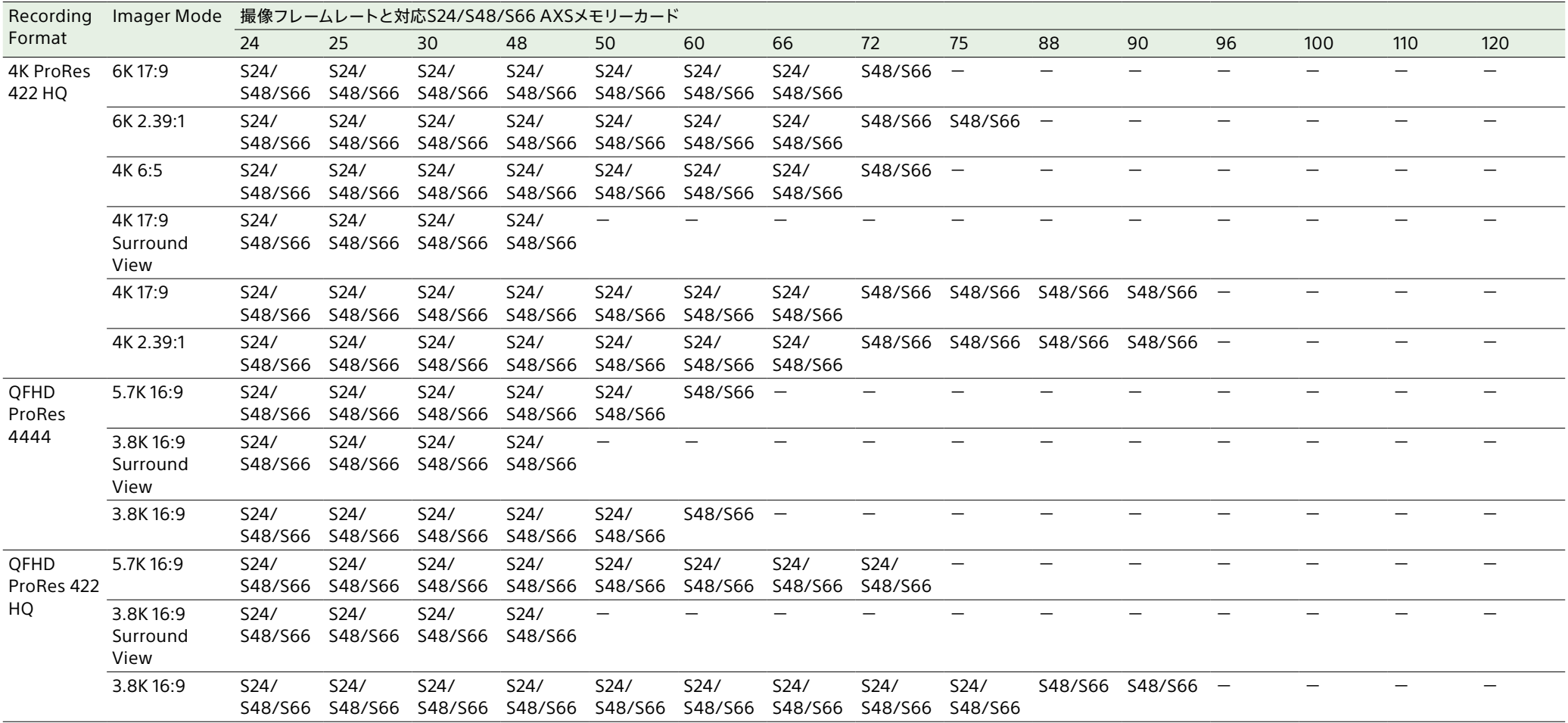

# 設定データ保存用SDカードの取り扱い

本機では、カメラの設定値ファイルをSDカード(別 売り)に保存することができます。保存したファ イルはSDカードから読み込んで使用できます。

# 本機で使用可能なSDカード

SDXCメモリーカード\*(File System: exFAT/ Speed Class:4 ~ 10/UHS非対応/容量:  $64$  GB  $\sim$  2 TB) SDHCメモリーカード\*(File System: FAT32/ Speed Class:4 ~ 10/UHS非対応/容量: 4 GB  $\sim$  32 GB) SDメモリーカード\*(File System: FAT16/容量: 2 GBまで)

\* 本書ではSDカードと表現しています。

# SDカードを入れる

SDカードスロット(13ページ)にSDカードを 差し込みます。 ACCESSランプ(11ページ)が赤く点灯し、使 用可能な状態になると緑で点灯します。

# ACCESS ランプによる状態表示

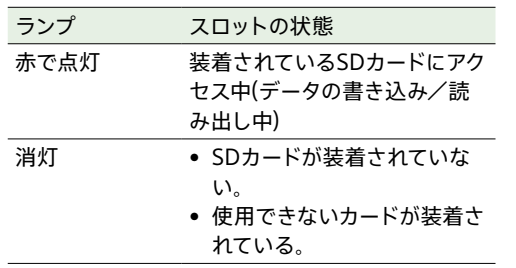

# SDカードを取り出す

SDカードを軽く1回押して取り出します。

# [ご注意]

- メモリーカードにアクセス中に本機の雷源を切ったりメ モリーカードを抜いた場合はデータは保証されません。 カードに記録されたすべてのデータが壊れる可能性があ ります。電源を切ったり、カードを抜くときは、必ず使 用するメモリーカードのACCESSランプが緑で点灯また は消灯していることを確認してから操作してください。
- 出し入れ時にはメモリーカードの飛び出しにご注意くだ さい。

SDカードをフォーマット(初期 化)する

本機で初めてSDカードを使用するときは、フォー マットが必要です。

本機で使用するSDカードは、本機のフォーマッ ト機能を使用してフォーマットしてください。SD カードを装着したときに注意メッセージが表示さ れた場合も、フォーマットして使用してください。 本機が対応していないフォーマットで初期化され たSDカードを装着すると、ファイルシステムが異 なることを知らせるメッセージが表示されます。

1 メニューのTC/Mediaカテゴリー > Format Media > SD Cardを選択し、MENUダイヤ ルを押す。

フォーマットを実行するかどうかの確認画面 が表示されます。

2 実行する場合はITEMキー 1とITEMキー 3を 同時に3秒間押す。 フォーマットが始まり実行中メッセージが表

示され、ACCESSランプが赤く点灯します。 フォーマットが終了すると、完了メッセージ が表示されます。MENUダイヤルを押して メッセージを消します。

## [ご注意]

SDカードをフォーマットすると、すべてのデータが消去さ れ、復元できません。

# 本機でフォーマットしたメディアを他 の機器のスロットで使用するには

あらかじめバックアップを取り、お使いになる機 器でフォーマットし直して使用してください。

サブディスプレイ

サブディスプレイにはホーム画面、クリップリスト画面、再生画面、メニュー画面、フルメニュー画面、ユーザー機能画面の6種類の画面が表示されます。 アシスタントサイドの各ボタンを操作して、サブディスプレイの各画面が下図のように遷移します。

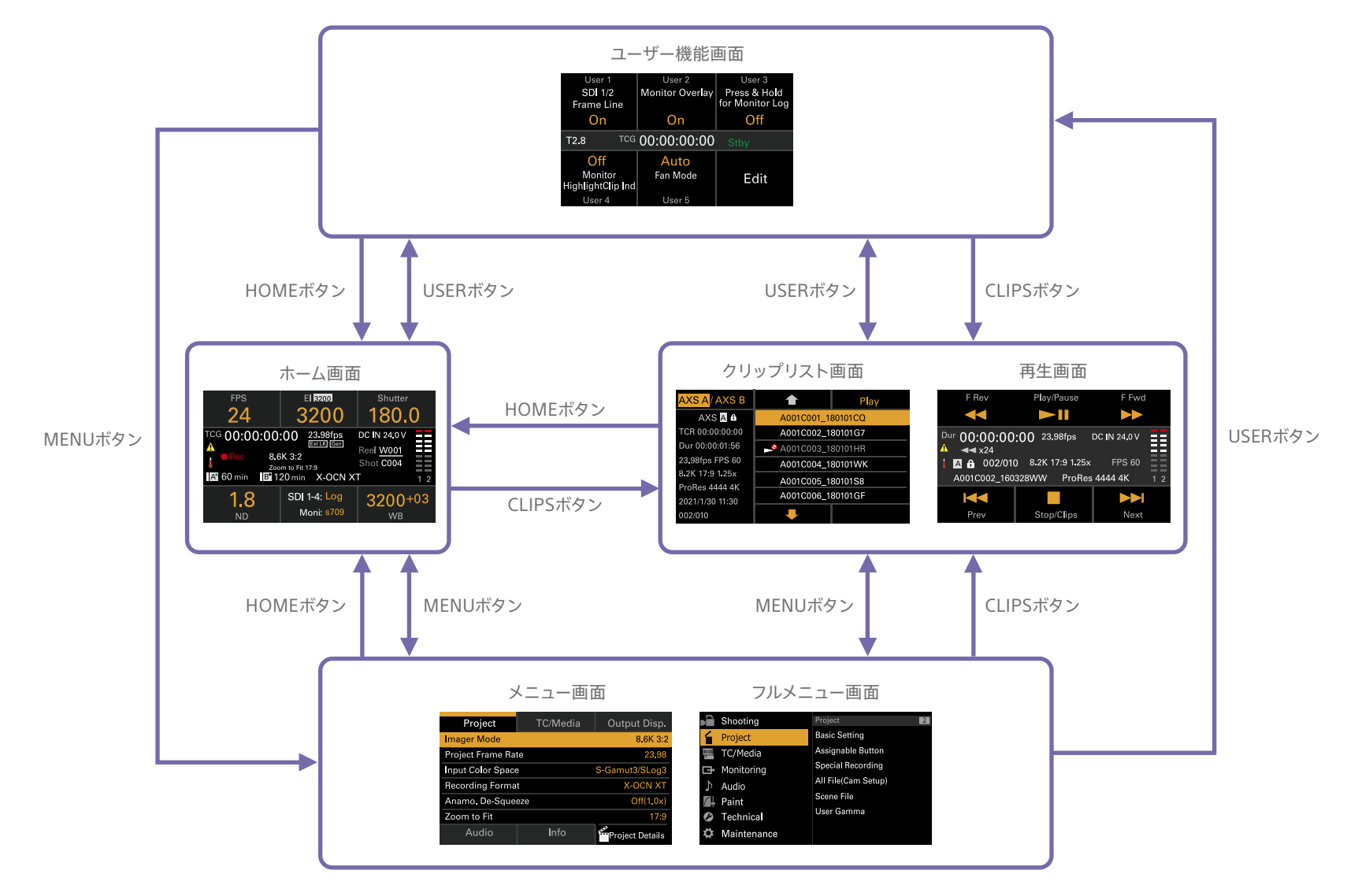

# ホーム画面

アシスタントサイドのHOMEボタンを押すとホーム画面が表示されます。ホーム画面では本機の状態 の確認や基本的な項目の設定ができます。

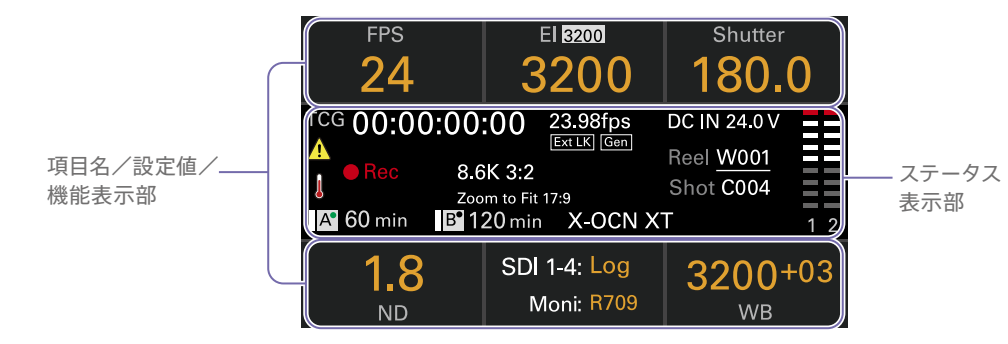

# 項目名/設定値/機能表示部

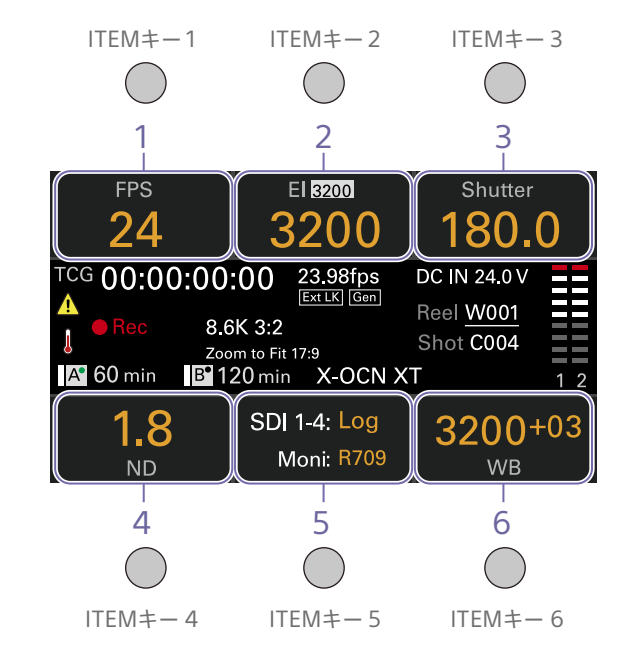

[ご注意]

1 ~ 6に表示される各項目はITEMキー 1 ~ 6(49ページ) にそれぞれ対応しています。ITEMキーを押すと、対応する 項目の操作ができます。オレンジ文字色で表示している機 能に対してITEMキーは有効となります。

#### **1. FPS**

撮像フレームレートの表示/設定

#### **2. Exposure Index/Gain**

Exposure Indexの表示/設定またはRM-B170 などのリモートコントロールユニットで設定したゲ イン値の表示(上部アイコンには基準感度を表示)

#### [ご注意]

ゲイン値は、Technicalメニュー > Special Configuration > RM/RCP Paint Control(93ページ) がOnに設定されている場合のみ表示されます。

#### **3. Shutter**

電子シャッターの開角度/スピードの 表示/設定

**4. ND Filter**

NDフィルターのポジションの表示/設定

**5. LUT** モニター LUTの表示/設定

#### **6. WB(White Balance)**

ホワイトバランスの表示/設定
# ステータス表示部

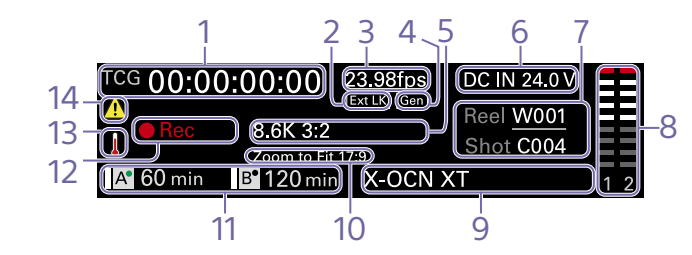

### **1. タイムデータ表示**

メニューのTC/Mediaカテゴリー > TC Display の設定に従って、デュレーションまたはタイムコー ドが表示されます(57ページ)。 タイムデータに現在表示しているデータの種類 は、次のように表示されます。 TCG:記録タイムコード TCR:再生タイムコード Dur:デュレーション

## **2. Ext-LKアイコン**

内蔵のタイムコードジェネレーターがTC IN 端子 に接続した外部信号にロックしているときに表示 されます。

### **3. フレームレート表示**

メニューのProjectカテゴリー > Project Frame Rateの設定値が表示されます(56ページ)。

### **4. ゲンロックアイコン**

ゲンロックがかかっている場合、ロック状態であ ることが表示されます。

## **5. イメージャーモード表示**

メニューのProjectカテゴリー > Imager Mode の設定値、およびデスクイーズ情報が表示されま す。

# **6. 電源電圧/バッテリー残量表示**

電源電圧またはバッテリー残量が表示されます。

## **7. クリップ名表示**

「Reel:Camera ID + Reel Number」と 「ShotNumber」が表示されます。

### **8. 音声レベルメーター**

音声記録レベルまたは再生レベルが表示されま す。「1」、「2」は音声チャンネル1、2を示します。

### **9. 記録フォーマット(コーデック)表示**

AXSメモリーカードに記録されるフォーマット名 称が表示されます(61ページ)。

### **10. Zoom to Fit設定表示**

Projectメニュー > Basic Setting > Zoom to Fitの設定値が表示されます(75ページ)。

## [ご注意]

Zoom to FitがOffまたは設定不可の場合は空欄になりま す。

## **11. メディア残量表示**

記録アクティブアイコン、メディア種類、スロッ ト種類(A/B)、残時間(現在の記録フォーマットで 記録できる時間)が表示されます。 また、再生中のクリップ名が表示されます。

### **12. 記録動作状態表示**

本機の記録動作状態が次のように表示されます。

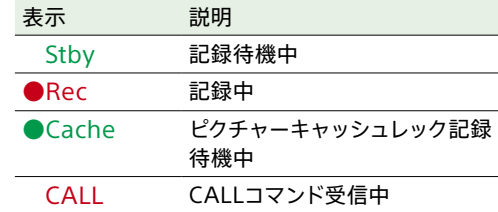

## **13. 温度計アイコン**

温度上昇に関する警告メッセージがあるときに表 示されます。 メニューのInfoカテゴリーに内容が表示されます。

## **14. 警告アイコン**

温度上昇を除く警告メッセージがあるときに表示 されます。

メニューのInfoカテゴリーに内容が表示されます。

# サブディスプレイのホーム画面の操作方法

# 基本操作

# HOMEボタンを押す ホーム画面が表示されます。

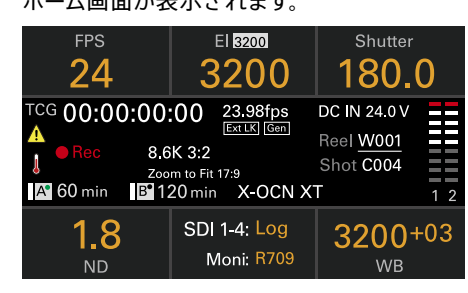

2 ITEMキー 1 ~ 6で設定したい項目を選ぶ。 設定を変更できる項目は、設定値がオレン ジ色になっています。 下図はITEMキー 3を押した場合の表示例で す。

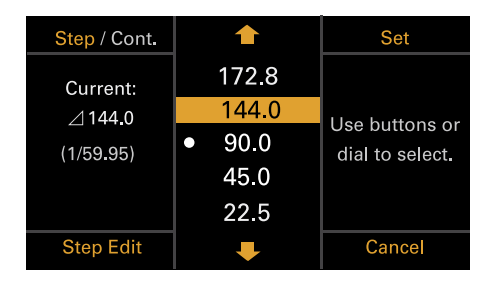

- $3$  (ITEMキー2)ボタン、↓(ITEMキー 5) ボタンまたはMENUダイヤルで、選択項目ま たは設定値にカーソルを合わせる。
- 4 MENUダイヤルまたはSetボタン(ITEM キー 3)を押して決定する。

# サブディスプレイの明るさを変更する

サブディスプレイの明るさは、フルメニューの Technical > Panel Control > Brightness level (91ページ)で変更できます。

また、ホーム画面で、BACKボタンを押しながら MENUダイヤルを時計方向に回すと、サブディス プレイの明るさが、その時点での設定を基点に Minimum→Low→Mid→Highの順で変わりま す。

ホーム画面で、BACKボタンを押しながらMENU ダイヤルを反時計方向に回すと、サブディスプ レイの明るさが、その時点での設定を基点に High→Mid→Low→Minimumの順で変わりま す。

### [ご注意]

ディスプレイの明るさの設定はサブディスプレイとミニディ スプレイ共通で、設定が両画面に同時に反映されます。

# RM/RCP Paint Control有効時の表 示と動作について

- Technicalメニュー > Special Configuration > RM/RCP Paint Control(93ページ)が Onに設定されている場合は、EI操作部には ゲイン値が表示されます。この場合、EI値は 変更できませんが、ゲイン値を変更できます (39ページ)。ただし、Base ISOの切り換 えは可能です。
- Technicalメニュー > Special Configuration > RM/RCP Paint Control(93ページ)が Onで、RM-B170などのリモートコントロール ユニット接続時は、以下の操作部はグレーアウ トされ操作できません。リモートコントロール ユニットで設定してください(118ページ)。
	- シャッター操作部

• WB操作部

• Gain操作部

# Step Edit操作

基本操作の手順2でITEMキー 4の位置に「Step Edit」が表示されていた場合は、選択できる設定 値を変更することができます。設定値編集画面 で設定値の追加と削除が行えます。

1 設定値選択画面で、変更または削除したい 設定値にカーソルを合わせ、Step Editボタ ン(ITEMキー 4)を押す。

# 設定値編集画面が表示されます。

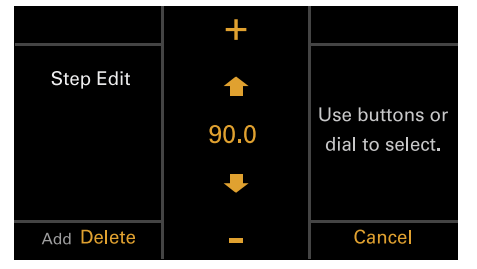

設定値を削除する場合は、Delete(ITEMキー 4)を押す。

### [ご注意]

Deleteの文字がオレンジ色の場合に、選択している 設定値を削除できます。

- $3$  (ITEM  $\pm$  2) ボタン、↓ (ITEM  $\pm$  5) ボタンまたはMENUダイヤルで、設定値を変 更する。
- 4 設定値が決まったら、Addボタン(ITEMキー 4)を押す。

設定値が追加され、設定値選択画面に戻り ます。

### [ご注意]

Addの文字がオレンジ色の場合に、設定値を追加で きます。

# White Balance設定時の操作につい

て

## White Balanceの設定値編集画面では、

Coarse/Fineボタン(ITEMキー 1)を押すと、1ス テップの可変量を「粗い」(Coarse)または「細か い」(Fine)に切り換えることができます。また、 Temp/Tintボタン(ITEMキー 3)を押すと、変更 する値の色温度(Temp)と色合い(Tint)を切り 換えることができます。

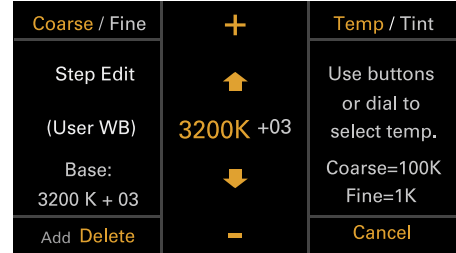

# FPS操作

ホーム画面でITEMキー 1を押してFPS操作画面 表示時、Variable/Fixedボタン(ITEMキー 4) を押すと、Project Frame Rateに対して等速撮 影を行う「Fixed」と可変速撮影を行う「Variable (Select FPS)」を切り換えることができます。

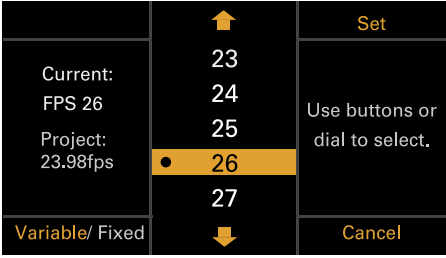

[ご注意]

Select FPS時は音声記録されません。

# EI操作/Gain操作

EI値を変更できます。また、Technicalメニュー > Special Configuration > RM/RCP Paint Control(93ページ)がOnの場合は、EI値の 代わりにゲイン値が表示されます。RM-B170な どのリモートコントロールユニットが接続されて いないときに、ゲイン値設定を変更できます。

# EI値またはゲイン値を変更する

### [ご注意]

ここではEI値を変更する場合の画面を例に示します。

ホーム画面でITEMキー 2を押すと、EI値または ゲイン値を変更できます。

# 1 ホーム画面でITEMキー 2を押す。 EI操作画面またはGain操作画面が表示され

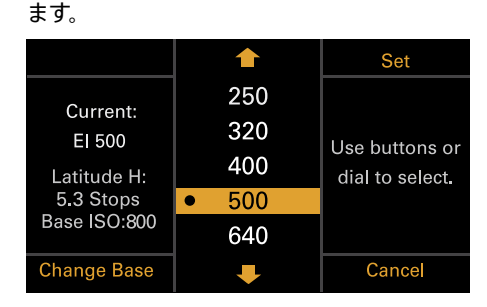

- $2 + (ITEM+-2)$ ボタン、↓(ITEMキー 5) ボタンまたはMENUダイヤルで設定値を変更 する。
- 3 MENUダイヤルまたはSetボタン(ITEMキー 3)を押して決定する。

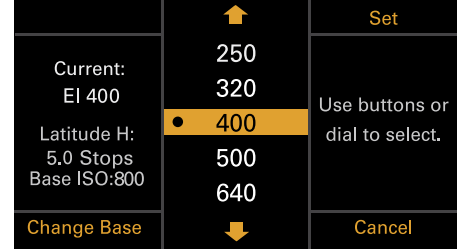

# Base ISOを切り換える

EI操作画面またはGain操作画面でITEMキー 4 を押すと、Base ISOを切り換えることができま す。

1 EI操作画面またはGain操作画面でITEM キー 4を押す。 Base ISOの切り換え画面が表示されます。 2 2つのChangeボタン(ITEMキー1とITEM キー 3) を同時に押す。

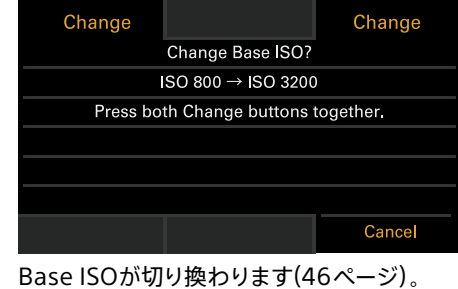

# AWB操作

ホーム画面でITEMキー 6を押してホワイトバラ ンス操作画面表示時、Auto White Bal.ボタン (ITEMキー 1)を押すとオートホワイトバランスを 実行します。実行後、Addボタン(ITEMキー 4) を押して設定値をステップに追加します。また、 設定値をステップに追加する前に、Temp/Tint ボタン(ITEMキー 3)を押して色温度(Temp)と 色合い(Tint)を切り換えることにより各値を微調 整できます。

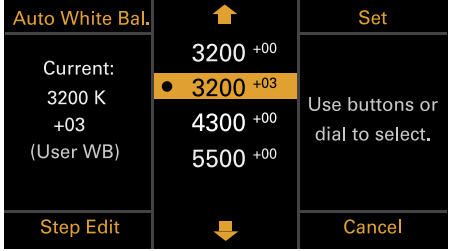

### [ご注意]

AWB操作を行う場合は、均一適正輝度のホワイトチャー トを撮像してください。

# LUT操作

# LUTを設定する

ホーム画面でITEMキー 5を押すと、各出力系統 のLUTを設定できます。

1 ホーム画面でITEMキー 5を押す。 LUT選択画面が表示されます。

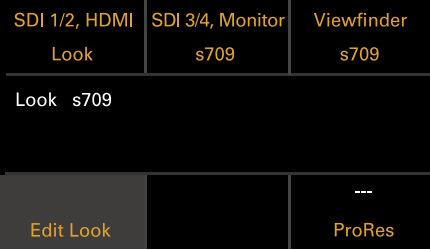

## [ご注意]

Projectメニュー > Basic Setting > Input Color Space(74ページ)がRec.2020/User Gammaま たはRec.709/User Gammaに設定されている場合 は、10年選択画面にはユーザーガンマの情報が表示 されます。

- 2 ITEMキー 1、2、3、6で設定したい出力を 選ぶ。 設定値変更画面が表示されます。
- $3$  (ITEMキー2)ボタン、↓(ITEMキー 5) ボタンまたはMENUダイヤルで、設定値を変 更する。
- 4 MENUダイヤルまたはSetボタン(ITEMキー 3)を押して決定する。

# LUT選択画面の表示項目

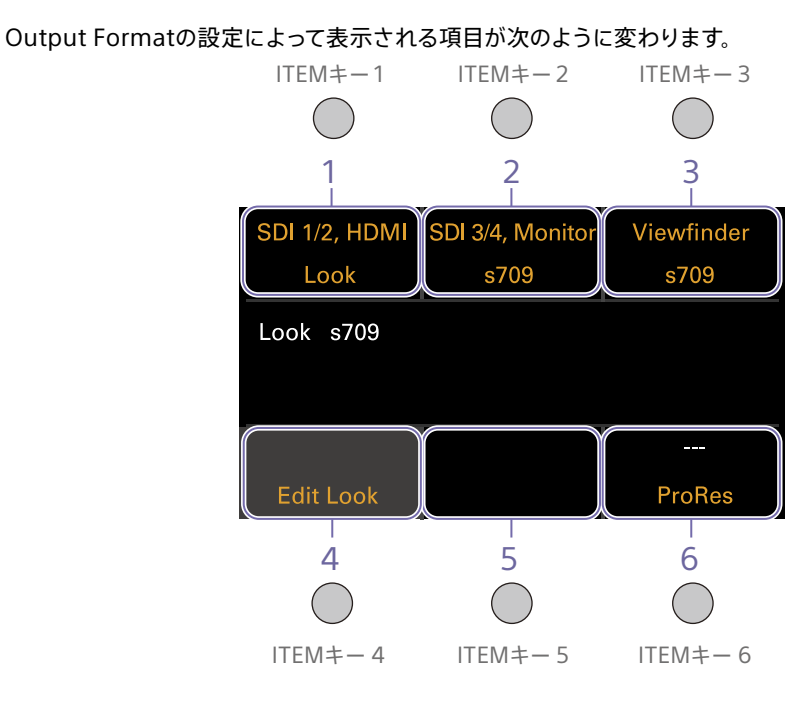

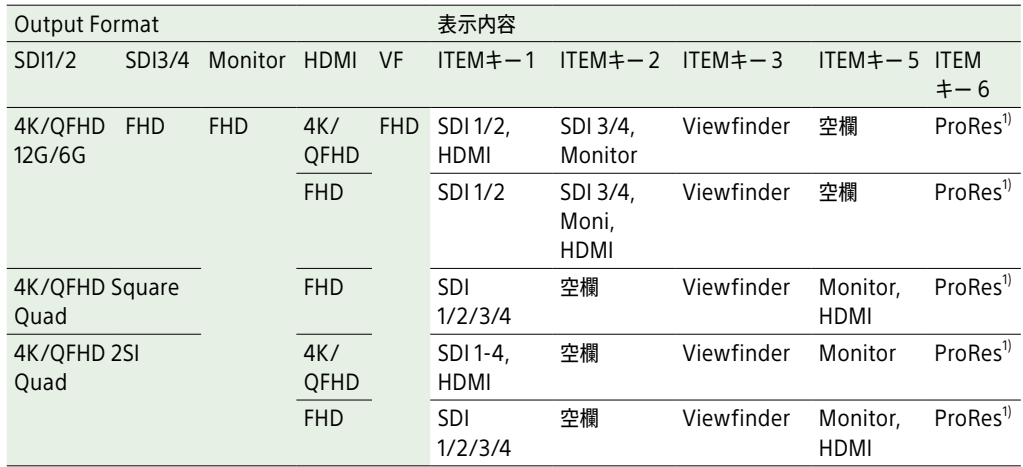

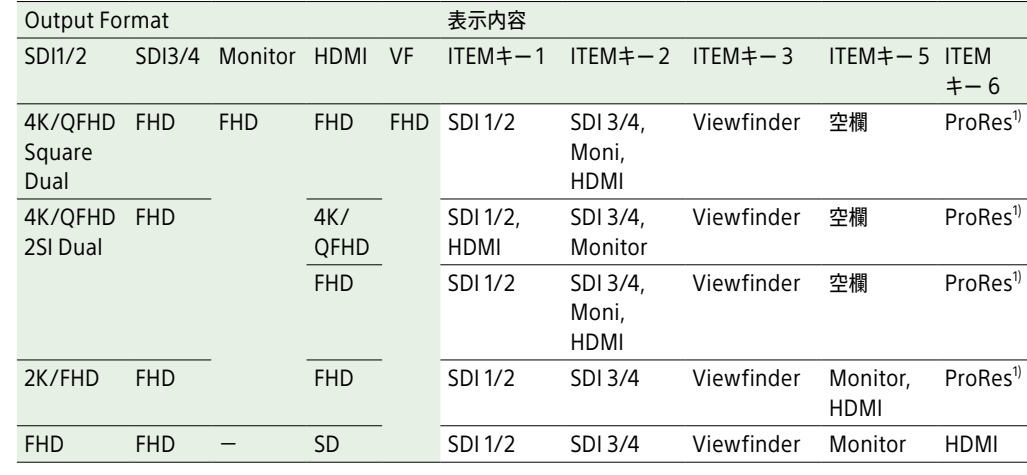

1) Projectメニュー > Basic Setting > Recording FormatがX-OCNフォーマットのときは空欄になります。

# Preset Lookを変更する

LUT選択画面のEdit Lookボタン(ITEMキー 4) を押すと、LUT選択画面でLookを選択したとき のLUTを設定できます。

1 LUT選択画面でEdit Lookボタン(ITEMキー 4)を押す。

Look選択画面が表示されます。

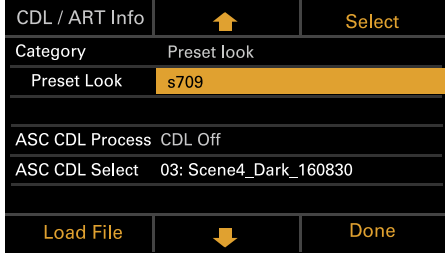

2 CategoryでPreset Lookを選択して、 (ITEMキー 5)ボタンまたはMENUダイヤ ルでPreset Lookにカーソルを移動し、 Selectボタン(ITEMキー 3)を押す。 選択可能な値が表示されます。

- $3$  (ITEMキー 2)ボタン、↓(ITEMキー 5) ボタンまたはMENUダイヤルで、設定値を変 更する。
- 4 MFNUダイヤルまたはSetボタン(ITFMキー 3)を押して決定する。

# LUT操作のカテゴリーを変更する

LUT操作の対象となるカテゴリーを、User 3D LUT、ART、ACESまたはPreset Lookのいずれ かに変更できます(68ページ)。

- 1 LUT選択画面でEdit Lookボタン(ITEMキー 4)を押す。 Look選択画面が表示されます。
- 2 Categoryにカーソルを移動し、MENUダイ ヤルまたはSelectボタン(ITEMキー 3)を押 す。

 $\overline{3}$  (ITEM  $\pm$  - 2) ボタン、↓ (ITEM  $\pm$  - 5) ボタンまたはMENUダイヤルで、カテゴリー (User 3D LUT、ART、ACESまたはPreset Look)を選択する。

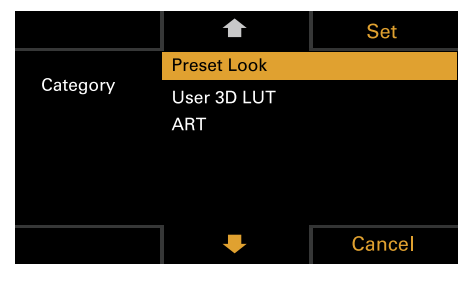

### [ご注意]

Projectメニュー > Basic Setting > Input Color Space(74ページ)の設定によって選択肢が以下の ように変わります。

- ‒ S-Gamut3.Cine/SLog3またはS-Gamut3/ SLog3:Preset Look / User 3D LUT / ART
- ‒ ACEScct:Preset Look / ACEScct with User 3D / ACESproxy with User 3D / ACES with ART
- 4 MENUダイヤルまたはSetボタン(ITEMキー 3)を押して決定する。

# User 3D LUTファイルを読み込む

SDカードに保存されているUser 3D LUTファイ ルを本機に読み込むことができます。 ネットワーク経由でUser 3D LUTファイルを本機 に読み込むこともできます(106ページ)。

### [ご注意]

User 3D LUTファイルは、SDカードの以下の階層に保存し てください(112ページ)。 PRIVATE\SONY\PRO\LUT\

1 SDカードスロット(13ページ)にSDカー ドを差し込む。

- 2 LUT選択画面でEdit Lookボタン(ITEMキー 4)を押す。 Look選択画面が表示されます。
- 3 Load Fileボタン(ITFMキー4)を押す。 読み込むファイルの種類を選択する画面が 表示されます。

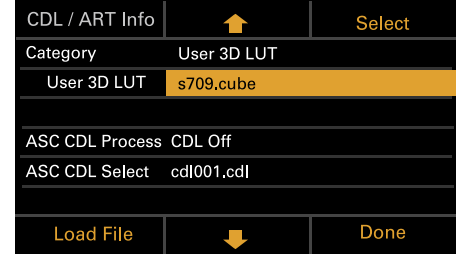

 $\overline{4}$  (ITEM $\overline{4}$  (ITEM $\overline{4}$  = 2) ボタン、↓ (ITEM $\overline{4}$  = 5) ボタンまたはMENUダイヤルで、Load User 3D LUT Fileを選択する。

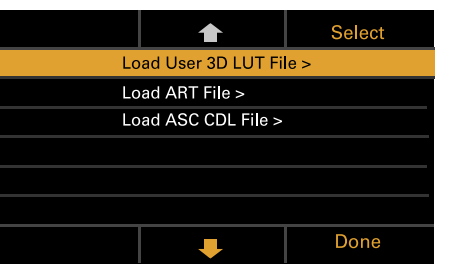

5 MENUダイヤルまたはSelectボタン(ITEM キー 3)を押す。 読み込み先の番号(01~16)が表示されま す。

読み込み済みの番号にはファイル名が表示 されます。

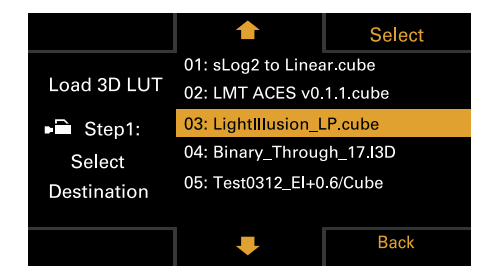

- $\overline{6}$  (ITEM $\overline{4}$  (ITEM $\overline{4}$  5) ボタンまたはMENUダイヤルで、読み込み先 の番号を選択する。
- 7 MENUダイヤルまたはSelectボタン(ITEM キー 3)を押す。 SDカードに保存されているUser 3D LUTの ファイル名が表示されます。

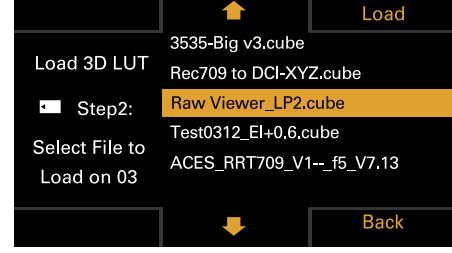

- **8** ↑ (ITEMキー 2) ボタン、↓ (ITEMキー 5) ボタンまたはMENUダイヤルで、ファイルを 選択する。
- 9 MENUダイヤルまたはLoadボタン(ITEM キー 3)を押す。 ファイルの読み込みが完了すると、 「Successfully loaded」が表示されます。

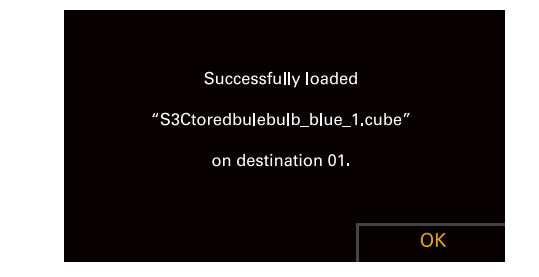

 $10$  OKボタン(ITEMキー 6) を押す。

# ARTファイルを読み込む

SDカードに保存されているARTファイルを本機 に読み込むことができます。 ネットワーク経由でARTファイルを本機に読み込 むこともできます(107ページ)。

### [ご注意]

ARTファイルは、SDカードの以下の階層に保存してくださ い(112ページ)。 MPC-3628: PRIVATE\SONY\PRO\CAMERA\MPC3628 MPC-3626: PRIVATE\SONY\PRO\CAMERA\MPC3626 1 SDカードスロット(13ページ)にSDカー

- ドを差し込む。
- 2 LUT選択画面でEdit Lookボタン(ITEMキー 4)を押す。 Look選択画面が表示されます。
- $3$  Load Fileボタン(ITEMキー4)を押す。 読み込むファイルの種類を選択する画面が 表示されます。

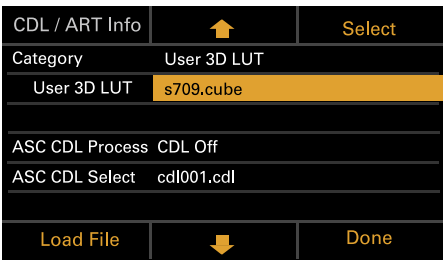

 $\overline{4}$  (ITEM  $\overline{2}$  = 2) ボタン、↓ (ITEM  $\overline{2}$  = 5) ボタンまたはMENUダイヤルで、Load ART Fileを選択する。

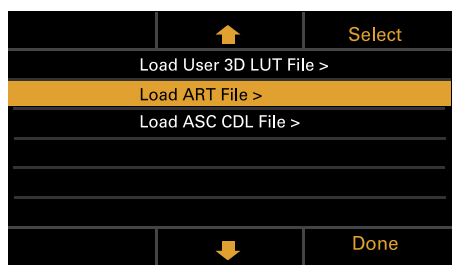

5 MENUダイヤルまたはSelectボタン(ITEM キー 3)を押す。 読み込み先の番号(01~16)が表示されま す。 読み込み済みの番号にはファイル名が表示

されます。

Select 01: sLog2 to Linear.art **Load ART** 02: LMT ACES v0.1.1.art 03: LightIllusion\_LP.art  $\rightarrow$  Step1: 04: Binary\_Through\_17.art Select 05: Test0312 EI+0.6 art Destination **Back** i,

- $6$  (ITEM $\pm$ -2) $\#$ タン、【ITEM $\pm$ -5) ボタンまたはMENUダイヤルで、読み込み先 の番号を選択する。
- 7 MENUダイヤルまたはSelectボタン(ITEM キー 3)を押す。 SDカードに保存されているARTのファイル

名が表示されます。

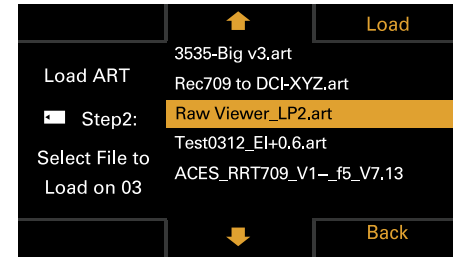

- $8$   $\uparrow$  (ITEM $\uparrow$  2) ボタン、↓ (ITEM $\uparrow$  5) ボタンまたはMENUダイヤルで、ファイルを 選択する。
- 9 MENUダイヤルまたはLoadボタン(ITEM キー 3)を押す。
	- ファイルの読み込みが完了すると、 「Successfully loaded」が表示されます。

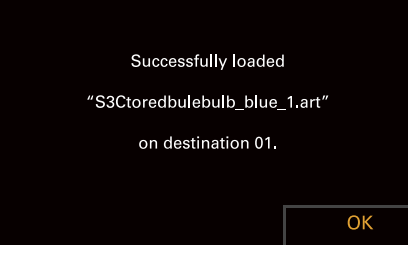

# ASC CDLファイルを読み込む

SDカードに保存されているASC CDLファイルを 本機に読み込むことができます。 ネットワーク経由でASC CDLファイルを本機に読 み込むこともできます(107ページ)。

### [ご注意]

ASC CDLファイルは、SDカードの以下の階層に保存してく ださい(112ページ)。 PRIVATE\SONY\PRO\CDL\

- 1 SDカードスロット(13ページ)にSDカー ドを差し込む。
- 2 LUT選択画面でEdit Lookボタン(ITEMキー 4)を押す。 Look選択画面が表示されます。
- 3 Load Fileボタン(ITEMキー4)を押す。 読み込むファイルの種類を選択する画面が 表示されます。

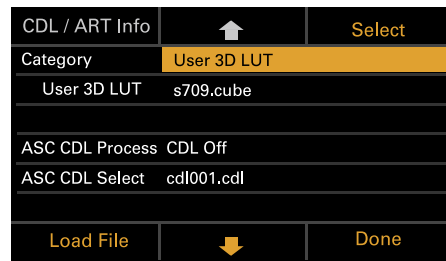

4 Load ASC CDL Fileを選択し、MENUダイ ヤルまたはSelectボタン(ITEMキー 3)を押 す。

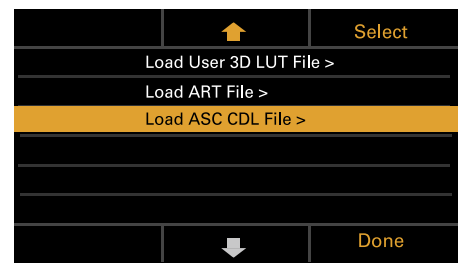

SDカードに保存されているASC CDLのファ イル名が表示されます。

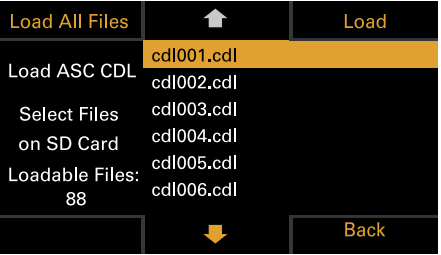

- $5$   $\uparrow$  (ITEMキー 2)ボタン、↓ (ITEMキー 5) ボタンまたはMENUダイヤルで、ファイルを 選択する。
- 6 MENUダイヤルまたはLoadボタン(ITEM キー 3)を押す。

Load All Filesボタン(ITEMキー 1)を押す と、すべてのファイルを読み込むことができ ます。

ファイルの読み込みが完了すると、 「Successfully loaded」が表示されます。

7 OKボタン(ITEMキー 6)を押す。

10 OKボタン(ITEMキー 6)を押す。

# User 3D LUTファイルを変更 する

# 現在選択されているUser 3D LUTファイルを変 更できます。

- 1 LUT選択画面でEdit Lookボタン(ITEMキー 4)を押す。 Look選択画面が表示されます。
- 2 Categoryにカーソルを移動し、MENUダイ ヤルまたはSelectボタン(ITEMキー 3)を押 して、User 3D LUTを選択する。

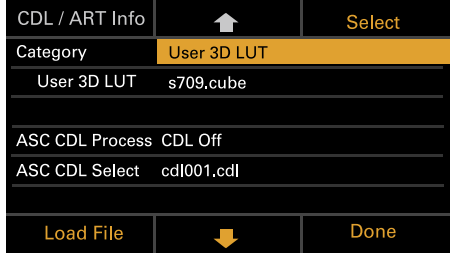

3 User 3D LUTにカーソルを移動し、MENU ダイヤルまたはSelectボタン(ITEMキー 3) を押す。

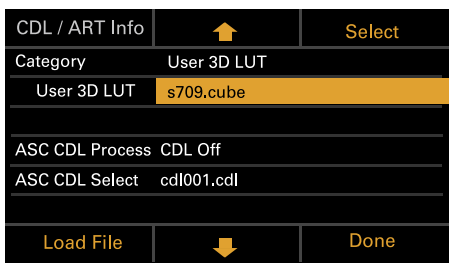

 $\overline{4}$  (ITEM $\overline{4}$  (ITEM $\overline{4}$  (ITEM $\overline{4}$  = 5) ボタンまたはMENUダイヤルで、User 3D LUTファイルを変更する。

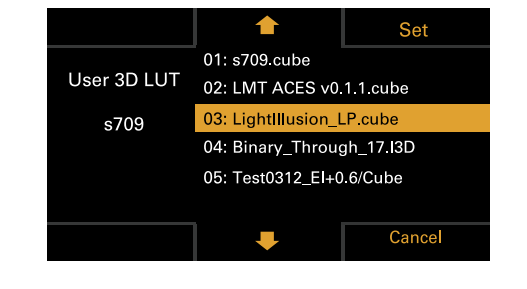

5 MENUダイヤルまたはSetボタン(ITEMキー 3)を押して決定する。

# ARTファイルを変更する

現在選択されているARTファイルを変更できます。

- 1 LUT選択画面でEdit Lookボタン(ITEMキー 4)を押す。 Look選択画面が表示されます。
- 2 Categoryにカーソルを移動し、MENUダイ ヤルまたはSelectボタン(ITEMキー 3)を押 して、ARTを選択する。

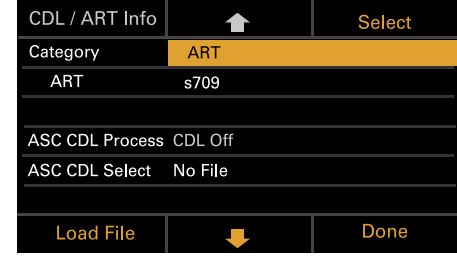

3 ARTにカーソルを移動し、MENUダイヤルま たはSelectボタン(ITEMキー 3)を押す。

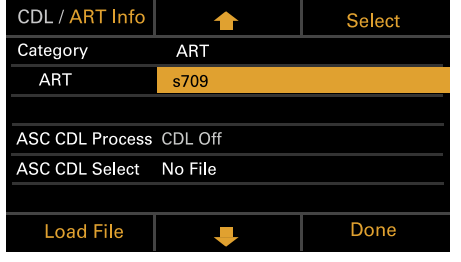

 $\overline{4}$  (ITEM  $\pm$  - 2) ボタン、■ (ITEM  $\pm$  - 5) ボタンまたはMENUダイヤルで、ARTファイ ルを変更する。

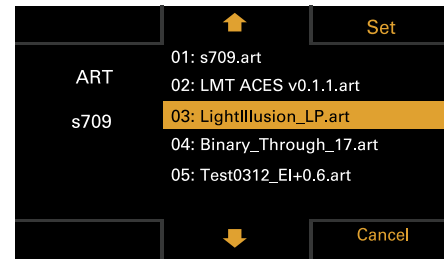

5 MENUダイヤルまたはSetボタン(ITEMキー 3)を押して決定する。

# ARTファイルの情報を表示する

現在選択されているARTファイルの情報を表示 できます。

- 1 LUT選択画面でEdit Lookボタン(ITEMキー 4)を押す。 Look選択画面が表示されます。
- 2 ARTにカーソル移動し、CDL / ART Infoボ タン(ITEMキー 1)を押す。

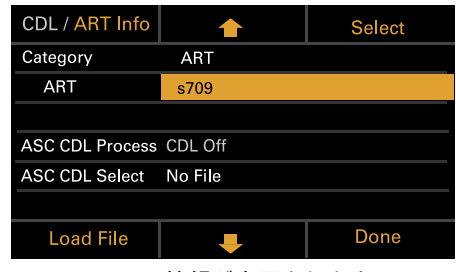

## ARTファイルの情報が表示されます。

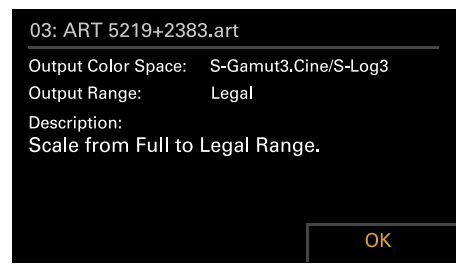

# ASC CDLファイルを変更する

現在選択されているASC CDLファイルを変更で きます。

- 1 LUT選択画面でEdit Lookボタン(ITEMキー 4)を押す。 Look選択画面が表示されます。
- 2 ASC CDL Selectを選択し、MENUダイヤル またはSelectボタン(ITEMキー 3)を押す。

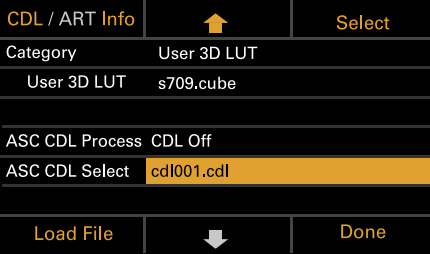

# $\overline{3}$  (ITEM  $\pm$  - 2) ボタン、↓ (ITEM  $\pm$  - 5) ボタンまたはMENUダイヤルで、ASC CDL ファイルを変更する。

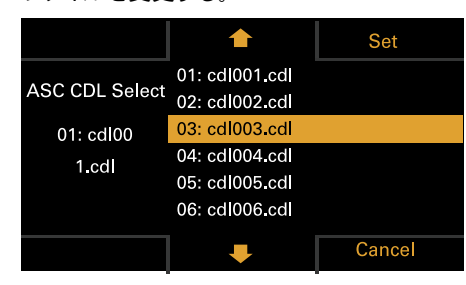

### [ご注意]

本機に適用できないファイルはグレーアウト表示され ます。

4 MENUダイヤルまたはSetボタン(ITEMキー 3)を押して決定する。

# ASC CDLファイルの処理順を指定す る

Look選択画面のASC CDL ProcessでASC CDL の処理の順番を指定することができます。

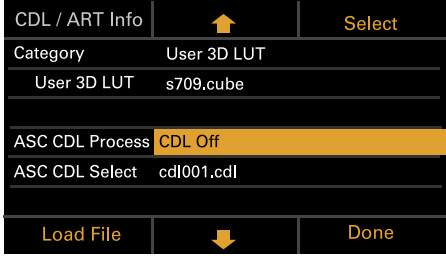

# ASC CDLファイルの情報を表示する

現在選択されているASC CDLファイルの情報を 表示できます。

1 LUT選択画面でEdit Lookボタン(ITEMキー 4)を押す。

## Look選択画面が表示されます。

2 ASC CDL Selectにカーソルを移動し、 CDL / ART Infoボタン(ITEMキー 1)を押す。 ASC CDLファイルの情報画面が表示されま す。

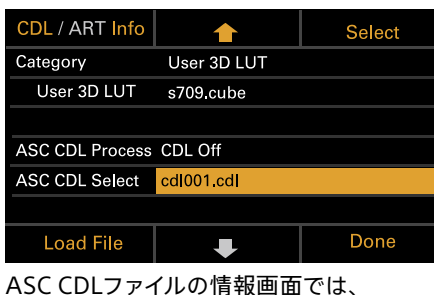

Saturationの設定を変更することができま す。

# Saturationを変更する

1 ASC CDLファイルの情報画面でEditボタン (ITEMキー 4)を押す。 Saturationの編集画面が表示されます。

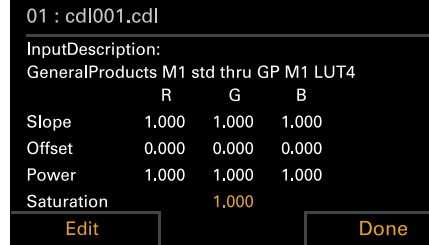

2 MENUダイヤルで変更する桁にカーソルを移 動し、MENUダイヤルを押す。

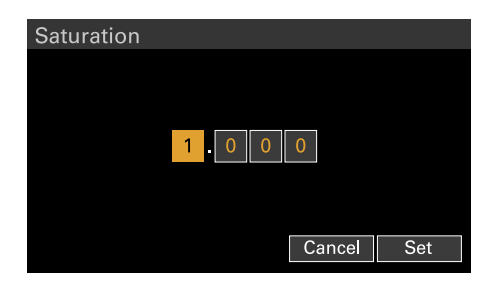

3 MENUダイヤルで設定値を変更し、MENU ダイヤルを押す。 Saturationの設定可能範囲は0.000 ~ 3.999です。

### [ご注意]

設定可能範囲を超えた値を入力してMENUダイヤル を押すと、変更前の値に戻ります。

4 MENUダイヤルでSetボタンにカーソルを移 動し、MENUダイヤルを押して決定する。

# ASC CDLファイルの設定可能範囲に ついて

ASC CDLファイルの設定可能範囲は以下のとおり です。範囲を超えたファイルは読み込めません。 Slope:  $0.000 \sim 3.999$ Offset:  $-1.000 - 1.000$ Power:  $0.400 \sim 4.000$ Saturation:  $0.000 \sim 3.999$ 

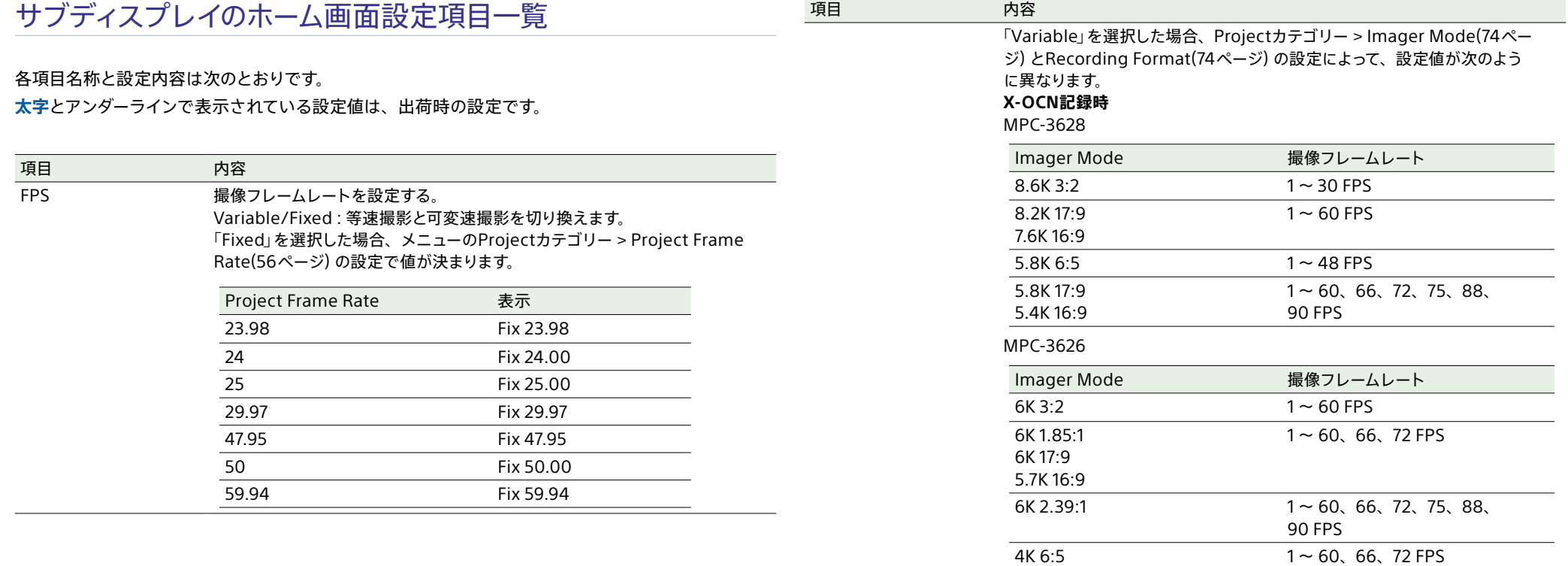

4K 4:3 1 ~ 60、66、72、75 FPS

 $1 \sim 60, 66, 72, 75, 88, 90,$ 

 $1 \sim 60$ , 66, 72, 75, 88, 90,

96、100、110 FPS

96、100、110、120 FPS

 $1 - 48$  FPS

 $4K 4:3$  Surround View  $1 \sim 30$  FPS

4K 17:9 3.8K 16:9

4K 17:9 Surround View 3.8K 16:9 Surround View

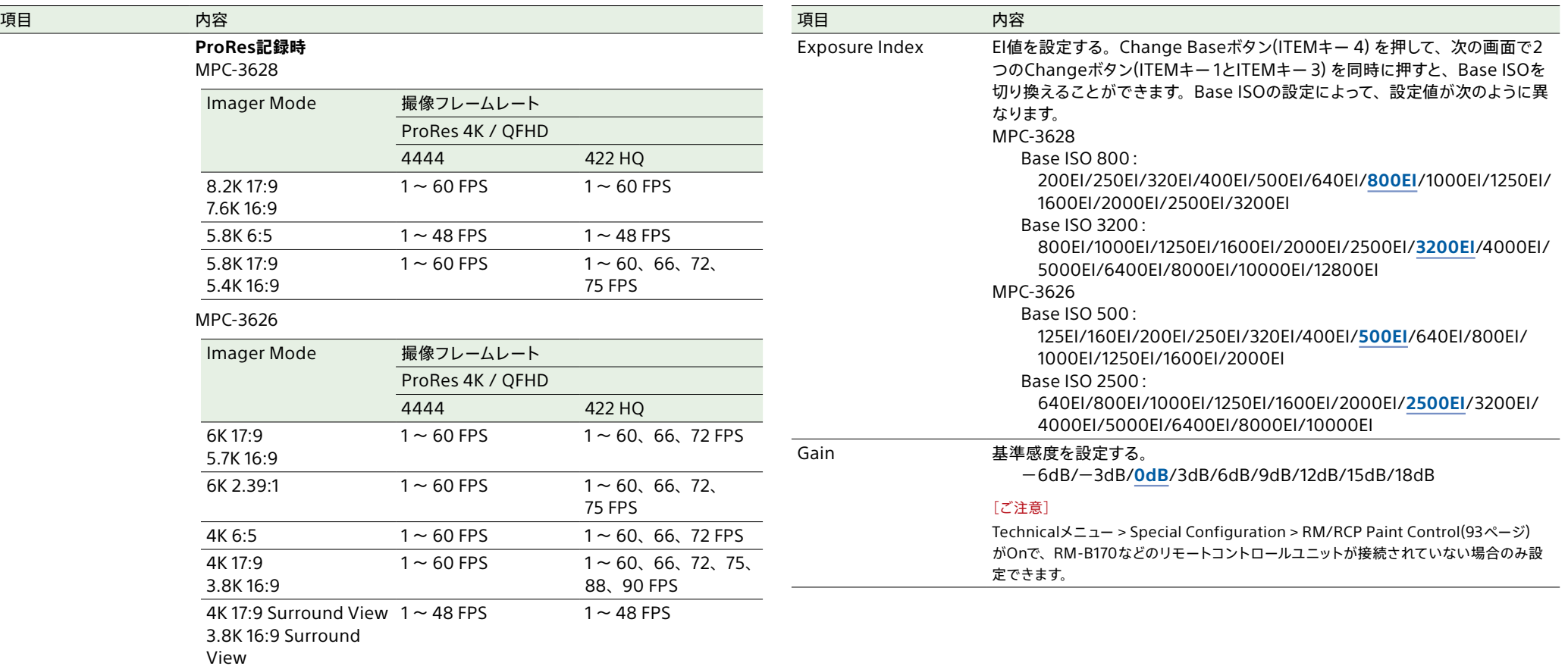

### [ご注意]

以下に設定されている場合は、7以下の撮像フレームレートを設定できません。

4K 2.39:1 1 ~ 60 FPS 1 ~ 60、66、72、75、

88、90 FPS

‒ Base ISOがISO 3200

‒ Base ISOがISO 2500かつ記録フォーマットがProRes

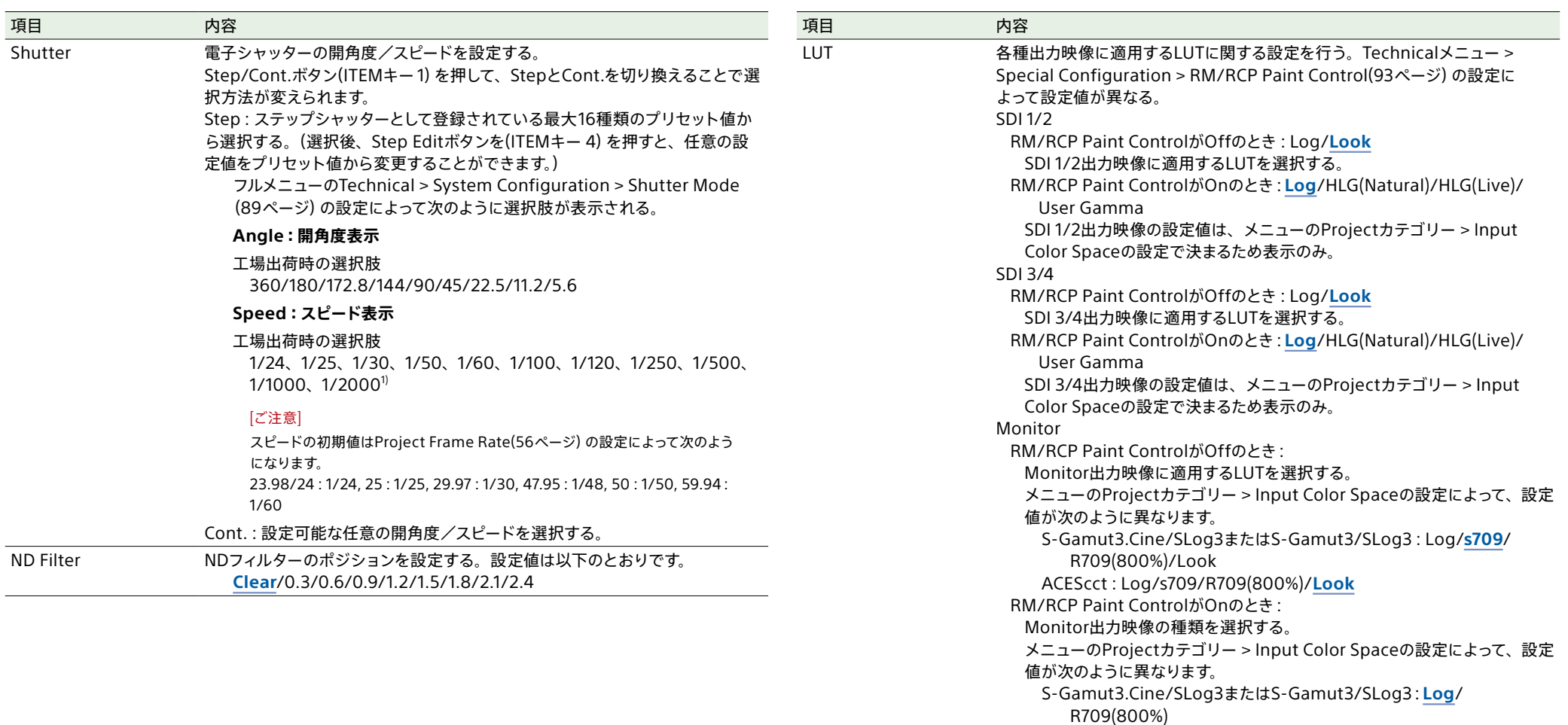

HLG(Natural):**HLG(Natural)**/R709(800%) HLG(Live):**HLG(Live)**/R709(800%)

Rec.709/User Gamma: User Gamma

Rec.2020/User Gamma:**User Gamma**/R709-Like

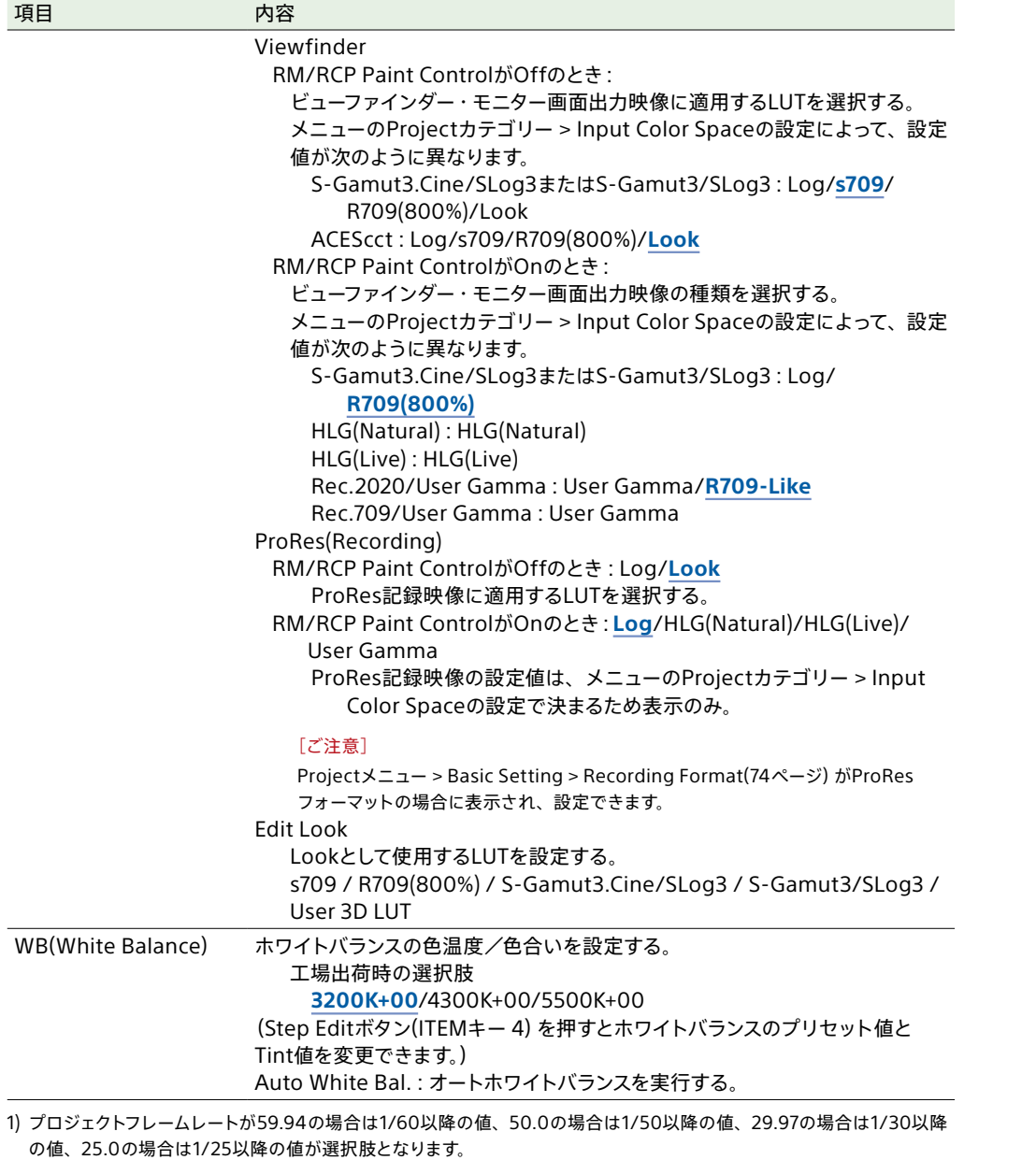

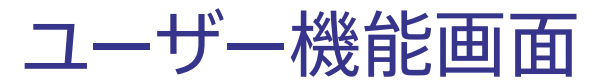

USERボタン(11ページ)を押すと、サブディ スプレイにユーザー機能画面が表示され、ITEM キー 1 ~ 5をアサイナブルボタン(User 1 ~ 5)と して機能させることができます。 また、機能を割り当てて使用できるアサイナブル ボタン(1~4)が4個(9ページ、10ページ、 11ページページ)と、ビューファインダー

(DVF-EL200)アサイナブルボタン(VF A ~ VF C) があります。

これらのボタンへの機能の割り当てはユーザー機 能画面で行えるほか、フルメニューのProjectメ ニュー > Assignable Buttonで行えます。

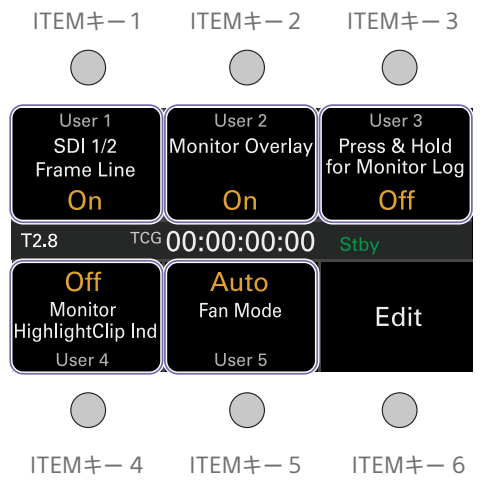

[ご注意]

アイリス設定表示対応レンズ装着時は、ユーザー機能画面 の左側中央にアイリスの位置が表示されます。

# ボタンの機能を変更する

ユーザー機能画面のEdit(ITEMキー 6)を押すと ユーザー機能選択画面が表示されます。ユーザー 機能選択画面で、User 1 ~ 5とアサイナブルボ タン1 ~ 4、ビューファインダーアサイナブルボタ ンA ~ Cの機能を設定します。

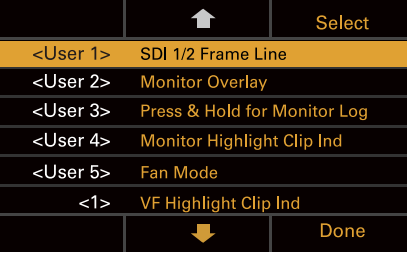

1 ユーザー機能選択画面で、変更したいボタ ンにカーソルを合わせ、Select(ITEMキー 3) を押す。

### 選択可能な機能が表示されます。

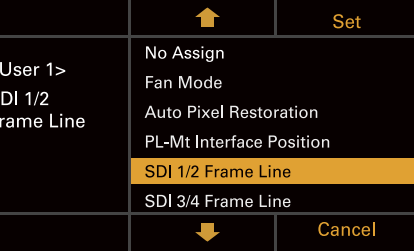

- $2$  (ITEM $\pm$ -2)ボタン、↓ (ITEM $\pm$ -5) ボタンまたはMENUダイヤルで、設定値を変 更する。
- $\overline{3}$  設定値が決まったら、Setボタン(ITEMキー 3) を押す。 画面がユーザー機能画面に切り換わり、変 更した機能が表示されます。

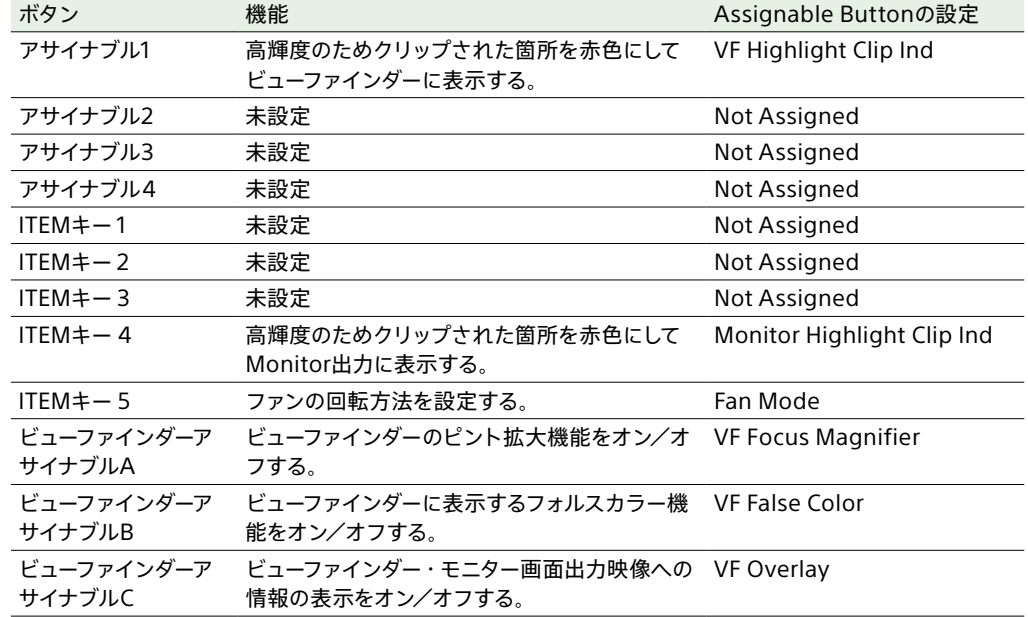

# ITEMキー 1 ~ 5に割り当て可能な機能

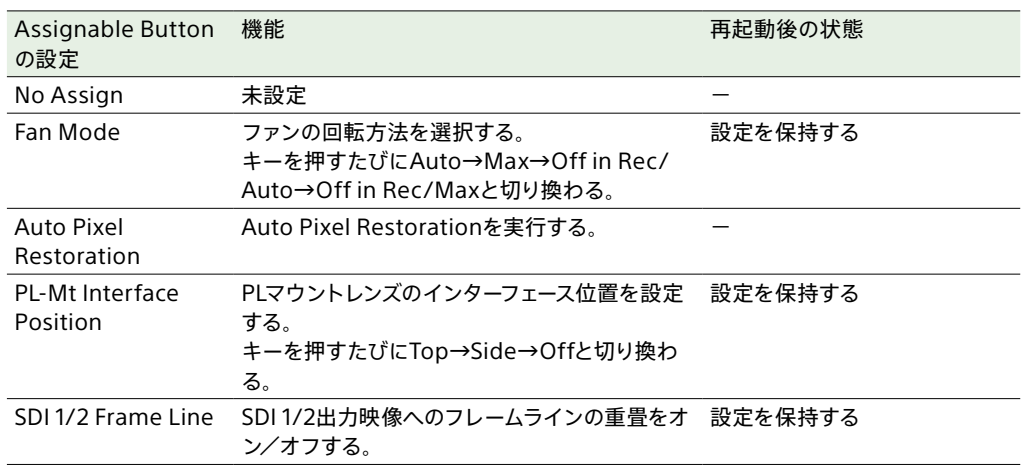

### 工場出荷時には、それぞれ下表に示す機能が割り当てられています。

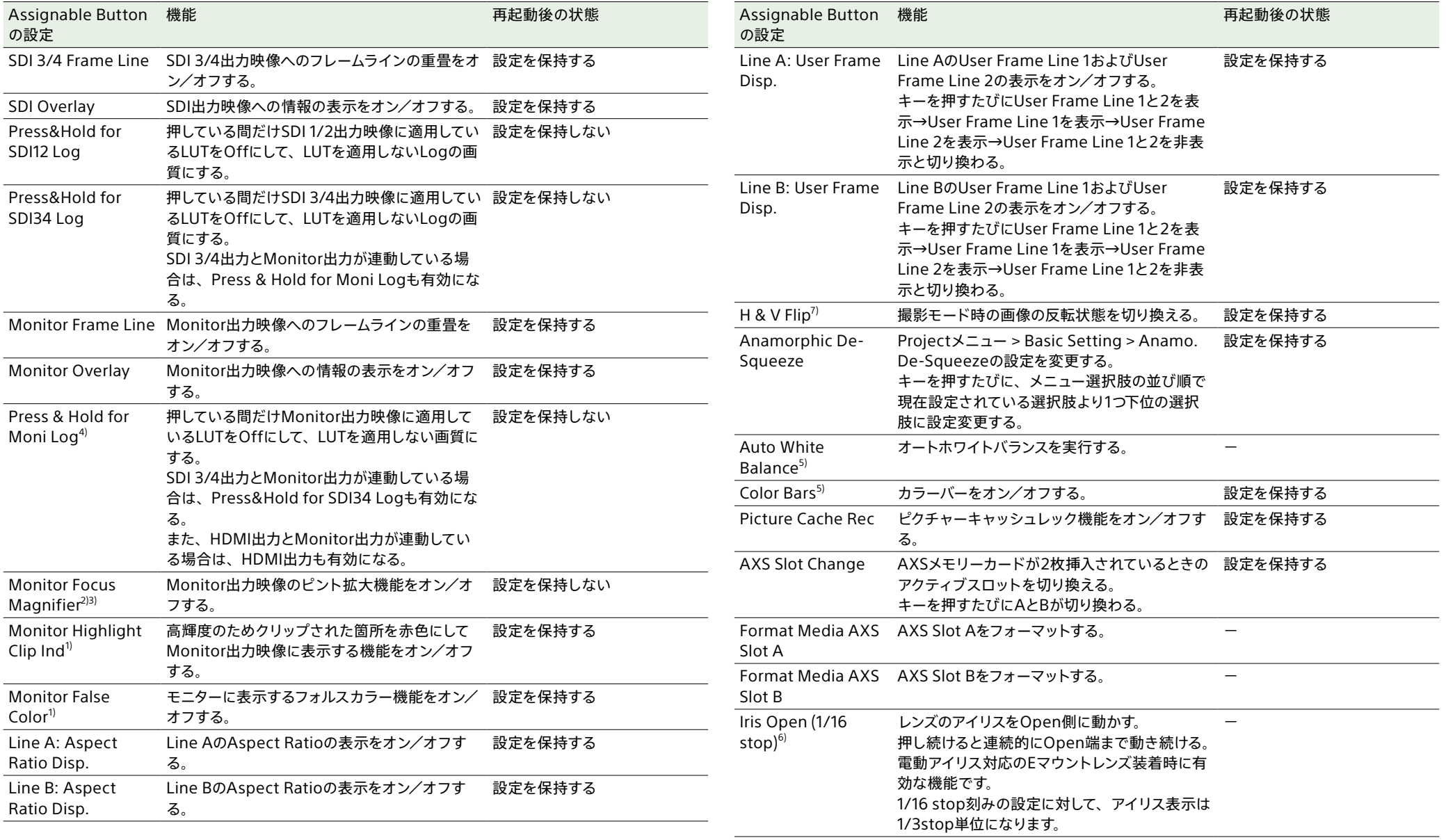

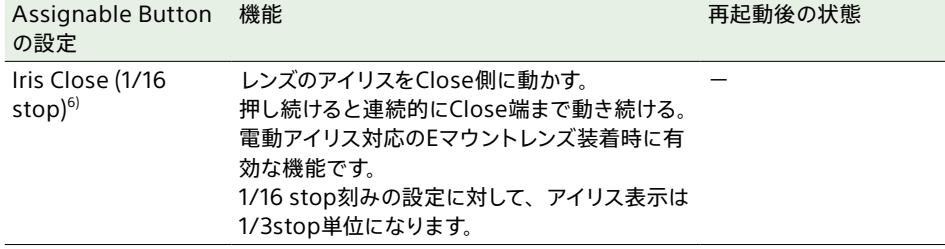

- 1) Technicalメニュー > Special Configuration > RM/RCP Paint Control(93ページ) がOnに設定されている場合 は、キーを押しても何も動作しません。
- 2) HDMI出力がMonitor出力と同じ出力フォーマットの場合、HDMI出力も連動します。Monitoringメニュー > Overlays/Frame Line > HDMI(81ページ)で設定を確認できます。HDMIがSame as Monitorに設定されている 場合、HDMI出力はMonitor出力と同じです。
- 3) SDIの出力フォーマットが1920x1080iの場合は、ピント拡大機能がオフになり、キーを押しても何も動作しません。
- 4) 押している間だけ、Projectメニュー > Basic Setting > Input Color Space(74ページ)で選択した本線と同じ映像 に切り換わります。
- 5)Technicalメニュー > Special Configuration > RM/RCP Paint Control(93ページ)がOnで、RM-B170などのリ モートコントロールユニット接続時は、キーを押しても何も動作しません。
- 6)RM-B170などのリモートコントロールユニット接続時は、キーを押しても何も動作しません。
- 7) Monitoringメニュー > Output Display > Flip Image(79ページ)のH & V Flipがグレーアウトされているときは、 キーを押しても何も動作しません。

# アサイナブル1 ~ 4ボタンに割り当て可能な機能

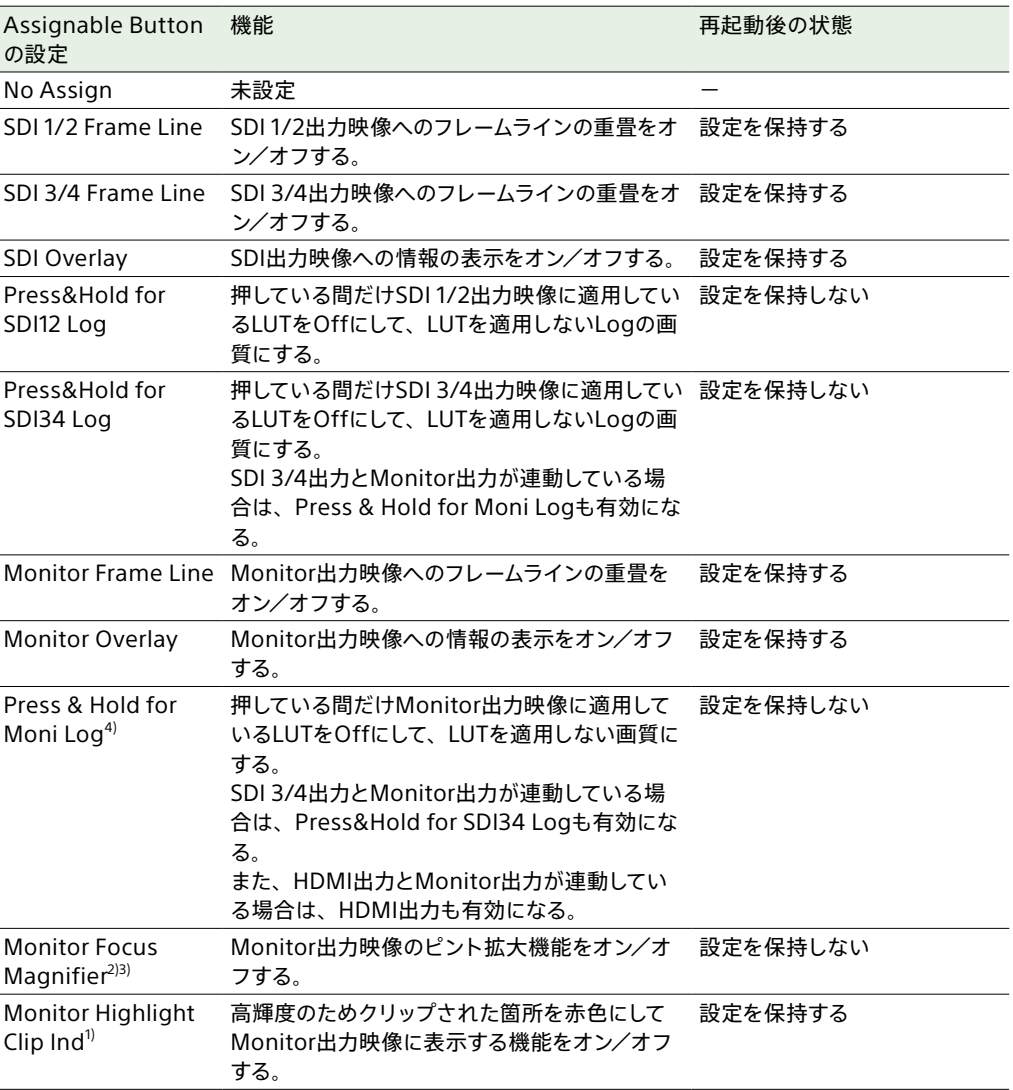

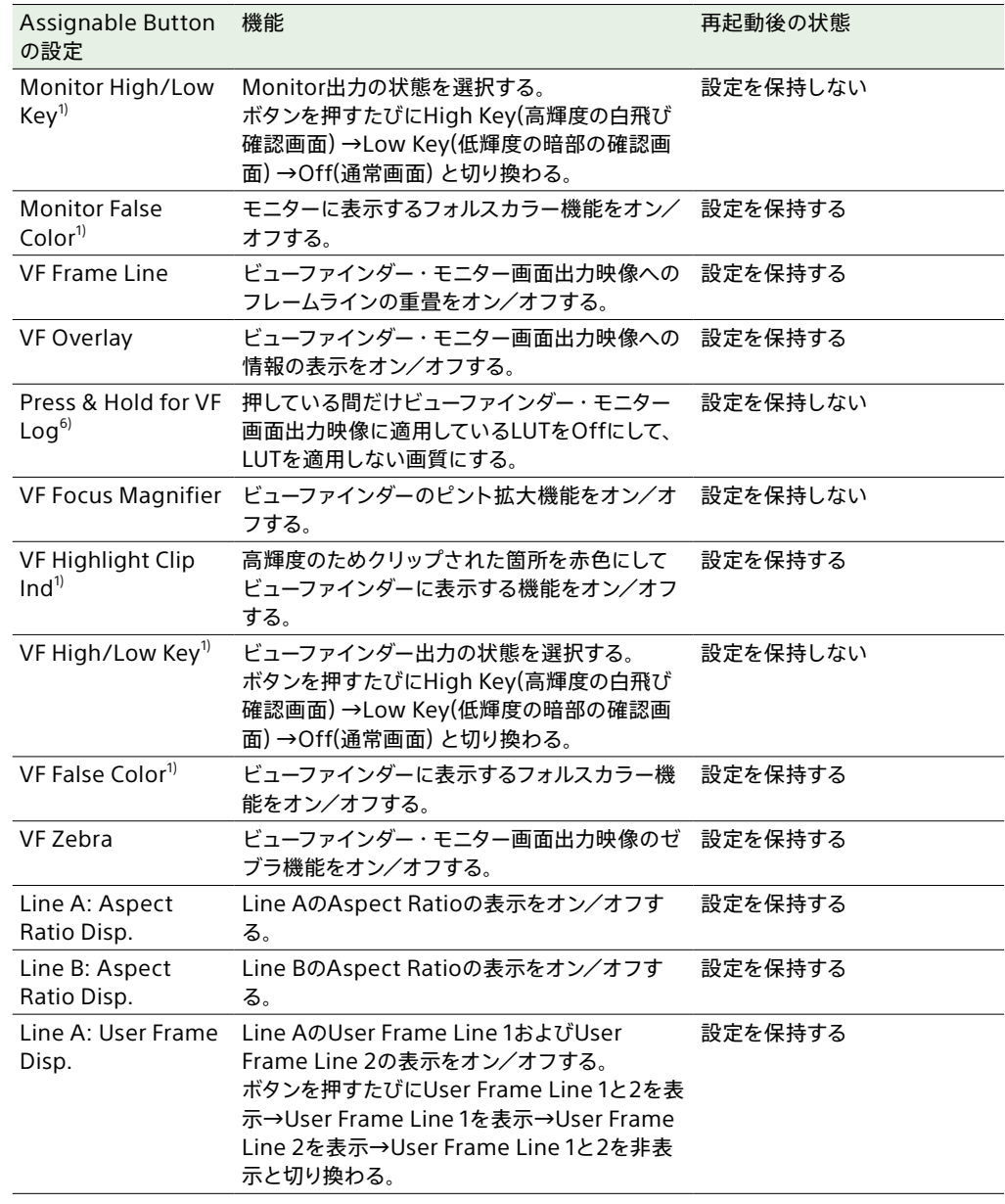

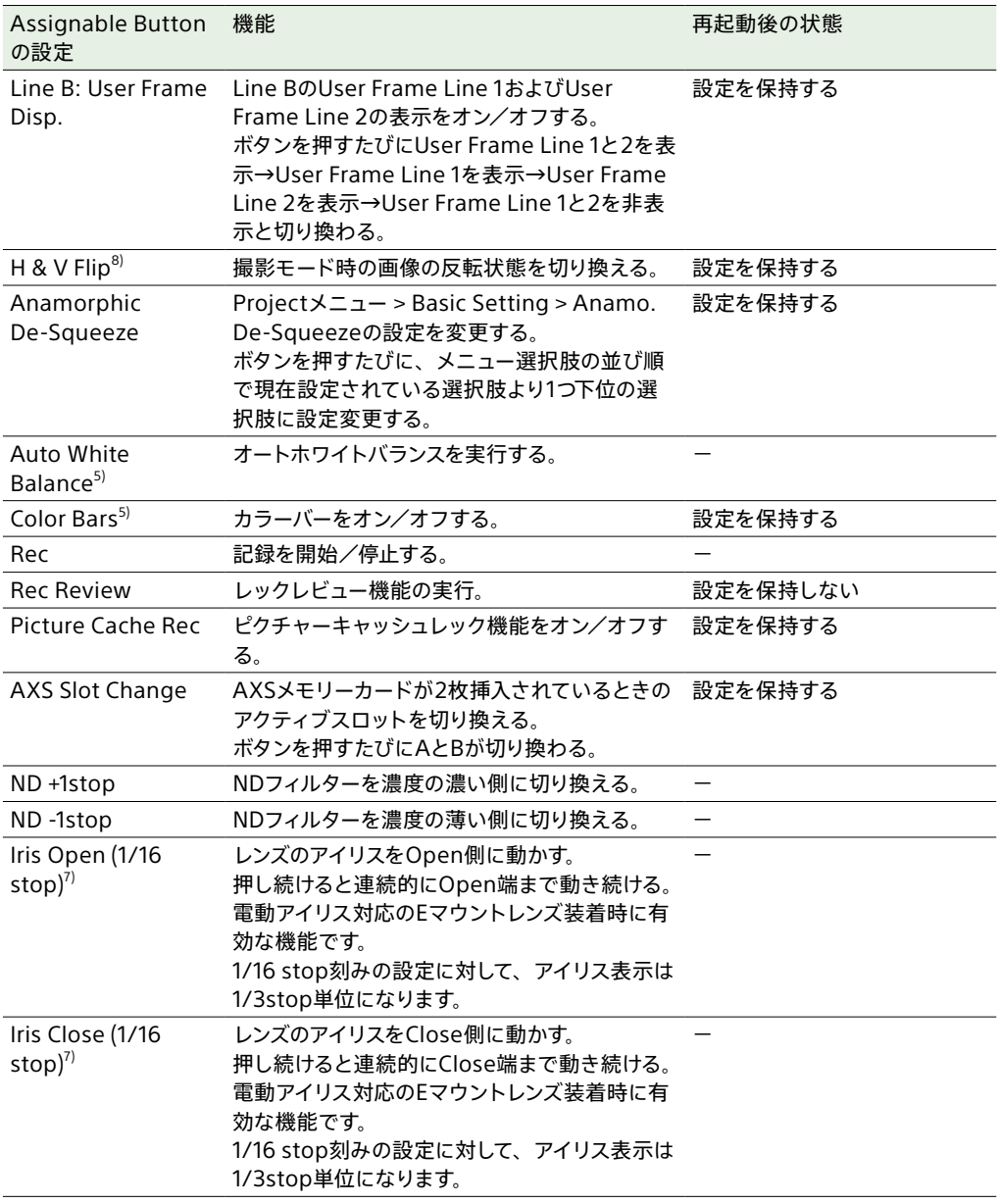

1) Technicalメニュー > Special Configuration > RM/RCP Paint Control(93ページ) がOnに設定されている場合 は、ボタンを押しても何も動作しません。

- 2) HDMI出力がMonitor出力と同じ出力フォーマットの場合、HDMI出力も連動します。Monitoringメニュー > Overlays/Frame Line > HDMI(81ページ)で設定を確認できます。HDMIがSame as Monitorに設定されている 場合、HDMI出力はMonitor出力と同じです。
- 3) SDIの出力フォーマットが1920x1080iの場合は、ピント拡大機能がオフになり、ボタンを押しても何も動作しません。
- 4) 押している間だけ、Projectメニュー > Basic Setting > Input Color Space(74ページ)で選択した本線と同じ映像 に切り換わります。
- 5)Technicalメニュー > Special Configuration > RM/RCP Paint Control(93ページ)がOnで、RM-B170などのリ モートコントロールユニット接続時は、ボタンを押しても何も動作しません。
- 6) Technicalメニュー > Special Configuration > RM/RCP Paint Control(93ページ)がOnで、Shootingメニュー > LUT Select > VF LUT(72ページ)がR709(800%)またはR709-Likeに設定されている場合は、押している間だけ 本線と同じ映像に切り換わります。または、RM/RCP Paint ControlがOffで、VF LUTがLog以外に設定されている場 合は、押している間だけ本線と同じ映像に切り換わります。
- 7)RM-B170などのリモートコントロールユニット接続時は、ボタンを押しても何も動作しません。
- 8) Monitoringメニュー > Output Display > Flip Image(79ページ)のH & V Flipがグレーアウトされているときは、 ボタンを押しても何も動作しません。

# ビューファインダー(DVF-EL200)アサイナブルA ~ Cボタン に割り当て可能な機能

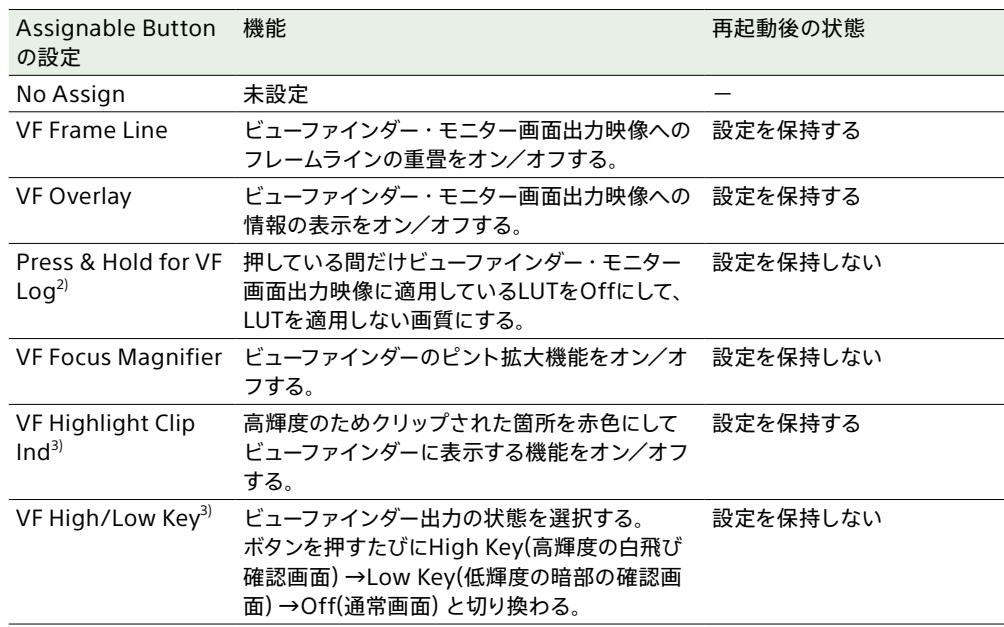

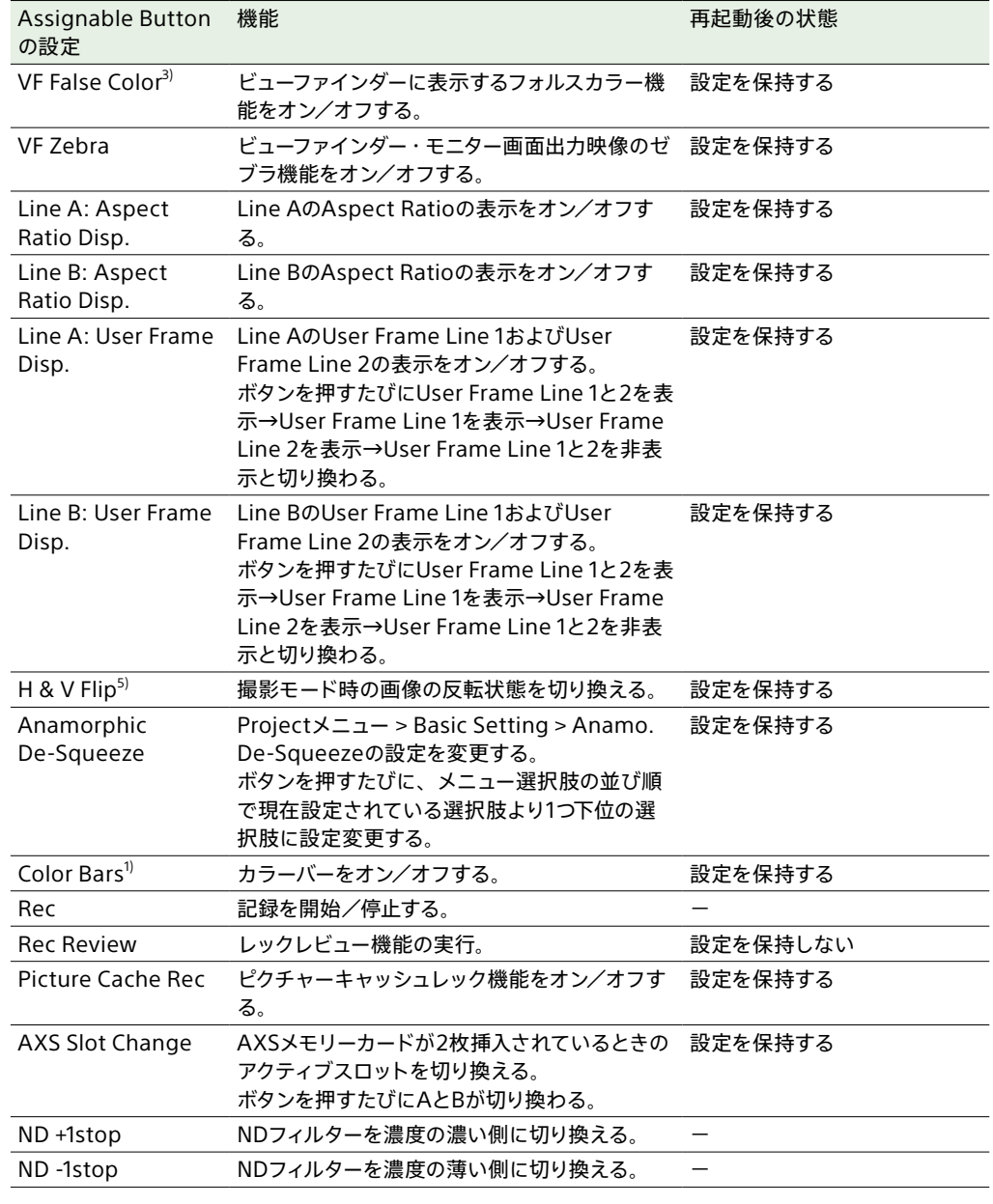

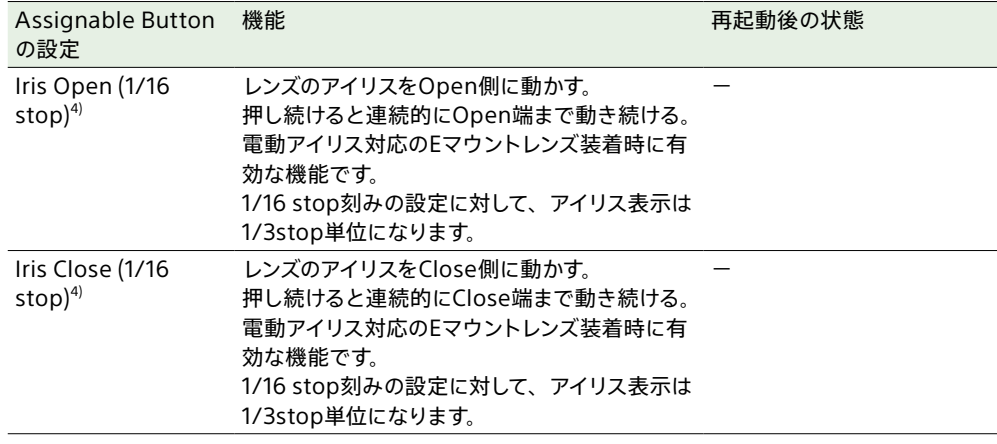

1)Technicalメニュー > Special Configuration > RM/RCP Paint Control(93ページ)がOnで、RM-B170などのリ モートコントロールユニット接続時は、ボタンを押しても何も動作しません。

2) 押している間だけ、Projectメニュー > Basic Setting > Input Color Space(74ページ)で選択した本線と同じ映像 に切り換わります。

3) Technicalメニュー > Special Configuration > RM/RCP Paint Control(93ページ) がOnに設定されている場合 は、ボタンを押しても何も動作しません。

4)RM-B170などのリモートコントロールユニット接続時は、ボタンを押しても何も動作しません。

5) Monitoringメニュー > Output Display > Flip Image(79ページ)のH & V Flipがグレーアウトされているときは、 ボタンを押しても何も動作しません。

# メニューの操作方法

撮影中(記録中/記録待機中)および再生中に MENUボタンを押すと、サブディスプレイにメ ニュー画面が表示され、操作することができます。

- Projectカテゴリー:基本設定、記録フォーマッ トの設定
- TC/Mediaカテゴリー:タイムコードの値やTC フォーマットの設定
- Monitoringカテゴリー:SDI、HDMI、 Monitorの各外部出力の信号フォーマットや OSDやマーカーの重畳状態の設定
- Audioカテゴリー:オーディオのソースやレベ ルなどの設定
- Infoカテゴリー:カメラやメディア、バッテリー などの状態確認

# 操作部

# MENUボタン(10ページ)

サブディスプレイにメニューが表示されます。

ITEMキー 1 ~ 6(10ページ) メニューのカテゴリーを選びます。

# SEL/SET ダイヤル(MENUダイヤル)  $(10 \times -5)$

回すとカーソルが上下に移動して、設定項目や設 定値を選択できます。 MENUダイヤルを押すと、選択している項目を決

# 定します。

# BACKボタン(11ページ)

1つ前の階層に戻ります。確定前の変更はキャン セルされます。

# 基本操作

- **IMENUボタンを押す。** 
	- メニュー画面が表示されます。
- 2 ITEMキー1~6で設定したいカテゴリーを 選ぶ。
- $3$  MENUダイヤルで、選択項目にカーソルを合 わせる。

各設定項目には、設定値が表示されていま す。

◆「メニュー設定項目一覧」(56ページ)

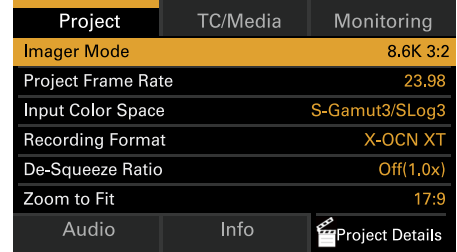

4 MENUダイヤルを押す。

選んだ項目の横に、設定値の選択画面が表 示されます。

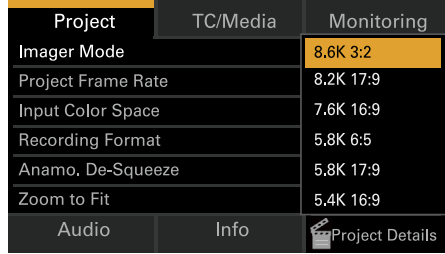

- 5 MENUダイヤルで設定値にカーソルを合わせ る。
- **6** MENUダイヤルを押して決定する。

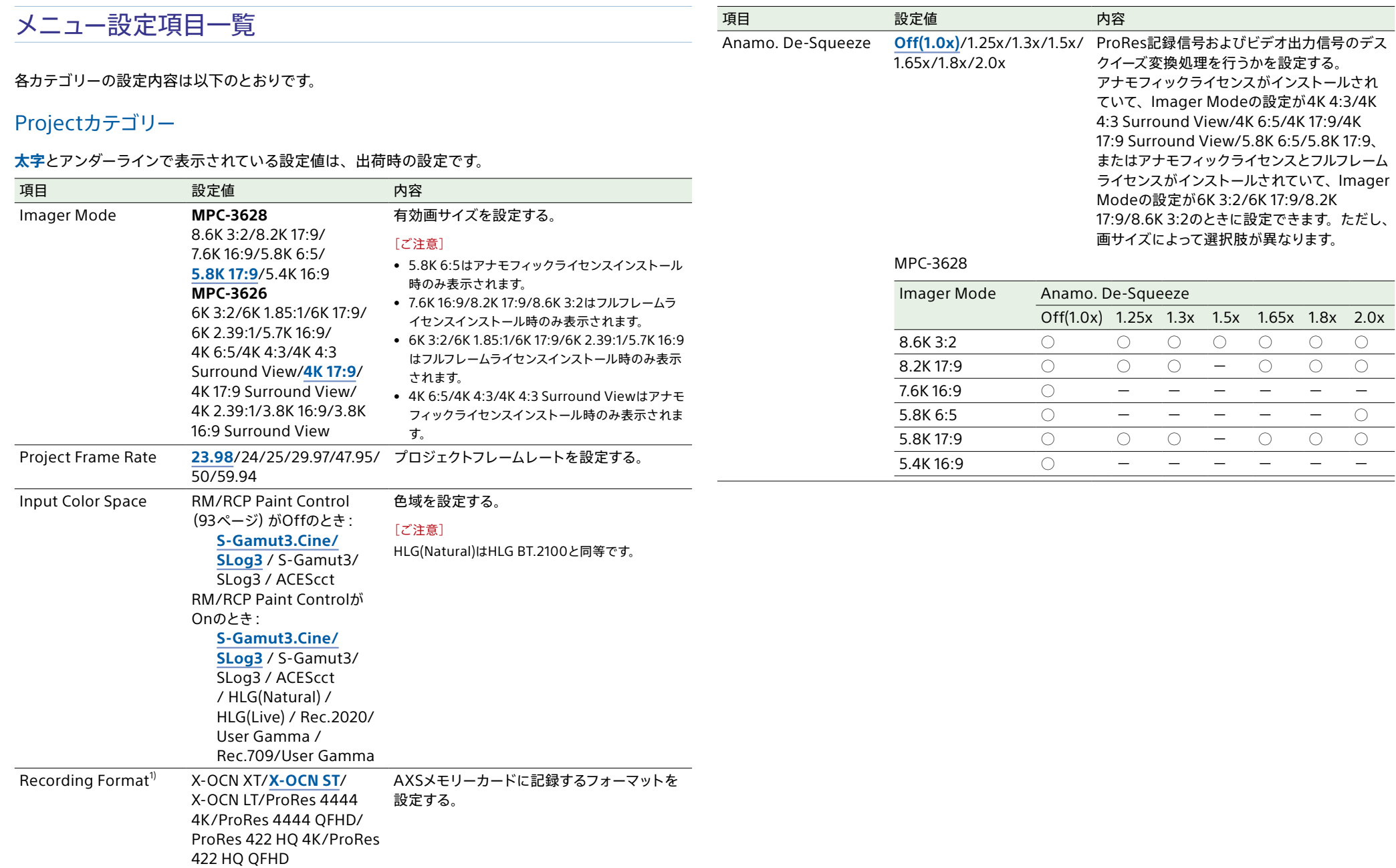

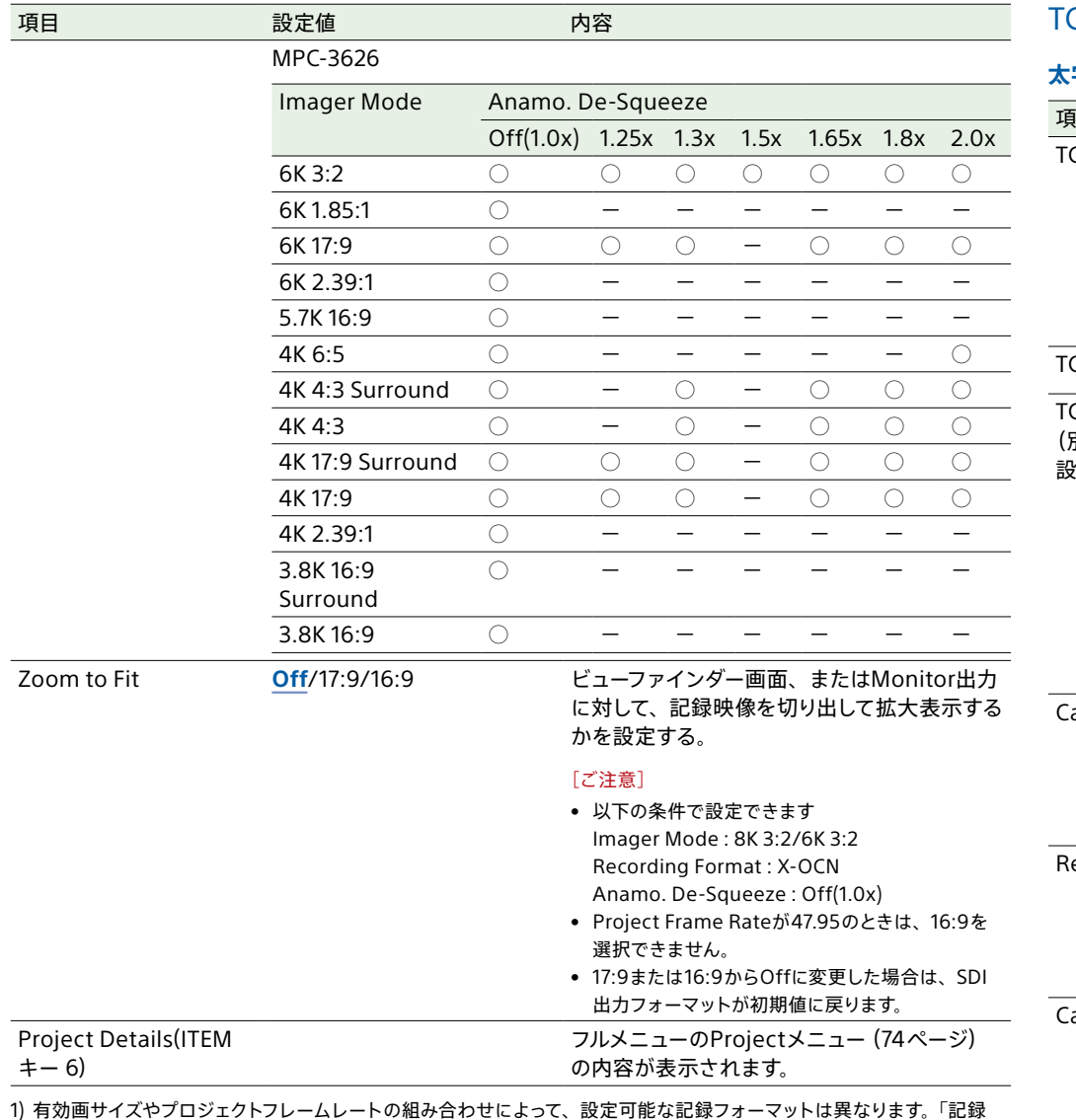

フォーマット設定表」(61ページ)を参照し、設定してください。

# TC/Mediaカテゴリー

**太字**とアンダーラインで表示されている設定値は、出荷時の設定です。

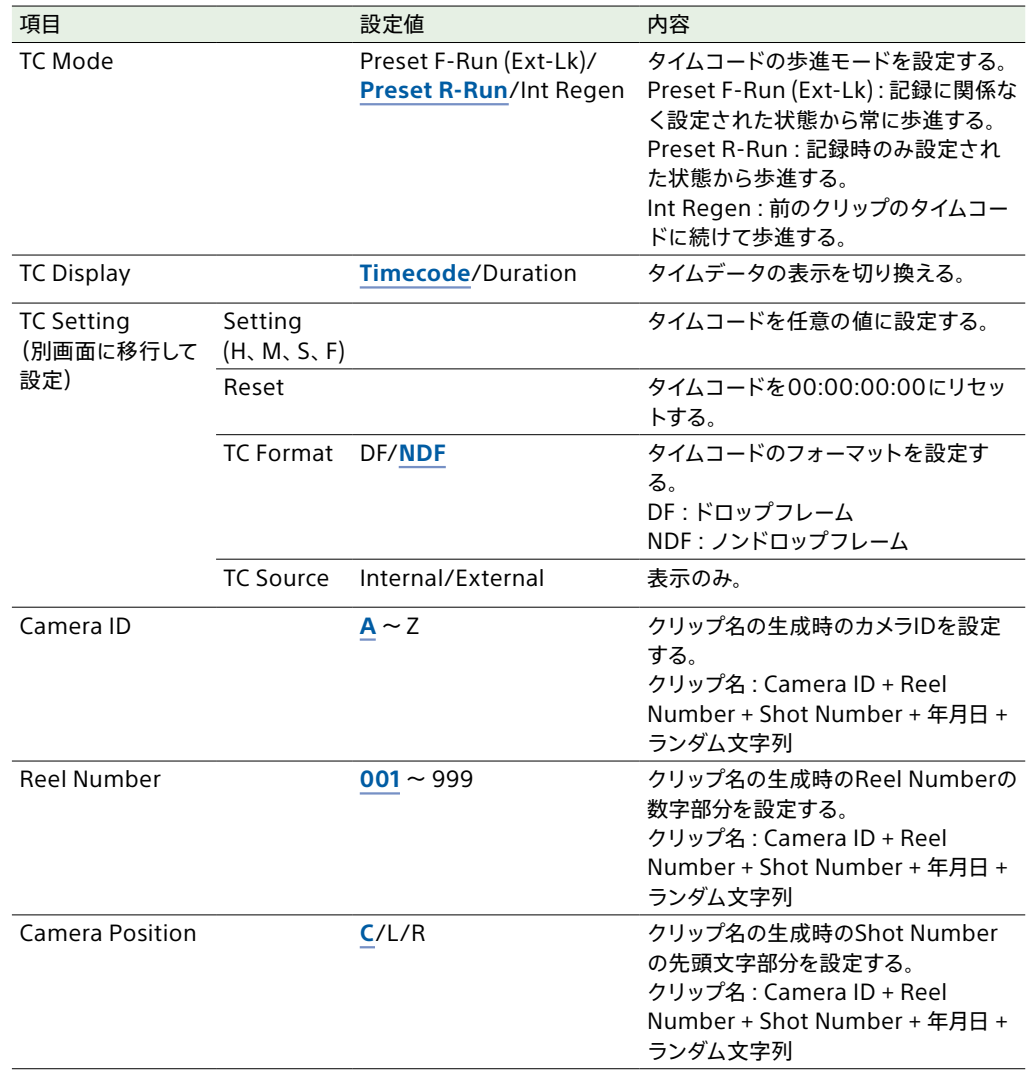

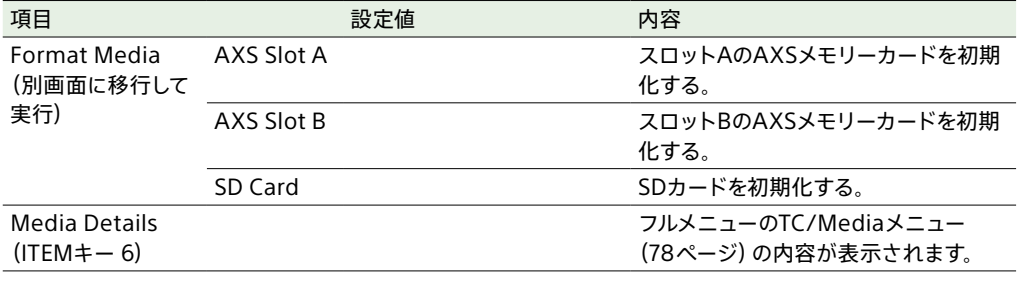

# Monitoringカテゴリー

**太字**とアンダーラインで表示されている設定値は、出荷時の設定です。

## [ご注意]

- 本機では、Status InfoとFrame Lineの2種類を系統別に設定できます。AとBの出力映像の表示情報は、Monitoring メニュー(79ページ)で設定してください。
- Output Formatの設定によってInfoおよびFrame Lineが表示できない場合があります。その際は「-」が表示され、設 定値の変更ができません。

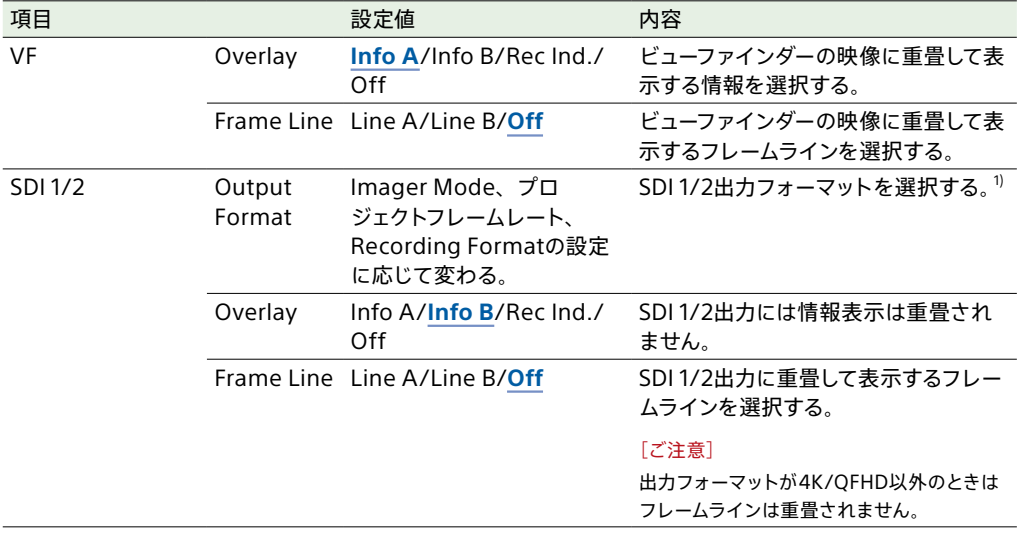

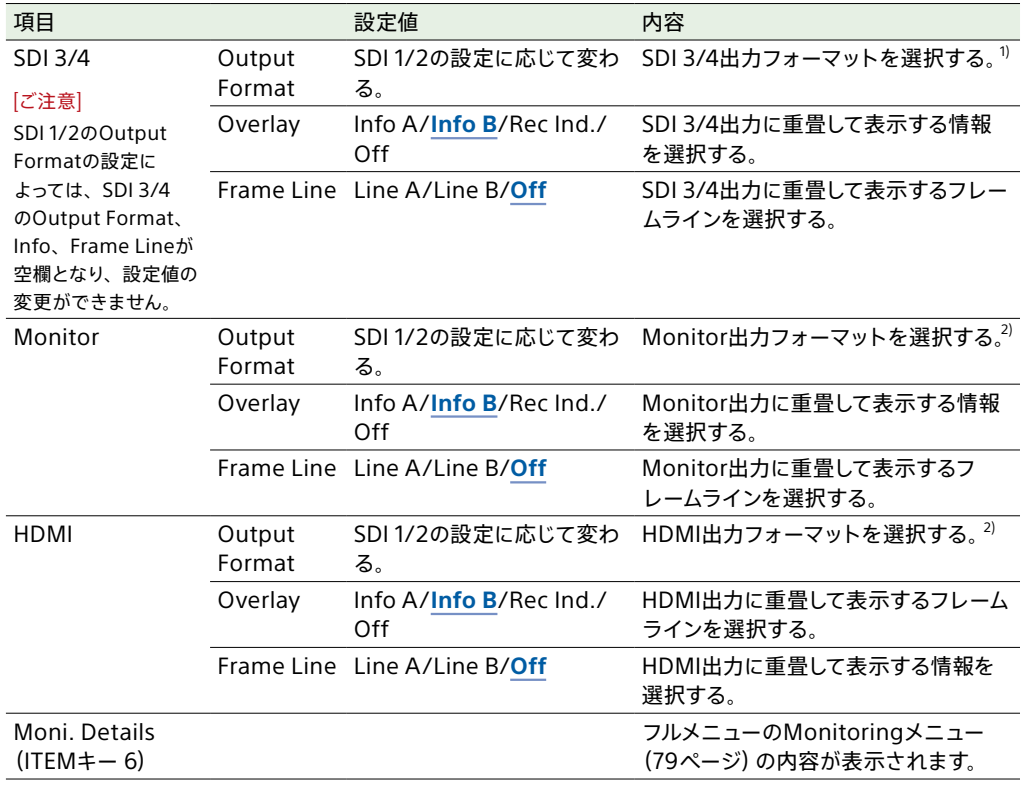

1) 選択可能なフォーマットは「SDI OUT端子の出力フォーマット」(128ページ)を参照してください。

2) 選択可能なフォーマットは「MONITOR OUT端子/HDMI OUT端子の出力フォーマット」(133ページ)を参照してくだ さい。

# Audioカテゴリー

# **太字**とアンダーラインで表示されている設定値は、出荷時の設定です。

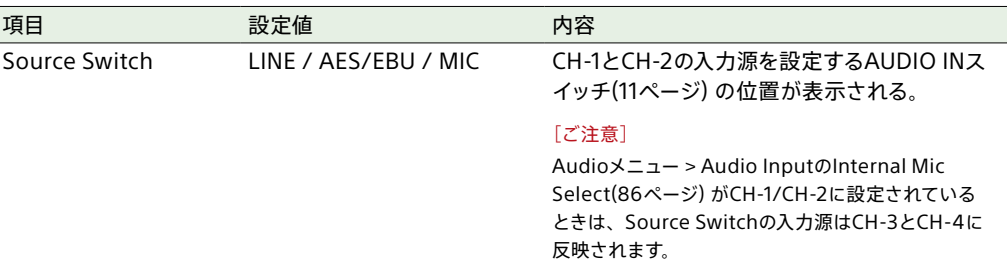

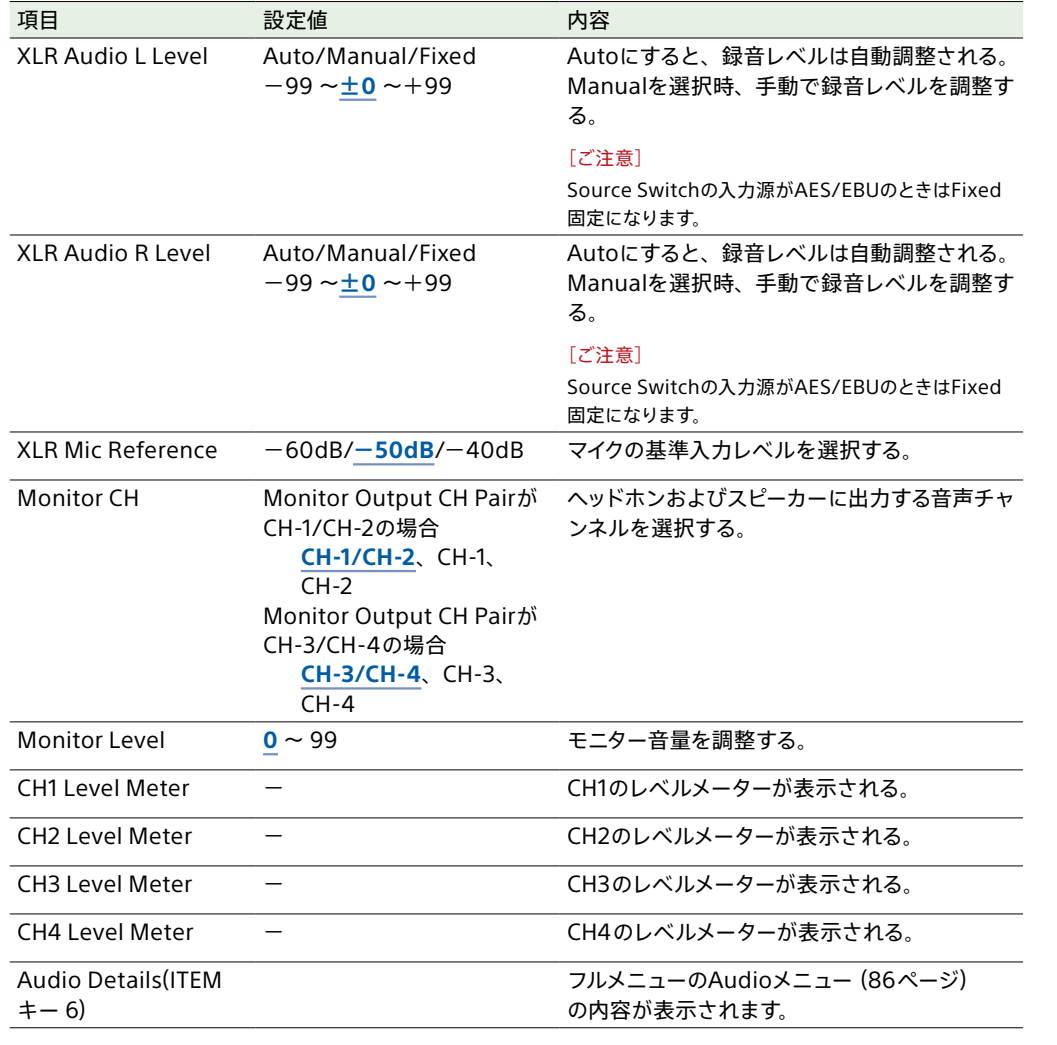

# Infoカテゴリーで本機の状態を確認する

Infoカテゴリーでは、メディアやバッテリーなどの状態や、発生している警告やエラーの内容を確認で きます。本機の状態の変化に応じて、表示内容がリアルタイムに更新されます。

Infoカテゴリーは、次の9種類の情報ページで構成されています。MENUダイヤルを回すと、ページを 移動できます。

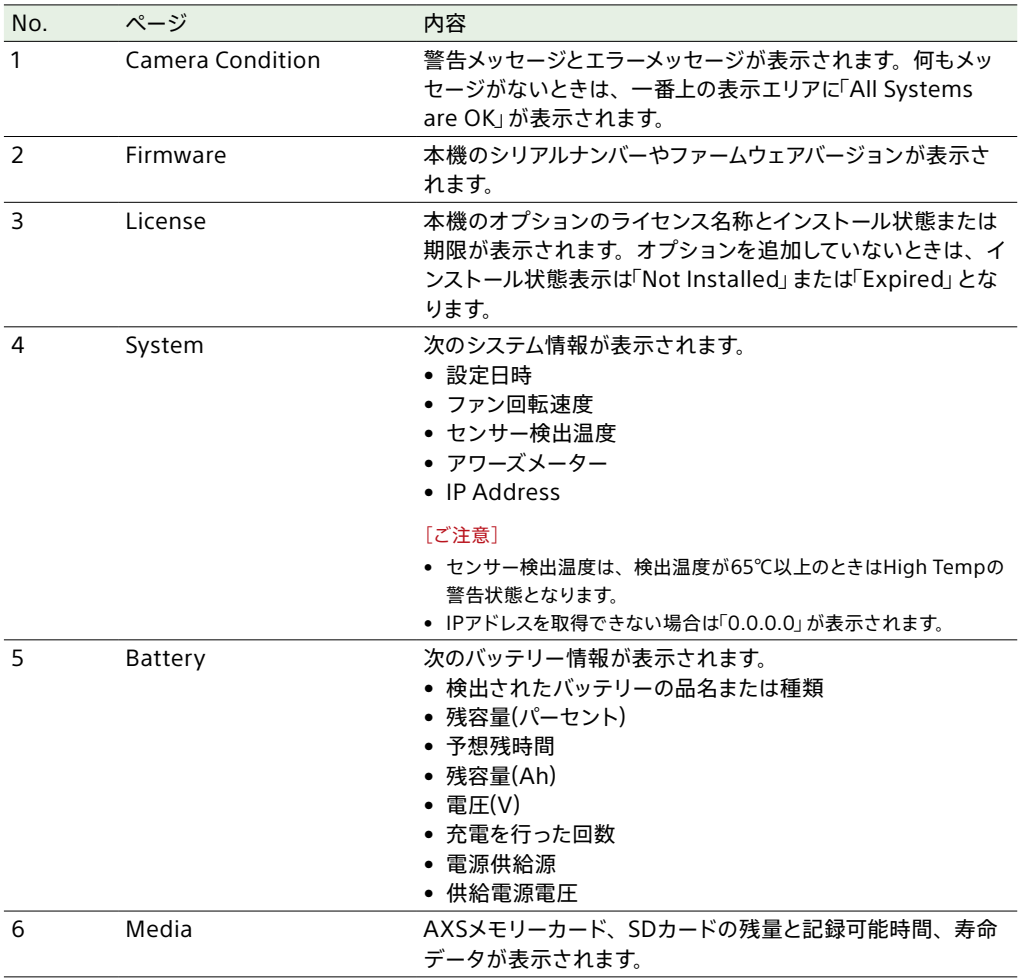

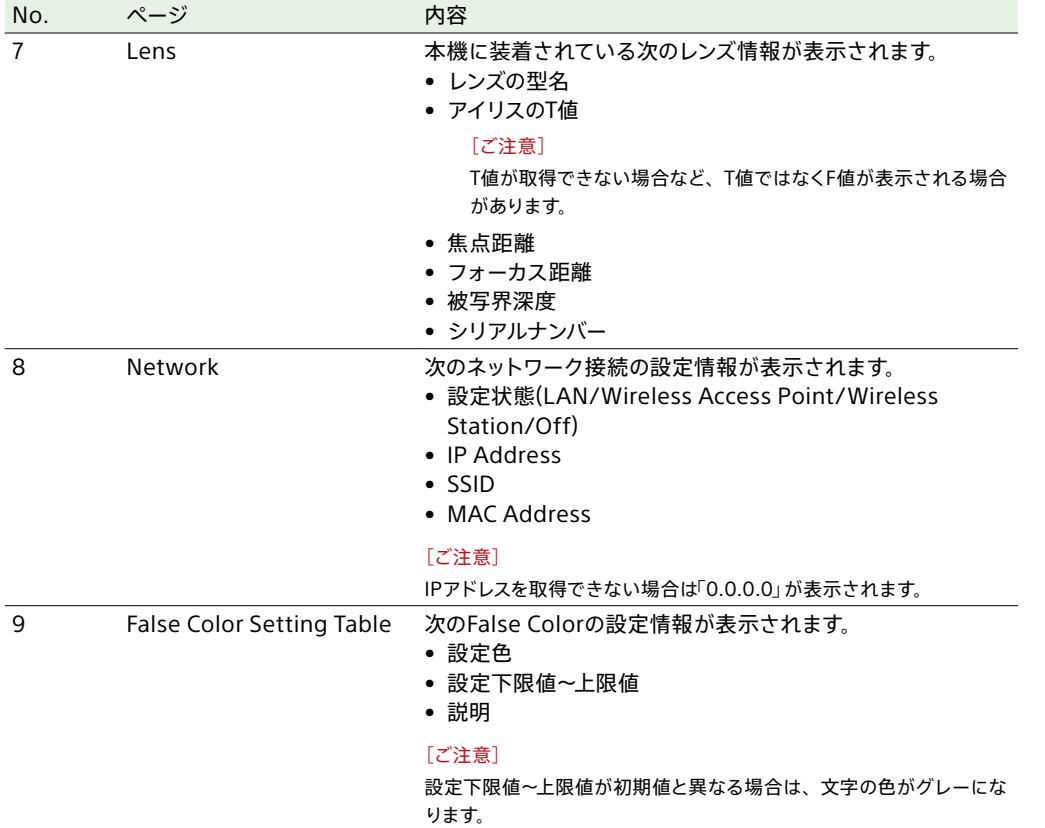

# 記録フォーマット設定表

有効画サイズやプロジェクトフレームレートの組み合わせによって、以下の記録フォーマットの設定が可能です。

# MPC-3628

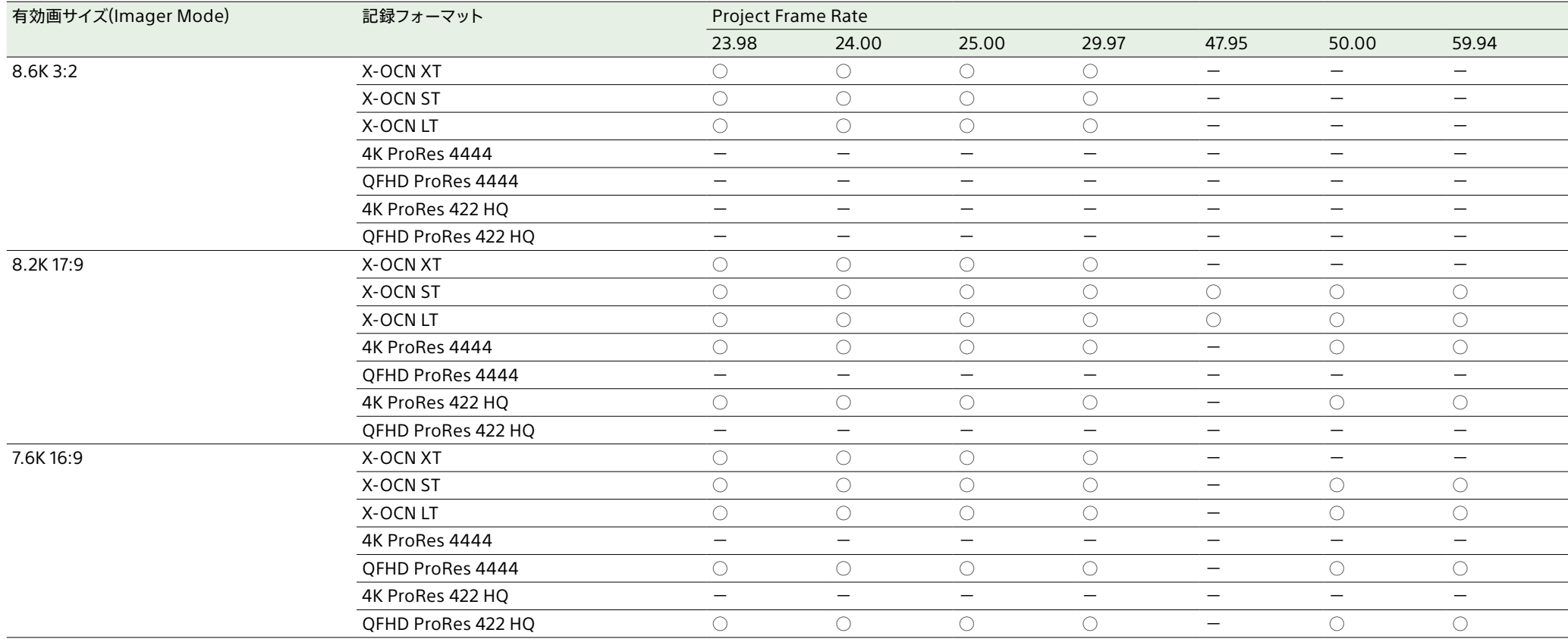

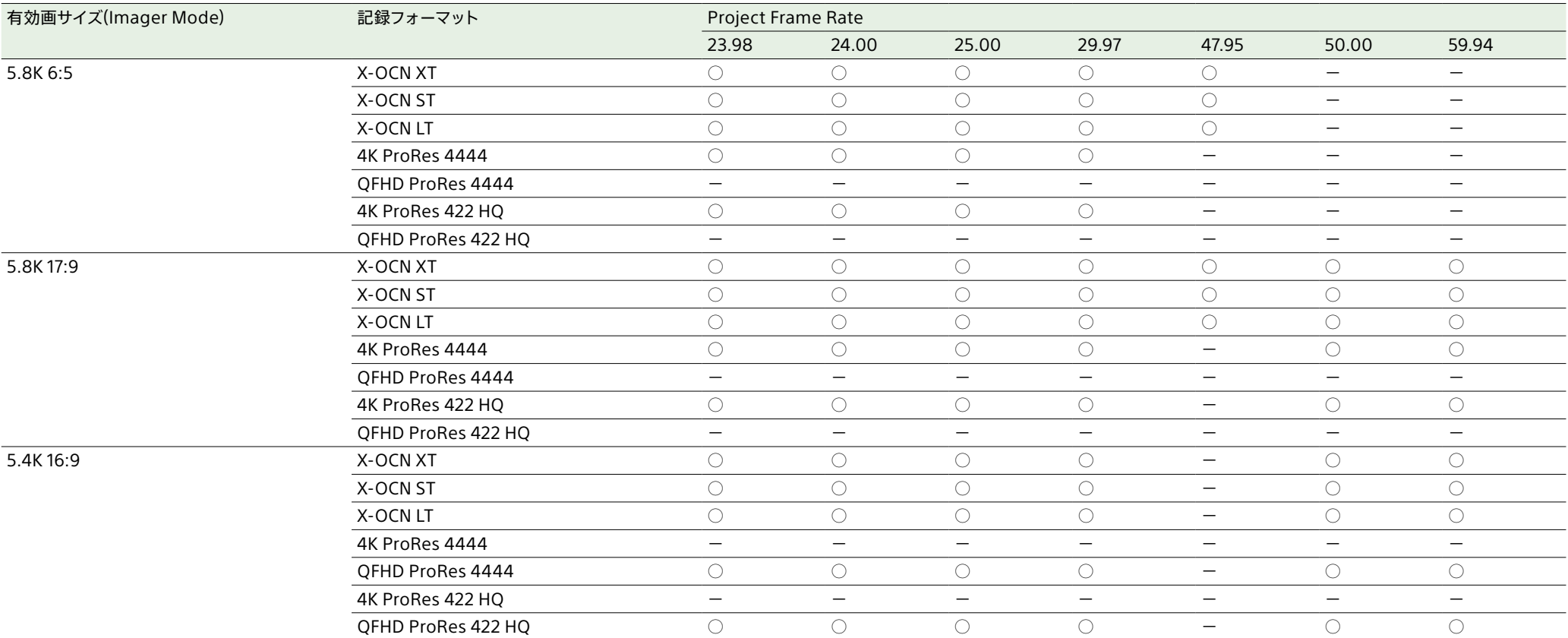

# MPC-3626

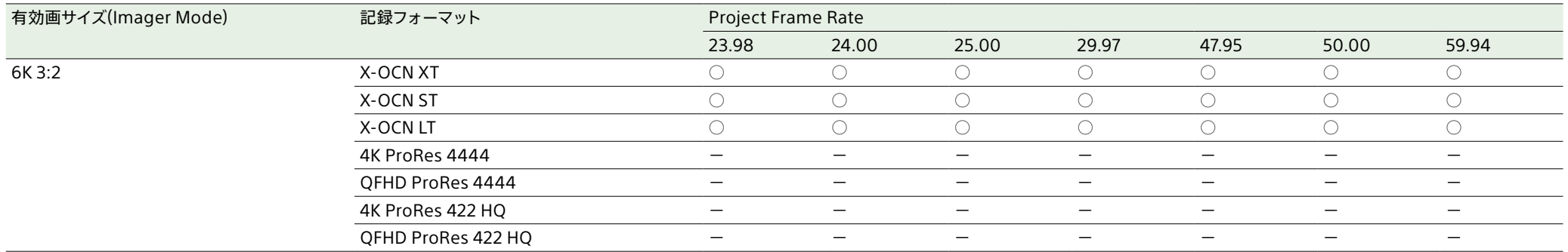

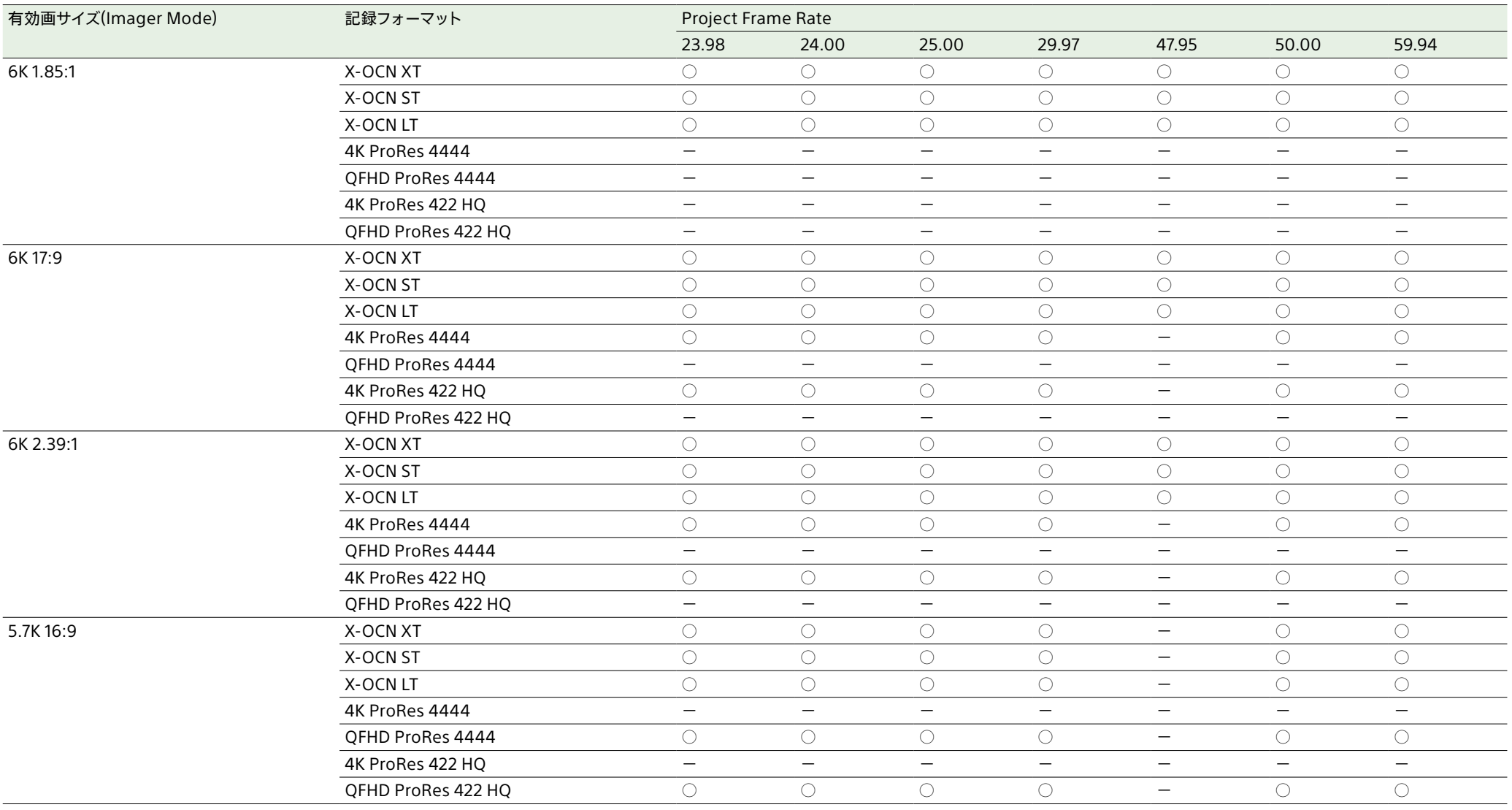

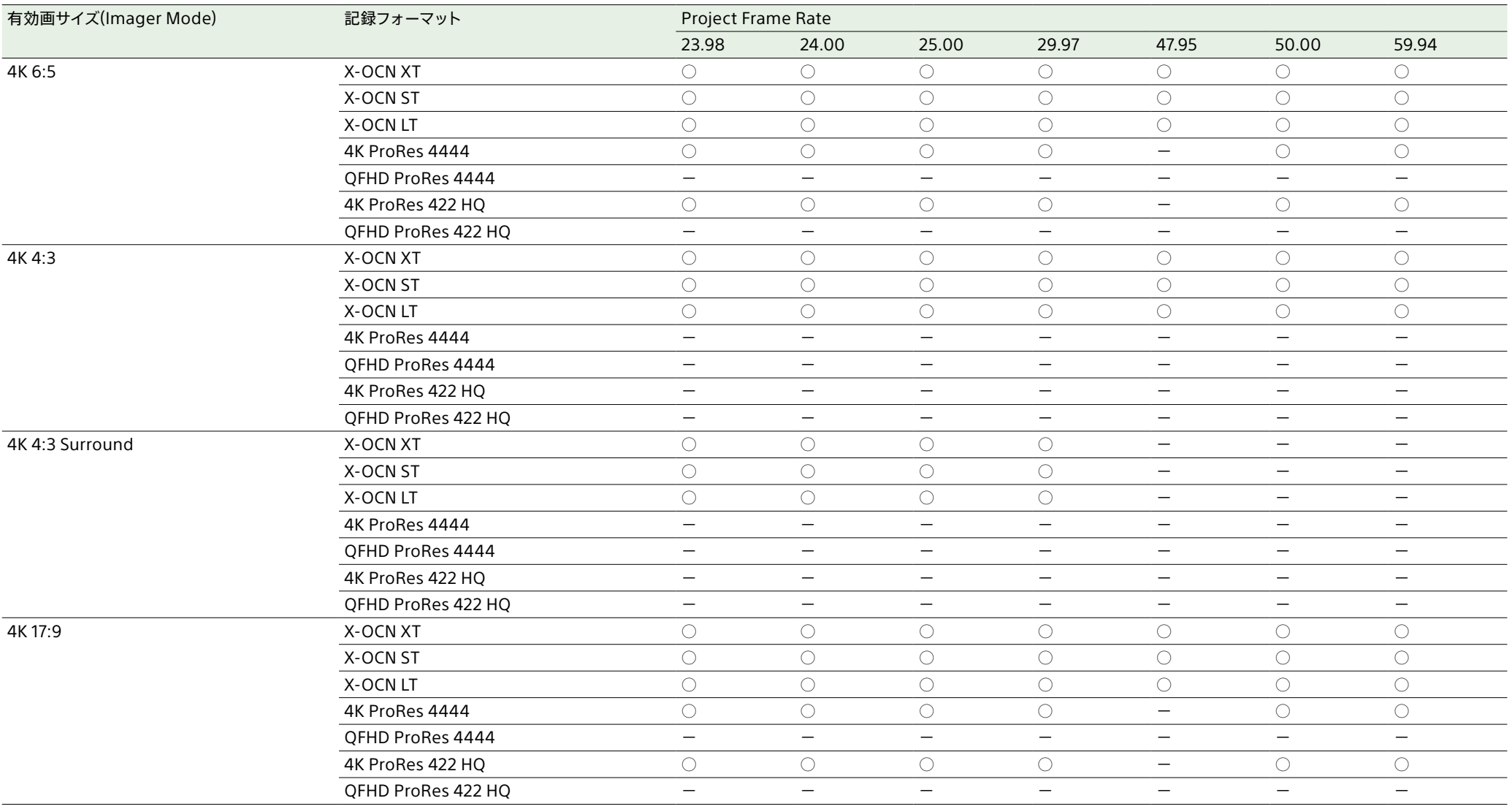

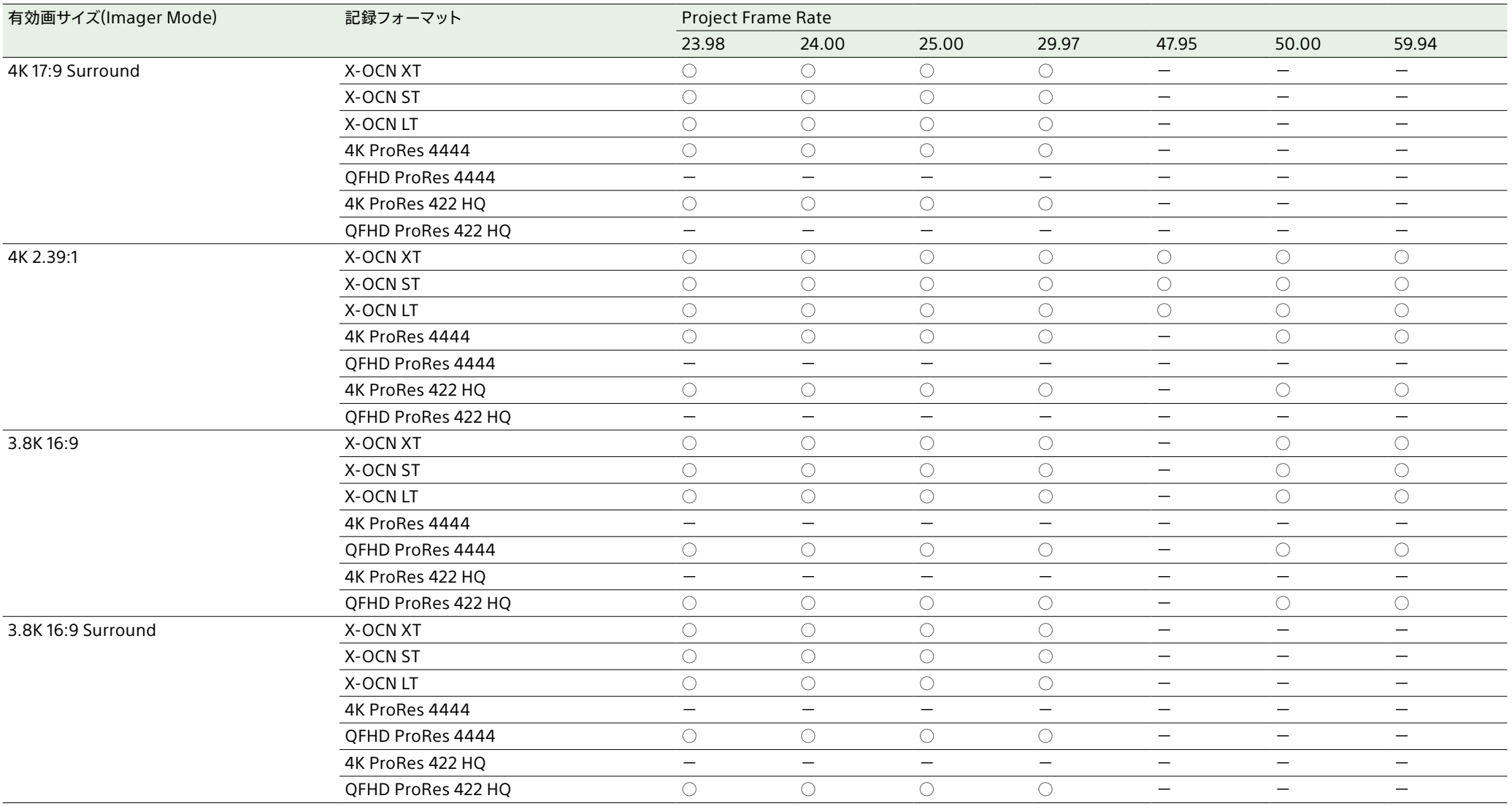

# フルメニューの操作方法

MENUボタンを2秒以上長押しすると、撮影や再 生に必要な各種設定を行うフルメニューがサブ ディスプレイに表示されます。 または、MENUダイヤルと共にMENUボタン押す ことにより、フルメニュー画面を表示することも できます。

Technicalメニュー > Special Configuration > RM/RCP Paint Control(93ページ)がOnに 設定されている場合のみ、Paintメニューを表示・ 選択できます。

# Technicalメニュー

技術的な内容の設定をするときに使用するメ ニューです。

# Maintenanceメニュー

時計や言語設定などの機器設定をするときに使 用するメニューです。

### 撮影に関する設定をするときに使用するメニュー です。

# Projectメニュー

メニュー構成

Shootingメニュー

プロジェクトの基本的な設定をするときに使用す るメニューです。

# TC/Mediaメニュー

タイムコードと記録メディアに関する設定をする ときに使用するメニューです。

# Monitoringメニュー

ビデオ出力やビューファインダー出力に関する設 定をするときに使用するメニューです。

# Audioメニュー

オーディオに関する設定をするときに使用するメ ニューです。

# Paintメニュー

ペイント機能に関する設定をするときに使用する メニューです。

# 操作部

## MENUボタン(10ページ)

2秒以上長押しすると、サブディスプレイにフル メニューが表示されます。

# SEL/SET ダイヤル(MENUダイヤル)

 $(10 \times -3)$ 

回すとカーソルが上下に移動して、設定項目や設 定値を選択できます。 MENUダイヤルを押すと、選択している項目を決 定します。

# BACKボタン(11ページ)

1つ前の階層に戻ります。確定前の変更はキャン セルされます。

# メニューを設定する

MENUダイヤルを回して設定したい項目にカーソ ルを合わせ、MENUダイヤルを押して決定します。

- 選択項目が表示される選択肢エリアは最大9 行表示です。選択肢が1度に表示できない場 合は、カーソルを上下に移動すると表示がスク ロールします。
- 選択肢の範囲が大きい項目の場合(例:–99 ~ +99)は、選択肢エリアは表示されません。文 字がハイライト表示になり設定変更が可能な 状態であることを示します。
- 実行項目でRunを選択した場合は、対応する 機能が実行されます。
- 実行前に確認が必要な項目を選択すると、確 認メッセージが表示されます。メッセージに 従って、実行するかキャンセルするかを選択し てください。

# Shootingメニュー

各メニュー項目の機能および設定値は次のとおりです。

## **太字**とアンダーラインで表示されている設定値は、出荷時の設定です。

## Shooting > **FPS**

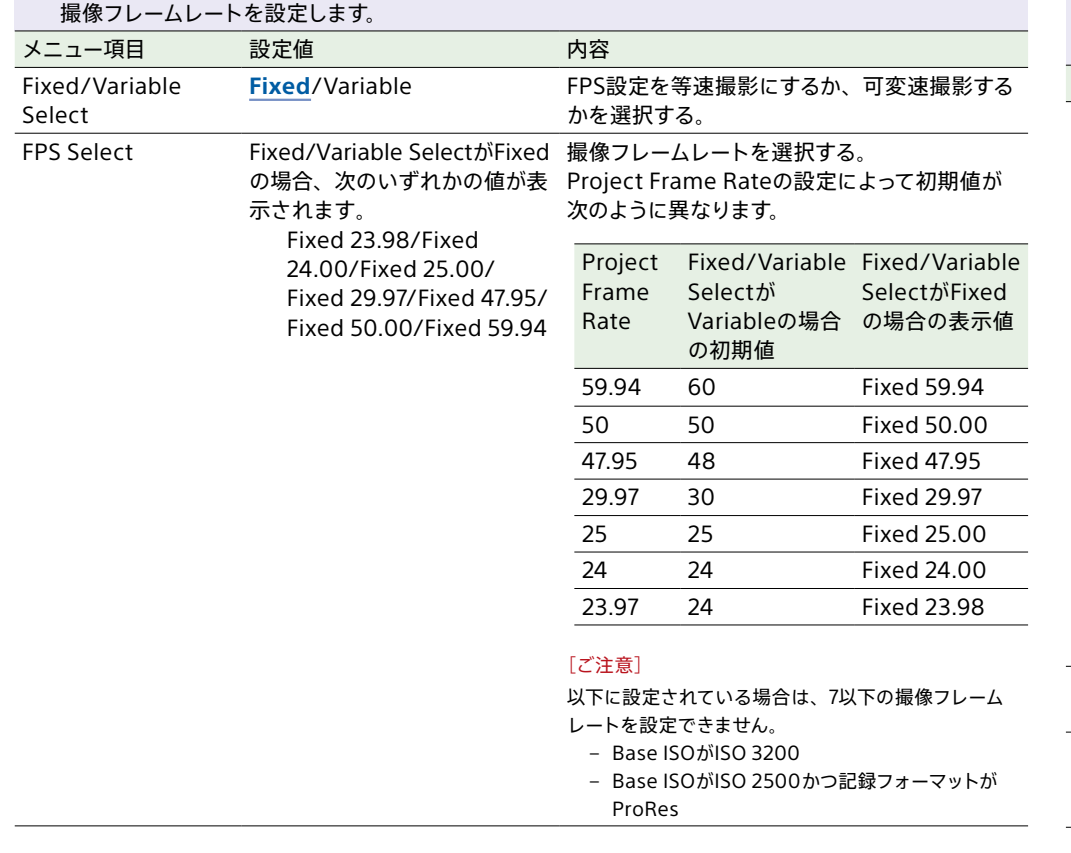

# Shooting > **Shutter**

電子シャッターに関する設定を行います。

## [ご注意]

Technicalメニュー > Special Configuration > RM/RCP Paint Control(93ページ)がOnで、RM-B170などのリモー トコントロールユニット接続時は、Shutterはグレーアウトされ設定を変更できません。

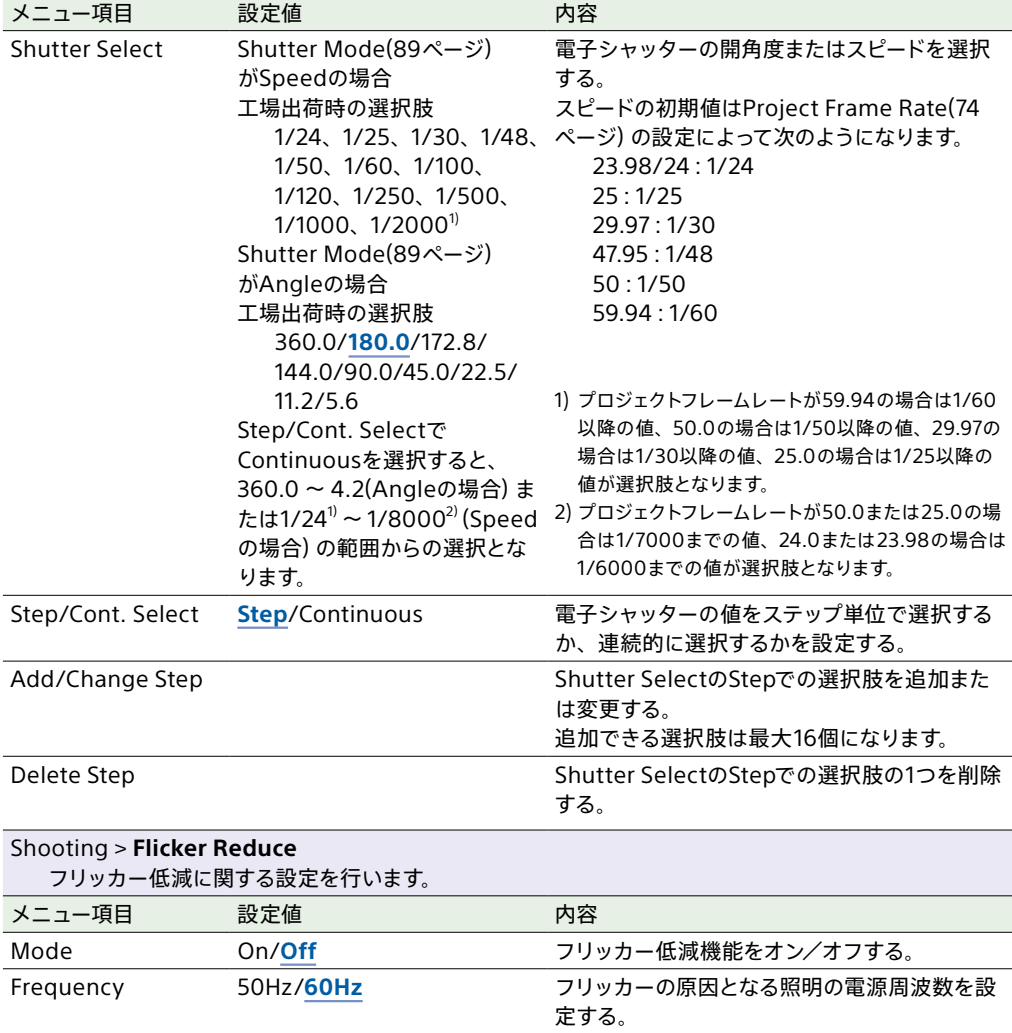

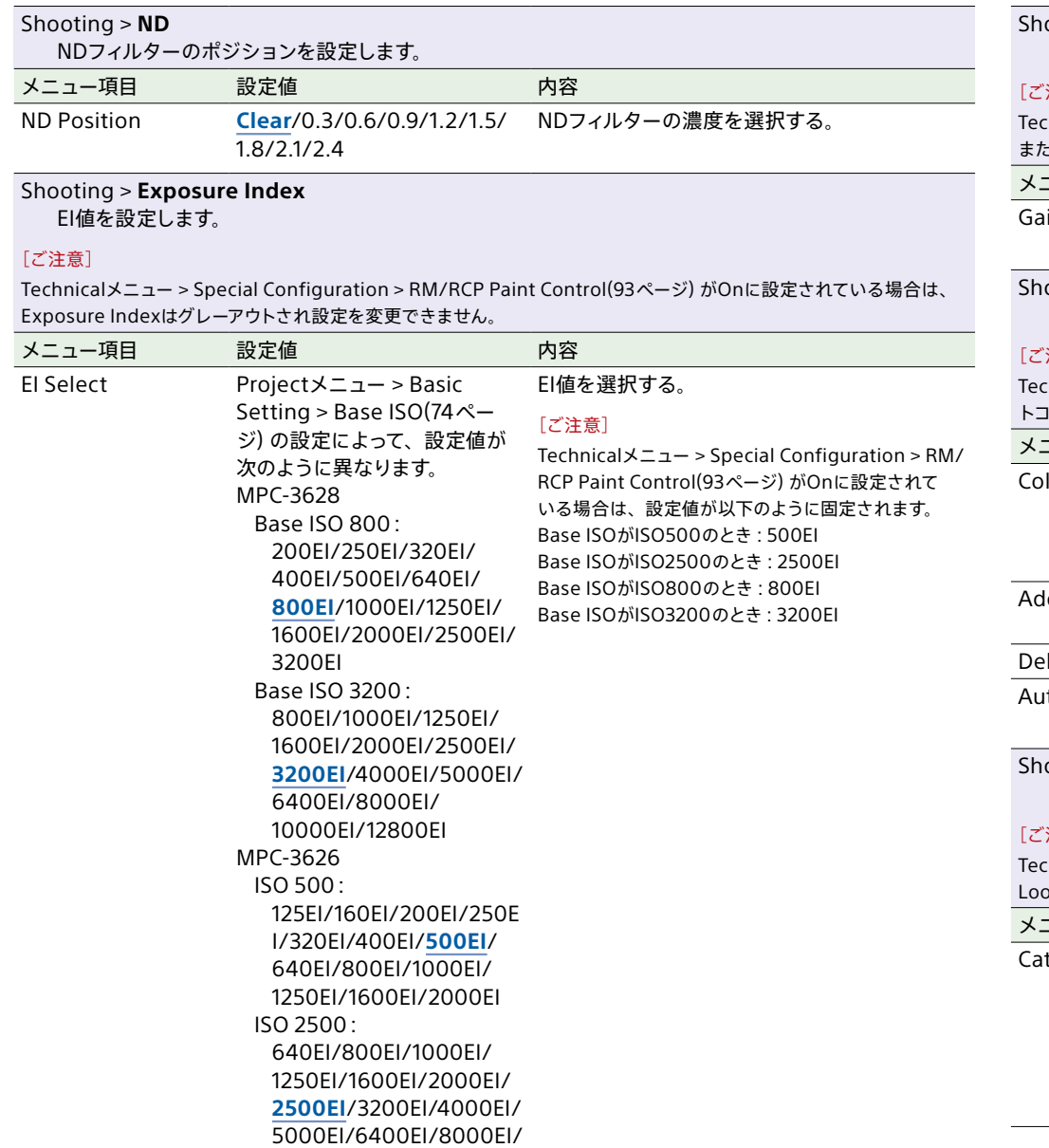

10000EI

### ooting > Gain

ゲインに関する設定を行います。

#### 注意]

Technicalメニュー > Special Configuration > RM/RCP Paint Control(93ページ)がOffに設定されている場合、 またはRM-B170などのリモートコントロールユニットが接続されている場合は、Gainの設定を変更できません。

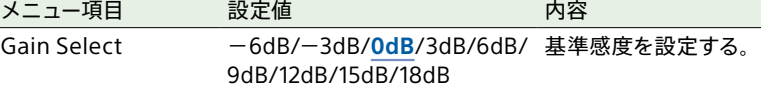

### Shooting > **White Balance**

ホワイトバランスに関する設定を行います。

#### 注意]

Technicalメニュー > Special Configuration > RM/RCP Paint Control(93ページ)がOnで、RM-B170などのリモー トコントロールユニット接続時は、White Balanceはグレーアウトされ設定を変更できません。

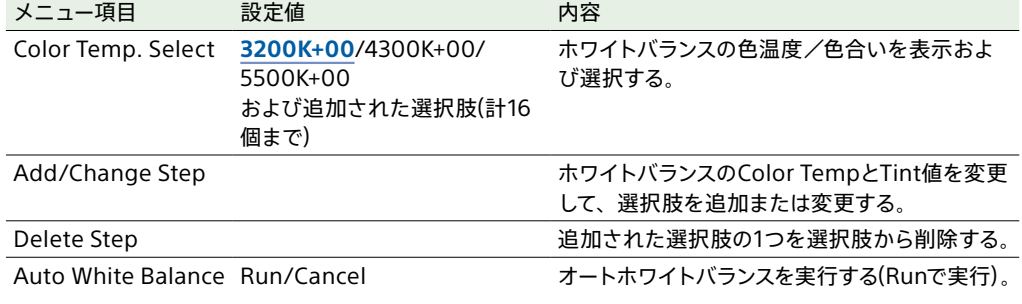

### ooting > **Look**

Preset Lookに関する設定を行います。

#### 注意]

Technicalメニュー > Special Configuration > RM/RCP Paint Control(93ページ)がOnに設定されている場合は、 okはグレーアウトされ設定を変更できません。

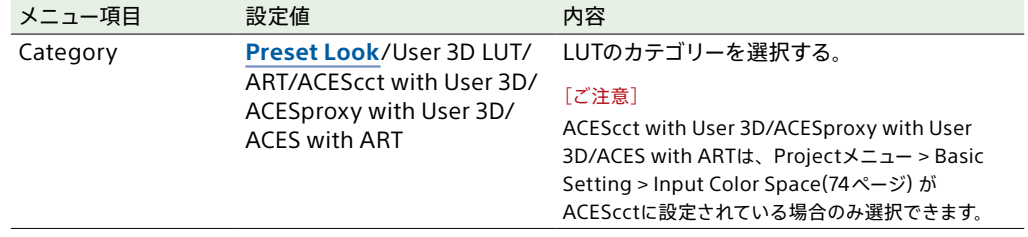

### Shooting > **Look**

Preset Lookに関する設定を行います。

### [ご注意]

Technicalメニュー > Special Configuration > RM/RCP Paint Control(93ページ) がOnに設定されている場合は、 Lookはグレーアウトされ設定を変更できません。

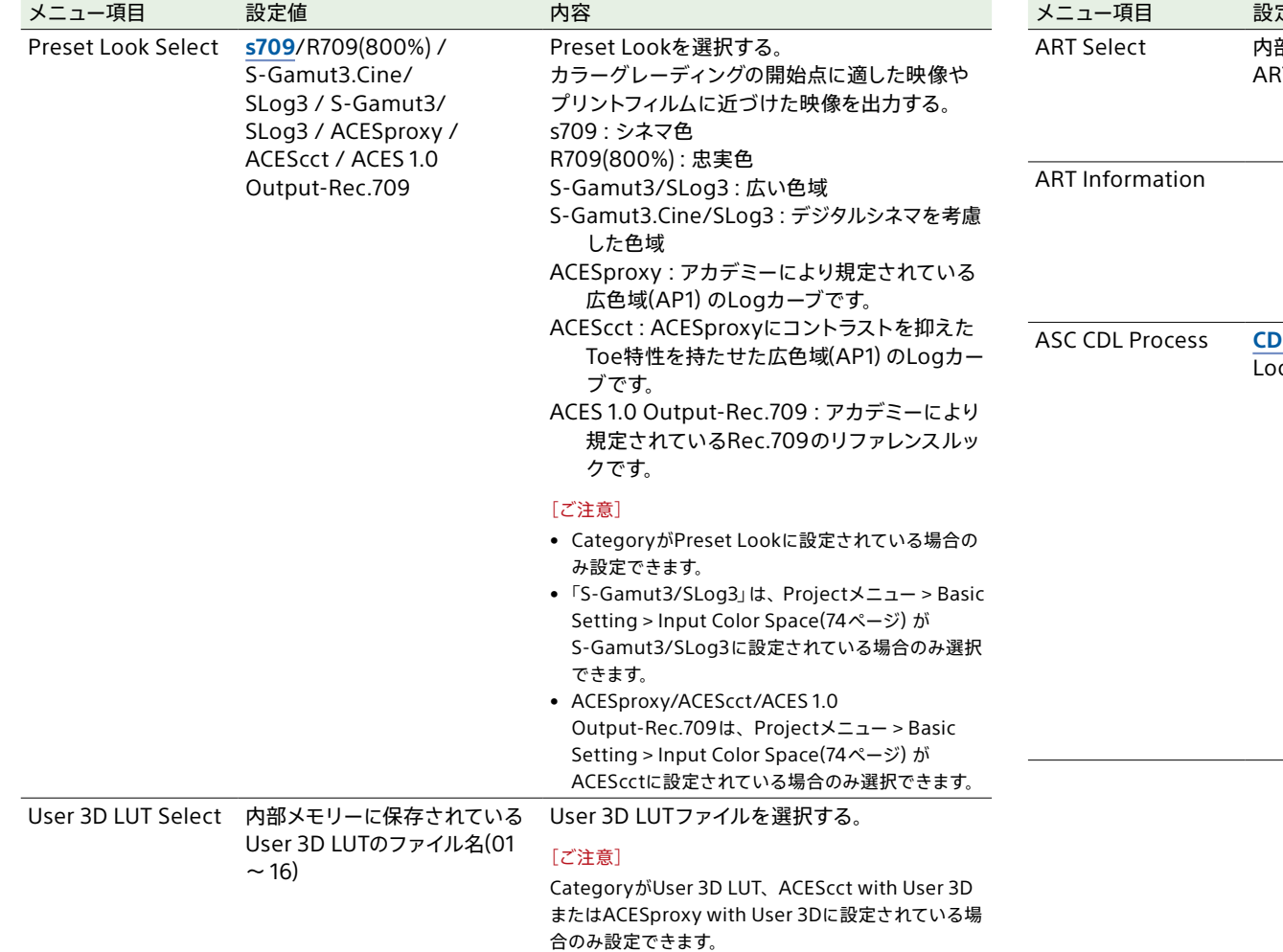

### Shooting > **Look**

Preset Lookに関する設定を行います。

### [ご注意]

Technicalメニュー > Special Configuration > RM/RCP Paint Control(93ページ) がOnに設定されている場合は、 Lookはグレーアウトされ設定を変更できません。

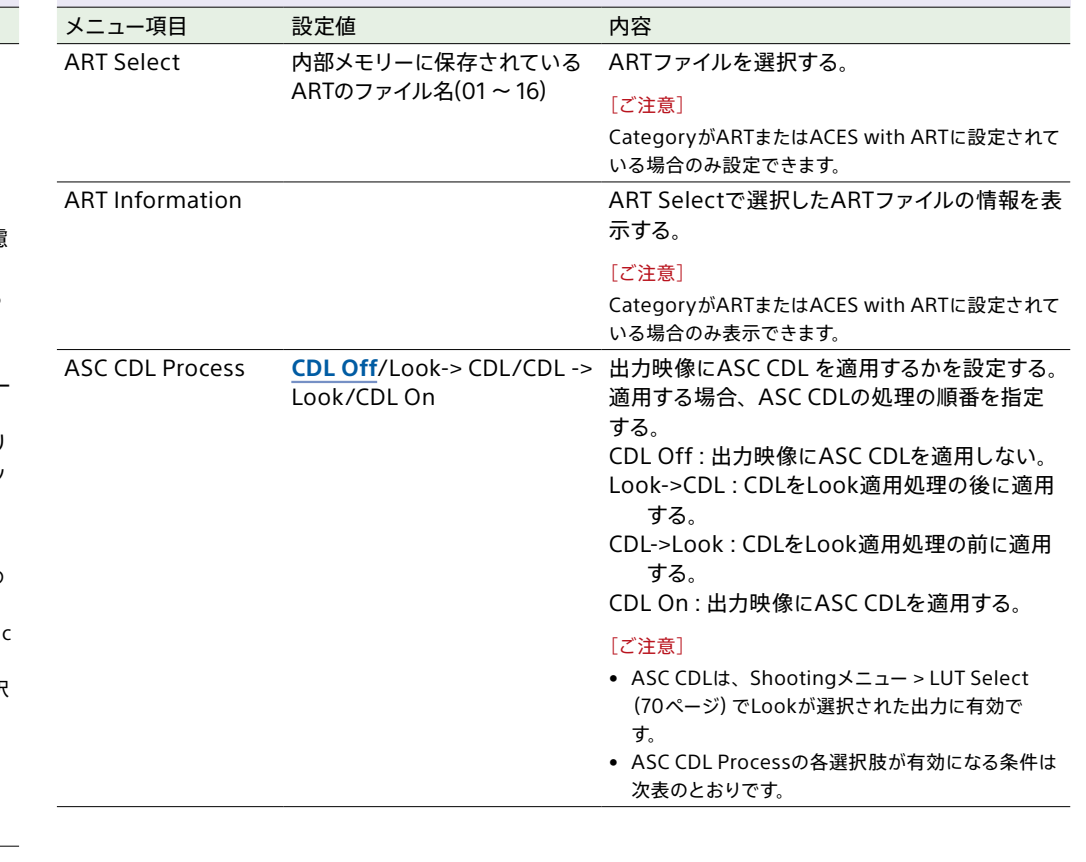

### Shooting > **Look**

Preset Lookに関する設定を行います。

### [ご注意]

Technicalメニュー > Special Configuration > RM/RCP Paint Control(93ページ) がOnに設定されている場合は、 Lookはグレーアウトされ設定を変更できません。

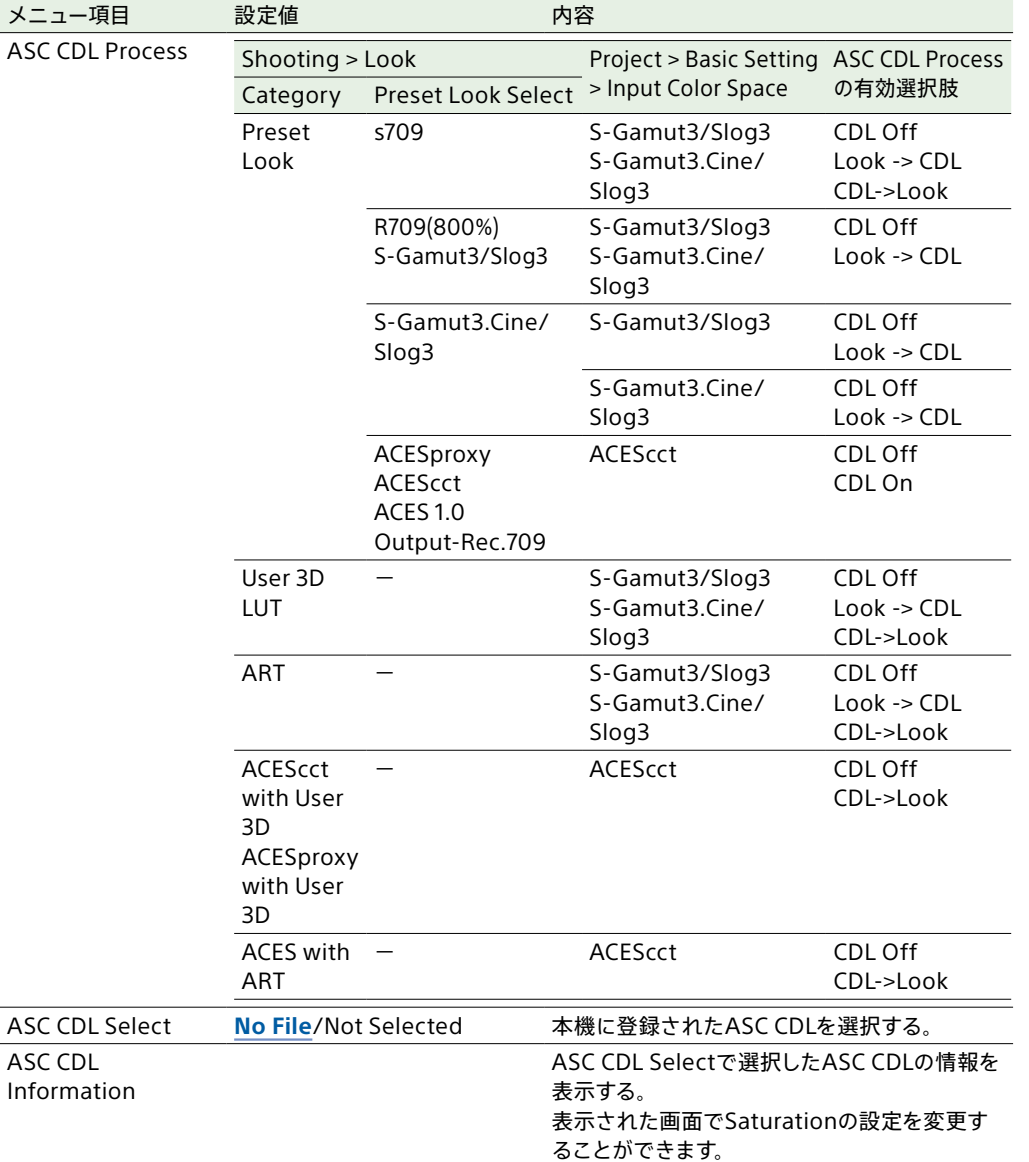

### Shooting > **Look File**

User 3D LUTファイルを本機に読み込みます。

### [ご注意]

Technicalメニュー > Special Configuration > RM/RCP Paint Control(93ページ) がOnに設定されている場合は、 Look Fileはグレーアウトされ設定を変更できません。

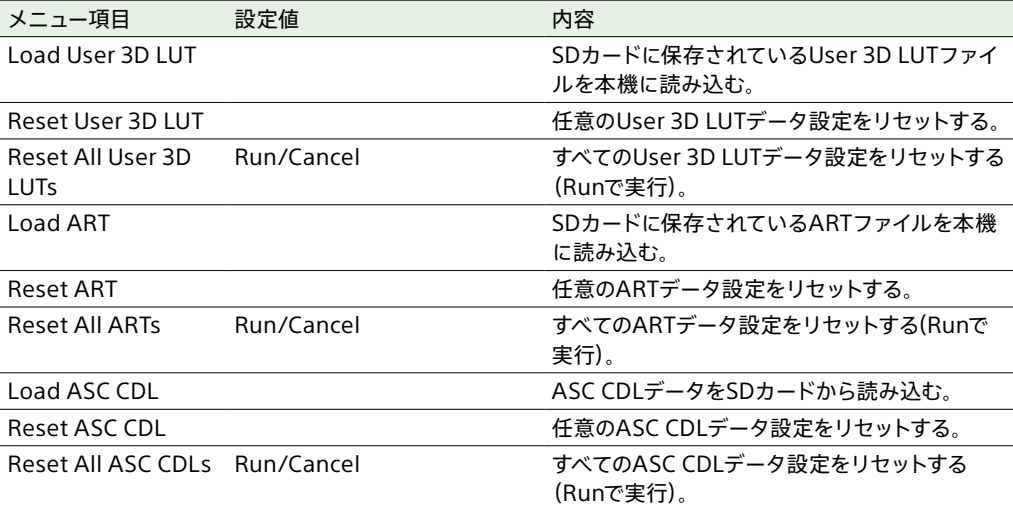

### Shooting > **LUT Select**

各種出力映像に適用するLUTに関する設定を行います。

### [ご注意]

Technicalメニュー > Special Configuration > RM/RCP Paint Control(93ページ)の設定によって各メニュー項目 の設定値が異なります(SDR Gainを除く)。

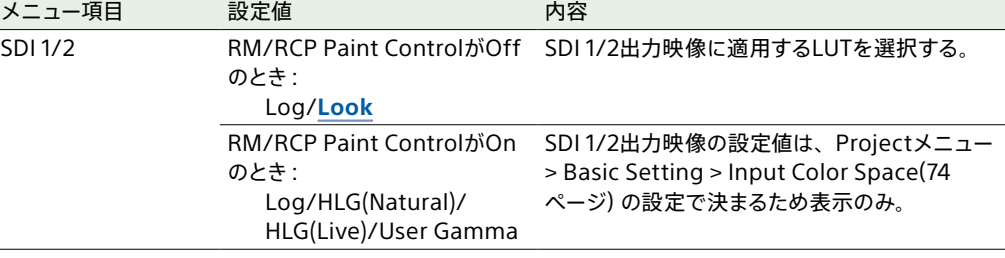

## Shooting > **LUT Select**

各種出力映像に適用するLUTに関する設定を行います。

### [ご注意]

Technicalメニュー > Special Configuration > RM/RCP Paint Control(93ページ)の設定によって各メニュー項目 の設定値が異なります(SDR Gainを除く)。

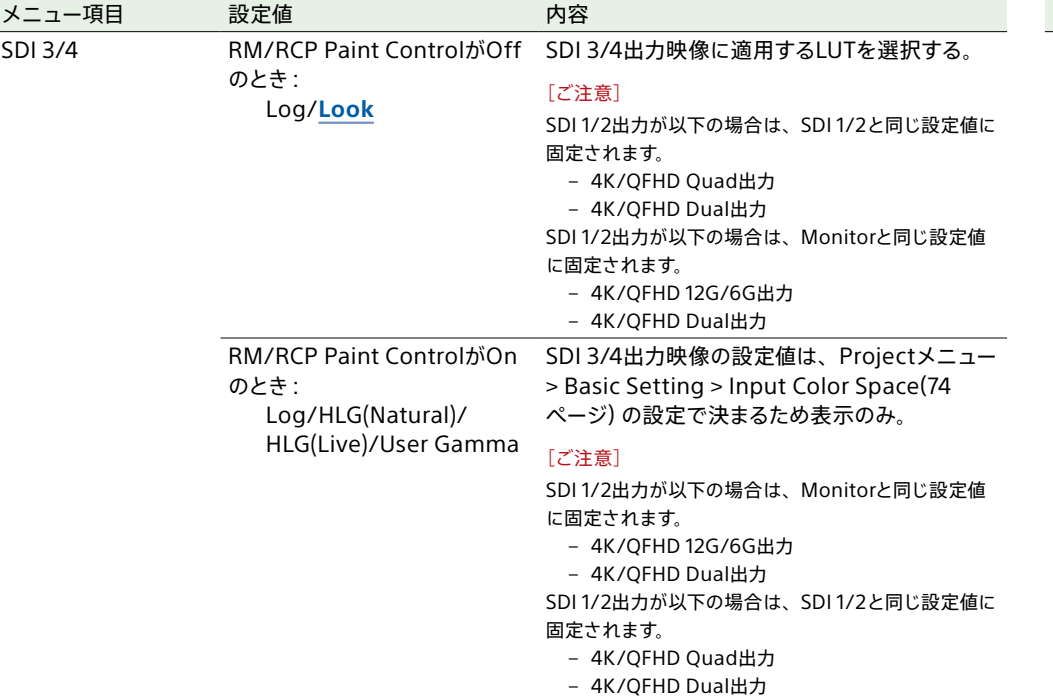

## Shooting > **LUT Select** 各種出力映像に適用するLUTに関する設定を行います。

## [ご注意]

Technicalメニュー > Special Configuration > RM/RCP Paint Control(93ページ)の設定によって各メニュー項目 の設定値が異なります(SDR Gainを除く)。

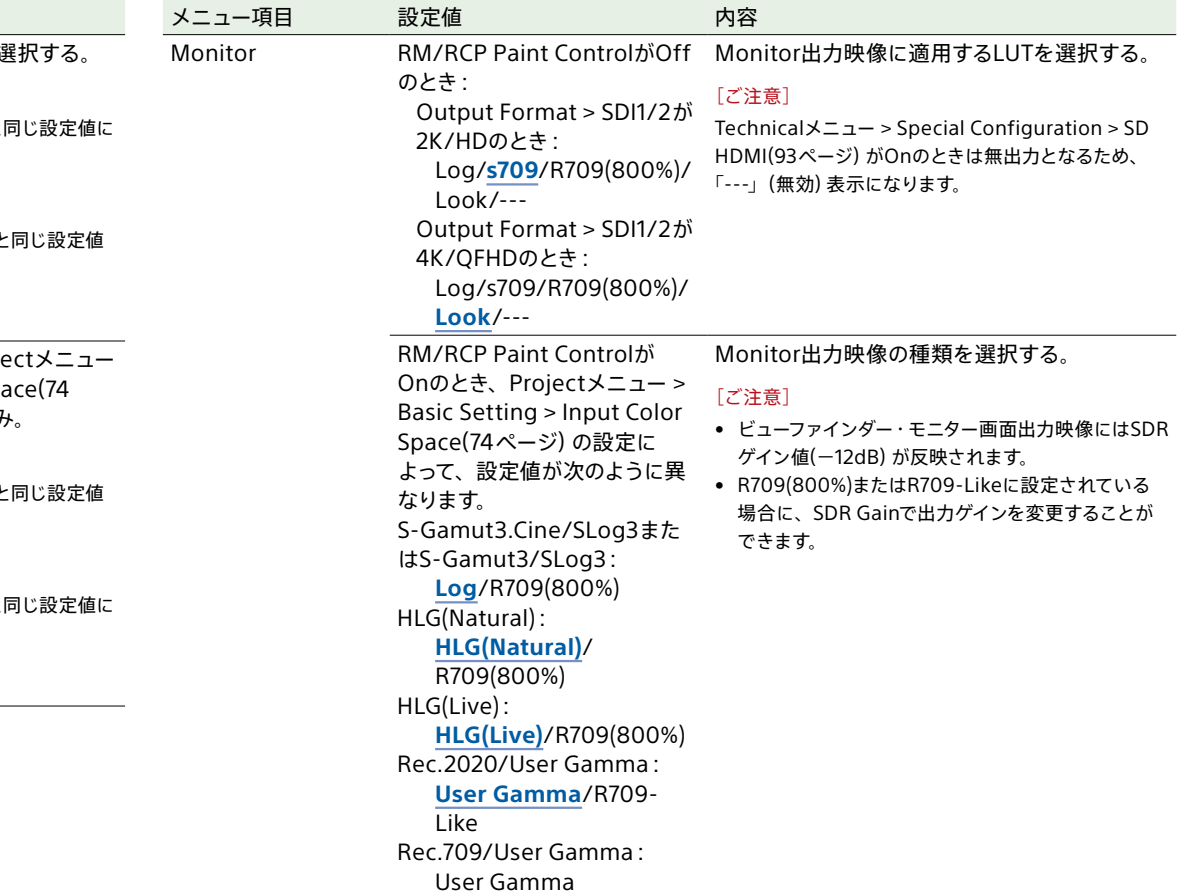

# Shooting > **LUT Select**

各種出力映像に適用するLUTに関する設定を行います。

## [ご注意]

Technicalメニュー > Special Configuration > RM/RCP Paint Control(93ページ)の設定によって各メニュー項目 の設定値が異なります(SDR Gainを除く)。

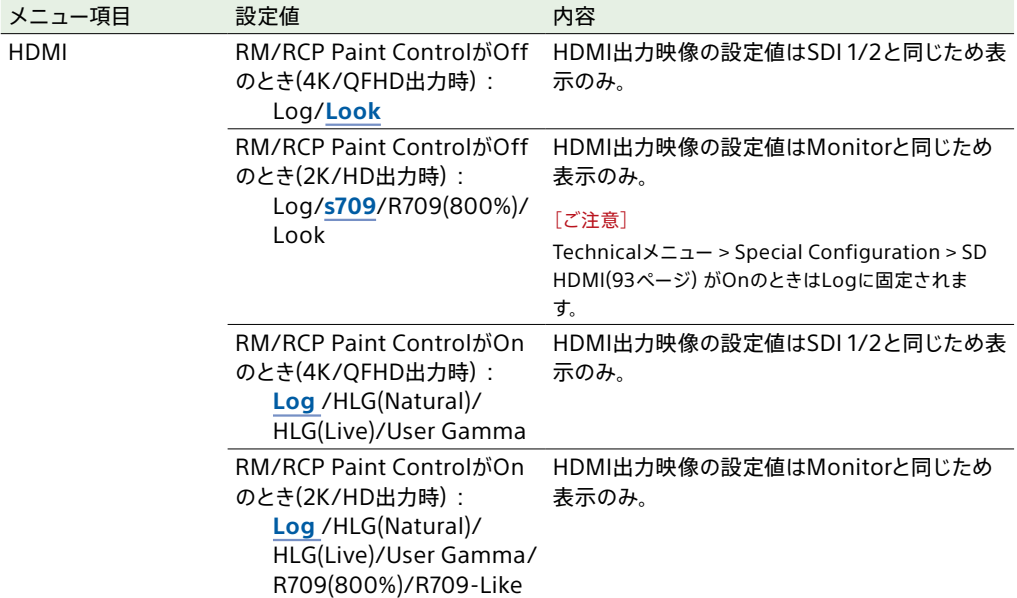

# Shooting > **LUT Select** 各種出力映像に適用するLUTに関する設定を行います。

## [ご注意]

Technicalメニュー > Special Configuration > RM/RCP Paint Control(93ページ)の設定によって各メニュー項目 の設定値が異なります(SDR Gainを除く)。

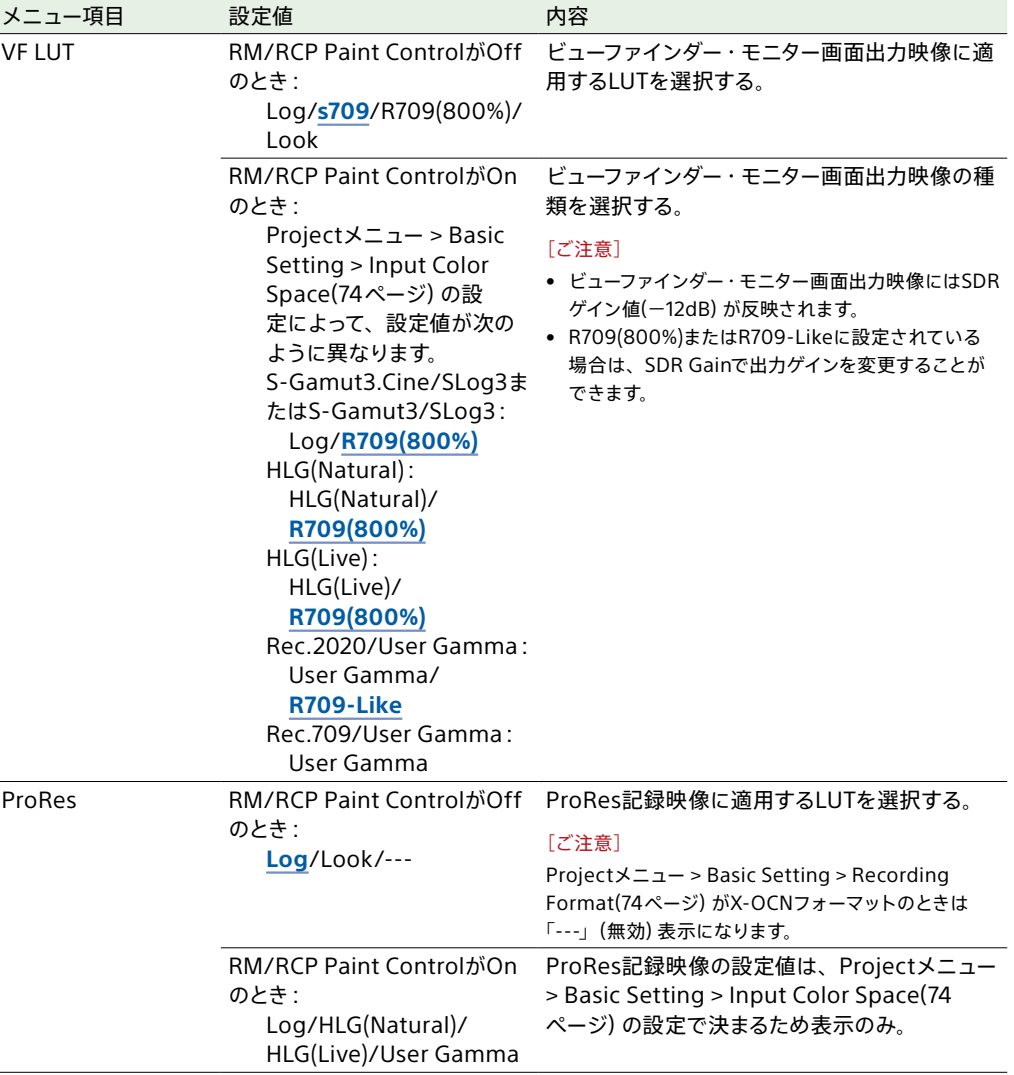
#### Shooting > **LUT Select**

各種出力映像に適用するLUTに関する設定を行います。

#### [ご注意]

Technicalメニュー > Special Configuration > RM/RCP Paint Control(93ページ)の設定によって各メニュー項目 の設定値が異なります(SDR Gainを除く)。

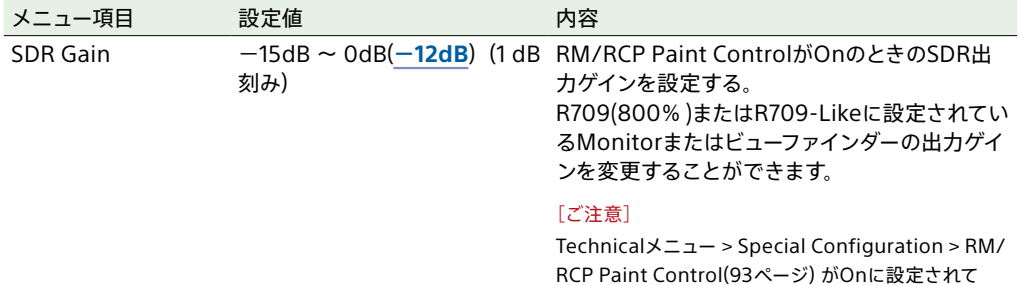

いる場合に設定できます。

# Projectメニュー

各メニュー項目の機能および設定値は次のとおりです。

**太字**とアンダーラインで表示されている設定値は、出荷時の設定です。

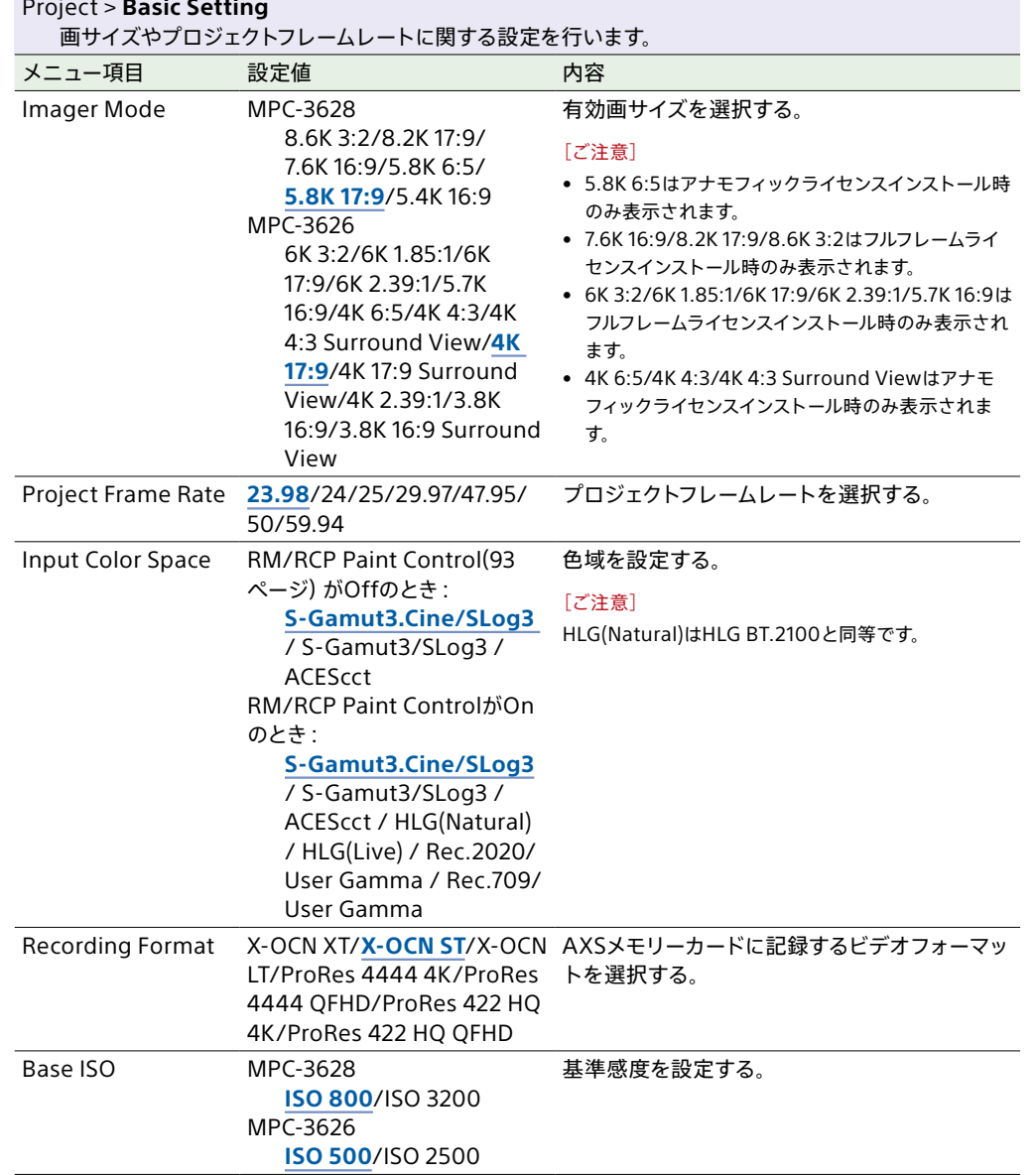

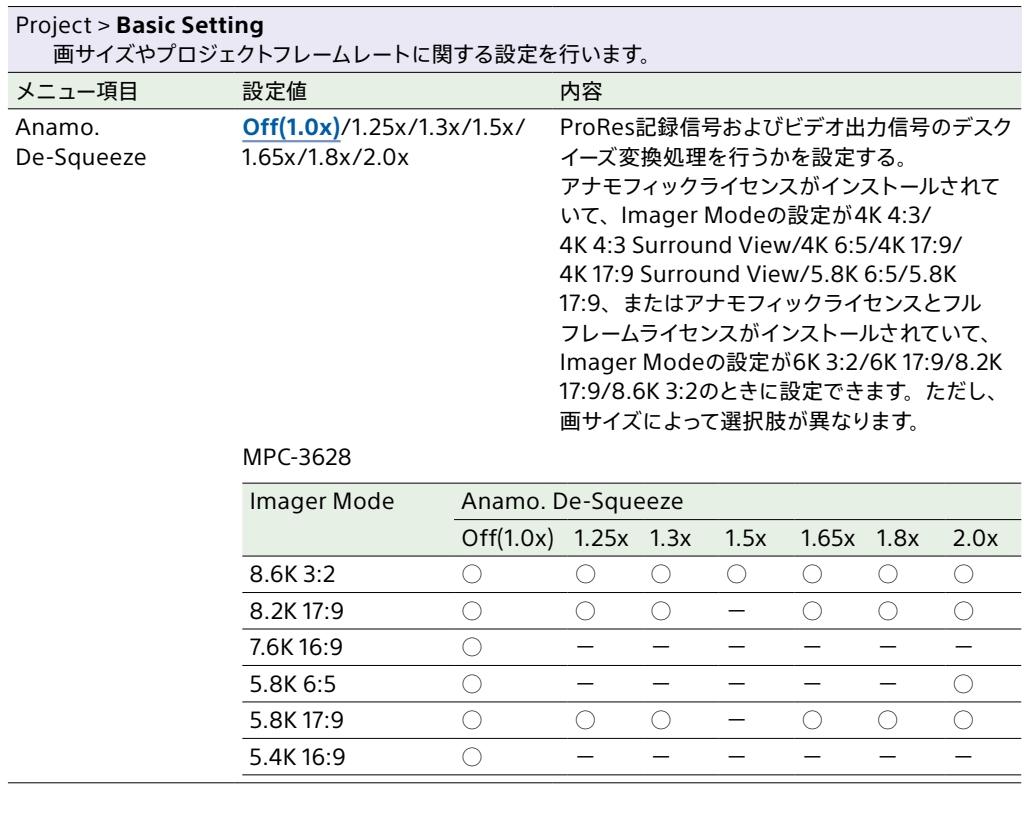

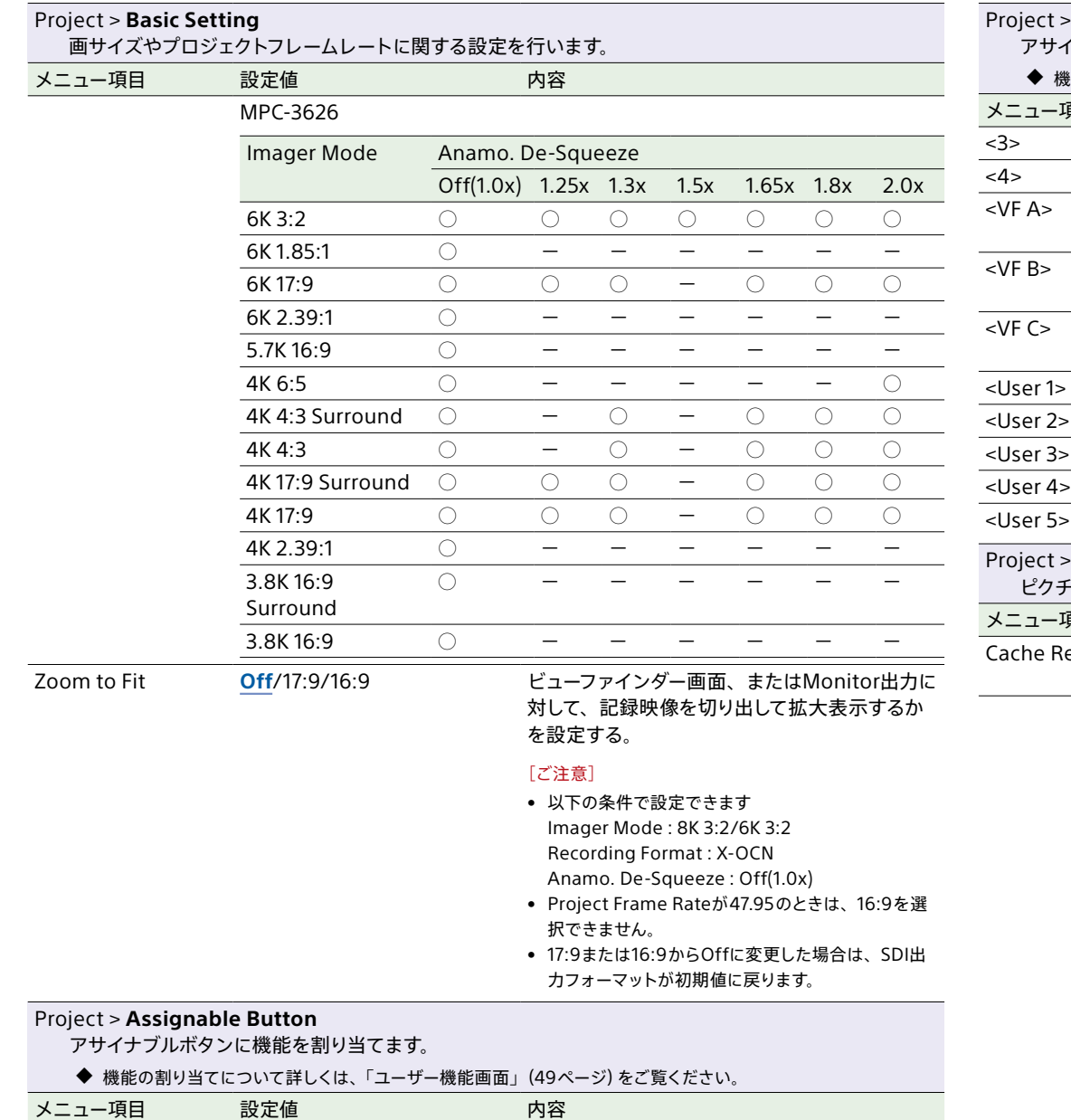

<1> 49ページ アサイナブル1ボタンに機能を割り当てる。

49ページ マサイナブル2ボタンに機能を割り当てる。

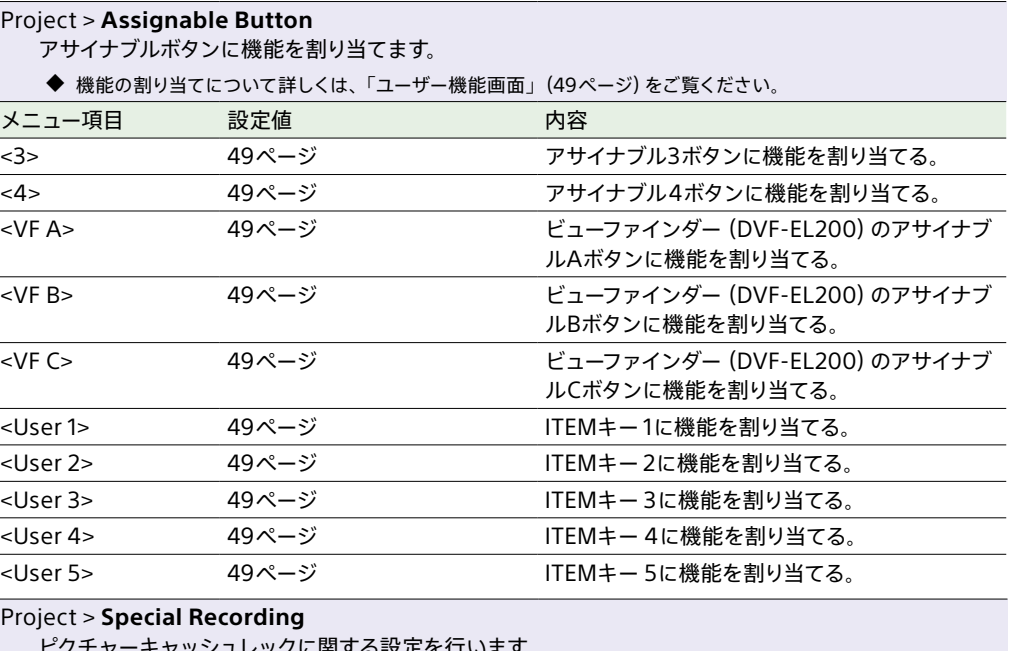

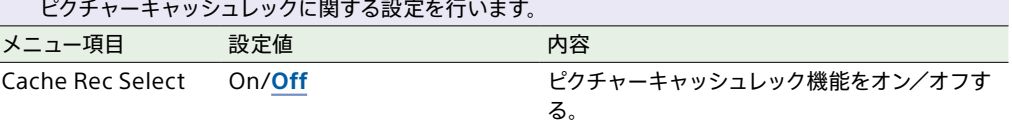

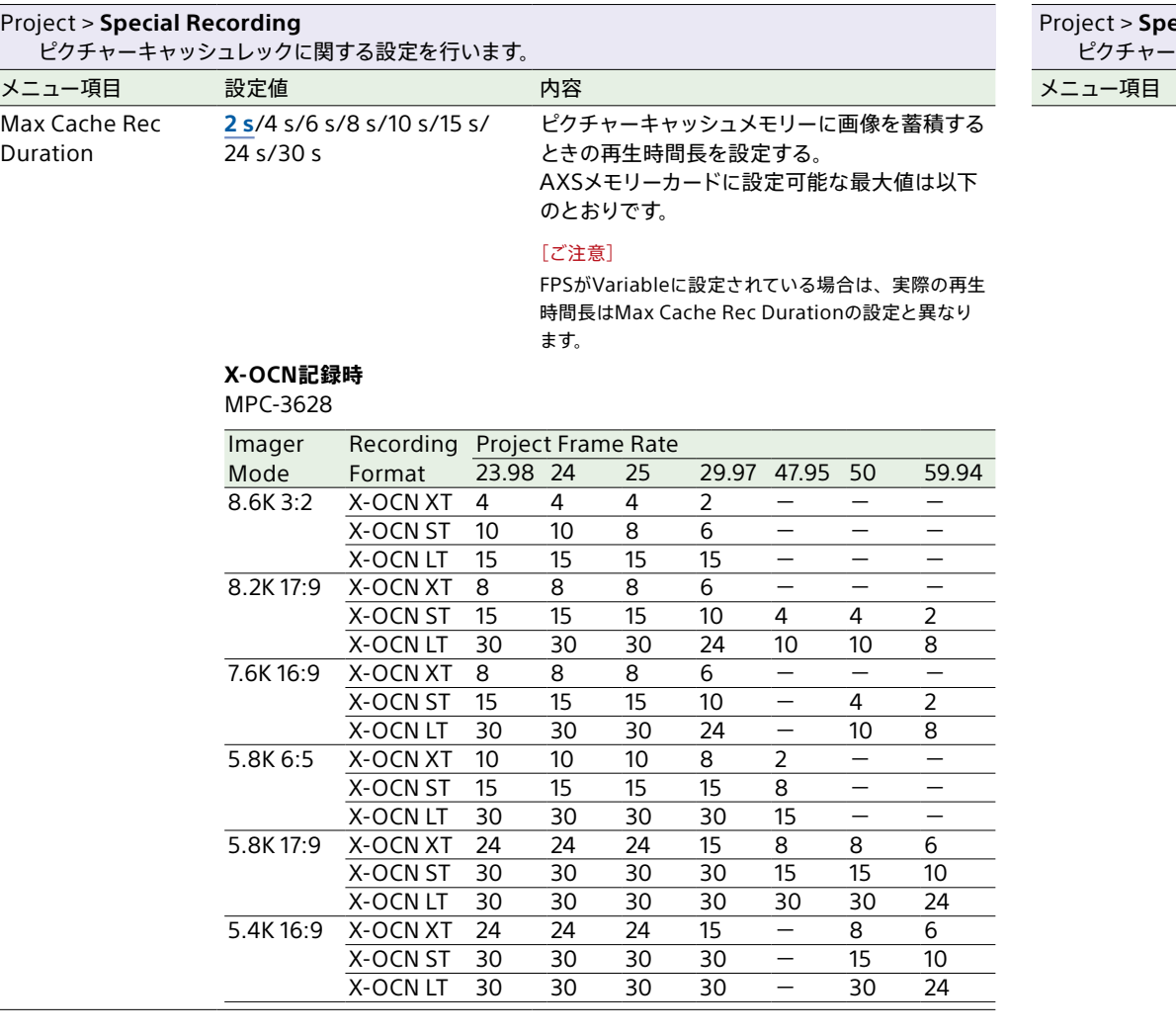

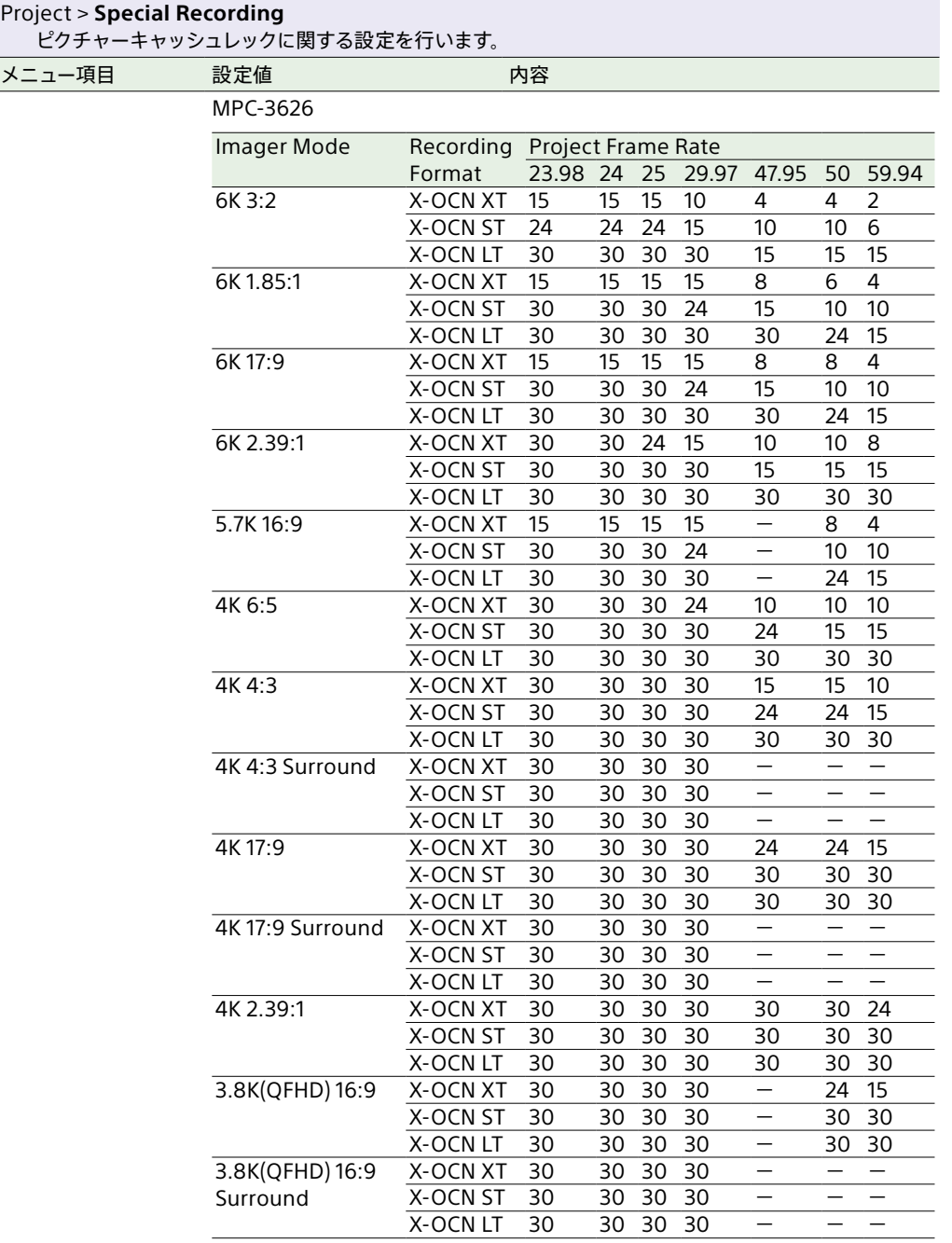

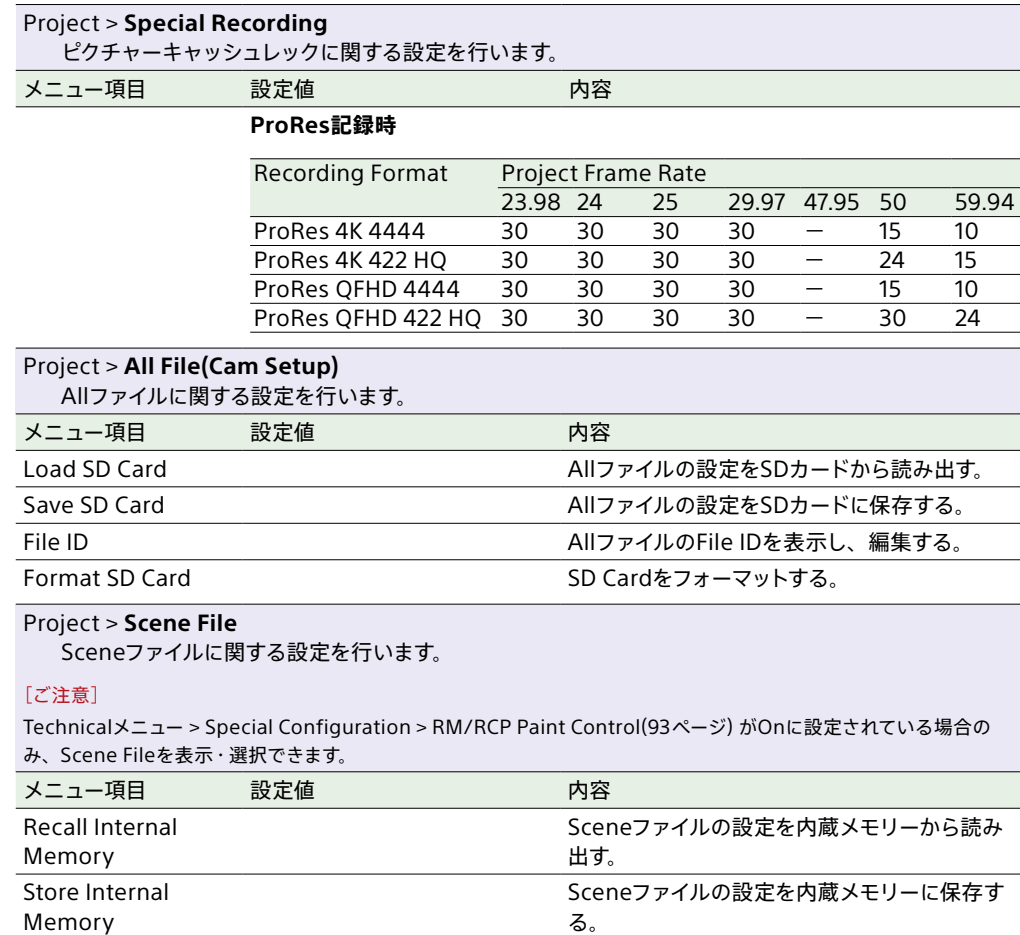

Load SD Card Sceneファイルの設定をSDカードから読み出す。 Save SD Card Sceneファイルの設定をSDカードに保存する。 File ID SceneファイルのFile IDを表示し、編集する。

#### Project > **User Gamma**

ユーザーガンマファイルに関する設定を行います。

#### [ご注意]

Technicalメニュー > Special Configuration > RM/RCP Paint Control(93ページ) がOnに設定されている場合の み、User Gammaを表示・選択できます。

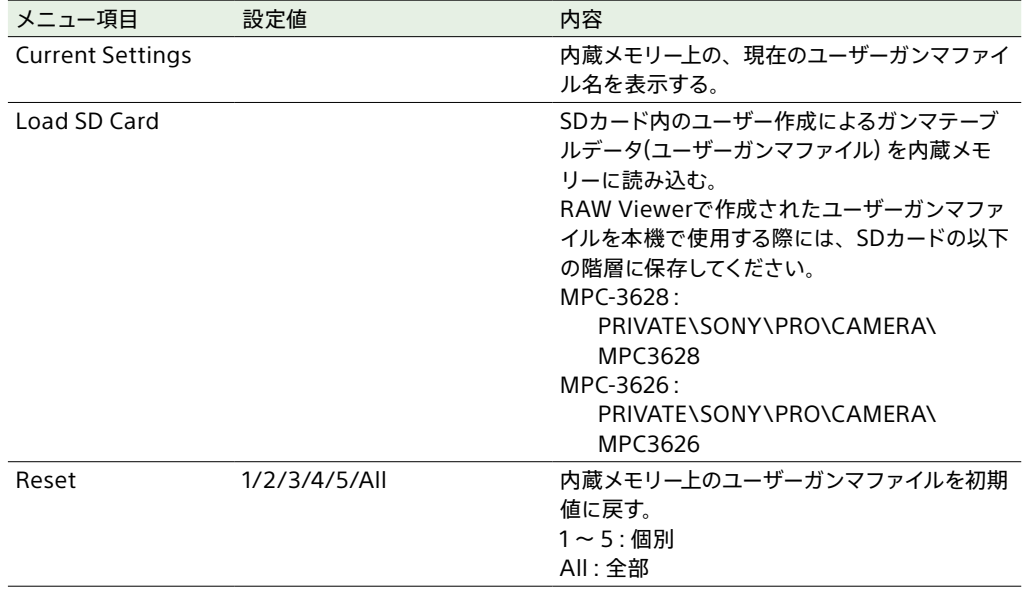

# TC/Mediaメニュー

#### 各メニュー項目の機能および設定値は次のとおりです。

#### **太字**とアンダーラインで表示されている設定値は、出荷時の設定です。

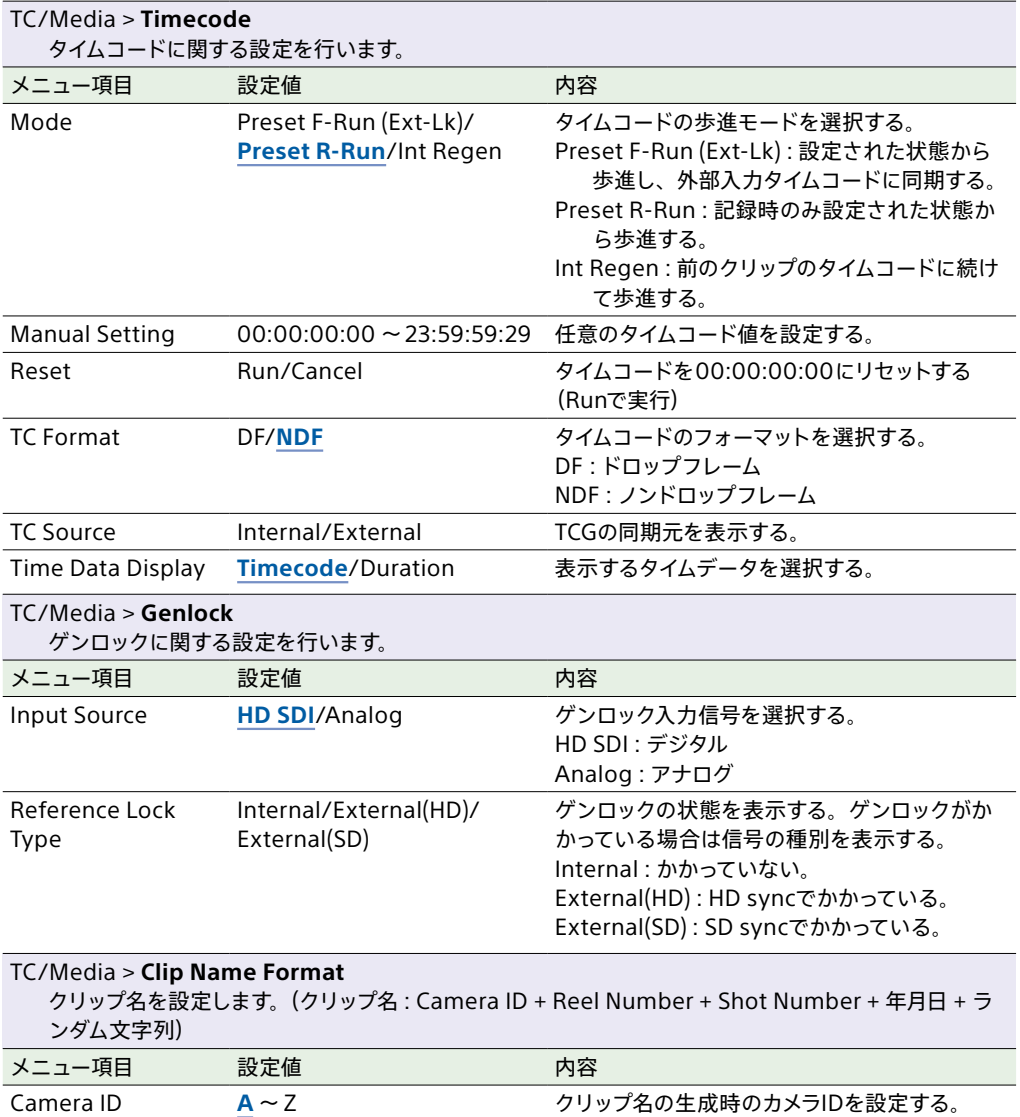

Reel Number **001** ~ 999 クリップ名の生成時のReel Numberの数字部

分を設定する。

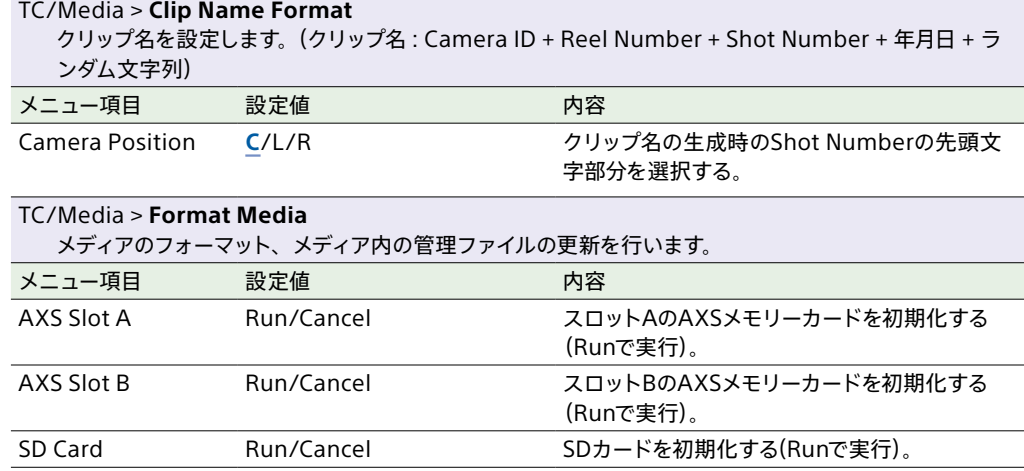

# Monitoringメニュー

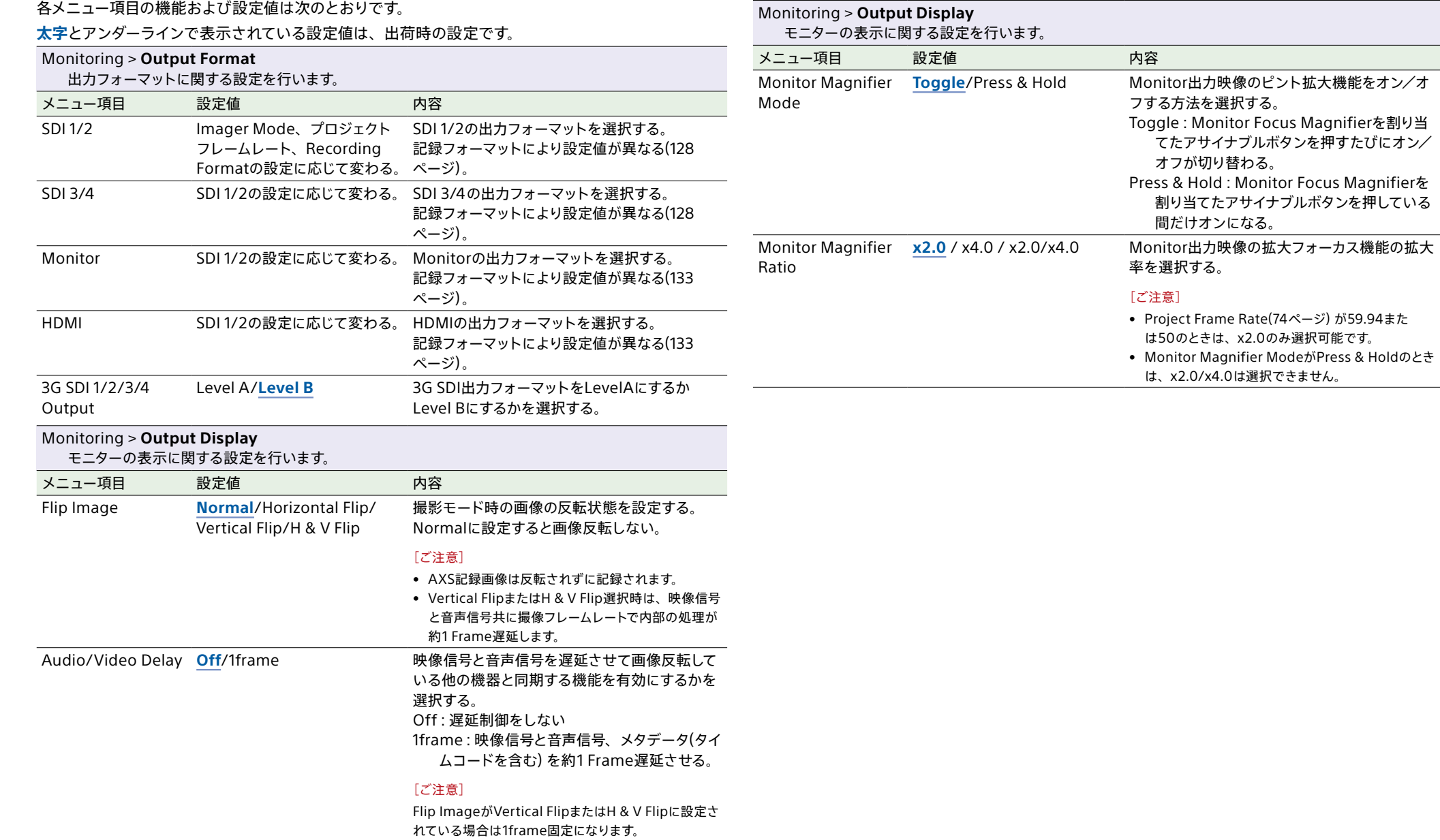

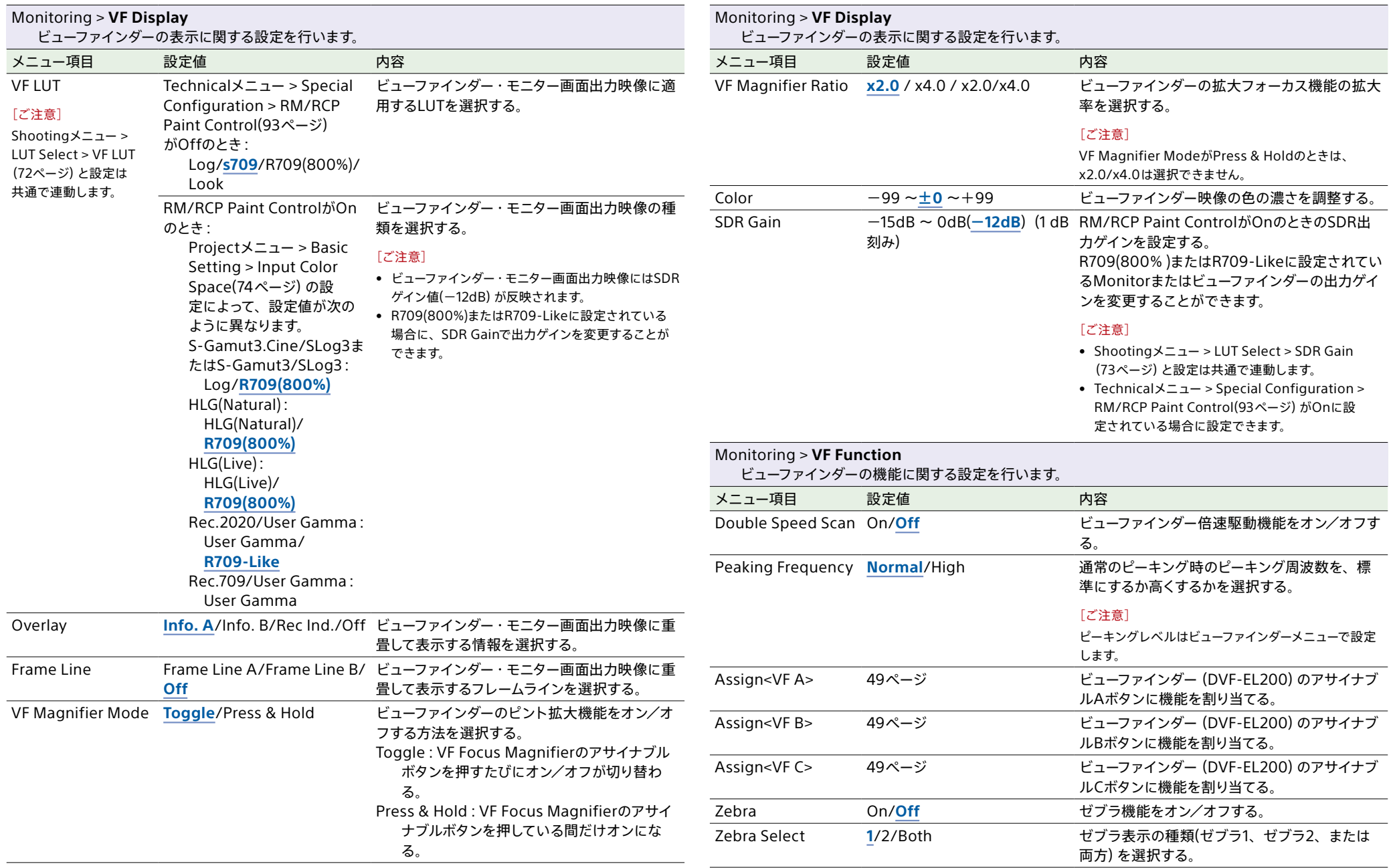

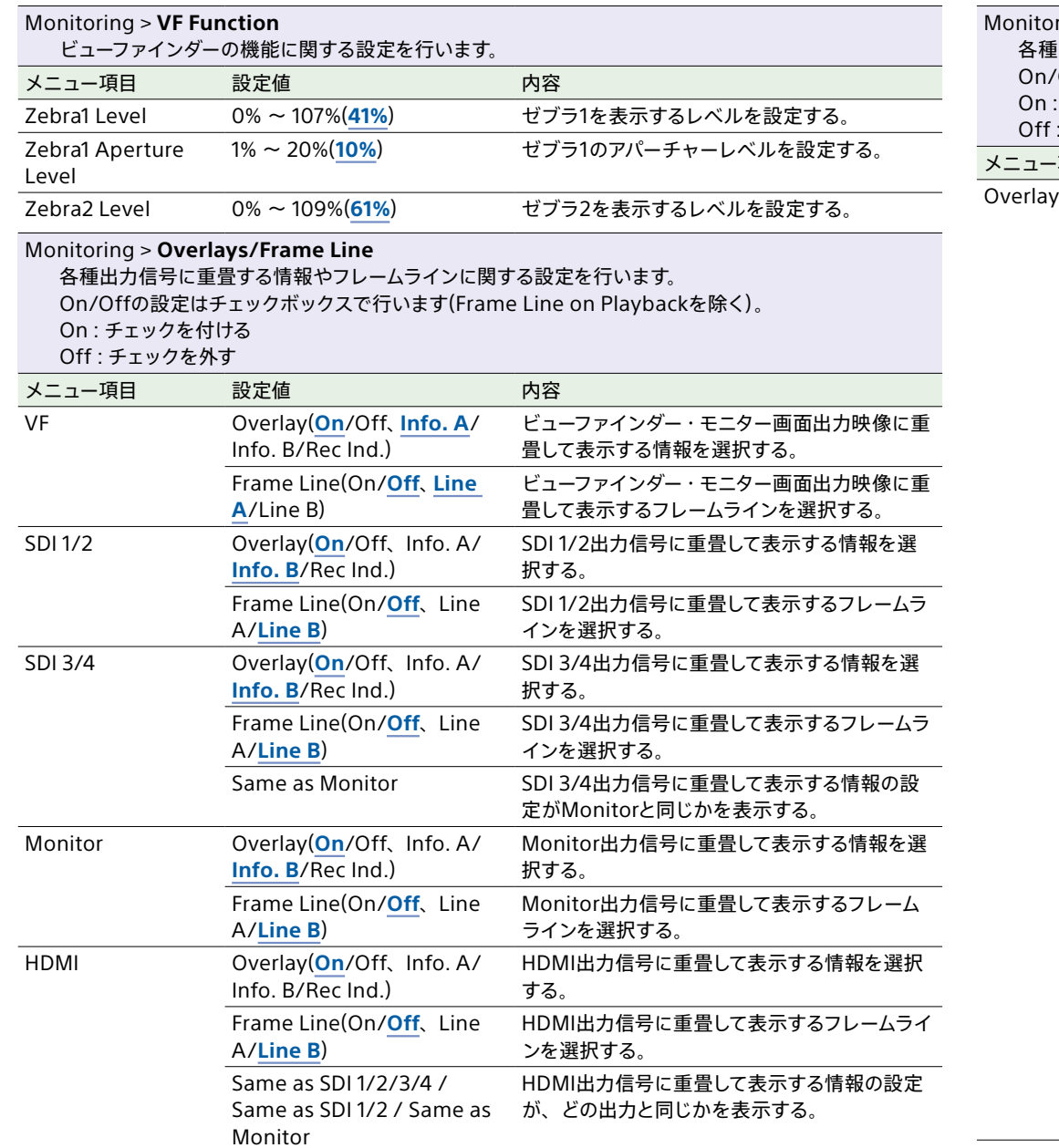

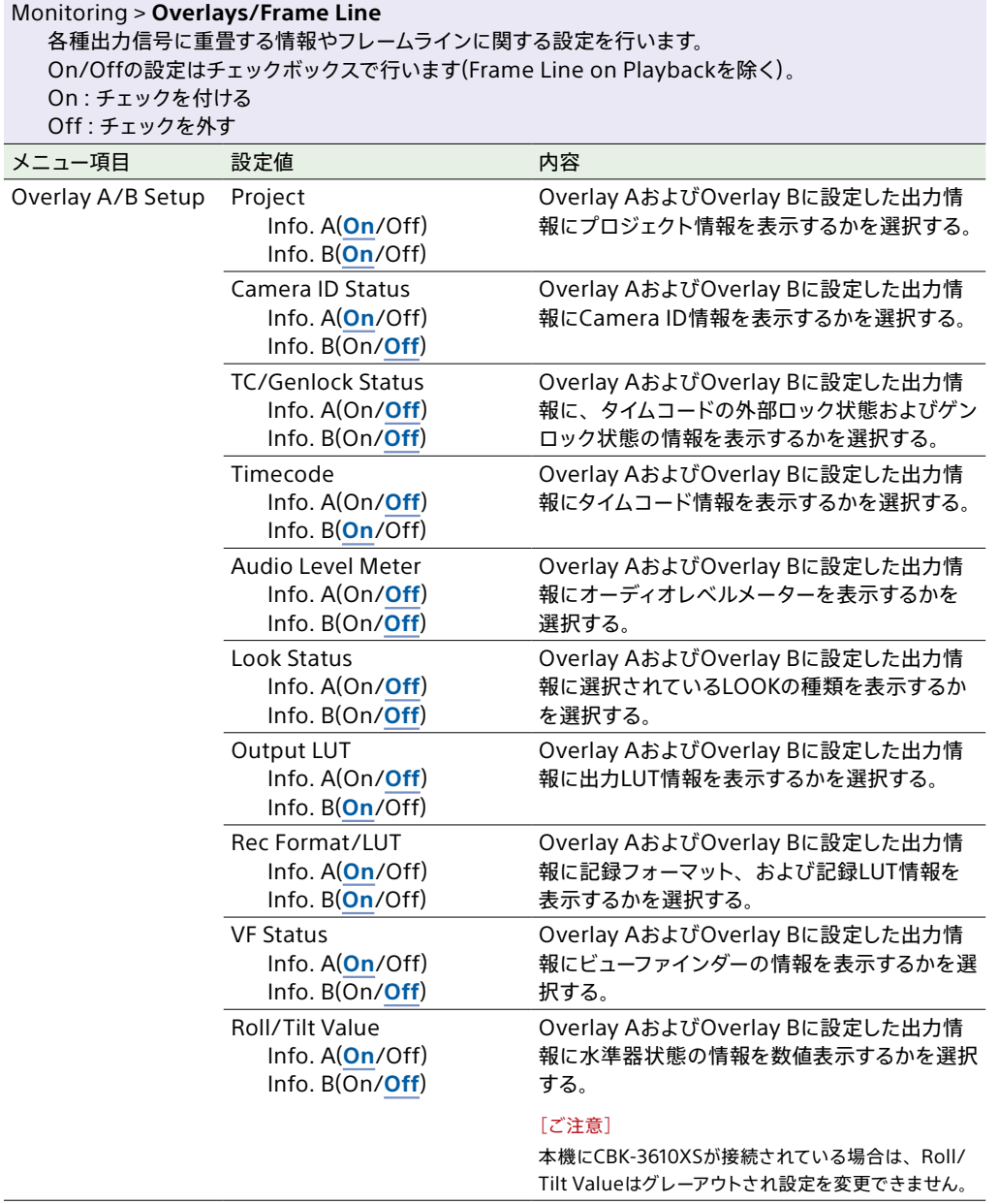

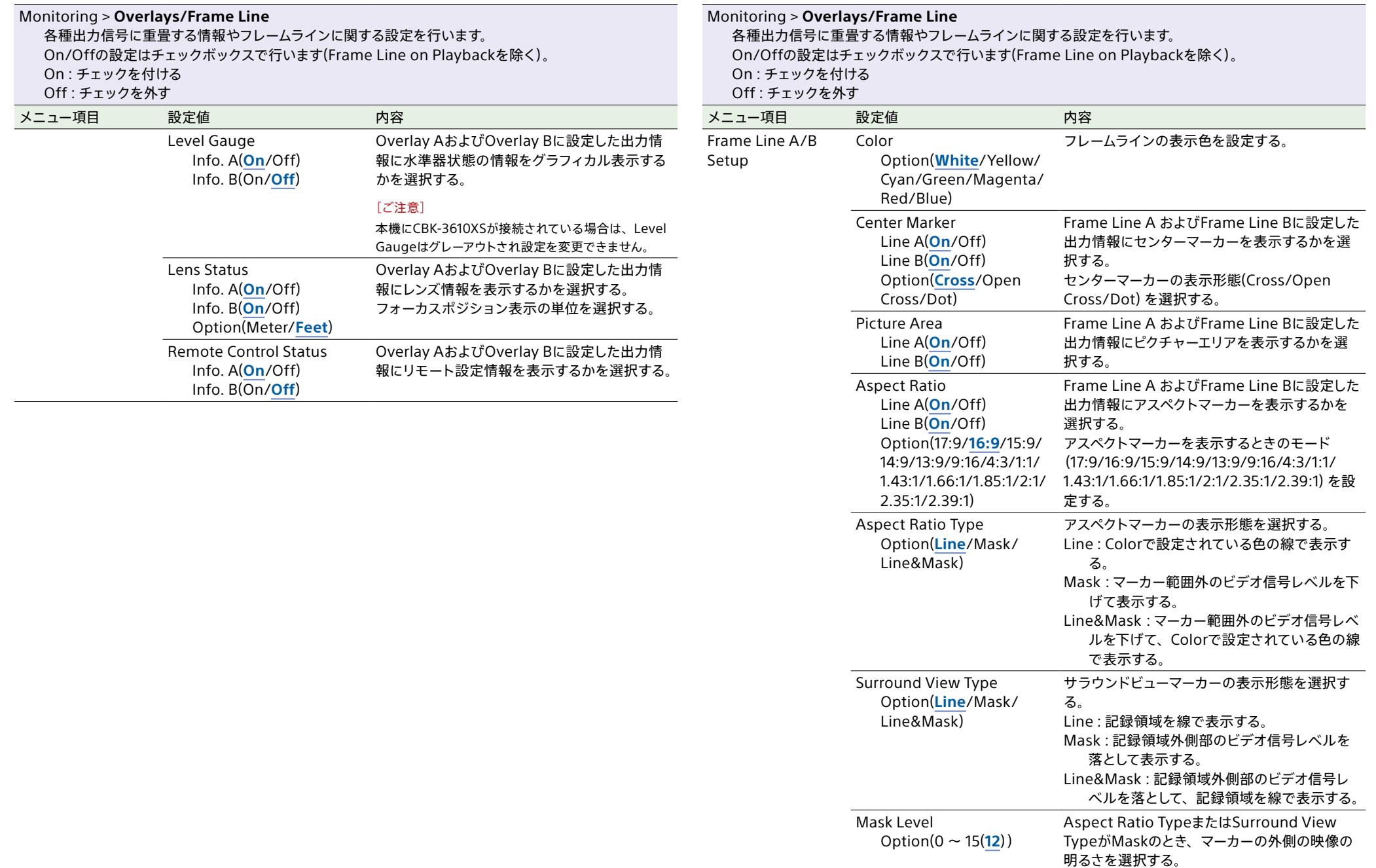

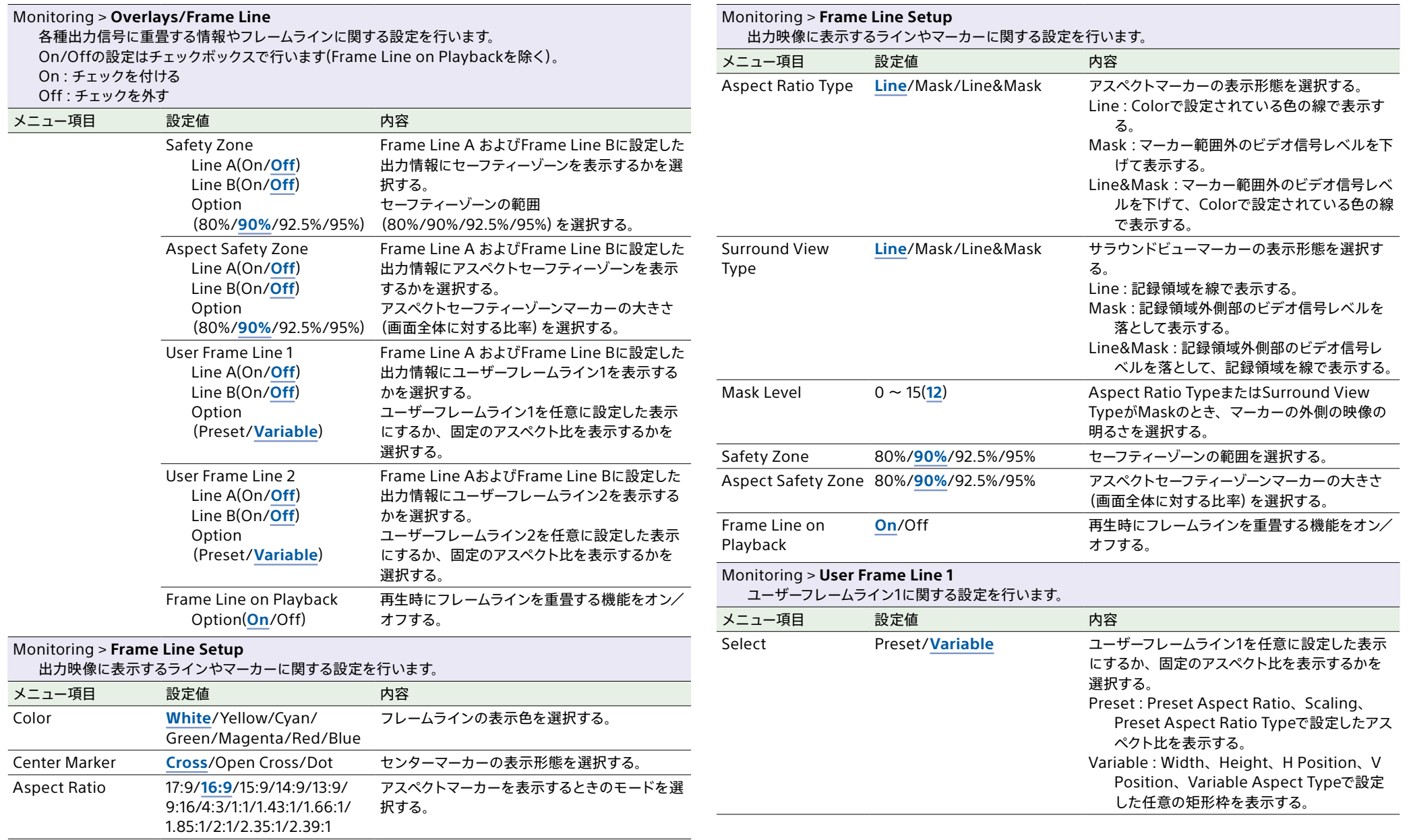

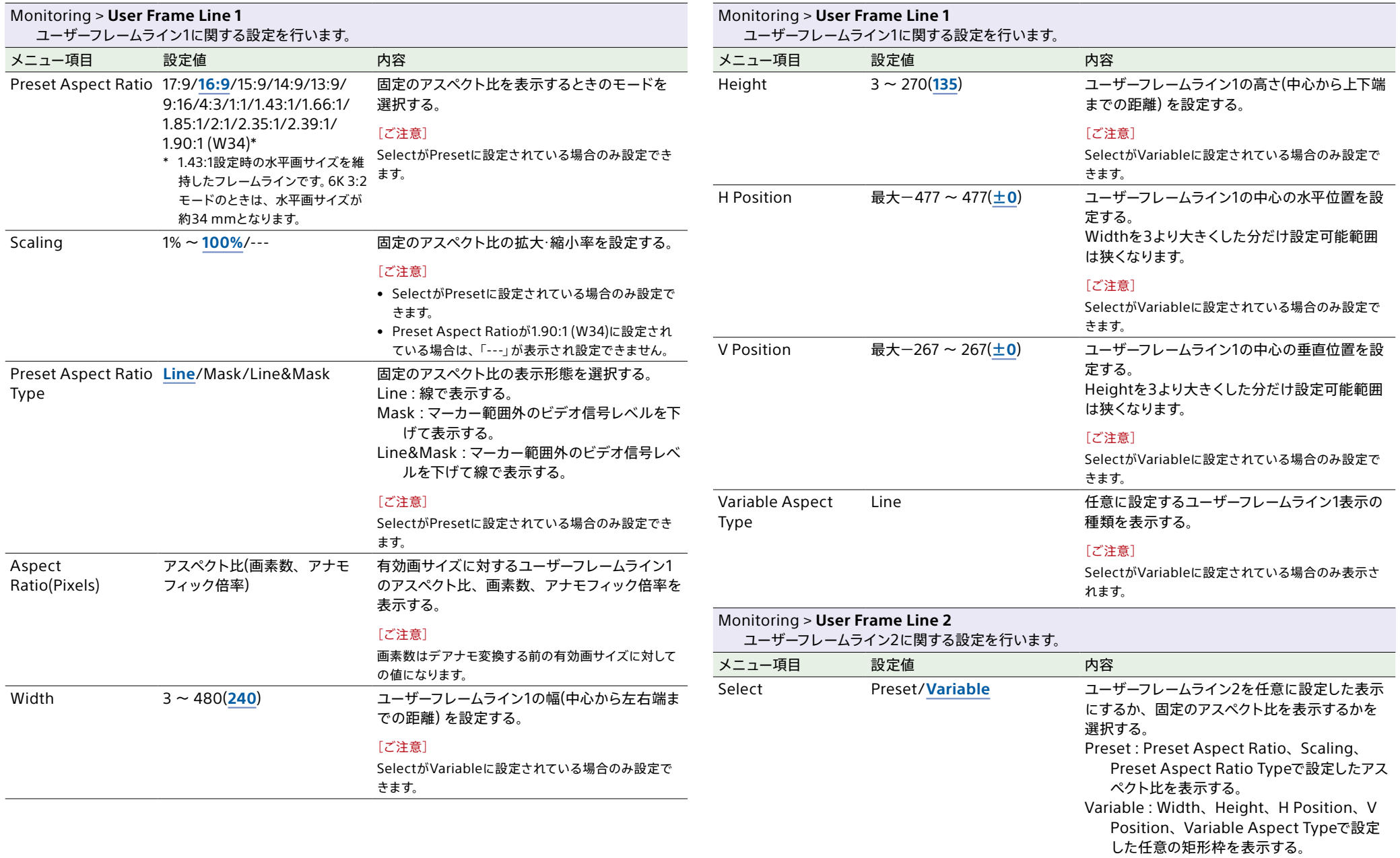

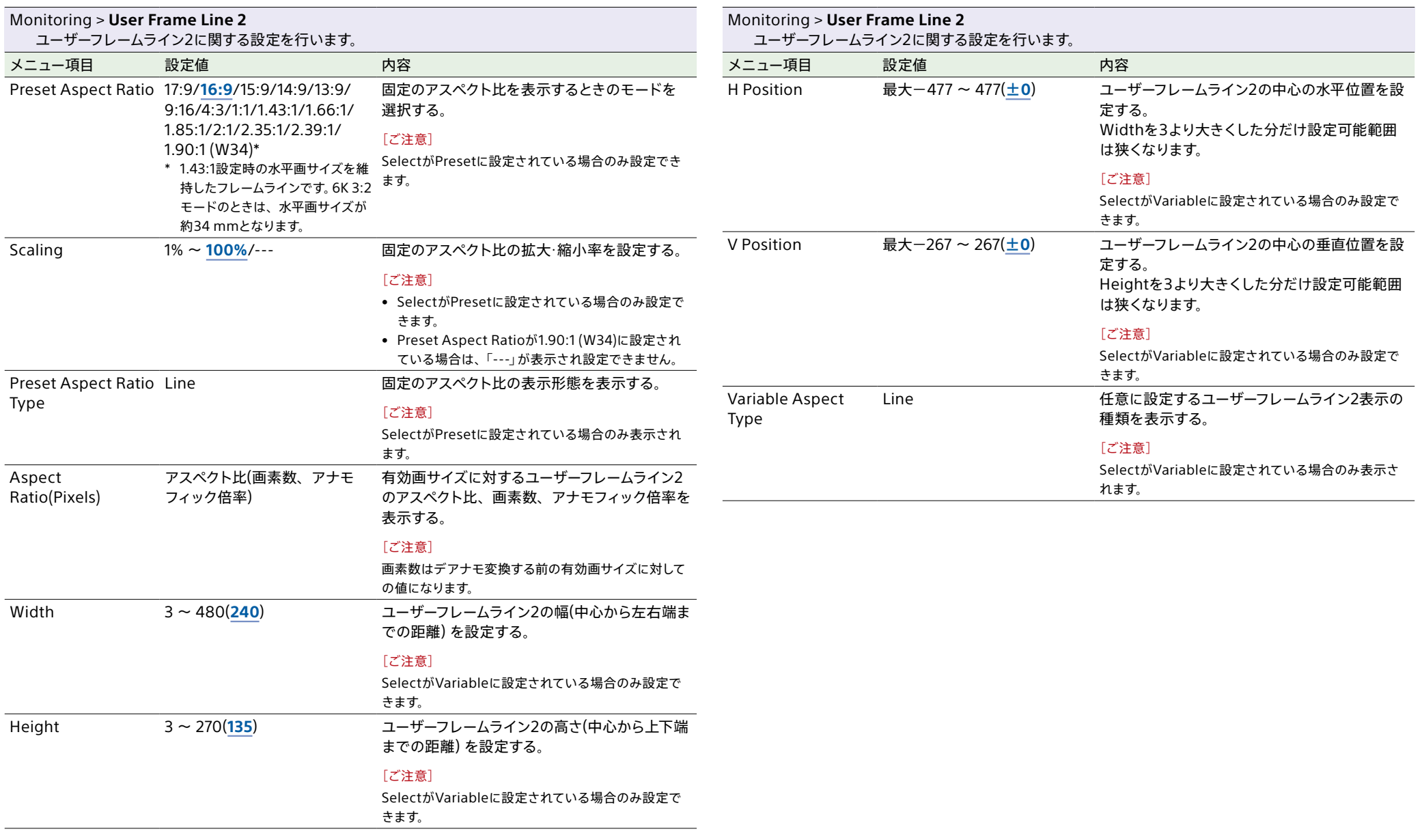

# Audioメニュー

各メニュー項目の機能および設定値は次のとおりです。

**太字**とアンダーラインで表示されている設定値は、出荷時の設定です。

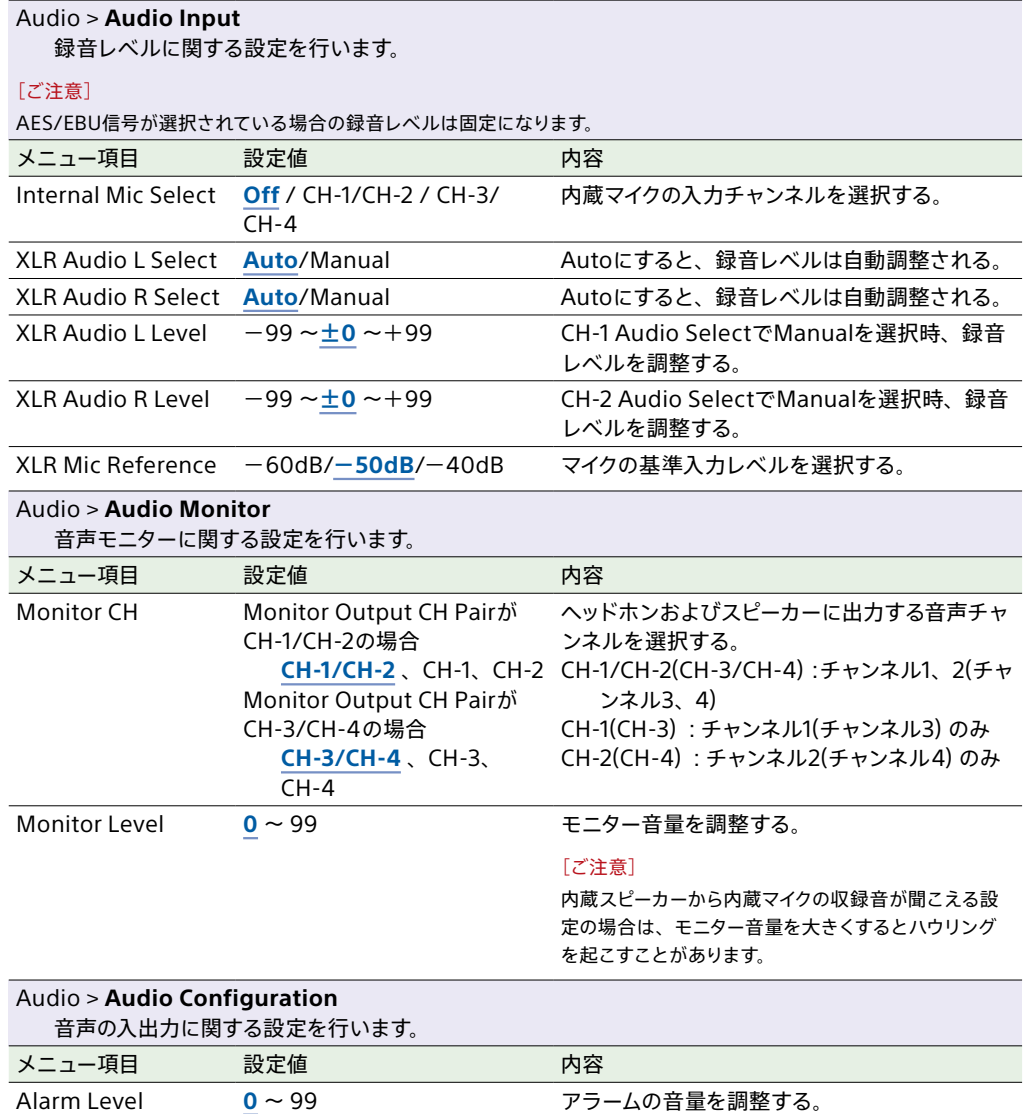

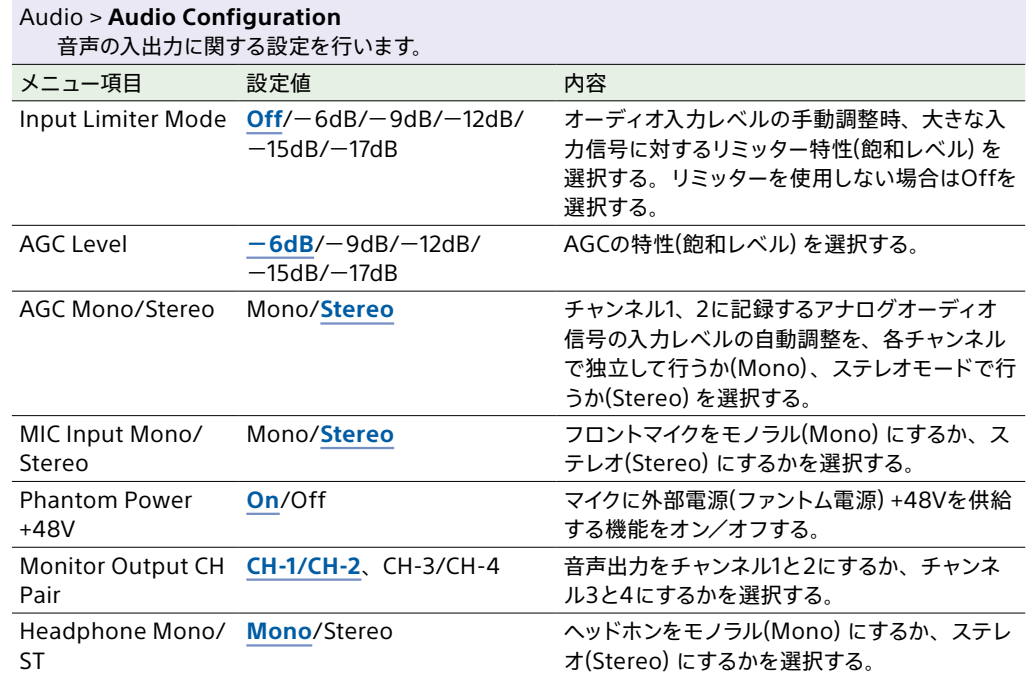

# Paintメニュー

#### 各メニュー項目の機能および設定値は次のとおりです。

#### [ご注意]

Paintメニューの各項目を設定するには、Technicalメニュー > Special Configuration > RM/RCP Paint Control(93 ページ)がOnに設定されている必要があります。

#### **太字**とアンダーラインで表示されている設定値は、出荷時の設定です。

## Paint > **Black**

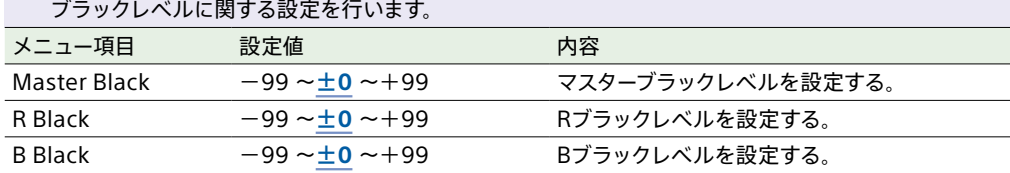

#### Paint > **Flare**

フレア補正に関する設定を行います。

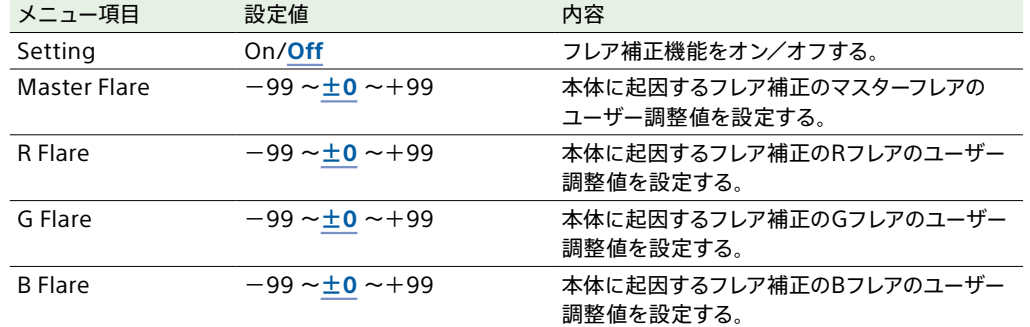

#### Paint > **Gamma**

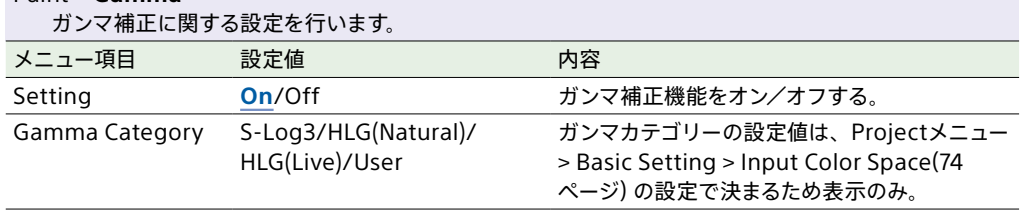

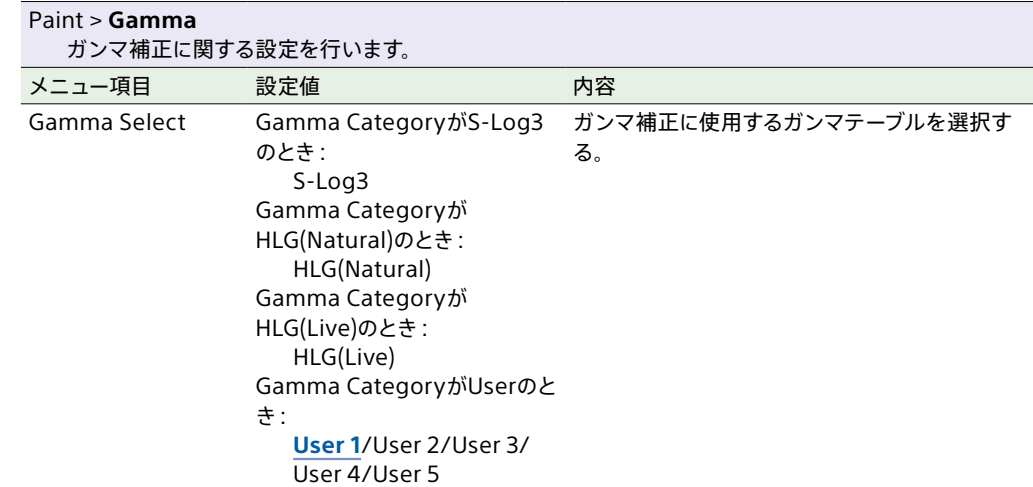

#### Paint > **Black Gamma**

ブラックガンマ補正に関する設定を行います。

#### [ご注意]

Projectメニュー > Basic Setting > Input Color Space(74ページ)がS-Gamut3.Cine/SLog3またはS-Gamut3/ SLog3に設定されている場合は、Black Gammaはグレーアウトされ設定を変更できません。

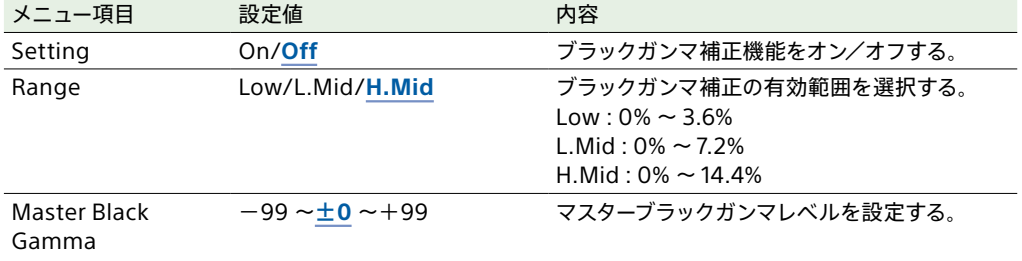

#### Paint > **Knee**

ニー補正に関する設定を行います。

#### [ご注意]

Projectメニュー > Basic Setting > Input Color Space(74ページ)がS-Gamut3.Cine/SLog3またはS-Gamut3/ SLog3に設定されている場合は、Kneeはグレーアウトされ設定を変更できません。

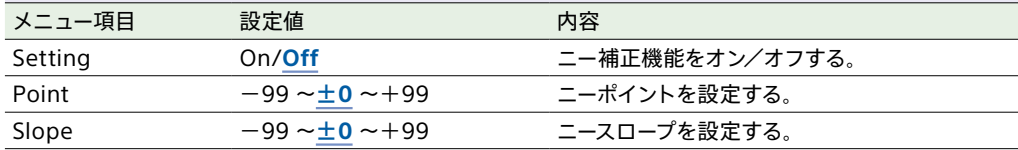

#### Paint > **White Clip**

ホワイトクリップ調整に関する設定を行います。

#### [ご注意]

Projectメニュー > Basic Setting > Input Color Space(74ページ)がS-Gamut3.Cine/SLog3またはS-Gamut3/ SLog3に設定されている場合は、White Clipはグレーアウトされ設定を変更できません。

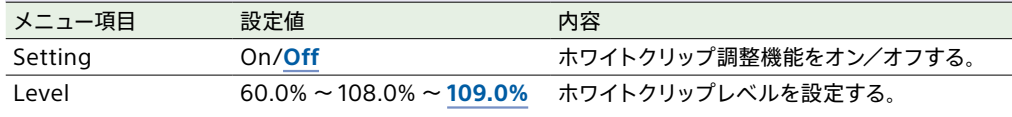

#### Paint > **Detail**

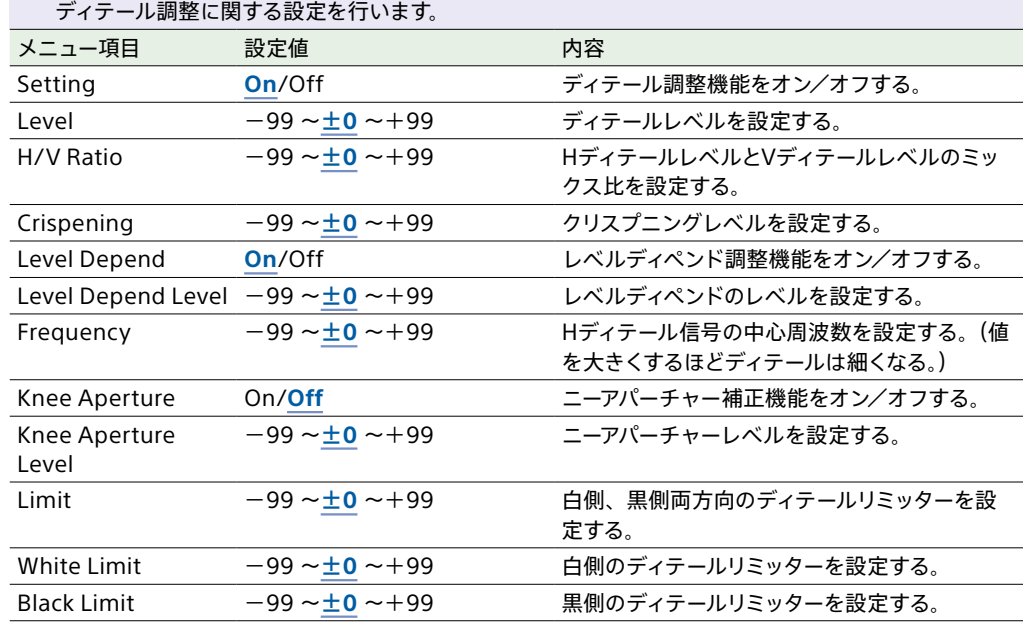

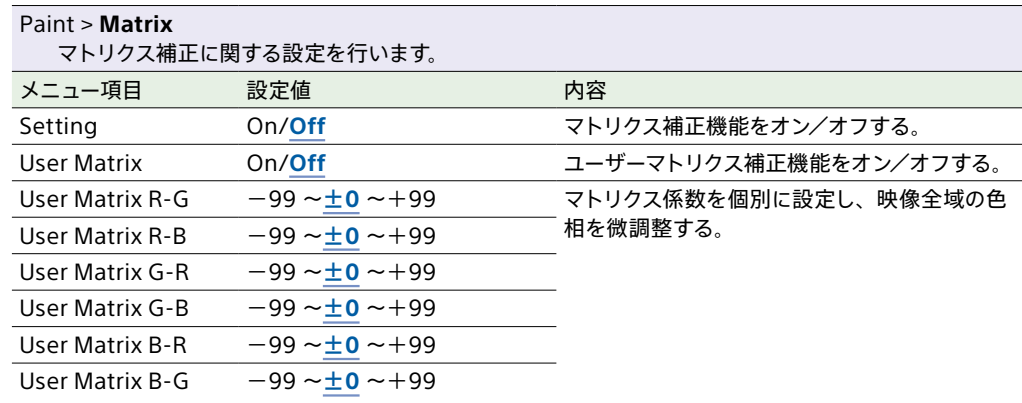

#### Paint > **Multi Matrix**

マルチマトリクス補正に関する設定を行います。

#### [ご注意]

MatrixがOffに設定されている場合は、Multi Matrixはグレーアウトされ設定を変更できません。

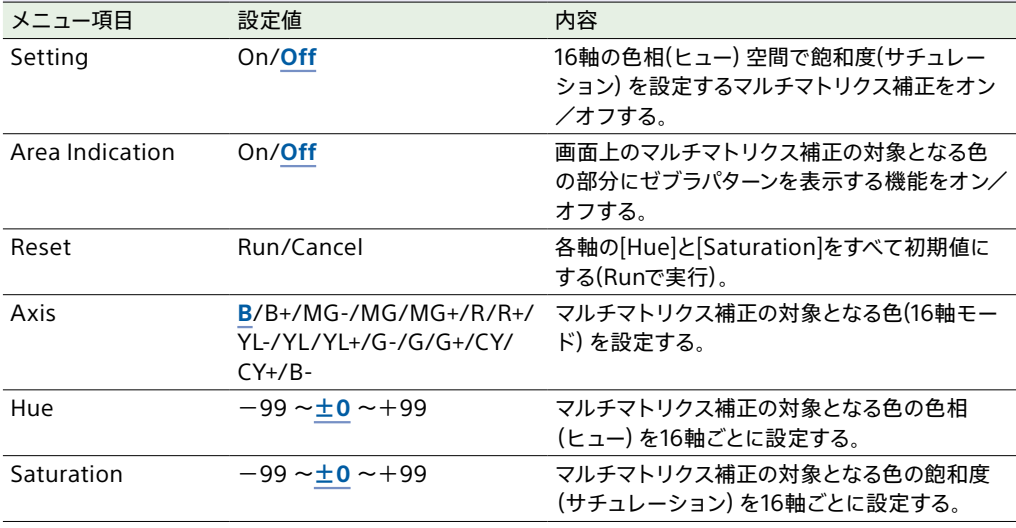

# Technicalメニュー

各メニュー項目の機能および設定値は次のとおりです。

#### **太字**とアンダーラインで表示されている設定値は、出荷時の設定です。

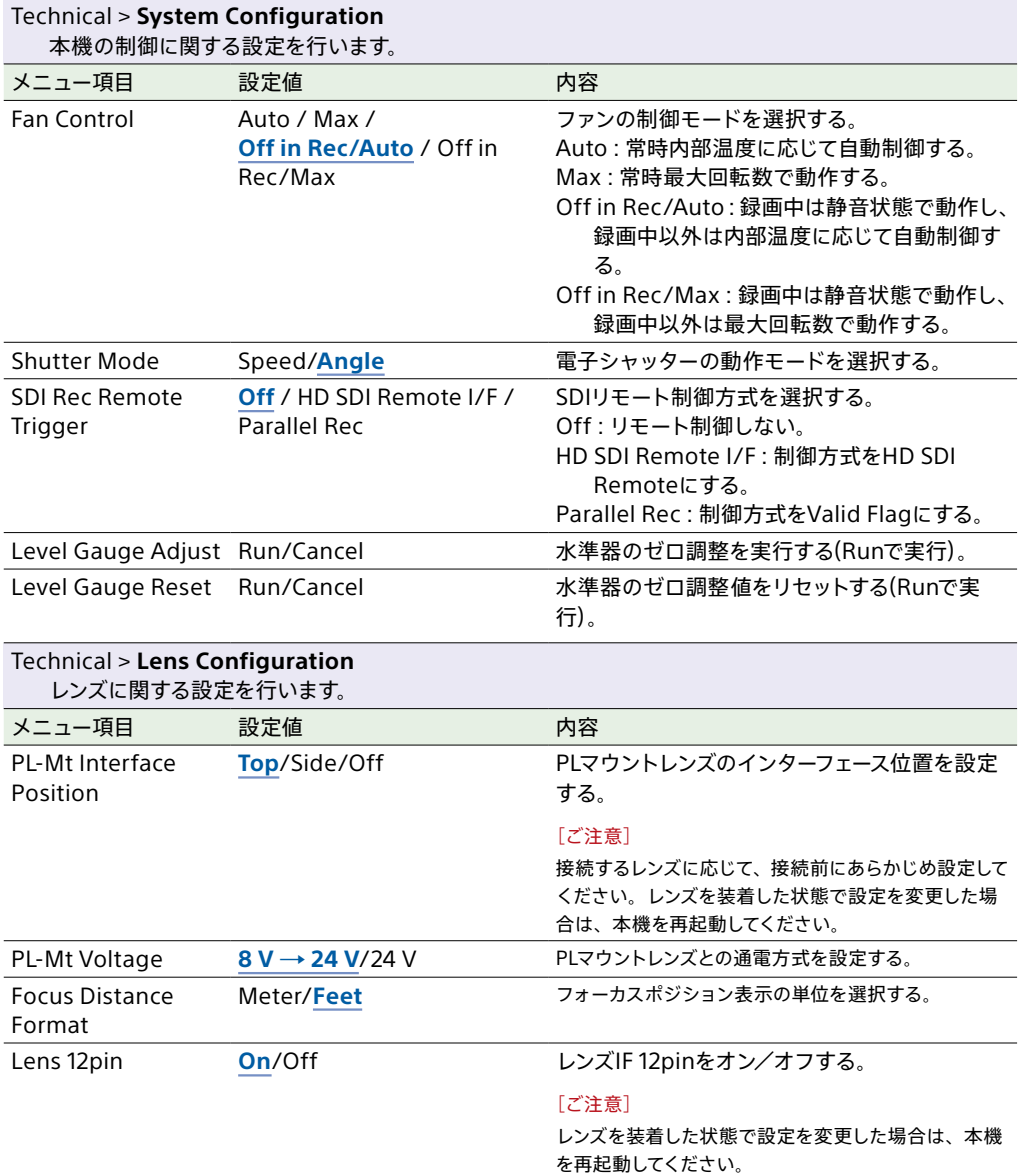

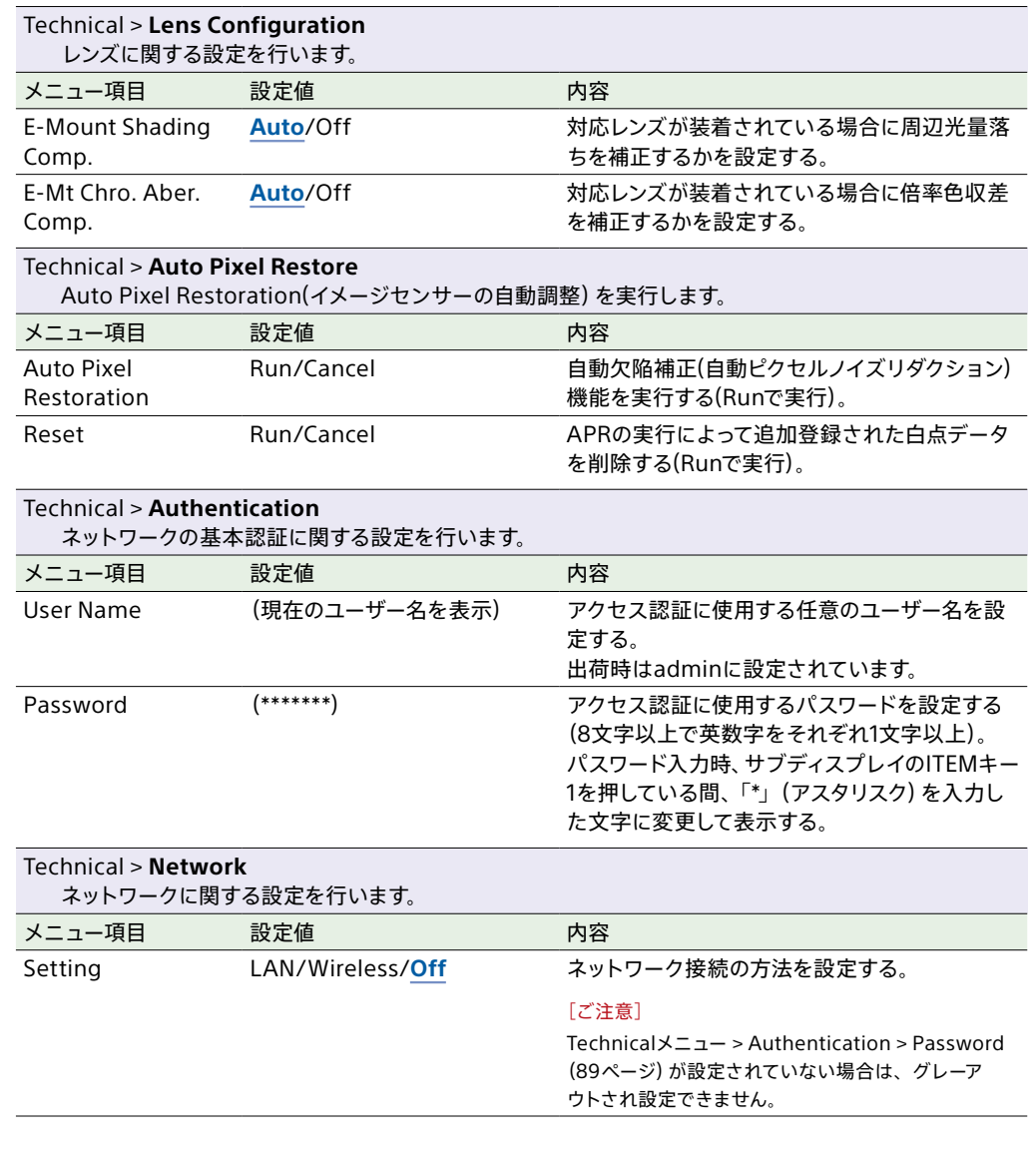

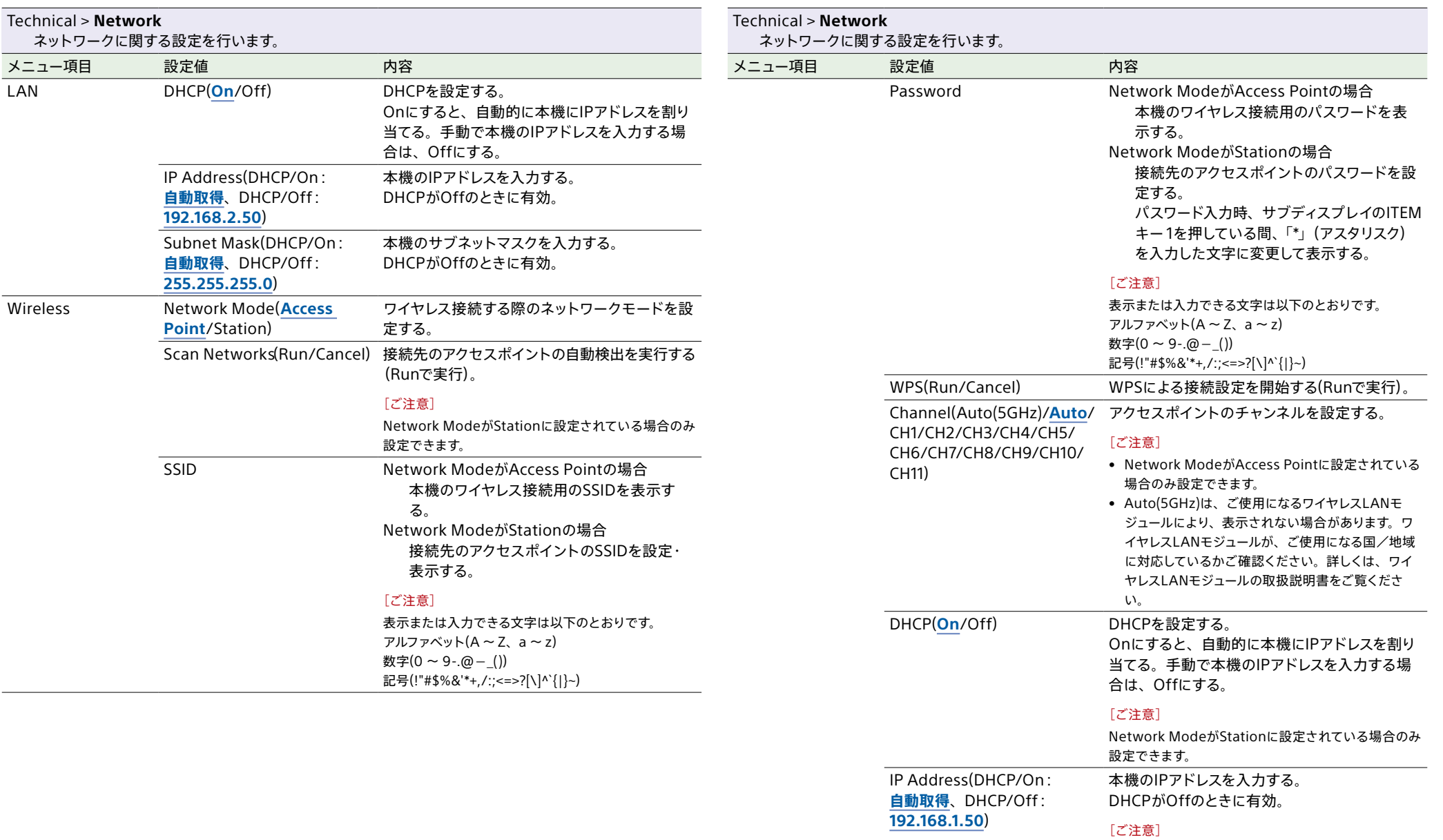

Network ModeがStationに設定されている場合のみ 設定できます。

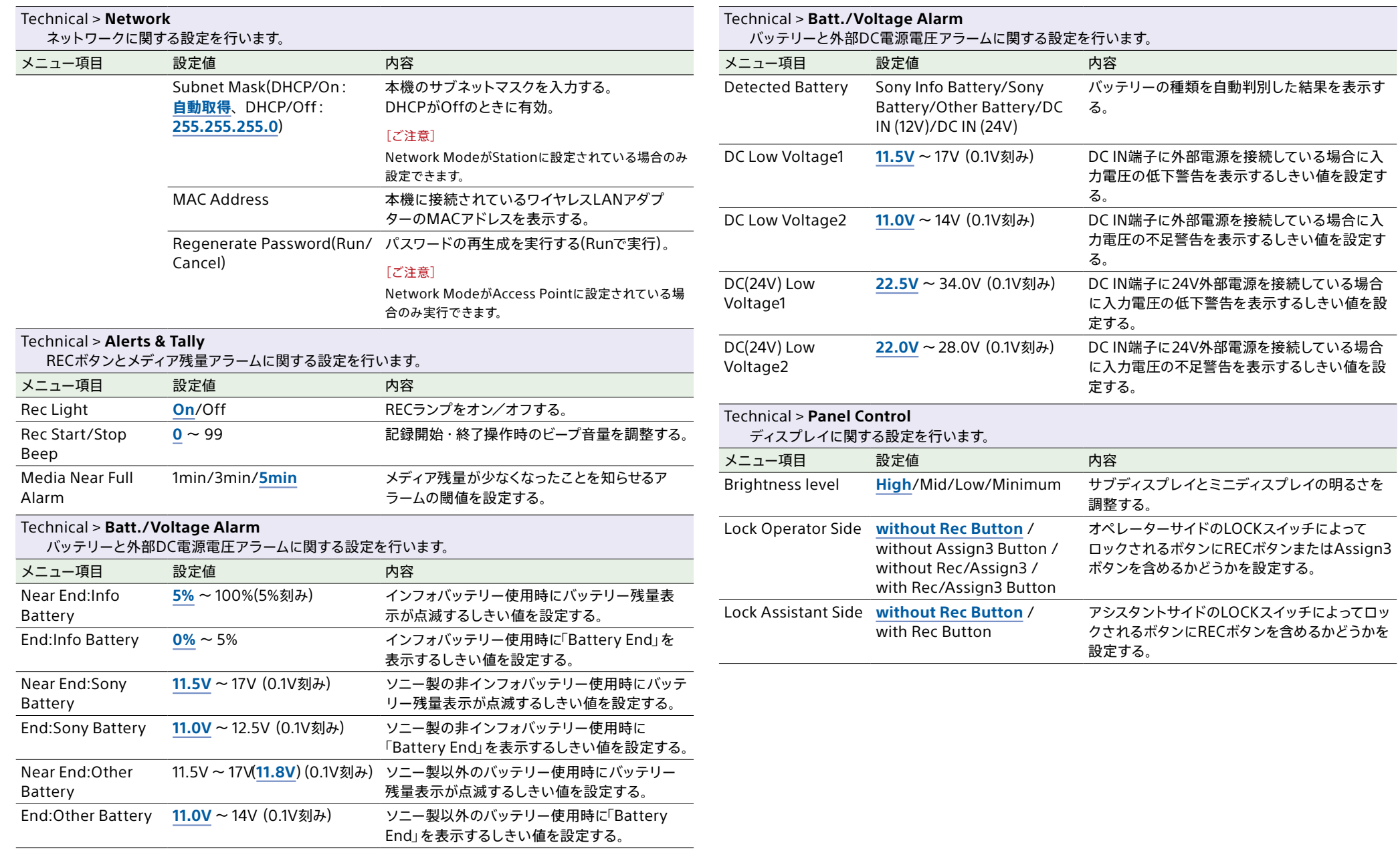

#### Technical > **False Color**

フォルスカラーに関する設定を行います。

#### [ご注意]

Technicalメニュー > Special Configuration > RM/RCP Paint Control(93ページ) がOnに設定されている場合は、 False Colorはグレーアウトされ設定を変更できません。

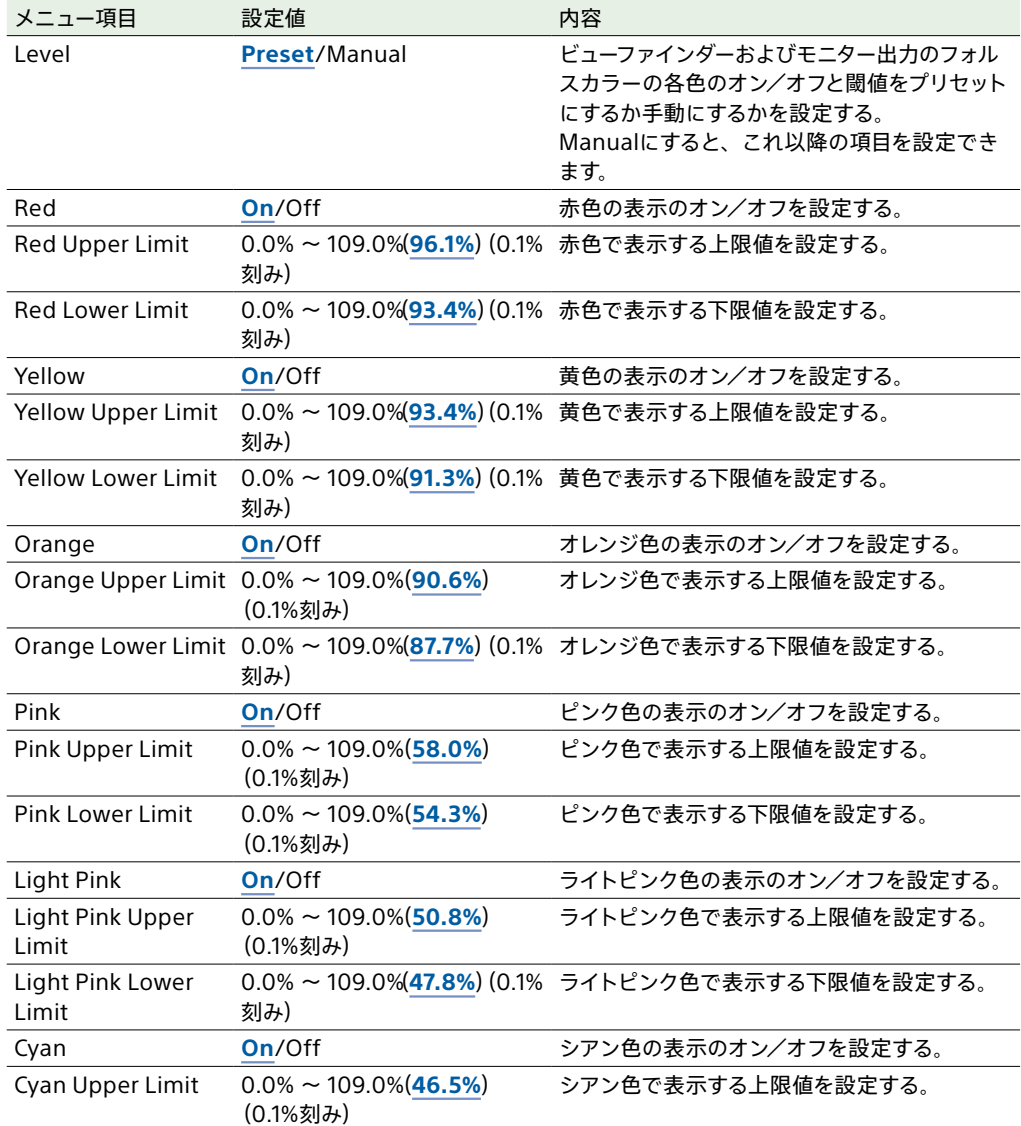

## Technical > **False Color**

フォルスカラーに関する設定を行います。

#### [ご注意]

Technicalメニュー > Special Configuration > RM/RCP Paint Control(93ページ) がOnに設定されている場合は、 False Colorはグレーアウトされ設定を変更できません。

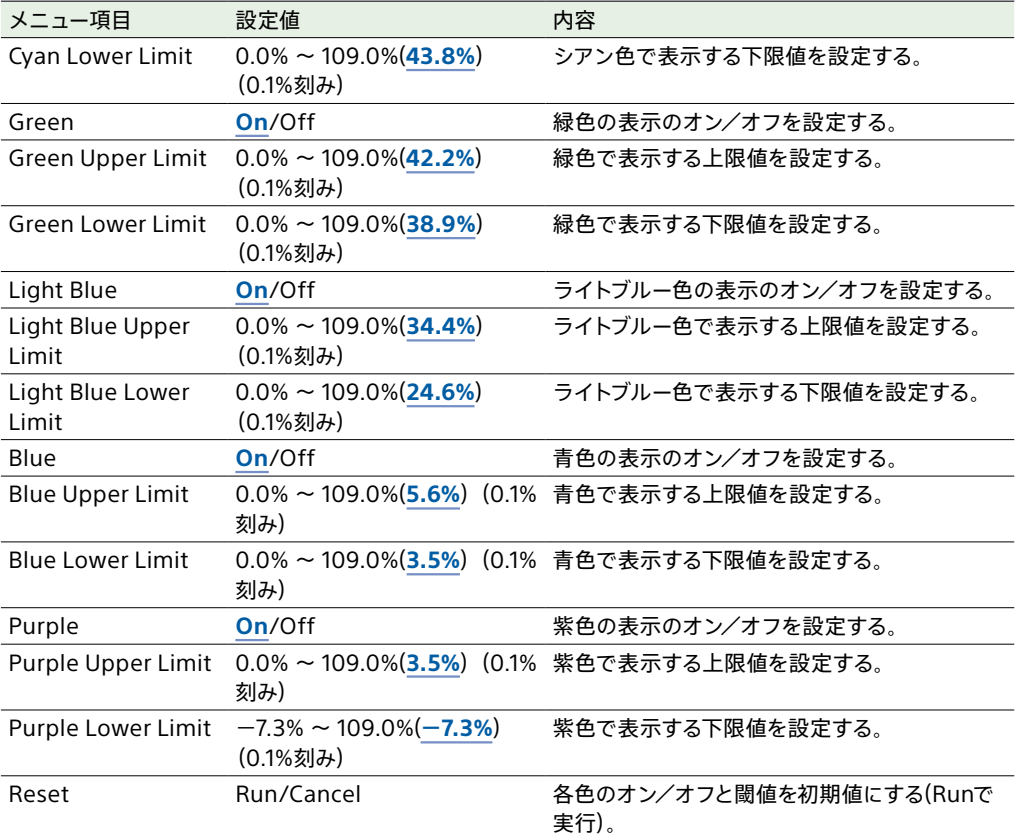

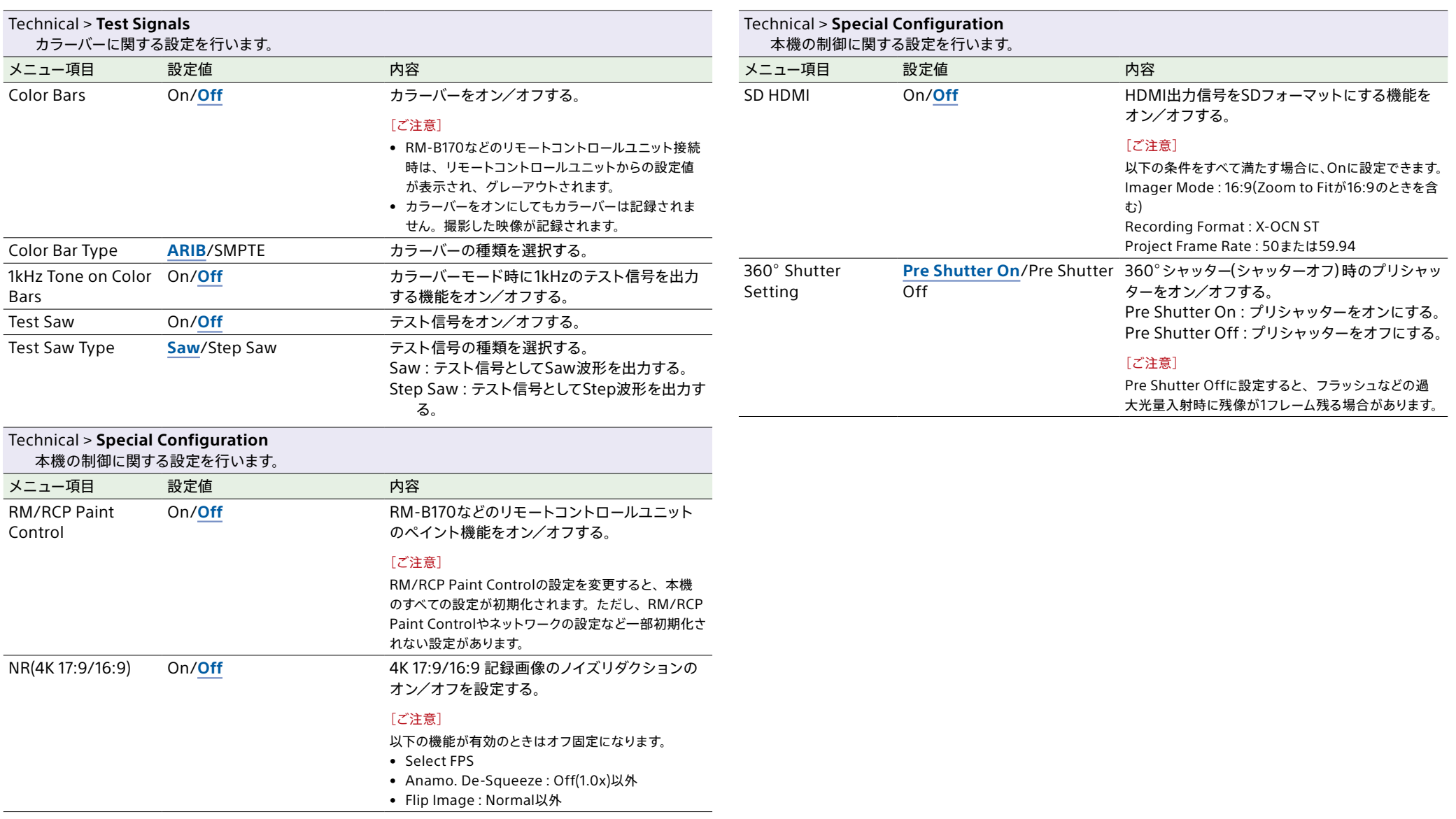

# Maintenanceメニュー

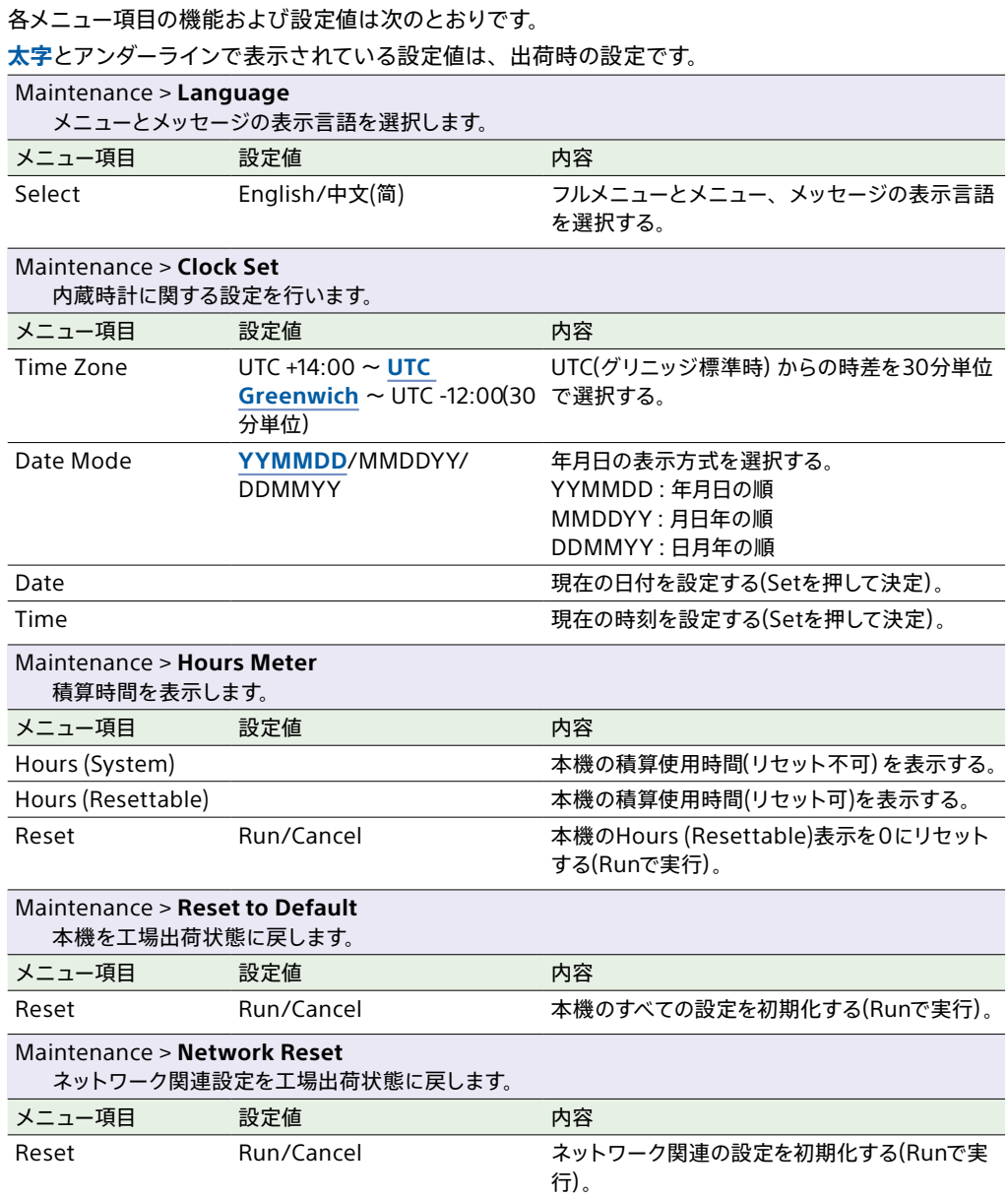

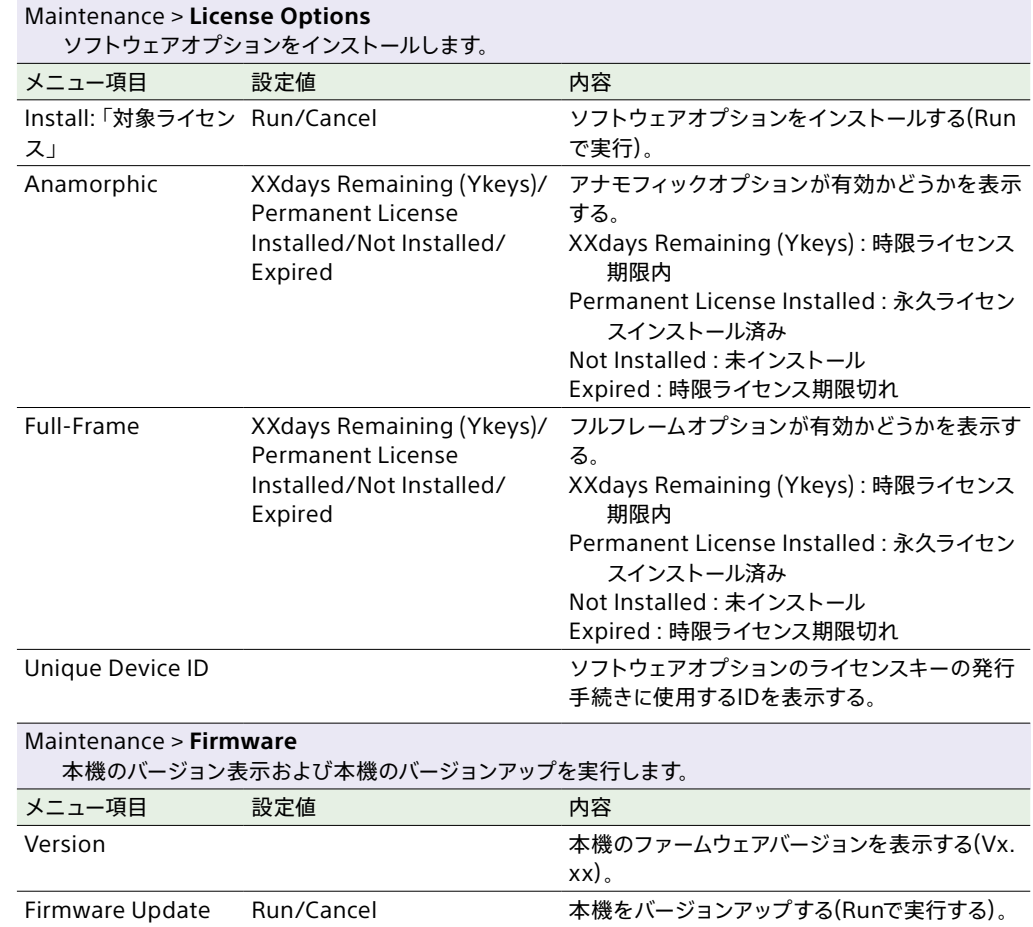

# サブディスプレイのクリップ操作

クリップ操作は、クリップリスト画面と再生画面の2つの画面で構成されています。サブディスプレイ に表示されるクリップリスト画面から再生するクリップを選択して、クリップを再生できます。

## クリップリスト画面

アシスタントサイドのCLIPSボタン(11ページ)を押すと、サブディスプレイに再生可能なメディアの クリップリスト画面が表示されます。

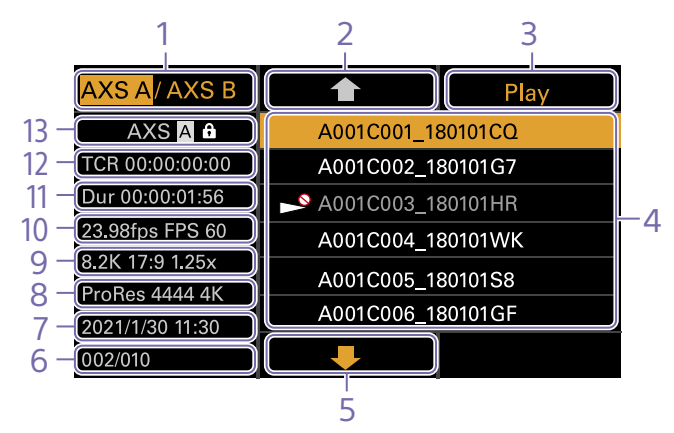

**1. メディア切り換えボタン**

ITEMキー 1を押すと再生するメディアスロットを 切り換えることができます。

#### **2. 上方向カーソル移動ボタン**

ITEMキー 2を押して、クリップ一覧から再生する クリップを選択します。

#### **3. 再生開始ボタン**

ITEMキー 3を押すと、再生画面(16ページ) が表示され、再生が開始されます。

### **4. クリップ一覧**

再生アクティブメディア内のクリップ一覧が表示 されます。また、クリップの状態がアイコンで表 示されます。

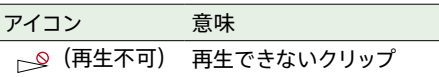

#### **5. 下方向カーソル移動ボタン**

ITEMキー 5を押して、クリップ一覧から再生する クリップを選択します。

**6. 再生メディア内のクリップ位置** カーソルがあるクリップのクリップ番号/総数が 表示されます。

#### **7. 作成日時**

カーソルがあるクリップの作成日時が表示されま す。

## **8. フォーマット(コーデック)** カーソルがあるクリップのフォーマット(コーデッ

ク)が表示されます。

### **9. 画サイズ表示**

カーソルがあるクリップを記録したときの有効画 サイズが表示されます。

**10. プロジェクトフレームレート/特殊記録表示** カーソルがあるクリップのプロジェクトフレーム レートと特殊記録が表示されます。

**11. デュレーション(Dur)** カーソルがあるクリップのデュレーションが表示 されます。

#### **12. タイムコード(TCR)** カーソルがあるクリップの先頭フレームのタイム コードが表示されます。

#### **13. 再生アクティブメディア**

表示しているリストの再生アクティブメディアが 表示されます。メディアの状態がアイコンで表示 されます。

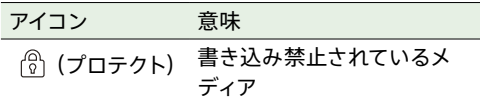

## 再生画面

クリップリスト画面で再生するクリップを選択し、MENUダイヤルまたはPlayボタン(ITEMキー 3)を押 すと、再生画面が表示されます。

### 機能表示部

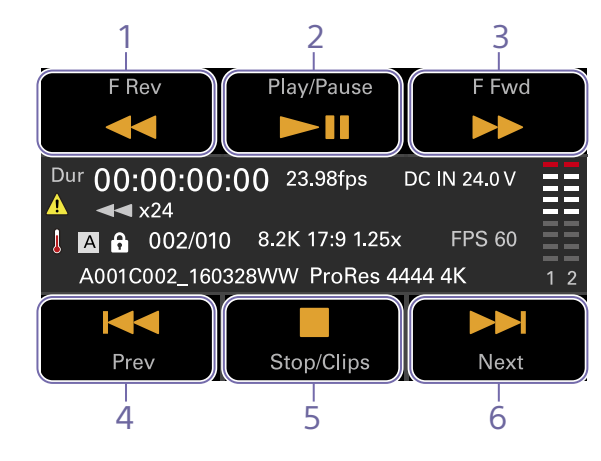

**1. F Revボタン** 逆方向に高速再生します。 **4. Prevボタン**

**2. Play/Pauseボタン** クリップの再生または再生を一時停止します。

**3. F Fwdボタン**

順方向に高速再生します。

逆方向にクリップの頭出しをします。 **5. Stop/Clipsボタン**

再生を停止し、クリップ一覧画面に戻ります。

**6. Nextボタン** 順方向にクリップの頭出しをします。

## ステータス表示部

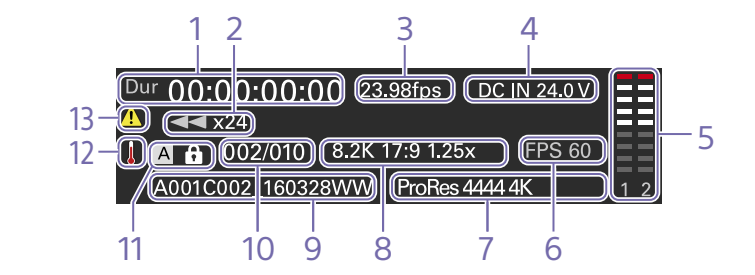

**1. タイムデータ表示** 再生位置のタイムコードが表示されます。

**2. 再生状態** 再生状態が表示されます。 CALLコマンドを受信すると、「CALL」が表示さ れます。

**3. フレームレート表示** プロジェクトフレームレートが表示されます。

**4. 電源電圧/バッテリー残量表示** 電源電圧またはバッテリー残量が表示されます。

**5. 音声レベルメーター** 再生音声レベルが表示されます。

**6. 特殊記録表示** 再生クリップの特殊記録情報が表示されます。 **7. 再生クリップフォーマット(コーデック)表示**

再生クリップのフォーマット(コーデック)が表示 されます。

**8. イメージャーモード表示** 画サイズが表示されます。

**9. クリップ名** クリップ名が表示されます。

#### **10. クリップ番号**

再生中のクリップ番号/再生可能なクリップ総数 が表示されます。

#### **11. メディア表示**

す。

再生しているメディアが表示されます。 メモリーカードがプロテクトされている場合は、 右に (プロテクト)アイコンが表示されます。

**12. 温度計アイコン** 温度上昇に関する警告メッセージがあるときに表 示されます。 メニューのInfoカテゴリーに内容が表示されま す。

**13. 警告アイコン** 温度上昇を除く警告メッセージがあるときに表示 されます。 メニューのInfoカテゴリーに内容が表示されま

# 再生

本機が記録停止中(Stby)のときは、記録したク リップを再生することができます。

#### [ご注意]

- ProRes記録されたクリップを再生した場合、Shooting メニュー > LUT Select(70ページ)で設定したLUTは 再生映像に適用されません。
- 各再生項目はITEMキー 1 ~ 6(10ページ)にそれぞれ 対応しています。ITEMキーを押すと、対応する項目の 操作ができます。

1 再生するAXSメモリーカードを入れる。

- 2 アシスタントサイドのCLIPSボタン (11ページ)を押す。 サブディスプレイに再生アクティブなメディ アのクリップリスト画面が表示されます。
- $3$  (ITEM $+-$ 2) ボタン、↓ (ITEM $+-$ 5) ボタンまたはMENUダイヤルで再生するク リップを選択する。
- 4 MENUダイヤルまたはPlayボタン(ITEMキー 3)を押す。

ビューファインダー・モニター画面に再生画 面が表示されます。

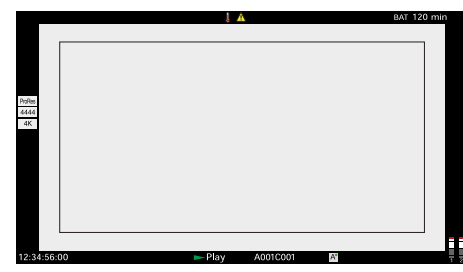

## 再生操作について

再生操作はサブディスプレイのボタンで行います (96ページ)。

- Play/Pauseボタン:再生を一時停止します。も う一度押すと再生モードに戻ります。
- F Fwdボタン/F Revボタン:高速再生します。 Play/Pauseボタンを押すと標準再生に戻り ます。
- Stop/Clipsボタン:再生を停止し、クリップリス ト画面になります。

### 音声を聞く

標準再生モードでは、記録されている音声を内 蔵スピーカー(9ページ)またはヘッドホンで モニターできます。 ヘッドホン端子(9ページ)にヘッドホンをつ なぐと、内蔵スピーカーはオフになります。 モニターするチャンネルの選択および音量の調整 は、メニューのAudioカテゴリー > Monitor CH およびMonitor Level(59ページ)で行います。

## 頭出しする

す。

クリップの先頭から再生するにはサブディスプレ イ(96ページ)のPrevボタンを押して頭出しし ます。

PrevボタンまたはNextボタンを複数回押すこと で、クリップを飛ばして頭出しすることができま

## AXSメモリーカードを切り換える

AXSメモリーカードが2枚装着されているときは、 SLOT SELECTボタン(9ページ)を押して切り 換えます。または、サブディスプレイにクリップ リスト画面が表示されているときは、サブディス プレイのITEMキー 1を押して切り換えることもで きます。

#### [ご注意]

再生中にAXSメモリーカードを切り換えることはできませ ん。またスロットAからスロットBへの連続再生はできませ ん。

# ミニディスプレイのホーム画面の操作方法

ミニディスプレイのホーム画面では、本機の状態 の確認や基本的な項目を設定できます。

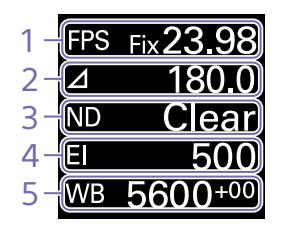

**1. FPS** 撮像フレームレートの設定

**2. Shutter** 電子シャッターの開角度/スピードの表示/設定

**3. ND Filter** NDフィルターの濃度の表示/設定

## **4. Exposure Index/Gain**

Exposure Indexの表示/設定またはRM-B170 などのリモートコントロールユニットで設定したゲ イン値(dB単位)の表示/設定

### [ご注意]

ゲイン値は、Technicalメニュー > Special Configuration > RM/RCP Paint Control(93ページ) がOnに設定されている場合のみ表示されます。

**5. WB(White Balance)** ホワイトバランスの表示/設定

## RM/RCP Paint Control有効時の表 示と動作について

• Technicalメニュー > Special Configuration > RM/RCP Paint Control(93ページ) がOnに設定されている場合は、Exposure Indexの代わりにゲイン値が表示されます。こ の場合、EI値は変更できませんが、ゲイン値を 変更できます。

- Technicalメニュー > Special Configuration > RM/RCP Paint Control(93ページ)が Onで、RM-B170などのリモートコントロール ユニット接続時は、以下の項目は操作できま せん。リモートコントロールユニットで設定して ください(119ページ)。
	- Shutter
	- WB(White Balance)

# 操作部

HOMEボタン(9ページ)

ホーム画面に戻ります。確定前の変更はキャンセ ルされます。

ITEMキー 1(★ (上))(9ページ) ホーム画面の項目を選びます。

ITEMキー 2(● (決定)) (9ページ) 選択している項目を決定します。

ITEMキー 3(↓ (下))(9ページ) ホーム画面の項目を選びます。

# 基本操作

- ITFMキー 1. 2. 3のいずれかを押す。 カーソルが表示されます。
- $2 \text{ f}$ (ITEMキー1)ボタン、↓(ITEMキー3) ボタンで設定したい項目を選ぶ。

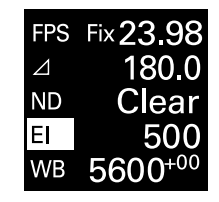

 $3 \odot$  (決定)ボタン(ITEMキー2)を押す。 選んだ項目の設定値の選択画面が表示され ます。

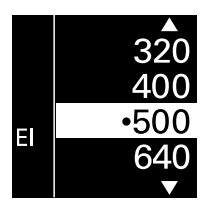

[ご注意] ●(黒丸)アイコンは現在の設定値を示しています。

- $4$  (ITEM $\pm$ -1) ボタン、↓ (ITEM $\pm$ -3) ボタンで、選択項目または設定値にカーソル を合わせる。
- **(決定) ボタン(ITEMキー 2) を押して決定** する。
- 6 HOMEボタンを押してカーソルを消す。

## ミニディスプレイのホーム画面設定項目一覧

各項目名称と設定内容は次のとおりです。

**太字**とアンダーラインで表示されている設定値は、出荷時の設定です。

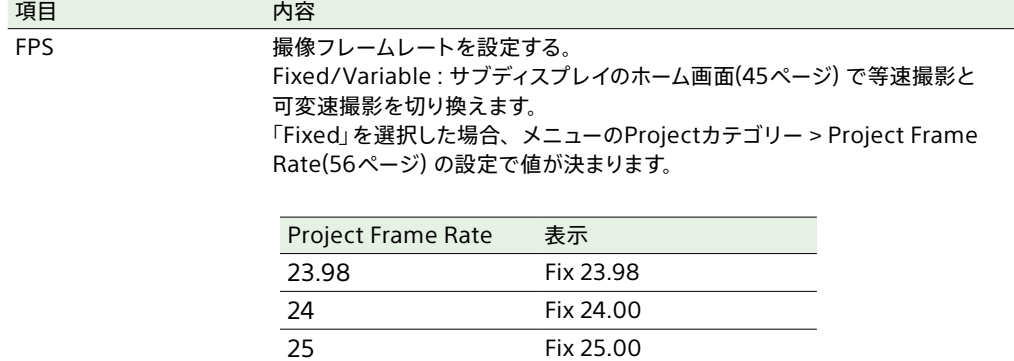

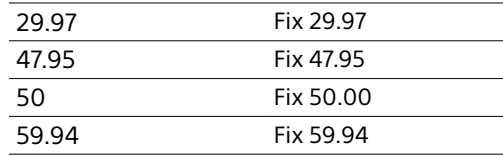

「Variable」を選択した場合、Projectカテゴリー > Imager Mode(74ペー ジ)とRecording Format(74ページ)の設定によって、設定値が次のよう に異なります。

#### **X-OCN記録時**

MPC-3628

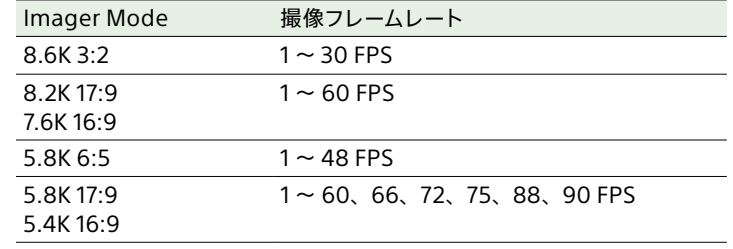

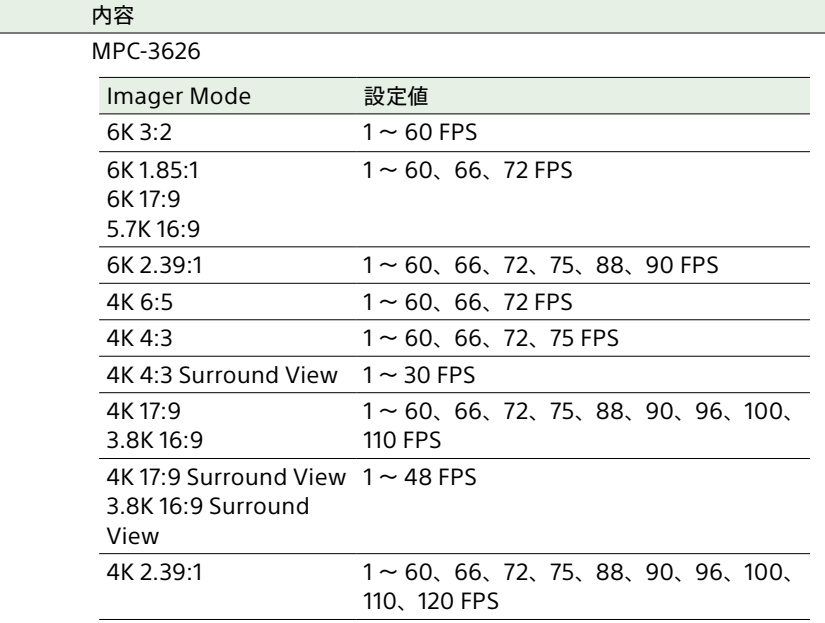

#### **ProRes記録時**

MPC-3628

項目

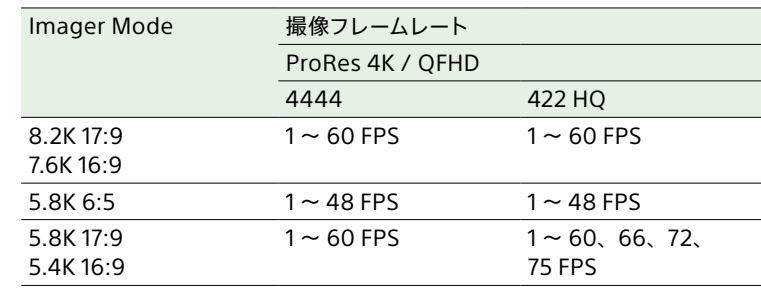

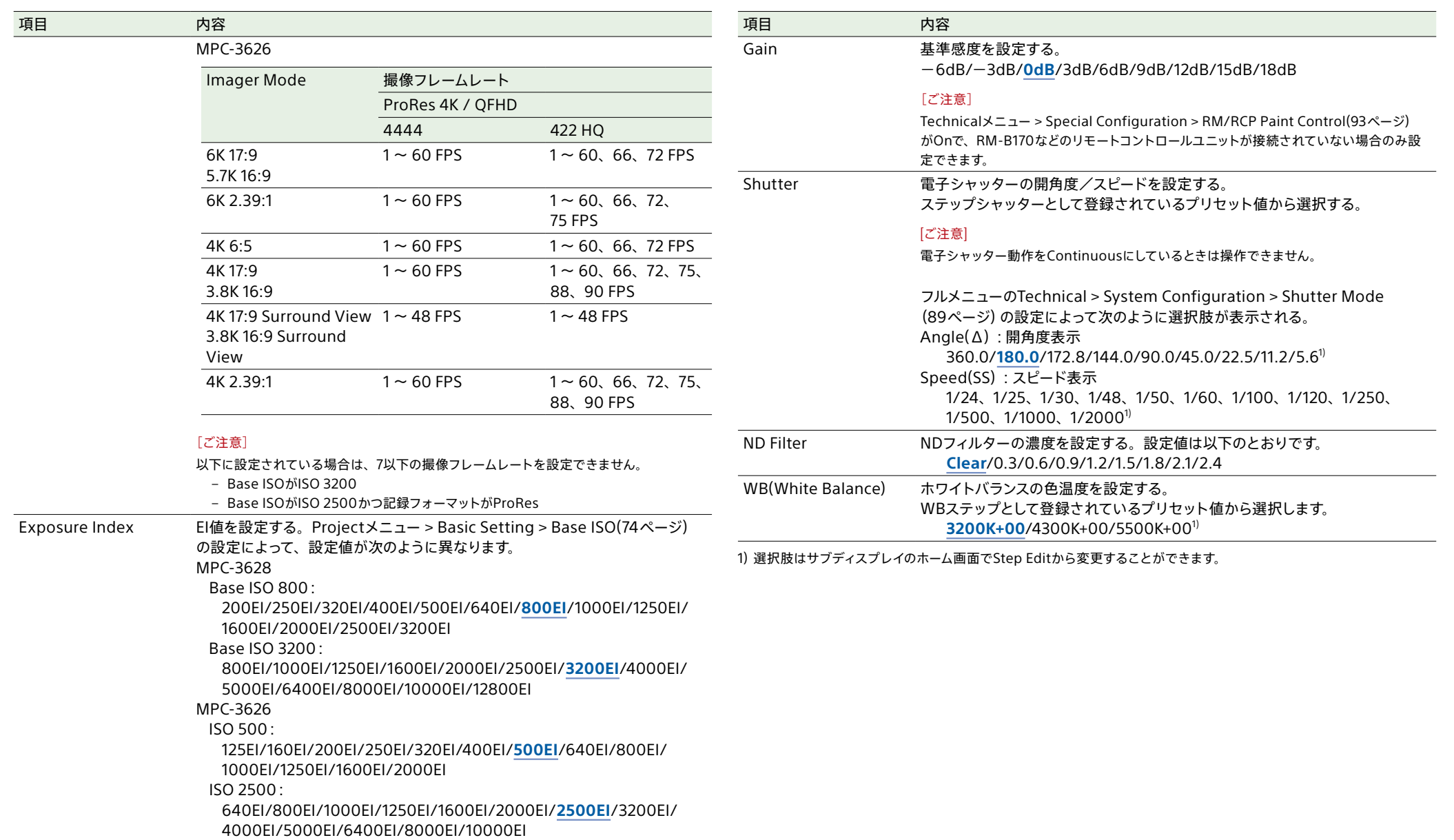

# ミニディスプレイのクリップ操作

ミニディスプレイに表示されるクリップ画面から 再生するクリップを選択して、クリップを再生で きます。

#### **6. Play/Pauseボタン**

**● (ITEMキー 2) ボタンを押すとクリップの再生を** します。または再生を一時停止します。

## クリップ画面

オペレーターサイドのCLIPSボタン(9ページ) を押すと、ミニディスプレイに再生可能なメディ アのクリップ画面が表示されます。

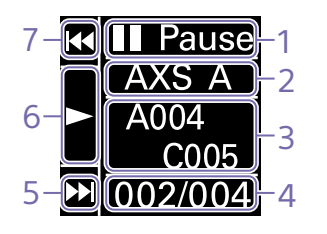

**1. 再生状態表示** クリップの再生状態が表示されます。

## **2. 再生アクティブメディア**

選択しているクリップの再生アクティブメディア が表示されます。

#### **3. クリップ名**

選択しているクリップのクリップ名が表示されま す。

#### **4. 再生メディア内のクリップ位置**

選択しているクリップのクリップ番号/総数が表 示されます。

#### **5. F Fwd/Nextボタン**

再生一時停止中に (ITEMキー 3)ボタンを押す と次のクリップに移動します。 再生中に (ITEMキー 3)ボタンを押すと順方向 にクリップの頭出しをします。

# **7. F Rev/Prevボタン**

再生一時停止中に (ITEMキー 1)ボタンを押す と1つ前のクリップに移動します。 再生中に (ITEMキー 1)ボタンを押すと逆方向 にクリップの頭出しをします。

## 再生する

本機が記録停止中(Stby)のときは、記録したク リップを再生することができます。

**1 再生するAXSメモリーカードを入れる。** 

- 2 オペレーターサイドのCLIPSボタン(9 ページ)を押す。 ミニディスプレイに再生アクティブなクリッ プが表示されます。
- 3 Prevボタン(ITEMキー 1)またはNextボタン (ITEMキー 3)で再生するクリップを選択す る。
- 4 Plav/Pauseボタン(ITEMキー2)を押す。 ビューファインダー・モニター画面に再生画 面が表示されます。

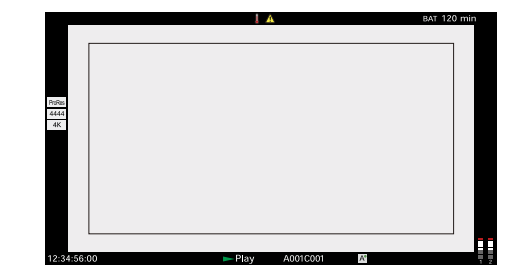

## 再生操作について

再生操作はミニディスプレイのボタンで行います (101ページ)。 Play/Pause ボタン:再生を一時停止します。も う一度押すと再生モードに戻ります。 F Fwd ボタン/F Rev ボタン:高速再生します。 Play/Pause ボタンを押すと標準再生に戻りま す。

### 音声を聞く

標準再生モードでは、記録されている音声を内 蔵スピーカー(9ページ)またはヘッドホンで モニターできます。

ヘッドホン端子(9ページ)にヘッドホンをつ なぐと、内蔵スピーカーはオフになります。 モニターするチャンネルの選択および音量の調整 は、メニューのAudioカテゴリー > Monitor CH およびMonitor Level(58ページ)で行います。

## AXSメモリーカードを切り換える

AXSメモリーカードが2枚装着されているときは、 SLOT SELECTボタン(9ページ)を押して切り 換えます。または、サブディスプレイにクリップ リスト画面が表示されているときは、サブディス プレイのITEMキー 1を押して切り換えることもで きます。

#### [ご注意]

再生中にAXSメモリーカードを切り換えることはできませ ん。またスロットAからスロットBへの連続再生はできませ ん。

# ネットワークの設定方法と操作方法

本機をネットワークに接続すると、コンピューター やスマートフォン、タブレットなどのデバイスから 本機の各種機能を制御したり、本機の各種情報 を表示することができます。

#### [ご注意]

インターネットへの接続には、ルーターまたはルーター機 能を持つ機器やファイヤーウォールなどを経由し、外部か らの攻撃を受けないようにしてください。

## ネットワーク機能の概要

本機とデバイスを有線LANまたは無線LAN接続 し、デバイスのブラウザーから本機にアクセスす ると、Webリモコンが表示され、次の各種操作 を行うことができます。

- 本機の記録制御(105ページ)
- 本機の再生制御(106ページ)
- 本機の撮影設定(106ページ)
- 本機のレンズ制御(106ページ)
- 本機のアサイナブルボタンの設定および操作 (106ページ)

Webリモコンを使用すると、記録の開始/停止 や撮影設定を遠隔操作で調整できるため、本機 を離れた場所に固定する場合や、本機をクレー ンに装着して使用する場合などに有効です。

# 対応デバイスについて

本機の設定や操作にはコンピューターやスマート フォン、タブレットを使用することができます。 確認済みのデバイス、OS、ブラウザーは次のと おりです。

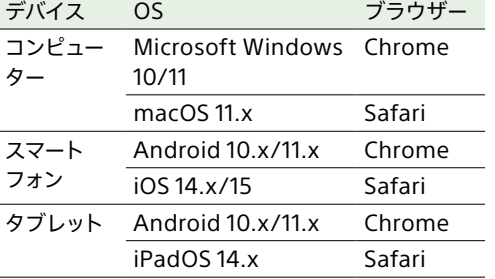

#### [ご注音]

使用するブラウザーのバージョンによっては、正常に描写 できない場合があります。確認済みのブラウザーのバージョ ンは次のとおりです Safari:14/15 Chrome:93

本機とデバイスを有線LAN接 続する

本機のネットワーク端子を使用して、有線LAN 接続により直接デバイスに接続、またはルーター 経由で接続することができます。

- 本機ネットワーク端子(12ページ) とコン ピューターをLANケーブルで接続する。また は、本機ネットワーク端子とルーターをLAN ケーブルで接続する。
- 2 Technicalメニュー > Network > Setting (89ページ)をLANにする。

#### [ご注意]

Technicalメニュー > Authentication > Password (89ページ)が設定されていない場合は、グレーア ウトされ設定できません。

## 3 本機の設定をする。

自動的に本機にIPアドレスを割り当てる場 合:

 $Technical \times T \rightarrow Network > I AN >$ DHCP(90ページ)をOnにして、Setを選 択して確定する。

接続先のIPアドレスを手動で入力する場合: Technicalメニュー > Network > LAN > DHCP をOffにし、LAN > IP Addressで指 定のIPアドレスを入力後、Setを選択して確 定する。

#### [ご注意]

Technicalメニュー > Network > LANの設定画面で Setを選択してください。Setを選択しなかった場合 は設定した内容が反映されません。

有線LAN接続が有効になると、ビューファイ ンダー・モニター画面にネットワーク接続状 態表示(15ページ)のLANアイコンが点灯 します。

# 本機とデバイスを無線LAN接 続する

本機にワイヤレスLANアダプター CBK-WA02(別 売り)を取り付けると、本機とデバイスを無線 LANで接続することができます。

## CBK-WA02を取り付ける

#### [ご注意]

CBK-WA02の取り付けは、本機の電源を切った状態で行っ てください。

### USB延長アダプターを下図の位置に取り付 け、固定ネジを時計方向に回して固定する。 固定ネジ

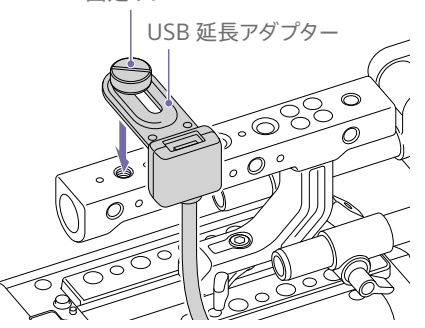

USB延長アダプターは、図に示す範囲で取 り付け位置を調節することができます。

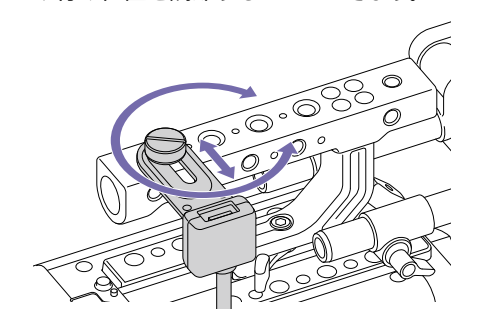

2 USB延長アダプターのUSB端子に保護 キャップ(付属)を取り付ける。

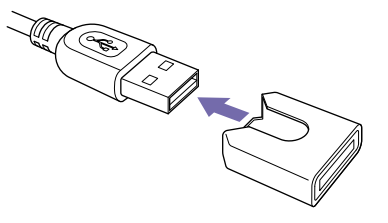

3 外部機器接続端子のカバーを開け、USB延 長アダプターのUSB 端子を外部機器接続端 子に差し込む。

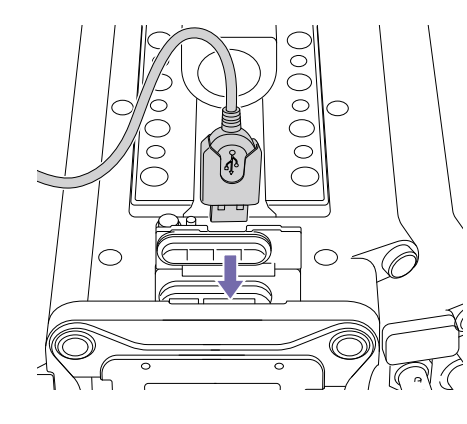

4 CBK-WA02 をUSB 延長アダプターのUSB 端子に差し込む。

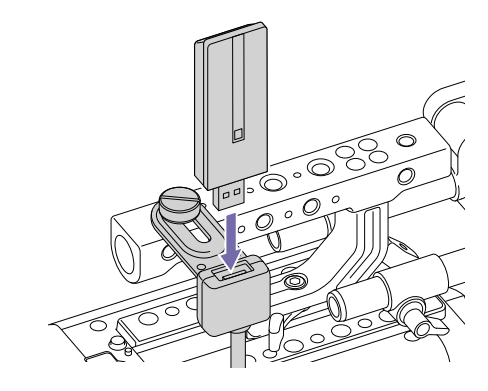

## アクセスポイントモードで接続する

本機をアクセスポイントとしてデバイスと無線 LAN接続します。

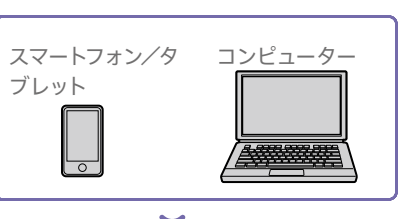

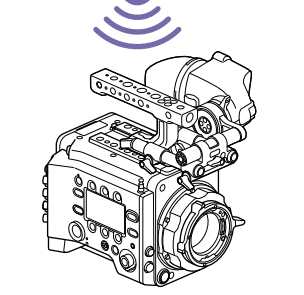

## WPS機能搭載のデバイスで接続する デバイスがWPSをサポートしている場合には、 WPSでの接続が可能です。

1 Technicalメニュー > Network > Setting (89ページ)をWirelessにする。

#### [ご注意]

Technicalメニュー > Authentication > Password (89ページ)が設定されていない場合は、グレーア ウトされ設定できません。

- 2 Technicalメニュー > Network > Wireless > Network Mode(90ページ)をAccess Pointにする。
- 3 Technicalメニュー > Network > Wireless > WPS(90ページ)を選択する。
- 4 MENUダイヤルを回してRunを選択し、 MENUダイヤルを押す。
- 5 デバイスのNetwork設定/ Wi-Fi設定を開 き、Wi-FiをOnにする。
- 6 デバイスのNetwork設定/Wi-Fi設定の詳細 設定からWPS Push Buttonを押す。

#### [ご注意]

使用する機器によっては、操作が異なる場合があります。

## デバイスでSSID、パスワードを入力して 接続する

デバイス側でSSIDとパスワードを入力して接続し ます。

1 Technicalメニュー > Network > Setting (89ページ)をWirelessにする。

#### [ご注意]

Technicalメニュー > Authentication > Password (89ページ)が設定されていない場合は、グレーア ウトされ設定できません。

- 2 Technicalメニュー > Network > Wireless > Network Mode(90ページ)をAccess Pointにする。
- 3 デバイスのNetwork設定/ Wi-Fi設定を開 き、Wi-FiをOnにする。
- 4 Wi-Fi NetworkのSSID一覧から、本機の SSIDを選択し、パスワードを入力して接続 する。

本機のSSIDおよびパスワードについては、 Technicalメニュー > Network > Wireless > SSIDとPassword(90ページ)をでご確 認ください。

## [ご注意]

使用する機器によっては、操作が異なる場合があります。

## ステーションモードで接続する

本機をクライアントとして既存の無線LANのアク セスポイントに接続します。 デバイスとはアクセスポイント経由で接続します。

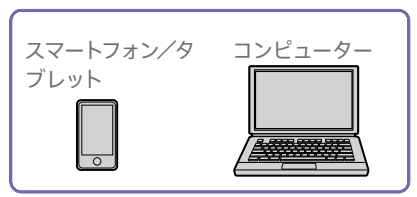

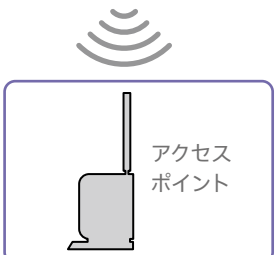

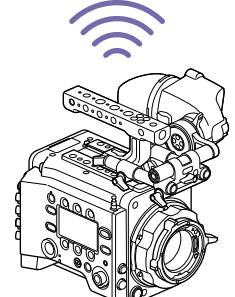

## WPS機能を使ってアクセスポイントに接 続する

アクセスポイントがWPS機能対応の場合は、簡 単な設定で接続することができます。

アクセスポイントの電源を入れる。

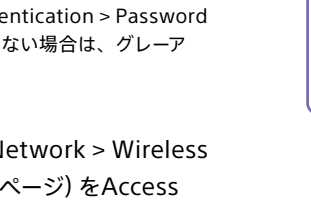

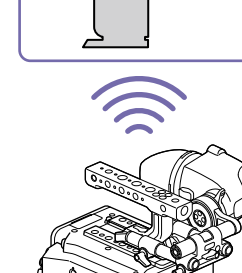

## 2 本機の雷源を入れる。

 $3$  Technicalメニュー > Network > Setting (89ページ)をWirelessにする。

#### [ご注意]

Technicalメニュー > Authentication > Password (89ページ)が設定されていない場合は、グレーア ウトされ設定できません。

- $4$  Technical $x = -$  > Network > Wireless > Network Mode(90ページ)をStation にする。
- 5 Technicalメニュー > Network > Wireless > WPS(90ページ)を選択する。
- **6** MENUダイヤルを回してRunを選択し、 MENUダイヤルを押す。
- 7 アクセスポイントのWPS ボタンを押す。 WPSボタンの操作については、アクセスポ イントの取扱説明書をご覧ください。

#### [ご注意]

接続に失敗した場合は手順1からやり直してください。

## SSID、パスワードを入力して接続する

本機でSSIDとパスワードを入力して接続します。

1 Technicalメニュー > Network > Setting (89ページ)をWirelessにする。

#### [ご注意]

Technicalメニュー > Authentication > Password (89ページ)が設定されていない場合は、グレーア ウトされ設定できません。

- $\sum$  Technical $x = -$  > Network > Wireless > Network Mode(90ページ)をStation にする。
- $3$  Technical $3 \leq -5$  Network > Wireless (90ページ)の以下の項目を設定する。
	- SSID
	- Password • DHCP
	- IP Address
	- Subnet Mask

## 4 Setを選択して確定する。

#### [ご注意]

必ずSetで確定してください。Setで確定しなかった場合は 設定した内容が反映されません。

### アクセスポイントを自動検出して接続する

接続先のアクセスポイントを自動検出して、SSID を手動入力しないで接続することができます。

1 Technicalメニュー > Network > Setting (89ページ)をWirelessにする。

#### [ご注意]

Technicalメニュー > Authentication > Password (89ページ)が設定されていない場合は、グレーア ウトされ設定できません。

- 2 Technicalメニュー > Network > Wireless > Network Mode(90ページ)をStation にする。
- 3 Technicalメニュー > Network > Wireless > Scan Networks(90ページ)を選択す る。
- 4 MFNUダイヤルを回してRunを選択し、 MENUダイヤルを押す。 本機が接続先のアクセスポイントの自動検 出を開始します。自動検出が終了すると、 接続可能なネットワークがリスト表示されま す。
- 5 MENUダイヤルを回して接続するネットワー クを選択し、MENUダイヤルを押す。
- 6 Setを選択して確定する。 パスワードの入力画面が表示されます。
- 7 パスワードを入力してDoneを選択する。 Wireless設定詳細画面が表示されます。
- $8$  Technical $\times$   $22 5$  Network > Wireless の以下の項目を入力した後、Setを選択して 確定する。
	- DHCP
	- IP Address
	- Subnet Mask

#### [ご注意]

必ずSetで確定してください。Setで確定しなかった場合は 設定した内容が反映されません。

## Webリモコンを表示する

デバイスのブラウザーから本機にアクセスして Webリモコンを表示します。Webリモコン画面 は、デバイスの画面サイズに応じて自動で切り換 わります。

- 「本機とデバイスを有線LAN接続する」また は「本機とデバイスを無線LAN接続する」の 手順に従って、本機とデバイスを接続する。
- 2 デバイスでブラウザーを起動し、「http://本 機のIPアドレス/rm.html」にアクセスする。 本機のIPアドレスは、Infoカテゴリー > SystemのIP Address(59ページ)で確 認できます。 例:IPアドレスが「192.168.1.1」の場合は、ア ドレスバーに「http://192.168.1.1/rm.html」 と入力します。
- 3 ブラウザー画面に、ユーザー名とパスワー ド(Technicalメニュー > Authentication (89ページ))を入力する。 接続が完了すると、デバイスにWebリモコ ン画面が表示されます。

#### [ご注意]

スマートフォン等でモバイル用ページ表示設定にしている場 合、正しく表示されないことがあります。デスクトップ用ペー ジ表示設定に変更してください。

## Webリモコン画面

### Global Menu

Webリモコン画面左上の ■ (Global Menu)を 選択するとGlobal Menuが表示されます。設定 したい項目を選択します。

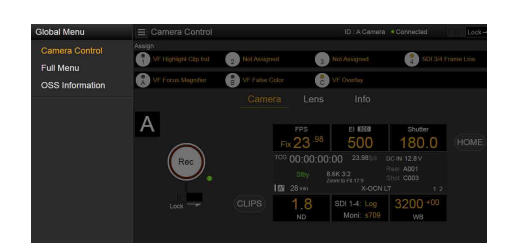

## Camera Control画面

Camera Control画面は、Camera画面とLens 画面、Info画面で構成されています。Camera タブを選択するとCamera画面が、Lensタブを 選択するとLens画面が、Infoタブを選択すると Info画面が表示されます。

Camera Control画面では、各種表示項目と操 作ボタンが配置されています(Camera画面/ Lens画面/Info画面/再生画面共通)。

- ネットワーク接続状態(Connected/ Disconnected)
- Camera ID\*
- Recボタン
- アサイナブルボタン(1~4, A~C)
- \* Camera IDの文字色は、Frame Line A/B Setupの Colorと同じ色になります。

### Camera画面

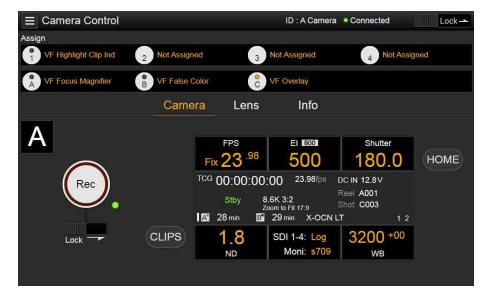

Camera画面では、サブディスプレイのホーム画 面と同じ内容が表示され各種設定ができます。

#### [ご注意]

サブディスプレイ画面と同様に、Technicalメニュー > Special Configuration > RM/RCP Paint Control(93 ページ)がOnに設定されている場合は、EI表示がGain表 示に切り換わり、操作項目に制限がかかります(38ペー ジ)。

- 撮影設定(36ページ) FPS、EI、Shutter、ND、LUT、WB
- カメラステータス表示(37ページ) 動作状態、タイムデータ、音声レベルメーター、 クリップ名、記録フォーマット、メディア状態 /残量、電源電圧/バッテリー残量

#### Lens画面

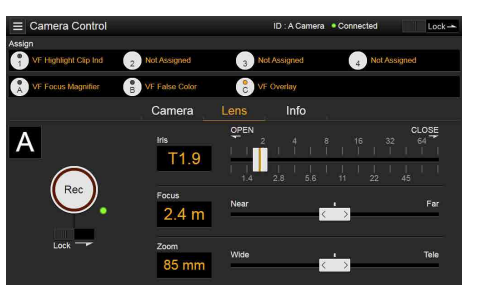

Lens画面では、ズーム、フォーカス、アイリスの 各レンズコントロールが表示されます。

#### Info画面

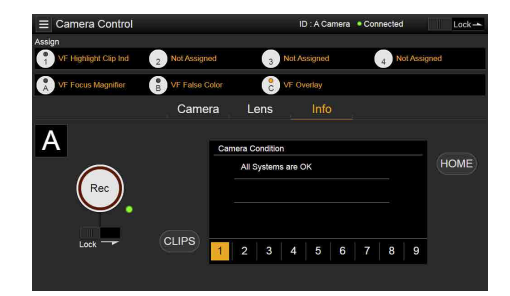

Info画面では、サブディスプレイのメニュー画面 のInfoカテゴリー(59ページ)と同じ内容が

表示され、カメラやメディア、バッテリーなどの 状態を確認できます。

## Full Menu画面

Global MenuでFull Menuを選択すると、フル メニューの設定画面が表示され、各項目を設定 できます(66ページ)。

#### [ご注意]

Webリモコンでは一部設定できない項目があります。

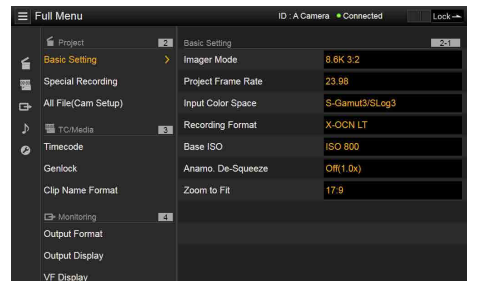

## OSS(Open Source Software) Information画面

Global MenuでOSS Informationを選択する とオープンソースソフトウェアの情報が表示され ます。

## 再生画面

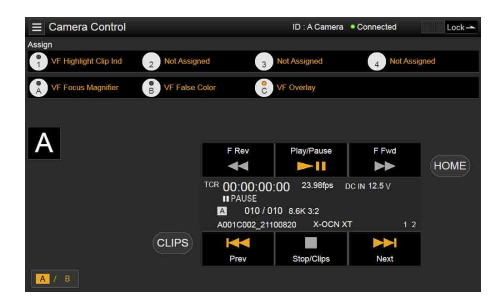

再生画面では、クリップの再生機能の操作を行 うことができます。また画面には再生しているク リップの情報がステータス表示部に表示されま す。

• 機能表示(96ページ)

F Rev、Play/Pause、F Fwd、Prev、Stop/ Clips、Next

• 再生ステータス表示(96ページ) タイムデータ表示、クリップ番号、フレームレー ト/再生クリップ画サイズ表示、特殊記録表 示、音声レベルメーター、再生クリップフォー マット(コーデック)表示、アイコン表示(保護)、 クリップ名、再生メディア表示、再生状態

## HOMEボタン

HOMEボタンを押すと、Camera画面に切り換 わります。

本体が再生状態で、Webリモコン画面に再生画 面を表示していても、HOMEボタンを押すと、カ メラ撮像状態に戻ります。

## CLIPSボタン

CLIPSボタンを押すと、再生画面に切り換わりま す。(本体はクリップリスト画面に切り換わります (95ページ)。)

# 記録する

Camera Control画面でRecボタンを押すと記録 が始まりRECランプが赤色に点灯し、もう一度押 すと記録が停止します。 Recボタン右下のREC ACTIVEランプが緑のとき Recボタンを操作できます。

## Recボタンをロックするには

Recボタン下のLockつまみを右にスライドする と、Recボタンの操作を禁止することができます。

## 再生する

Camera画面でCLIPSボタンを押すと、再生画面 に切り換わり、本体が再生状態になります。(本 体のサブディスプレイはクリップリスト画面が表 示されます(95ページ)。) 再生画面で再生するクリップの選択、再生操作 を行うことができます。

## 再生メディアを切り換えるには

メディア切り換えボタンを押すと再生するメディ アスロットを切り換えることができます。

## 撮影設定をする

Camera画面で、本機のサブディスプレイのホー ム画面と同じ項目の設定と操作を行うことがで きます。

#### [ご注意]

ShutterのStep Edit操作はできません。

操作方法はサブディスプレイのホーム画面と同じ です。

◆「サブディスプレイのホーム画面の操作方法」 (38ページ)

## レンズを制御する

Lens画面で、Eマウントレンズ設定(ズーム、フォー カス、アイリス)の状態を確認したり、制御可能 なレンズを装着していた場合はスライダー操作で ズーム、フォーカス、アイリスを制御できます。 Lens画面で、PLマウントCookeレンズ通信制御 が可能です。

また、Lens画面で、12pinレンズ通信制御が可 能です。

#### [ご注意]

Technicalメニュー > Special Configuration > RM/RCP Paint Control(93ページ)がOnで、RM-B170などのリ モートコントロールユニット接続時は、スライダーはグレー アウトされ操作できません。フォーカスとズームのスライ ダーは、フォーカスまたはズームのリモート操作を有効にし た場合にグレーアウトされます。

# アサイナブルボタンを 設定/操作する

Camera Control画面には、アサイナブル1 ~ 4 ボタンとビューファインダーアサイナブルA ~ Cボ タンが配置されています。 本機のアサイナブル1 ~ 4ボタンおよびDVF-EL200のアサイナブルA ~ Cボタンを操作したと きと同様に、アサイナブルボタンを押すと、割り 当てられた機能のオン(有効)とオフ(無効)を切

り換えたり、割り当てられた機能を起動したりで きます。

アサイナブルボタンの機能名を選択すると、切り 換え可能な選択肢がプルダウン表示され、選択 肢を選択することにより、アサイナブルボタンに 割り当てる機能を変更できます。

- ◆「アサイナブル1~4ボタンに割り当て可能な機能」 (51ページ)
- $\blacklozenge$ 「ビューファインダー(DVF-EL200)アサイナブルA ~ Cボタンに割り当て可能な機能」(53ページ)

#### [ご注意]

アサイナブルボタンに割り当てた機能が、ボタンを押してい る間だけ有効になる機能、またはボタンを長押しして有効 になる機能だった場合、Webリモコンのアサイナブルボタ ンからの操作は無効になります。対象となる機能は以下の とおりです。

- ‒ Press&Hold for SDI12 Log
- ‒ Press&Hold for SDI34 Log
- Press & Hold for Moni Log
- ‒ Press & Hold for VF Log
- Iris Open (1/16 stop)
- Iris Close (1/16 stop)
- ‒ Monitor Focus Magnifier(Monitor Magnifier ModeがPress & Holdのとき)
- ‒ VF Focus Magnifier(VF Magnifier ModeがPress & Holdのとき)

## 各種ファイルを読み込む

Camera画面のLUT選択画面で、User 3D LUT ファイルやARTファイル、ASC CDLファイルを本 機に読み込むことができます。

### LUT選択画面を表示する

Camera画面のサブディスプレイのホーム画面で LUT選択部をクリック、またはタッチする。

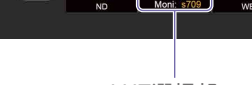

 $\bullet$ 

LUT選択部

#### LUT選択画面が表示されます。

A

 $Rec$ 

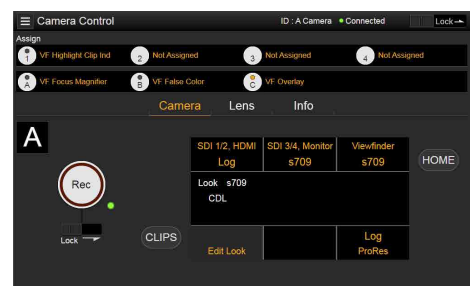

## User 3D LUTファイルを読み込む

User 3D LUTファイルをネットワーク接続したデ バイスから本機に読み込むことができます。

- 1 LUT選択画面でEdit Lookボタンをクリック、 またはタッチする。 Look選択画面が表示されます。
- 2 Load Fileボタンをクリック、またはタッチす る。 読み込むファイルの種類を選択する画面が 表示されます。

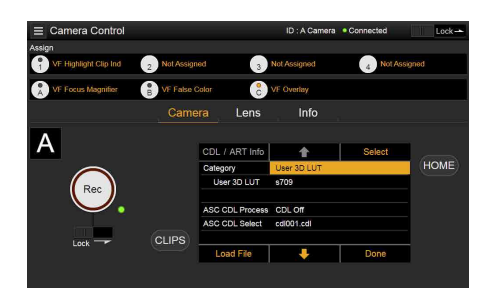

3 Load User 3D LUT Fileにカーソルを移動 し、Selectボタンをクリック、またはタッチ する。

読み込み先を選択する画面が表示されます。

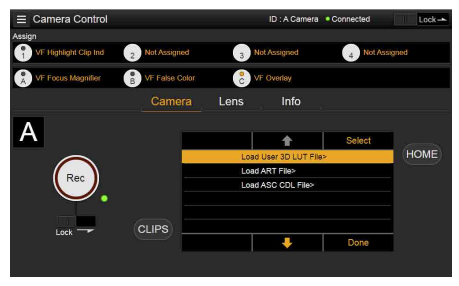

4 Webにカーソルを移動し、Selectボタンを クリック、またはタッチする。

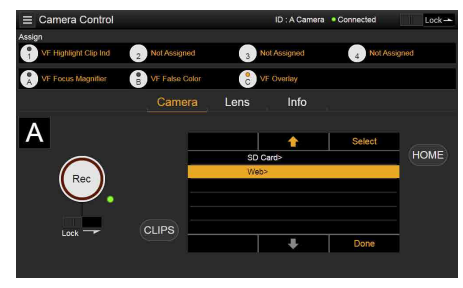

読み込み先の番号(01~16)が表示されま す。

読み込み済みの番号にはファイル名が表示 されます。

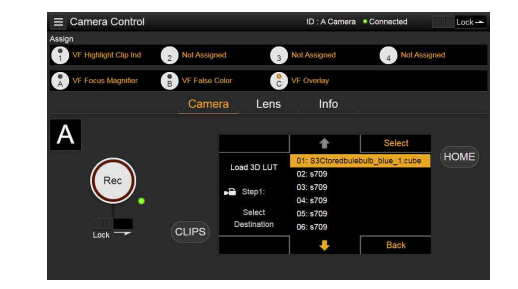

- 5 ↑ボタン、↓ボタンまたはダイレクトタッチ で、読み込み先の番号にカーソルを移動し、 Selectボタンをクリック、またはタッチする。
- 6 ネットワーク接続したデバイスの任意のフォ ルダを開き、読み込むファイルを選択する。 ファイルの読み込みが完了すると、 「Successfully loaded」が表示されます。

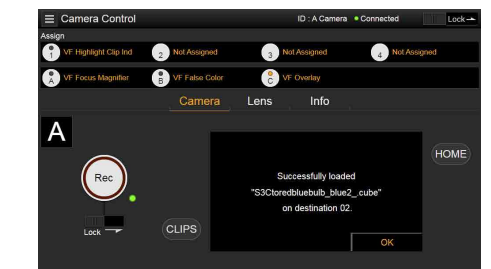

## ARTファイルを読み込む

ARTファイルをネットワーク接続したデバイスか ら本機に読み込むことができます。

1 LUT選択画面でEdit Lookボタンをクリック、 またはタッチする。

Look選択画面が表示されます。

2 Load Fileボタンをクリック、またはタッチす る。

読み込むファイルの種類を選択する画面が 表示されます。

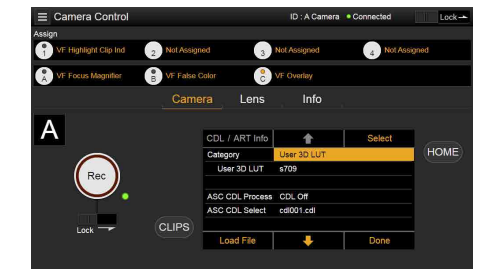

3 Load ART Fileにカーソルを移動し、Select ボタンをクリック、またはタッチする。 読み込み先を選択する画面が表示されます。

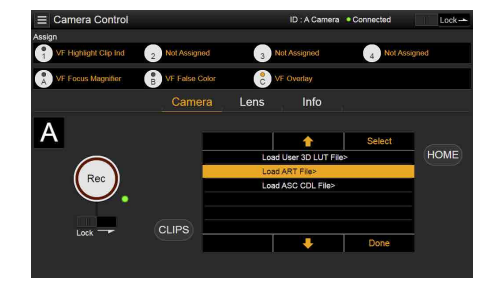

4 Webにカーソルを移動し、Selectボタンを クリック、またはタッチする。

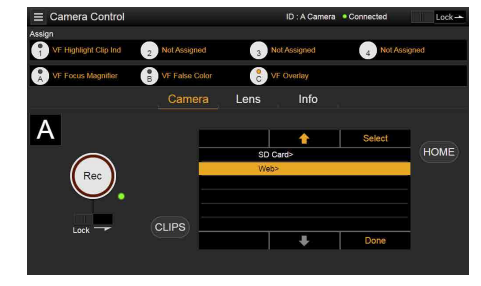

読み込み先の番号(01 ~ 16)が表示されま す。 読み込み済みの番号にはファイル名が表示

されます。

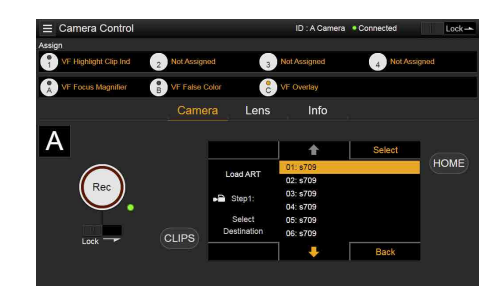

- 5 ↑ボタン、↓ボタンまたはダイレクトタッチ で、読み込み先の番号にカーソルを移動し、 Selectボタンをクリック、またはタッチする。
- 6 ネットワーク接続したデバイスの任意のフォ ルダを開き、読み込むファイルを選択する。 ファイルの読み込みが完了すると、 「Successfully loaded」が表示されます。

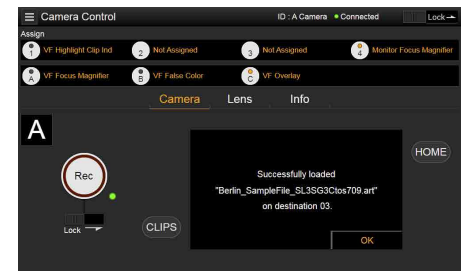

## ASC CDLファイルを読み込む

ASC CDLファイルをネットワーク接続したデバイ スから本機に読み込むことができます。

1 LUT選択画面でEdit Lookボタンをクリック、 またはタッチする。 Look選択画面が表示されます。

2 Load Fileボタンをクリック、またはタッチす る。

#### 読み込むファイルの種類を選択する画面が 表示されます。

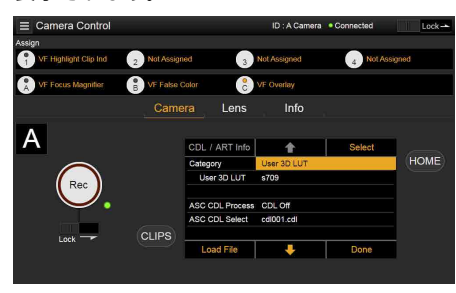

### 「Successfully loaded」が表示されます。

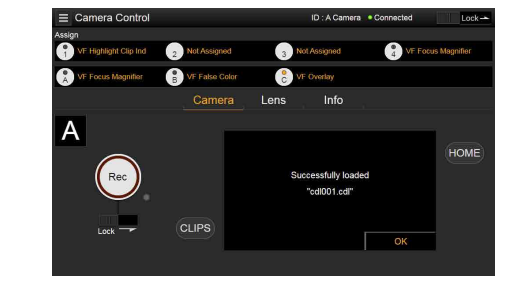

 $3$  Editボタンをクリック、またはタッチする。 Saturationの編集画面が表示されます。

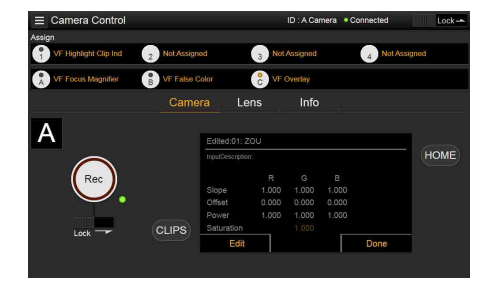

3 Load ASC CDL Fileにカーソルを移動し、 Selectボタンをクリック、またはタッチする。 読み込み先を選択する画面が表示されます。

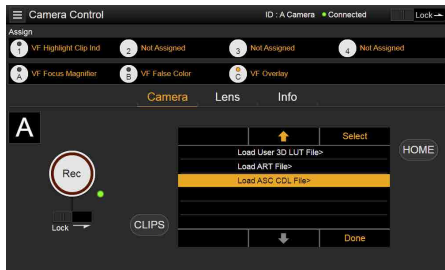

4 Webにカーソルを移動し、Selectボタンを クリック、またはタッチする。

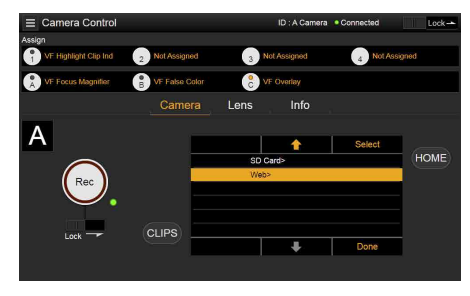

5 ネットワーク接続したデバイスの任意のフォ ルダを開き、読み込むファイルを選択する。 ファイルの読み込みが完了すると、

# ASC CDLファイルの Saturationを変更する

Camera画面のLUT選択画面で、ASC CDLファ イルのSaturationの設定を変更することができ ます。

- 1 LUT選択画面でEdit Lookボタンをクリック、 またはタッチする。 Look選択画面が表示されます。
- 2 ASC CDL Selectにカーソルを移動し、 CDL/ART Infoをクリック、またはタッチす る。

ASC CDLファイルの情報画面が表示されま す。

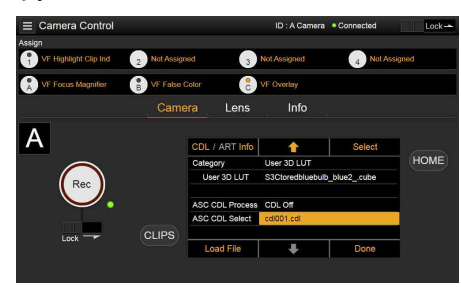

4 +ボタン、-ボタンをクリック、またはタッチ して、設定値を変更する。

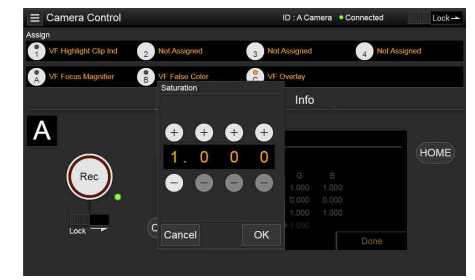

5 OKボタンをクリック、またはタッチして決定 する。

## Webリモコン画面をロックす る

Webリモコン画面右上のLockつまみを右にスラ イドすると、Webリモコン画面の操作を禁止す ることができます。
# 基本操作

基本的な撮影は次の手順で行います。

- 1 必要な機器が取り付けられ、電源が供給さ れていることを確認する。
- 2 電源スイッチ(9ページ)をONにする。 ビューファインダーに撮影画面が表示されま す。
- 3 必要なメモリーカードを入れる。 AXSメモリーカードは2枚入れておくと、1枚 目がフルになった時点で自動的に2枚目に切 り換わります。
- 4 RECボタン(9、11ページ)を押す。 RECランプが点灯して、記録が始まります。
	- [ご注意]

REC操作を受け付けた後、すぐに記録を開始できな い場合はRECランプが点滅に変わり、記録開始され ると点灯します。

5 記録を終了するときは、もう一度RECボタン を押す。 記録が停止し、本機はSTBY(記録待機)モー

ドになります。 記録を停止すると、開始から停止までの画

像・音声と付随データが、ひとつのクリップ として記録されます。

## クリップ名について

Cam ID + Reel#形式のクリップ名で記録を行い ます。以下の規則に従ってクリップ名が生成され ます。

- 挿入されたAXSメモリーカードにCam ID + Reel#形式のクリップ名が存在している場合 は、最終クリップの情報が継承されます。 例:「B002C003 XXXXXXXX」がAXSメモ リーカードに存在している場合 次に生成されるクリップは「B002C004\_ XXXXXXXX」になります。
- 空のAXSメモリーカードを挿入した場合は、前 回記録したクリップのReel Numberに1だけ 追加されます。

例: カード1で「D001CXXX\_XXXXXXXXI」ま で記録した後、空のカード2を入れて記録を 行った場合

次に生成されるクリップは「D002C001\_ XXXXXXXX」になり、記録開始までクリップ 名表示に下線が表示されます。

• メニューのTC/MediaカテゴリーのCamera IDや、Reel Numberを設定した場合は、そ の情報が有効になります。 例:「E003CXXX XXXXXXXIまで記録し たAXSメモリーカードのCamera IDとReel Numberをメニューから変更した場合 Camera IDを「F」に、Reel Numberを「001」 に変更すると、次に記録されるクリップは 「F001CXXX XXXXXXXIになります。ま た、Camera IDだけを変更すると、Reel Numberは「001」に変更されます。

# 便利な機能

# ユーザーフレームライン表示

ユーザーフレームラインは任意に設定した表示に するか、固定のアスペクト比を表示するかを選択 することができます。

ユーザーフレームラインは、User Frame Line 1 とUser Frame Line 2を設定することができま す。

任意に設定する場合は、Monitoringメニュー > User Frame Line 1(83ページ)または User Frame Line 2(84ページ) > Select でVariableを選択し、Width、Height、H Position、V Positionの各メニュー項目で設定 することができます。

固定のアスペクト比を設定する場合は、

Monotoringメニュー > User Frame Line 1 (83ページ)またはUser Frame Line 2(84 ページ) > SelectでPresetを選択し、Preset Aspect Ratio、Scaling、Preset Aspect Ratio Typeの各メニュー項目で設定することが できます。

任意の設定、固定のアスペクト比の設定ともに、 Aspect Ratio(Pixels)(84ページ)で、設定し たユーザーフレームラインのアスペクト比、画素 数、アナモフィック倍率を確認することができま す。

#### [ご注意]

- User Frame Line 2 > Preset Aspect Ratio Typeの 設定はLineに固定されています。
- アナモフィック倍率を設定できない有効画サイズ (Imager Mode)設定のときは、アナモフィック倍率は 表示されません。

## アサイナブルボタンの操作について

アサイナブル1 ~ 4、ビューファインダーアサイナ ブルA ~ C、ITEMキー 1 ~ 5(49ページ)のい ずれかにLine A: User Frame Disp.を割り当て ると、Line Aに設定しているUser Frame Line 1およびUser Frame Line 2の表示・非表示を切 り換えることができます。

アサイナブルボタンを押すたびに、User Frame Line 1と2を表示→User Frame Line 1を表示 →User Frame Line 2を表示→User Frame Line 1と2を非表示の順に切り換わります。

同様にLine B: User Frame Disp.を割り当てる と、Line Bに設定しているUser Frame Line 1お よびUser Frame Line 2の表示・非表示を切り 換えることができます。

また、アサイナブル1 ~ 4、ビューファインダーア サイナブルA ~ C、ITEMキー 1 ~ 5のいずれか に、Line A: Aspect Ratio Disp.またはLine B: Aspect Ratio Disp.を割り当てると、Line Aま たはLine Bに設定しているAspect Ratioの表示・ 非表示を切り換えることができます。アサイナブ ルボタンを押すたびに、Aspect Ratioの表示・ 非表示が切り換わります。

## ピクチャーキャッシュレック

撮影している映像/音声データを、本機のメモ リーに蓄えておくことにより、記録を開始したと き、その数秒前からの映像を記録することがで きます。

Projectメニュー > Special Recordingの Cache Rec Select(75ページ)をOnにして 記録を開始すると、Projectメニュー > Special RecordingのMax Cache Rec Duration(76 ページ)で設定した蓄積時間にさかのぼって映像 を記録します。

Picture Cache Recを割り当てたアサイナブルボ タンを押して、ピクチャーキャッシュレック機能 をオン/オフすることもできます。

#### [ご注意]

- プロジェクトフレームレートや記録フォーマット、記録す るメディアによってMax Cache Rec Durationの設定に 制限があります。詳しくは76ページを参照してくださ い。
- 記録フォーマットなどのシステム設定を変更すると、メ モリーに蓄えられていた画像がクリアされます。変更直 後に記録を開始しても、変更前に撮影した映像は記録 されません。ピクチャーキャッシュモードは自動的に解 除されます。
- 記録中にピクチャーキャッシュの設定を変更することは できません。

## レックレビュー

アサイナブル1~4ボタン(49ページ)のい ずれかにRec Reviewを割り当てると、直前に 記録したクリップの映像を画面で確認(レックレ ビュー)できます。

記録を停止し、Rec Reviewを割り当てたアサイ ナブルボタンを押すと、クリップの最初のフレー ムから1倍速で再生します。

クリップの終わりまで再生すると、レックレビュー は終了し、STBY(記録待機)モードに戻ります。 また、再生中にオペレーターサイドもしくはアシ スタントサイドのHOMEボタンを押すと、再生が 停止し記録可能な状態になります。

## Zoom to Fit

実際に運用する映像画サイズよりも広めに撮影・ 記録する場合に、ビューファインダー画面やモニ ター画面で記録映像を実際の運用画面サイズに 拡大して見ることができます。 Projectメニュー > Basic Setting > Zoom to Fit(75ページ)で設定できます。

#### [ご注意]

再生時は、Zoom to Fit機能は無効になります。

## 高精細拡大フォーカス機能

ビューファインダー画面、またはMonitor出力に 対して、拡大表示することができます。 本機に装着されたビューファインダー(DVF-EL200、DVF-L700)のFOCUS MAGボタンや、 VF Focus Magnifierを割り当てたアサイナブル ボタンを押すことによって、ビューファインダーの 画面中央部分が拡大表示され、フォーカスを合 わせやすくなります。または、Monitor Focus Magnifierを割り当てたアサイナブルボタンを押 すことによって、Monitor出力映像の画面中央部 分が拡大表示され、フォーカスを合わせやすくな ります。

拡大表示中は、記録映像やMonitor出力を除い た他の出力信号に影響はありません。

通常の拡大フォーカスは、それまで表示されて いる画の一部分を拡大するため解像度が荒くな りますが、本機のx2倍フォーカスは、拡大した 部分が記録映像やMonitor出力を除いた他の出 力信号とは別に4K映像からの切り出しで表示さ れるため解像度を保ったまま拡大フォーカス調整 することが可能です。

また、さらに4K切り出し映像からの拡大でx4倍 フォーカスも選択できます。

アサイナブルボタン(49ページ)に割り当てる ことができる拡大フォーカス機能は以下のとおり です。

ビューファインダー画面の拡大フォーカス機能: VF Focus Maginifier

Monitor出力の拡大フォーカス機能:Monitor Focus Magnifier

FOCUS MAGボタンや、拡大フォーカス機能を 割り当てたアサイナブルボタンの動作順は以下の 項目で設定できます。

- ビューファインダー画面:Monitoringメニュー > VF Display > VF Magnifier Ratio(80 ページ)
- Monitor出力:Monitoringメニュー > Output Display > Monitor Magnifier Ratio(79 ページ)

VF Magnifier Ratioをx2.0/x4.0に設定すると、 VF Focus Magnifierを割り当てたアサイナブル ボタンを押すたびに、x2.0→x4.0→x1.0→x2.0 の順に拡大率が切り換わります。

同様にMonitor Magnifier Ratioをx2.0/x4.0 に設定すると、Monitor Focus Magnifierを割 り当てたアサイナブルボタンを押すたびに、拡大 率が切り換わります。

#### [ご注意]

- 撮像フレームレートが61fps以上のハイフレームレート モード時は、4K映像からの切り出し表示ができないた め、x2/x4倍フォーカスの表示映像の解像度が下がりま す。
- Project Frame Rateが59.94または50のとき、 Monitor出力設定が1920x1080Pの場合、Monitor Magnifier Ratioはx4.0およびx2.0/x4.0には設定で きません。また、Monitor出力設定が1920x1080iの場 合、Monitor Focus Magnifierは動作しません。
- HDMI出力がMonitor出力と同じ出力フォーマットの 場合にMonitor Focus MagnifierはHDMI出力に 対しても拡大表示されます。Monitoringメニュー > Overlays/Frame Line > HDMI(81ページ)で設定 を確認できます。HDMIがSame as Monitorに設定さ れている場合、HDMI出力はMonitor出力と同じです。

## 拡大フォーカス機能を割り当てたアサ イナブルボタンの操作設定について

拡大フォーカス機能を割り当てたアサイナブルボ タンを押すたびにオン/オフを切り替えるか、ボ

タンを押している間だけオンにするかを以下の項 目で設定できます。

ビューファインダー画面:Monitoringメニュー > VF Display > VF Magnifier Mode(80ペー ジ)

Monitor出力:Monitoringメニュー > Output Display > Monitor Magnifier Mode(79 ページ)

# ハイライトクリップインジケー ター

高輝度のためクリップされた箇所を赤色にして Monitor出力映像およびビューファインダー出力 映像に表示することができます。 Monitor Highlight Clip IndおよびVF Highlight Clip Indを割り当てたアサイナブルボ タン(49ページ参照、51ページ参照)を押 すと、ハイライトクリップインジケーターのオン/ オフを切り換えることができます。

#### [ご注意]

Technicalメニュー > Special Configuration > RM/RCP Paint Control(93ページ)がOnに設定されている場合 は、ハイライトクリップインジケーターは動作しません。

# ハイ/ローキー

Monitor出力映像およびビューファインダー出力 映像を、高輝度の白飛び確認または低輝度の暗 部確認の状態にすることができます。 High Keyが有効になると、高輝度部分の差異が 見やすくなり、高輝度の白飛びを確認できます。

Low Keyが有効になると、低輝度部分の差異が 見やすくなり、低輝度の暗部を確認できます。 Monitor High/Low KeyおよびVF High/ Low Keyを割り当てたアサイナブル1 ~ 4ボタン (51ページ)を押すと、ハイ/ローキーの設定 を切り換えることができます。

#### [ご注意]

Technicalメニュー > Special Configuration > RM/RCP Paint Control(93ページ)がOnに設定されている場合 は、ハイ/ローキーは動作しません。

## フォルスカラー表示

本機に装着されたビューファインダー (DVF-EL200)のB/False Colorボタン、または ビューファインダー(DVF-L700)のSPAREボタン を押すことによって、ビューファインダー内にフォ ルスカラー(偽色)表示を行うことができます。 また、モニター出力にもフォルスカラー表示を行 うことができます。

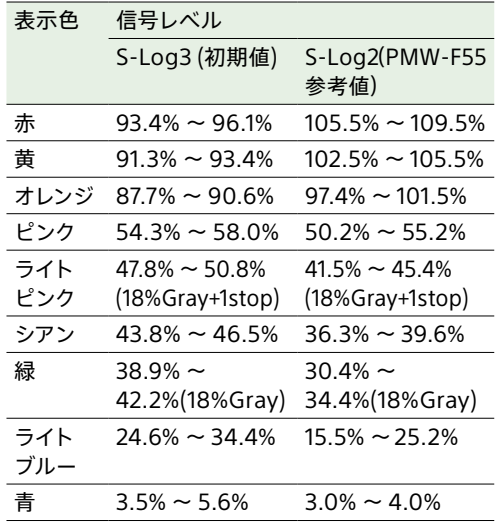

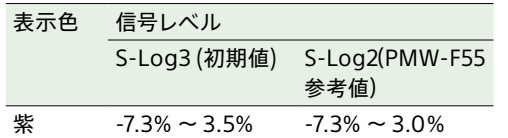

- Technical > False Color(92ページ)で ビューファインダーおよびモニター出力のフォル スカラーの各色のオン/オフと閾値をプリセッ トにするか手動にするかを設定できます。
- VF False Colorを割り当てたアサイナブルボタ ンを押すと、ビューファインダーに表示するフォ ルスカラー機能をオン/オフできます。
- Monitor False Colorを割り当てたアサイナブ ルボタンを押すと、モニターに表示するフォル スカラー機能をオン/オフできます。

#### [ご注意]

Technicalメニュー > Special Configuration > RM/RCP Paint Control(93ページ)がOnに設定されている場合 は、フォルスカラー機能は動作しません。

ビューファインダー倍速駆動 機能

プロジェクトフレームレートが23.98P、24P、 25P、29.97Pの場合、フレーム周波数が低いた め左右に振って撮影するような場合に映像がぶ れて見にくい場合があります。

このような場合にビューファインダー倍速駆動機 能を有効にすることで、ビューファインダーの映 像のブレが軽減され、見やすくすることができま す。

Monitoringメニュー > VF FunctionのDouble Speed Scan(80ページ)をOnに設定するこ とで、機能を有効にすることができます。

#### [ご注意]

- 本機能が有効なときは、電子シャッターは開角度換算 で180°以下に制限されます。
- 可変速撮影時は本機能はOffになります
- 本機能が有効になるイメージサイズとプロジェクトフ レームレートは以下のとおりです。 MPC-3628: 5.8K 6:5(23.98p、24p) 5.8K 17:9(23.98p、24p、25p、29.97p) 5.4K 16:9(23.98p、24p、25p、29.97p)
- MPC-3626: 4K 4:3(23.98p、24p) 4K 17:9(23.98p、24p、25p、29.97p) 4K 17:9 Surround View(23.98p、24p) 4K 2.39:1(23.98p、24p、25p、29.97p) 3.8K 16:9(23.98p、24p、25p、29.97p)
- 3.8K 16:9 Surround View(23.98p、24p)

## User 3D LUT

本機では、RAW ViewerやBlackmagic Design Pty. Ltd.製DaVinci Resolveで生成 される17格子点、33格子点または65格子点の CUBEファイル(\*.cube)をインポートすることが できます(41ページ)。

また、ネットワーク経由でUser 3D LUTファイル を本機に読み込むこともできます(106ページ)。 CUBEファイル生成時のInput Color Spaceと本 機のInput Color Spaceは合わせてください。 S-Gamut3.Cine/SLog3で生成した場合は、本 機のProject > Basic SettingのInput Color Space(74ページ)をS-Gamut3.Cine/ SLog3に設定してください。 生成されたUser 3D LUTファイルは、SDカード の以下の階層に保存してください。 PRIVATE\SONY\PRO\LUT\

#### [ご注意]

65格子点のデータは33格子点に間引いて読み込まれます。

## ART

本機では、RAW Viewerなどで生成されるART (Advanced Rendering Transform)ファイル (\*.art)をインポートすることができます(41 ページ)。

また、ネットワーク経由でARTファイルを本機に 読み込むこともできます(107ページ)。 ARTファイルは、バイナリフォーマットで生成さ れたソニー独自のLookファイルです。ARTファイ ルを使用することにより、本機にUser 3D LUT をインポートするより高品質なモニター出力が可 能です。

本機に生成されたARTファイルは、SDカードの 以下の階層に保存してください。 MPC-3628:

PRIVATE\SONY\PRO\CAMERA\ MPC3628

```
MPC-3626:
```
PRIVATE\SONY\PRO\CAMERA\ MPC3626

#### [ご注意]

MPC-3610のARTファイルと互換性はありません。

## ASC CDL

本機では、外部ツールで生成された ASC CDL(The American Society of Cinematographers Color Decision List) ファイル(\*.cdl)をインポートすることができます (42ページ)。 また、ネットワーク経由でASC CDLファイルを本

機に読み込むこともできます(107ページ)。

ASC CDLのパラメーターをLookに適用して撮影 を行うことができます。 生成されたASC CDLファイルは、SDカードの以 下の階層に保存してください。 PRIVATE\SONY\PRO\CDL\ また、ウェブブラウザ経由でASC CDLのパラメー ターを変更したり、Pomfort社製のLivegrade で制御したりすることも可能です。

ユーザー設定データ

フルメニューの設定内容は、本機の内蔵メモリー またはSDカードに保存/読み込みすることがで きます。このデータを使って、適切なセットアッ プ状態をすばやく再現できます。 設定データをSDカードに保存する場合は、あら かじめ、書き込み可能なSDカード(34ページ) をSDカードスロット(13ページ)に挿入してお きます。

各ファイルに保存される設定値については、「ファ イルに保存される項目」(142ページ)をご覧く ださい。

## Allファイル

全メニューの設定データを保存/読み込みしま す。

SDカードに64個まで保存することができます。

#### [ご注意]

機器固有のデータ(機器ごとに調整が必要なシェーディング や出力レベルなど)は保存されません。

# ユーザーガンマファイル

ユーザーが作成したユーザーガンマファイルを本 機の内蔵メモリーに5個まで保存することができ ます。

Technicalメニュー > Special Configuration > RM/RCP Paint Control(93ページ)がOnに 設定されている場合に保存できます。

## Sceneファイル

撮影シーンに合わせて設定したペイント項目の設 定値を保存/読み込みします。本機の内蔵メモ リーに5個、SDカードに64個まで保存すること ができます。

Technicalメニュー > Special Configuration > RM/RCP Paint Control(93ページ)がOnに 設定されている場合に、設定値の保存/読み込 みができます。

次のデータをSceneファイルに保存できます。

- Paintメニューを使用して設定した値
- シャッター、NDフィルター、Gain、Base ISO、Input Color Space、NRの設定
- ホワイトバランスのデータ

# Allファイル

# 設定データをAllファイルとし て保存する

- $1$  Project $x = -$  > All File(Cam Setup) > Save SD Card(77ページ)を選択する。 Allファイルの保存先画面が表示されます。
- 2 MENUダイヤルを回して保存先を選択し、 MENUダイヤルを押す。 File IDがNo Fileの行にファイルを保存する ことができます。 File IDにFile IDが記載されている行を選択 すると、そのファイルに上書きされます。 File IDは自動的に付けられますが、変更す ることもできます。
- 3 MENUダイヤルを回して確認画面のRunを 選択し、MENUダイヤルを押す。

## ファイルの保存が実行されないときは

操作中または操作後に次のエラーメッセージが表 示されたときは、ファイルは保存されません。

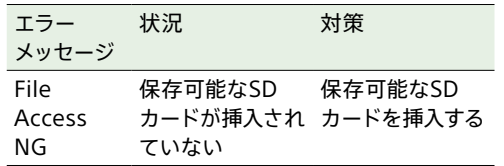

## File IDを変更する

- 1 Projectメニュー > All File(Cam Setup) > File ID(77ページ)を選択する。 File IDの編集画面が表示されます。
- 2 文字を選択してFile IDを入力する。
- 3 MENUダイヤルを回してDoneを選択し、 MENUダイヤルを押す。 File IDの変更が完了します。

# 設定データを読み込む

- $\int$  Project $\times$   $\pm$   $\pm$   $\rightarrow$  All File(Cam Setup) > Load SD Card(77ページ)を選択する。 Allファイル一覧画面が表示されます。
- 2 MENUダイヤルを回して読み込むファイルを 選択し、MENUダイヤルを押す。 確認画面が表示されます。
- 3 MENUダイヤルを回してRunを選択し、 MENUダイヤルを押す。

#### [ご注意]

- SDカードからファイルを読み込むと、本機内部に保存さ れているデータは上書きされます。
- ファイルを保存した機器より古いバージョンの機器では 読み込まないでください。故障の原因となることがあり ます。
- 設定データを読み込むと、本機は自動的に再起動され ます。
- MPC-3628はMPC-3626のAllファイルを読み込めませ ん。また、MPC-3626はMPC-3628のAllファイルを読 み込めません。

### ファイルの読み込みが実行されないと きは

操作中または操作後に次のエラーメッセージが表 示された場合は、ファイルの読み込みは行われ ません。

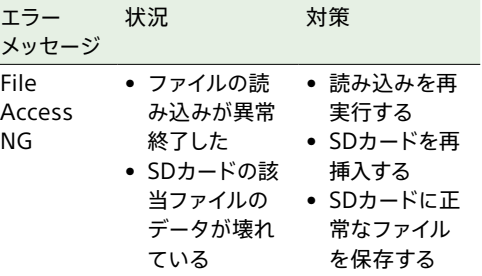

#### [ご注意]

各ソフトウェアオプションをインストールした本機で保存さ れたファイルは、該当ソフトウェアオプションがインストー ルされていない本機に読み込むことはできません。

## 現在の設定値をすべて初期値 に戻す

- 1 Maintenanceメニュー > Reset to Default (94ページ)を選択する。 確認画面が表示されます。
- 2 MENUダイヤルを回してRunを選択し、 MENUダイヤルを押す。

#### [ご注意]

実行後、本機は自動的に再起動されます。

# Sceneファイル

# Sceneファイルを内蔵メモ リーに保存する

1 Projectメニュー > Scene File > Store Internal Memory(77ページ)を選択す る。 Sceneファイル一覧画面が表示されます。

File IDがStandardの保存先にはあらかじめ 標準設定が保存されます。

- 2 MENUダイヤルを回して保存先を選択し、 MENUダイヤルを押す。 選択した保存先にSceneファイルが上書きさ れます。
- 3 MENUダイヤルを回して確認画面のRunを 選択し、MENUダイヤルを押す。

## SceneファイルをSDカードに 保存する

- 1 Projectメニュー > Scene File > Save SD Card(77ページ)を選択する。 Sceneファイル保存先画面が表示されます。
- 2 MENUダイヤルを回して保存先を選択し、 MENUダイヤルを押す。 File IDがNo Fileの行にファイルを保存する ことができます。 File IDにFile IDが記載されている行を選択 すると、そのファイルに上書きされます。 File IDは自動的に付けられますが、変更す ることもできます。
- 3 MENUダイヤルを回して確認画面のRunを 選択し、MENUダイヤルを押す。

# File IDを変更する

- 1 Projectメニュー > Scene File > File ID (77ページ)を選択する。 File IDの編集画面が表示されます。
- 2 文字を選択してFile IDを入力する。
- 3 MENUダイヤルを回してDoneを選択し、 MENUダイヤルを押す。 File IDの変更が完了します。

# Sceneファイルを内蔵メモ リーから読み込む

- 1 Projectメニュー > Scene File > Recall Internal Memory(77ページ)を選択す る。 Sceneファイル一覧画面が表示されます。
- 2 MENUダイヤルを回して読み込むファイルを 選択し、MENUダイヤルを押す。 確認画面が表示されます。
- 3 MENUダイヤルを回してRunを選択し、 MENUダイヤルを押す。

#### [ご注意]

MPC-3628はMPC-3626のSceneファイルを読み込めま せん。また、MPC-3626はMPC-3628のSceneファイルを 読み込めません。

# SceneファイルをSDカードか ら読み込む

- 1 Projectメニュー > Scene File > Load SD Card(77ページ)を選択する。 Sceneファイル一覧画面が表示されます。
- 2 MENUダイヤルを回して読み込むファイルを 選択し、MENUダイヤルを押す。 確認画面が表示されます。
- 3 MENUダイヤルを回してRunを選択し、 MENUダイヤルを押す。

#### [ご注意]

MPC-3628はMPC-3626のSceneファイルを読み込めま せん。また、MPC-3626はMPC-3628のSceneファイルを 読み込めません。

# ユーザーガンマファイル

# RAW Viewer V4.0以降で作 成したユーザーガンマファイ ルを使用する

RAW Viewer V4.0以降で作成したユーザーガン マファイルを本機で使用することができます。 作成したデータを使用するにはSDカードの以下 の階層に保存してください。 MPC-3628:

PRIVATE\SONY\PRO\CAMERA\ MPC3628

MPC-3626:

PRIVATE\SONY\PRO\CAMERA\ MPC3626

RAW Viewer V4.0以降について詳しくは、お買 い上げ店またはソニーのサービス窓口にお問い合 わせください。

ユーザーガンマファイルの読み込みや確認、リ セットなどの操作を行うには、Technicalメニュー > Special Configuration > RM/RCP Paint Control(93ページ)をOnに設定して、ペイン ト機能をオンにします。

# SDカードからユーザーガンマ ファイルを読み込む

1 Projectメニュー > User Gamma > Load SD Card(77ページ)を選択する。 ユーザーガンマファイル一覧画面が表示さ れます。

ユーザーガンマファイル一覧画面では、5個 のファイルが一度に選択されます。

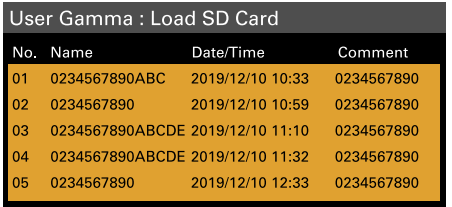

#### [ご注意]

読み込み操作は5個まとめて行われます。1個だけファ イルを選択することはできません。

- 2 MENUダイヤルを押す。 確認画面が表示されます。
- 3 MENUダイヤルを回してRunを選択し、 MENUダイヤルを押す。 5個のファイルが内蔵メモリーに読み込まれ ます。

# 現在の内蔵メモリーに保存さ れているユーザーガンマファ イルを確認する

Projectメニュー > User Gamma > Current Settings(77ページ)を選択すると、現在本 機内蔵メモリーに保存されているユーザーガンマ ファイル一覧画面が表示されます。

#### I Iser Gamma · Load SD Card

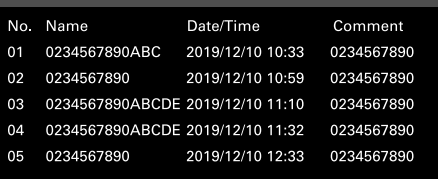

#### [ご注意]

SDカードからユーザーガンマファイルを読み込む前は、 Projectメニュー > Basic Setting > Input Color Space (74ページ)がRec.709/User Gammaに設定されてい る場合、Nameには初期値である「709(800%)」が表示さ れます。Rec.709/User Gamma以外に設定されている場 合は、「HLG(Natural)」が表示されます。

## 内蔵メモリーに保存したユー ザーガンマファイルを設定す る

1 Projectメニュー > Basic Setting > Input Color Space(74ページ)をRec.2020/ User GammaまたはRec.709/User Gammaに設定する。

### [ご注意]

Rec.2020/User GammaまたはRec.709/ User Gammaは、Technicalメニュー > Special Configuration > RM/RCP Paint Control(93 ページ)がOnに設定されている場合のみ選択できま す。

2 Paintメニュー > Gamma > Gamma Select(87ページ)で、User 1 ~ User 5 のいずれかを選択する。

#### [ご注意]

Gamma Selectの選択肢User 1 ~ User 5は、ユー ザーガンマファイル一覧画面のNo.1 ~ 5に該当しま す。

内蔵メモリーに保存されてい るユーザーガンマファイルを 初期状態にリセットする

- 1 Projectメニュー > User Gamma > Reset (77ページ)を選択する。 リセットするガンマファイル番号の選択肢画 面が表示されます。
- 2 MENUダイヤルを回してリセットするガンマ ファイル番号(1 ~ 5)を選択する。 すべてのガンマファイルをリセットする場合 はAllを選択します。 確認画面が表示されます。
- 3 MENUダイヤルを回してRunを選択し、 MENUダイヤルを押す。

# リモートコントロールユニットを接続する

リモートコントロールユニットRM-B170やリモー トコントロールパネルRCP-1001/1501/3100/ 3501などのコントロールユニットを接続すると、 それらの機器から本機の機能の一部をコント ロールすることが可能です。

Paint Control(93ページ)をOnに設定する 必要があります。

# リモートコントロールユニット を接続する

リモートケーブルを使って、本機のREMOTE端子 (8ピン)と、コントロールユニットのカメラ端子 を接続します。 接続後に本機の電源を入れると、本機はリモー トコントロールモードになり、本機のメニュー操

作や撮影操作が可能となります。

#### [ご注意]

- 本機の電源を入れたままコントロールユニットを接続し たり、接続を外さないでください。
- リモートコントロールパネルRCP-1001/1501/3100/ 3501にはリモートケーブルは付属されていません。

# リモートコントロールモード を解除する

本機の電源を切り、コントロールユニットを取り 外します。

# ペイント機能を設定する

ペイント機能を設定するには、Technicalメ ニュー > Special Configuration > RM/RCP

# RCP-1001/1501/3100/3501、RM-B170/B750で操作できる主な機能

#### **表の見かた**

操作表示の記号の意味は次のとおりです。

○:操作できる

#### ―:操作できない

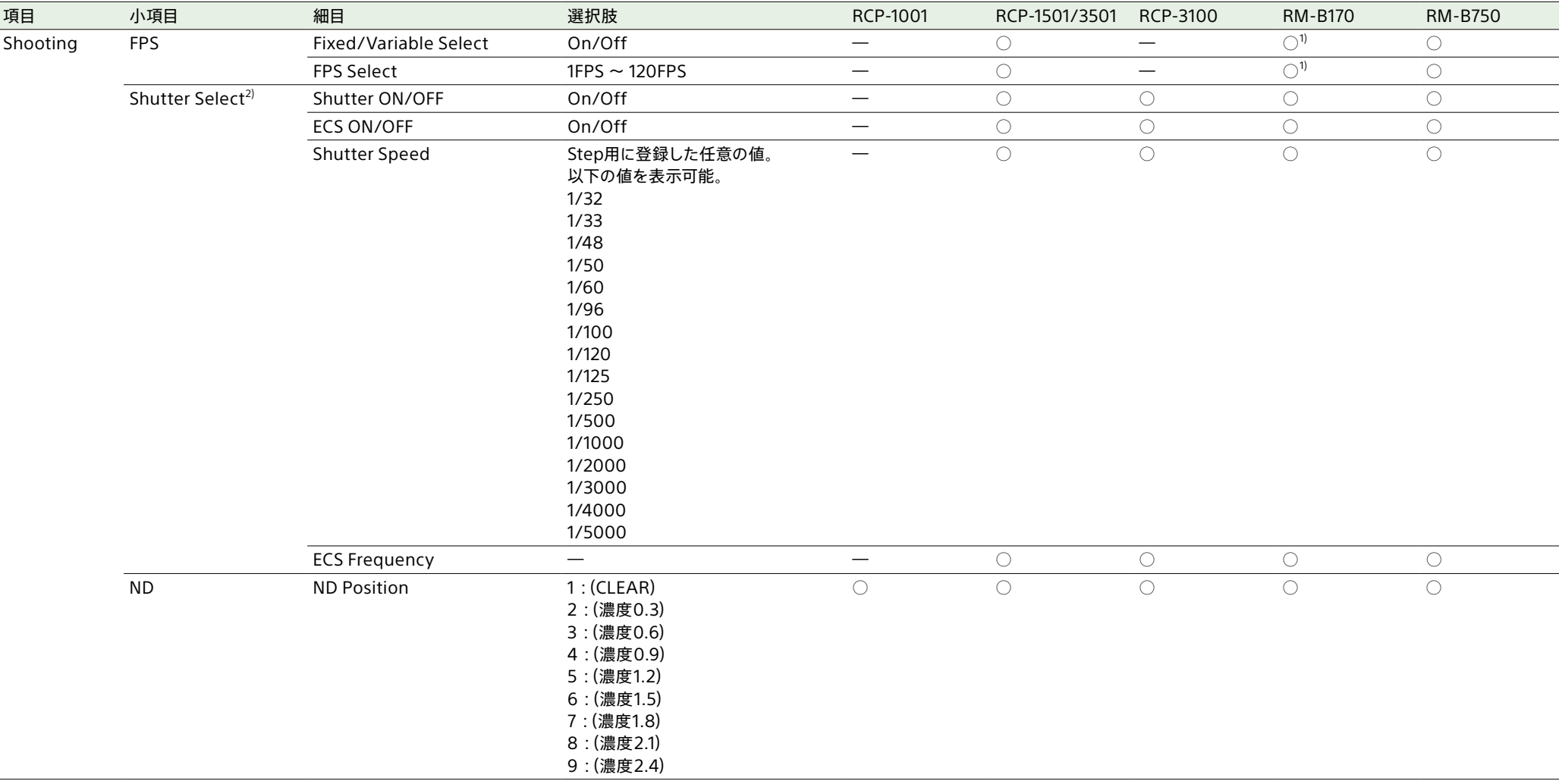

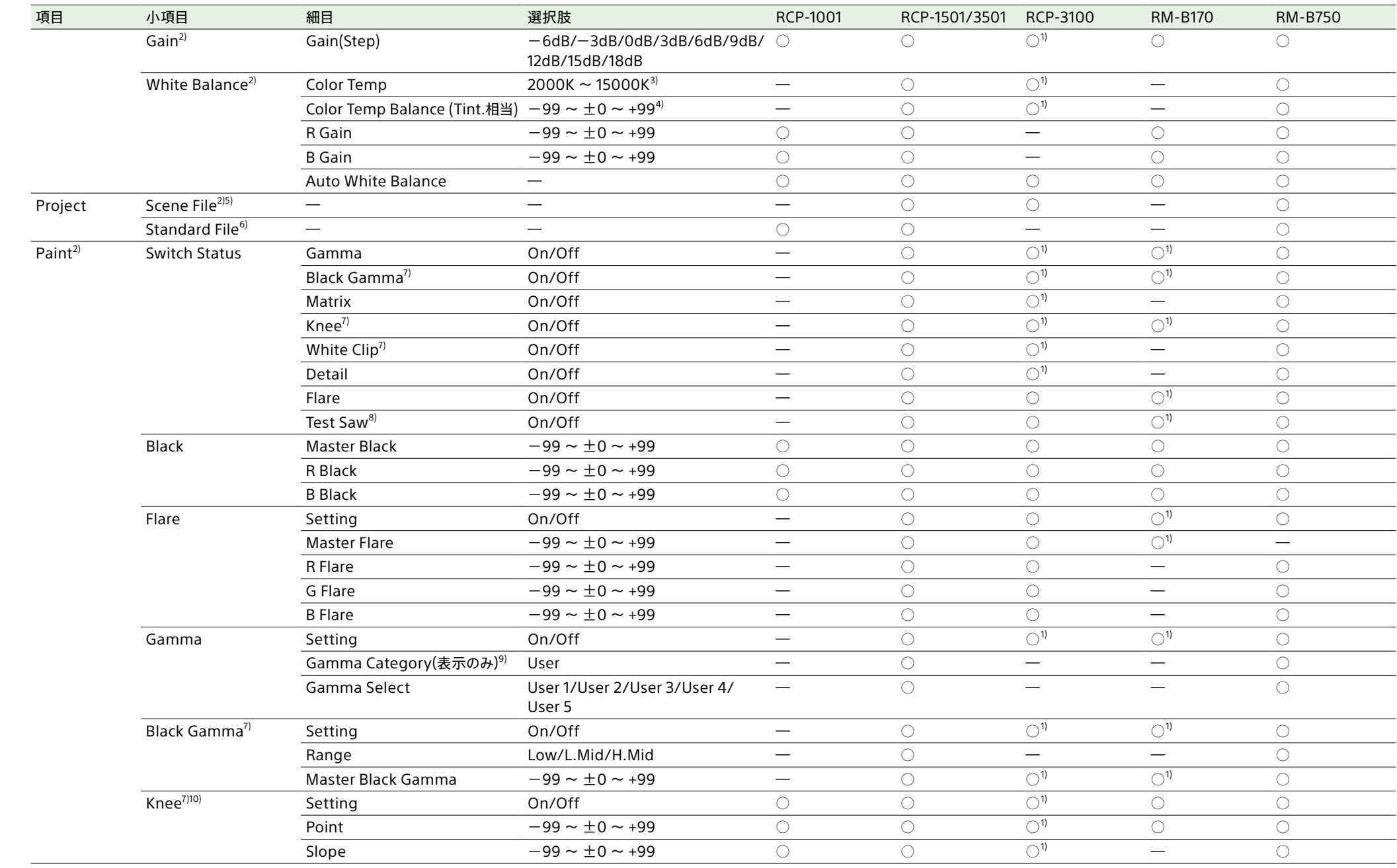

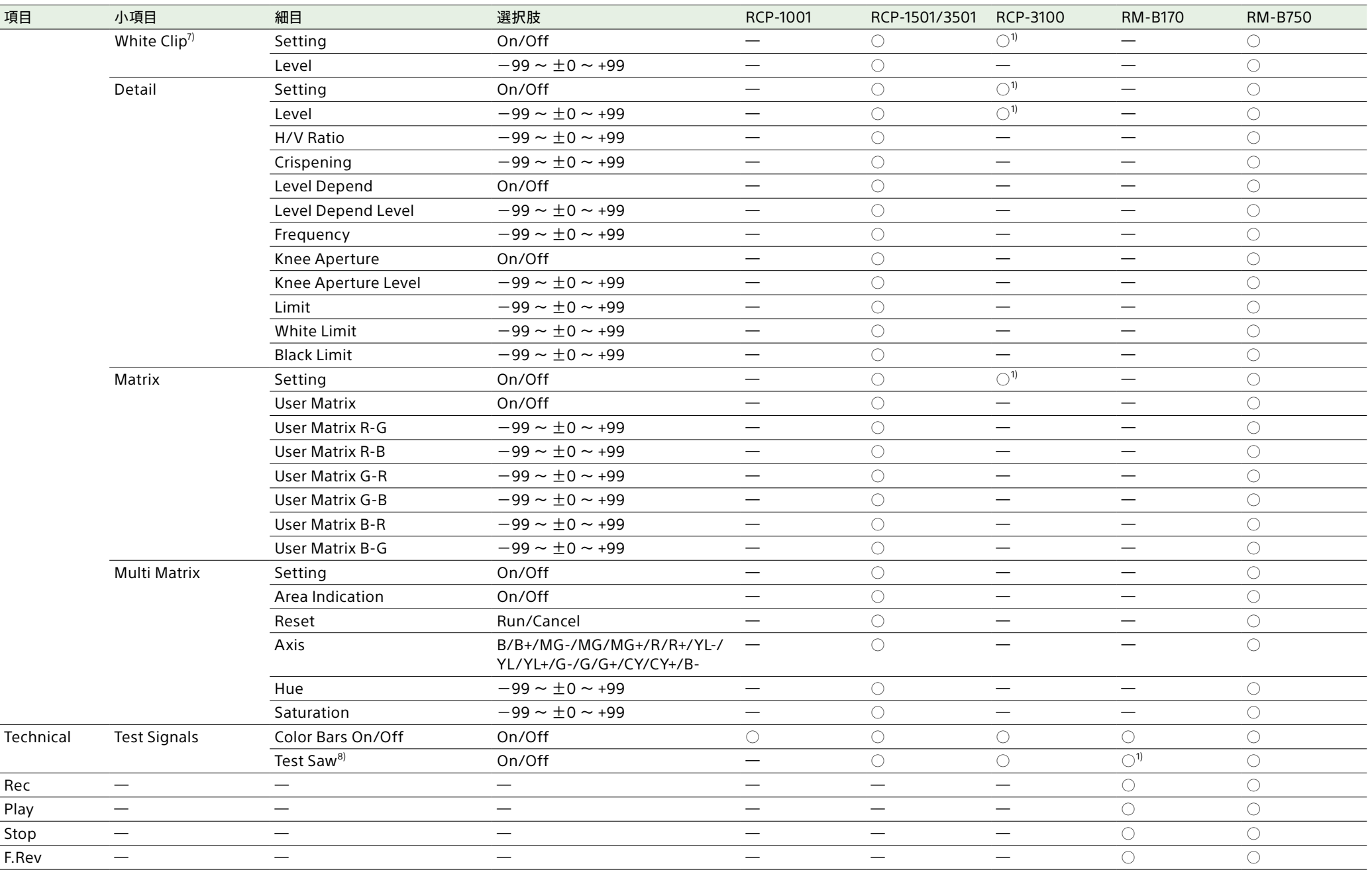

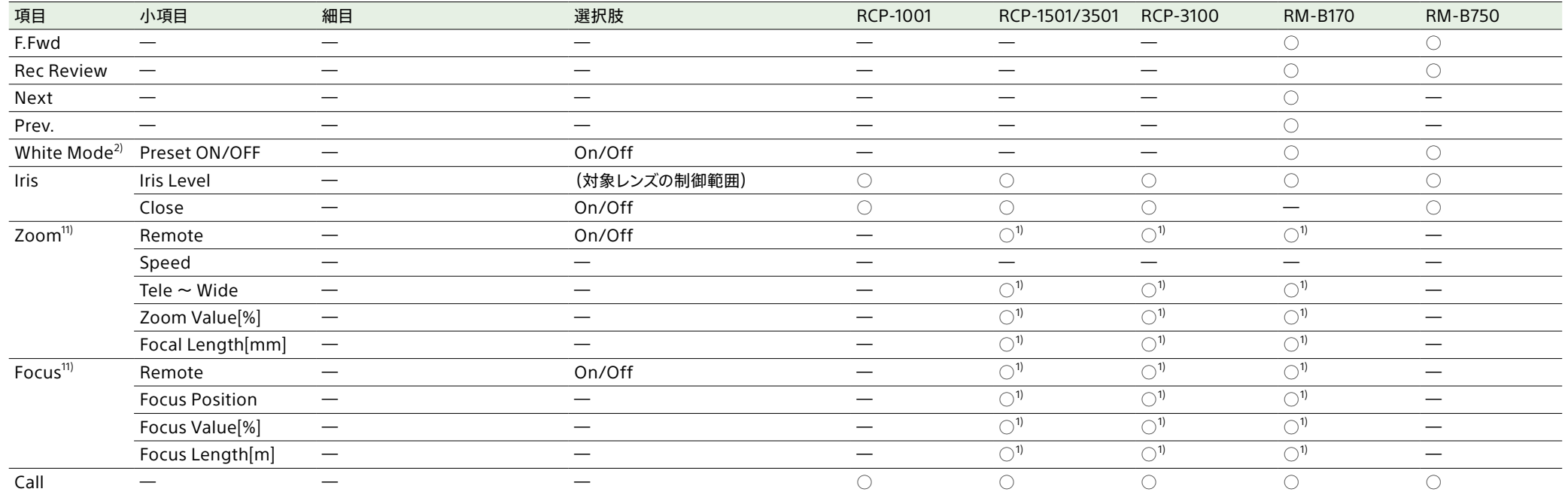

1) コントローラーの操作部に割り当てれば制御可能です。

2) Technicalメニュー > Special Configuration > RM/RCP Paint Control(93ページ)がOnに設定されている場合のみ設定可能です。

3) Color Tempは、R/B Gain操作時に2000Kや15000Kでクリップされるため、R/B Gain値の正確なColor Temp値を表示できない場合があります。

4) Color Temp Balanceは±99で表示クリップされるため、R/B Gain値の正確なColor Temp Balance値を表示できない場合があります。

5) 本機に読み込み済みのScene File 1 ~ 5の選択および選択解除のみ可能です。

6) コントローラーからの操作で、本機の設定をScene Fileが読み込まれていない標準状態に戻すことができます。

7) Projectメニュー > Basic Setting > Input Color Space(74ページ)がHLG(Natural)、HLG(Live)、Rec.2020/User GammaまたはRec.709/User Gammaに設定されている場合のみ設定可能です。

8) オートホワイトバランスの実行中は、テスト信号のOn/Offを切り換えることはできません。

9) コントローラーの機種やバージョンによっては表示できないものもあります。

10) 本機では、通常のKneeコントロールによって、HDR Kneeと同等の高輝度Kneeを制御します。

11) Eマウントレンズ装着時、リモートコントロールユニットからのズームおよびフォーカスの駆動指示は無効になります。

# 外部モニターや記録装置を接続する

記録・再生画像を外部モニターに表示させるとき は、本機の出力信号を選択し、接続するモニター に応じた接続ケーブルを使用してください。 VTRなどの記録装置を接続して、本機の出力信 号を記録することもできます。 外部モニターにビューファインダーと同様の各種 ステータス情報やメニューなどを表示させること ができます。モニターに出力する信号に応じて、 Monitoringメニュー(79ページ)で表示する 内容を設定してください。

#### [ご注意]

FPSをVariableに設定しているとき、4K出力のみにおいて 水平方向の画ズレが発生する場合があります。これは、速 いFPS設定時に顕著な現象です。ただし、記録画には影響 がないため、再生画像は正しく表示できます。

# SDI OUT端子(BNC型)

Monitoringメニュー(79ページ)で、出力フォー マットを設定します。 接続には市販の75Ω同軸ケーブルを使用してくだ さい。

#### [ご注意]

本機と外部機器の間のアースが確実に接地されていること を確認してから、電源を入れてください。(75Ω同軸ケーブ ルを接続した後に、本機と外部機器の電源を入れることを お勧めします。)

やむを得ず、電源投入状態で外部機器を接続する場合は、 75Ω同軸ケーブルを外部機器に接続した後に、本機と接続 してください。

### 本機と同時に外部機器で記録を開始 するには

SDI信号出力時は、メニューのTechnical > System Configuration > SDI Rec Remote Trigger(89ページ)をHD SDI Remote I/Fま たはParallel Recに設定すると、SDI OUT端子 に接続した外部機器にRECトリガー信号を出力す ることによって、本機と同期した記録が可能にな ります。

#### [ご注意]

- 接続した外部機器がRECトリガー信号に対応していない 場合は動作しません。
- SDI 3/4にモニター信号を出力しているときは、RECトリ ガー信号は出力されません。
- SDI 1/2出力が以下の場合は、SDI 3/4にモニター信号 を出力します。
- ‒ 4K/QFHD 12G/6G出力
- ‒ 4K/QFHD Dual出力

## MONITOR OUT端子(BNC 型)

HD SDI信号を出力します。 Monitoringメニュー(79ページ)で出力フォー マットを設定します。 接続には市販の75Ω同軸ケーブルを使用してくだ さい。

#### [ご注意]

音声とタイムコードは本出力には重畳されていません。

# HDMI OUT端子(Type Aコネ クター)

Monitoringメニュー(79ページ)で、出力 フォーマットを設定します。 接続には、市販のHDMI接続ケーブルを使用しま す。

出力フォーマットがMONITOR OUT端子と同一 の解像度の場合は、同じ映像信号が出力されま す。

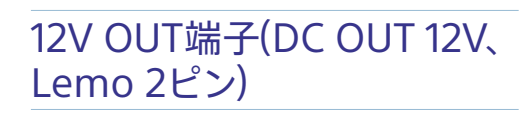

電源スイッチがONの場合に、アクセサリーにDC 12Vの電源を供給します。

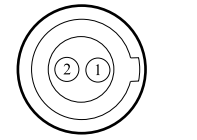

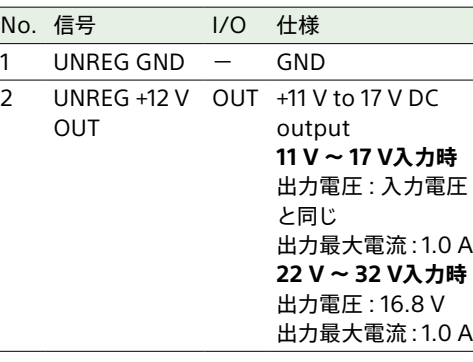

# 24V OUT端子(DC OUT 24V、Fischer 3ピン)

電源スイッチがONの場合に、アクセサリーにDC 24Vの電源を供給します。また、24V OUT端子 を経由して、REC Trigger信号の入力をすること が可能です。

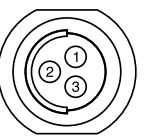

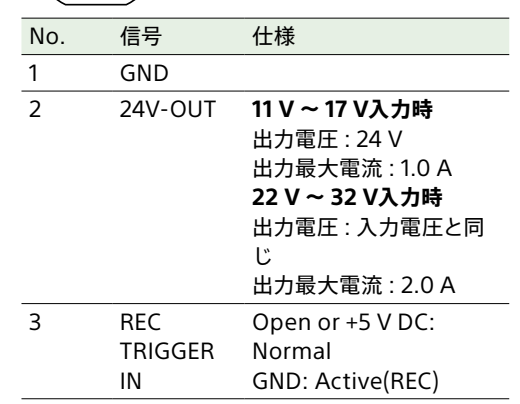

# AUX 端子(BNC型)

タイムコード信号または製造/サービスでの調整 用クロック信号を出力します。

- TC OUT
- Factory Use

接続には市販の75Ω同軸ケーブルを使用してくだ さい。

# 外部同期

本機を複数台使用して撮影するときなど、特定 の基準信号に同期させたり、タイムコードを合わ せることができます。

# 映像信号の位相を合わせる (ゲンロック)

本機のGENLOCK IN端子(12ページ)に以下 の基準信号を入力することによって、ゲンロック が可能です。

- HDSDI 1.5G デジタル(interlace/PsF/ Progressive)
- HD Yアナログ(interlace/Progressive)
- SD VBSアナログ

ゲンロック入力信号は、フルメニューのTC/ Media > Genlock > Input Source (78ペー ジ)で設定できます。

また、フルメニューのTC/Media > Genlock > Reference Lock Type(78ページ)、サブディ スプレイのホーム画面(36ページ)、ゲンロッ ク状態表示(14ページ)で状態を確認できま す。

入力できる基準信号は、設定されているプロジェ

#### クトフレームレートによって異なります。

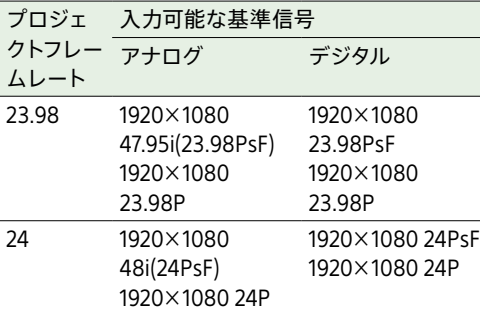

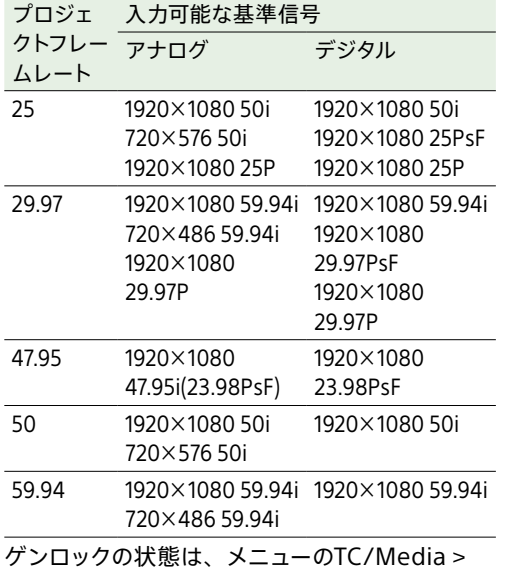

Genlock > Reference Lock Type(78ペー ジ)で確認できます。

#### [ご注意]

- 基準信号が不安定な場合は、ゲンロックできません。
- サブキャリアは同期しません。

# 他機のタイムコードにロック させる

タイムコード供給源となる機器は、タイムコード 出力が更新されるモード(Free Run)に設定して ください。

 $1 \times 7 - 2$ TC/Media > Timecode > Mode (78ページ)をPreset F-Run (Ext-Lk)に設定する。

2 GENLOCK IN端子(12ページ) とTC IN端 子(12ページ)に、それぞれHDまたはSD のリファレンスビデオ信号およびそれに同期 した基準タイムコードを供給する。

これで本機のタイムコードジェネレーターが基準 タイムコードにロックし、サブディスプレイのホー ム画面に「Ext-Lk」と表示されます。 ロックしてから約10秒経過した後は、外部から の基準タイムコードの接続を外しても、外部ロッ ク状態は保たれます。

#### [ご注意]

- 供給する基準タイムコードとリファレンスビデオ信号が、 SMPTEタイムコードの規格を満たした位相関係にある ことを確認してください。
- 外部ロックの操作をすると、タイムコードは瞬時に外部 のタイムコードにロックし、外部タイムコードの値と同じ 値がタイムデータ表示部に出ますが、タイムコードジェ ネレーターが安定するまでの数秒間は、記録を開始しな いでください。
- リファレンスビデオ信号の周波数と本機のフレーム周波 数が同じでないと、正しくロックできず、本機が正常に 動作できません。この場合、タイムコードも外部のタイ ムコードに正しくロックできません。
- 接続を外した場合、基準タイムコードに対し1時間で1フ レームずれる場合があります。

## 外部ロックを解除するには

メニューのTC/Media > Timecode > Mode (78ページ)の設定を変更してください。

# 使用上のご注意

安全にご使用いただくために、付属の「ご使用に なる前に」と併せてご覧ください。

取り扱い・保管上のご注意

### 強い衝撃を与えない

内部構造や外観の変形などの損傷を受けること があります。

### 動作中は布などで包まないでください

内部の温度が上がり、好ましくありません。

#### 使い終わったら

電源スイッチをOFFにしてください。

#### 長時間使わないときは

バッテリーを抜いておいてください。

## レンズを太陽光に向けて放置しない

太陽光がレンズを通して内部に焦点を結び、火災 の原因となることがあります。

輸送

- メモリーカードは必ず取り出しておいてくださ い。
- トラック、船、航空機など、本機を貨物として 扱う輸送では、お買い上げ時の梱包材をご使 用ください。

## お手入れ

外装の汚れは、乾いた柔らかい布で拭き取りま す。ひどい汚れは、中性洗剤液を少し含ませた 布で拭いた後、カラ拭きします。

アルコール、ベンジン、シンナーなどの薬品類は、 表面が変質したり、塗料がはげることがあります ので、使わないでください。

エアダスター等の高風圧機器を使ったお手入れ は光学部位の損傷につながりますのでお控えくだ さい。

## 万一、異常が生じたときは

お買い上げ店かソニーのサービス窓口にご相談く ださい。

ファン、バッテリーは有寿命 部品として定期的な交換が 必要です

ファン、バッテリーは有寿命部品として定期的な 交換が必要です。 常温でのご使用の場合、5年を目安に交換してく ださい。ただし、交換時期は目安であり、部品 の寿命を保証するものではありません。交換の 際はお買い上げ店にご相談ください。

電解コンデンサの寿命は約5 年です

#### 電解コンデンサの寿命は約5年です。

(常温で1日に8時間、1カ月で25日間、通常に使 用すると想定した場合) したがって、使用時間が上記より長い場合は、 その分寿命は短くなります。

# バッテリー端子に関するご注 意

機器に搭載されているバッテリー端子(バッテリー パックやACアダプターとの接点部分)は消耗品で す。

振動や衝撃によって端子が変形したり、曲がった り、あるいは長期の屋外での使用などによって表 面が腐食したりすると、本体に電源が供給され なくなります。

長期間機器を使用していただくために、定期点 検を実施することをお願いします。点検につきま しては、ソニーのサービス担当者または営業担当 者にご相談ください。

## 使用場所・保管場所

水平な場所、空調のある場所に保管してください。 次のような場所での使用・保管は避けてください。

• 極端に寒い所、暑い所(使用温度は0℃~ 40℃)。

真夏、窓を閉め切った自動車内は50℃を越え ることがあります。

- 湿気・ほこりの多い所。
- 雨があたる所。
- 激しく振動する所。
- 強い磁気を発生するものの近く。
- 強力な雷波を発生するテレビやラジオの送信 所の近く。
- 直射日光が長時間当たる場所や暖房器具の近 く。

携帯電話などによる電波障害を防止す るために

携帯電話などを本機の近くで使用すると、誤動 作を引き起こしたり、映像、音声などに影響を与 えることがあります。

本機の近くでは、携帯電話などの電源はできる だけ切ってください。

### レーザービームについてのご注意

レーザービームはCMOSイメージセンサーに損傷 を与えることがあります。レーザービームを使用 した撮影環境では、CMOSイメージセンサー表 面にレーザービームが照射されないように充分 注意してください。特に医療用などの強力なレー ザー光の場合は、反射光や散乱光でも損傷を与 えることがあります。

## 画面について

- 画面を太陽に向けたままにすると、画面を傷 めます。屋外でご使用のときは、太陽に向けて 放置しないでください。
- 画面を強く押したり、 ひっかいたり、上に物を 置いたりしないでください。画面にムラが出た り、パネルの故障の原因になります。
- 使用中に画面が暖かくなることがありますが、 故障ではありません。

## LCD(液晶)画面について

本機のLCD(液晶)パネルは有効画素99.99%以 上の非常に精密度の高い技術で作られています が、画面上に黒い点が現れたり(画素欠け)、常 時点灯している輝点(赤、青、緑など)や滅点が ある場合があります。また、LCD(液晶) パネル の特性上、長期間ご使用の間に画素欠けが生じ ることもあります。

これらの現象は故障ではありませんので、ご了承 の上本機をお使いください。

なお、これらの点が記録されることはありません。

## 有機ELパネルについて

本機の有機ELパネルは有効画素99.99%以上の 非常に精密度の高い技術で作られていますが、 画面上に黒い点が現れたり(画素欠け)、常時点 灯している輝点や滅点がある場合があります。ま た、有機ELパネルの特性上、長期間ご使用の間 に画素欠けが生じることもあります。これらの現 象は故障ではありませんので、ご了承の上本機 をお使いください。なお、これらの点が記録され ることはありません。

一般に、有機ELパネルは、その特性上、焼き付 き、輝度低下などが発生することがあります。 これらは故障ではありませんので、ご了承の上本 機をお使いください。

## 結露について

本機を寒いところから急に暖かいところに持ち込 んだときなど、機器表面や内部に水滴がつくこと があります。これを結露といいます。結露が起き たときは電源を切り、結露がなくなるまで放置し、 結露がなくなってからご使用ください。結露時の ご使用は機器の故障の原因となる場合がありま す。

# CMOSイメージセンサー特有 の現象

撮影画面に出る下記の現象は、CMOSイメージ センサー特有の現象で、故障ではありません。

#### 白点

CMOSイメージセンサーは非常に精密な技術で 作られていますが、宇宙線などの影響により、ま れに画面上に微小な白点が発生する場合があり ます。これは撮像素子の原理に起因するもので 故障ではありません。

また、以下の場合、白点が見えやすくなります。 • 高温の環境で使用するとき

### 折り返しひずみ

細かい模様、線などを撮影すると、ぎざぎざや ちらつきが見えることがあります。

### フォーカルプレーン

撮像素子(CMOSセンサー)の映像信号を読み出 す方法の性質により、撮像条件によっては、画 面をすばやく横切る被写体が少しゆがんで見える ことがあります。

### フラッシュバンド

フラッシュ光や、すばやく点滅する光源を撮影し たときに、画面の上下で輝度が変化することがあ ります。

### フリッカー

蛍光灯、ナトリウム灯、水銀灯などの放電管によ る照明下で撮影すると、画面が明滅したり、色 が変化したり、横縞が流れるように見えることが あります。 本機のフリッカー低減機能を使用することにより 低減可能です(67ページ)。

## 画面表示に関するご注意

- 次のような場合、ビューファインダーおよび出 力の映像が乱れることがあります。
	- ‒ フォーマットを切り換えたとき
	- ‒ FPSフレームレートを切り換えたとき
	- ‒ ゲンロックがかかるとき
- ビューファインダー内で視線を動かした場合な どに、赤、緑、青の原色が見えることがありま すが、故障ではありません。また、これらの原 色が実際にメディアに記録されることはありま せん。

## ファイルの断片化について

画像が正しく記録・再生されないときは記録メ ディアをフォーマット(初期化)してください。長 期間、映像の記録・クリップの消去を繰り返して いると、記録メディア内のファイル が断片化(フ ラグメンテーション)して、映像が正しく記録・ 保存できなくな る場合があります。このような場 合は、クリップのバックアップを取ったあと、メ ニューの TC/Media > Format Media(78 ページ)で記録メディアのフォーマット(初期化) を行ってください。

## 本機の出力電圧について

本機から出力できる周辺機器用電力の合計は、 本機への入力電圧やアクセサリーの接続状況に よって変化します。条件によっては下記各電源出 力端子の最大許容電力まで供給できない場合が あります。

**LENS端子:**1 A max **12V OUT端子(2ピン):**1 A max **24V OUT端子(3ピン):**

2 A max(入力電圧:22 V ~ 32 V) 1 A max(入力電圧: 11 V ~ 17 V)

本機器への入力電圧値に応じて、アクセサリー (DVF-EL200およびCBK-3610XS)の装着および 周辺機器への供給電力が制限されます。

本機器に供給される電圧:X[V] 周辺機器用供給電力合計:Y[W] 本機器の消費電力: Z[W]<sup>1)</sup> DVF-EL200の消費電力:約2.5 W CBK-3610XSの消費電力:約3.9 W

**Y[W]=X[V]x9.0[A]\* -(Z++)[W]**

\* X[V]x9.0[A]が220 Wを超える場合は、220[W] として計算してください。

上記アクセサリーの装着および周辺機器に電力 を供給する場合は、上記計算式でYが負の値に ならないように運用してください。本機器の消費 電力1)は最大消費電力の値にすることをお勧めし ます。

(算出した結果Yが、各電源出力端子の最大許容 電力の和を超える場合は適用されません。) 1) MPC-3628:

本体標準消費電力:約76 W(8.6K 3:2、24FPS、 X-OCN XT記録時)

本体最大消費電力:約100 W(8.2K 17:9、60FPS、 X-OCN ST記録時、40 ℃環境、32 V DC入力) MPC-3626: 本体標準消費電力:約73 W(6K 3:2、24FPS、X-OCN XT記録時) 本体最大消費電力:約94 W(6K 3:2、60FPS、X-OCN ST記録時、40 ℃環境、32 V DC入力)

## セキュリティに関するご注意

- 通信を行う機器でセキュリティ対策を行わな かった結果、または、通信仕様上の、やむを 得ない事情により、データ漏洩等、セキュリティ 上の問題が発生した場合、弊社ではそれによっ て生じたあらゆる損害に対する責任を負いかね ます。
- 使用環境によってはネットワーク上の意図せぬ 第三者から製品にアクセスされる可能性があり ます。本機をネットワークに接続する際には、 セキュアなネットワークであることをご確認の 上ご使用ください。
- セキュリティの面から、製品をネットワークに 接続してご使用になる際は、ブラウザでコント ロール画面にアクセスし、アクセス制限設定を 工場出荷時の設定値から変更して設定するこ とを強く推奨します。(89ページ) また、定期的にパスワードを変更することを推 奨します。
- 設定作業中または設定作業後のブラウザで他 のサイトを閲覧しないでください。ブラウザに ログインした状態が残りますので、意図しない 第三者の使用や悪意のあるプログラムの実行 を防ぐために、設定作業が完了したら必ずブラ ウザを終了してください。

# 記録フォーマットと出力信号

# SDI OUT端子の出力フォーマット

SDI OUT端子からのシリアルデジタル信号は、メニューのProjectカテゴリーとMonitoringカテゴリーの設定に応じて出力されます。 Projectカテゴリーの設定組み合わせに関しては「記録フォーマット設定表」(61ページ)を参照してください。 Monitoringメニュー > Output Formatの3G SDI 1/2/3/4 Output(79ページ)で、3G SDI出力フォーマットをLevelAにするかLevel Bにするかを選択できます。

#### **太字**とアンダーラインで表示されている設定値は、出荷時の設定です。

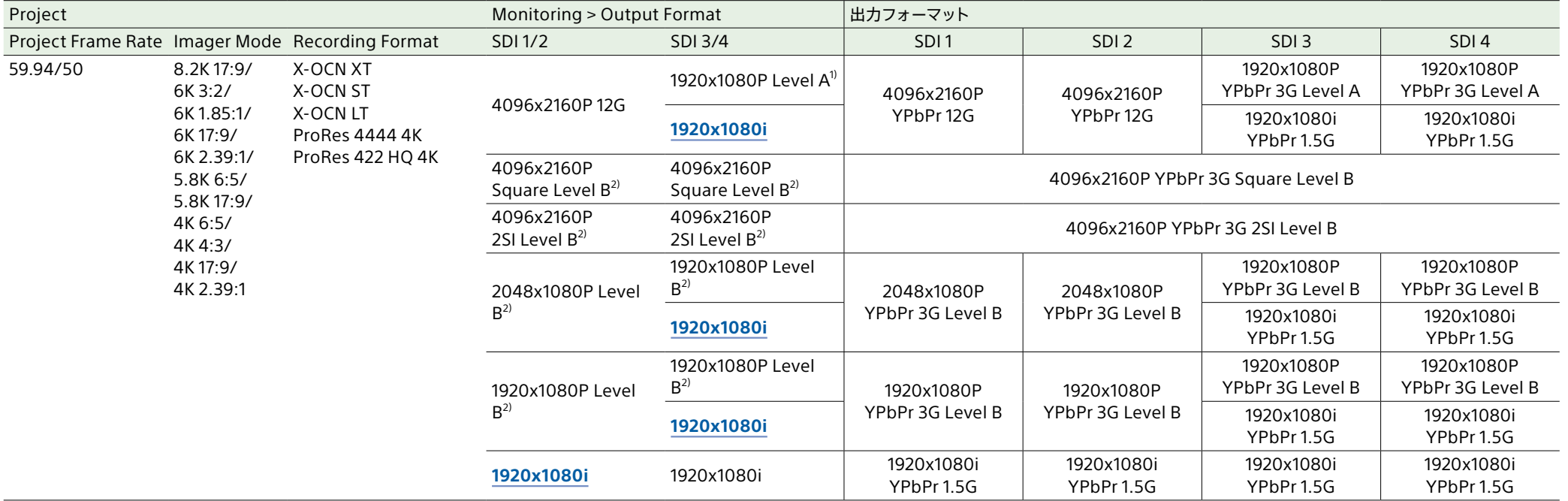

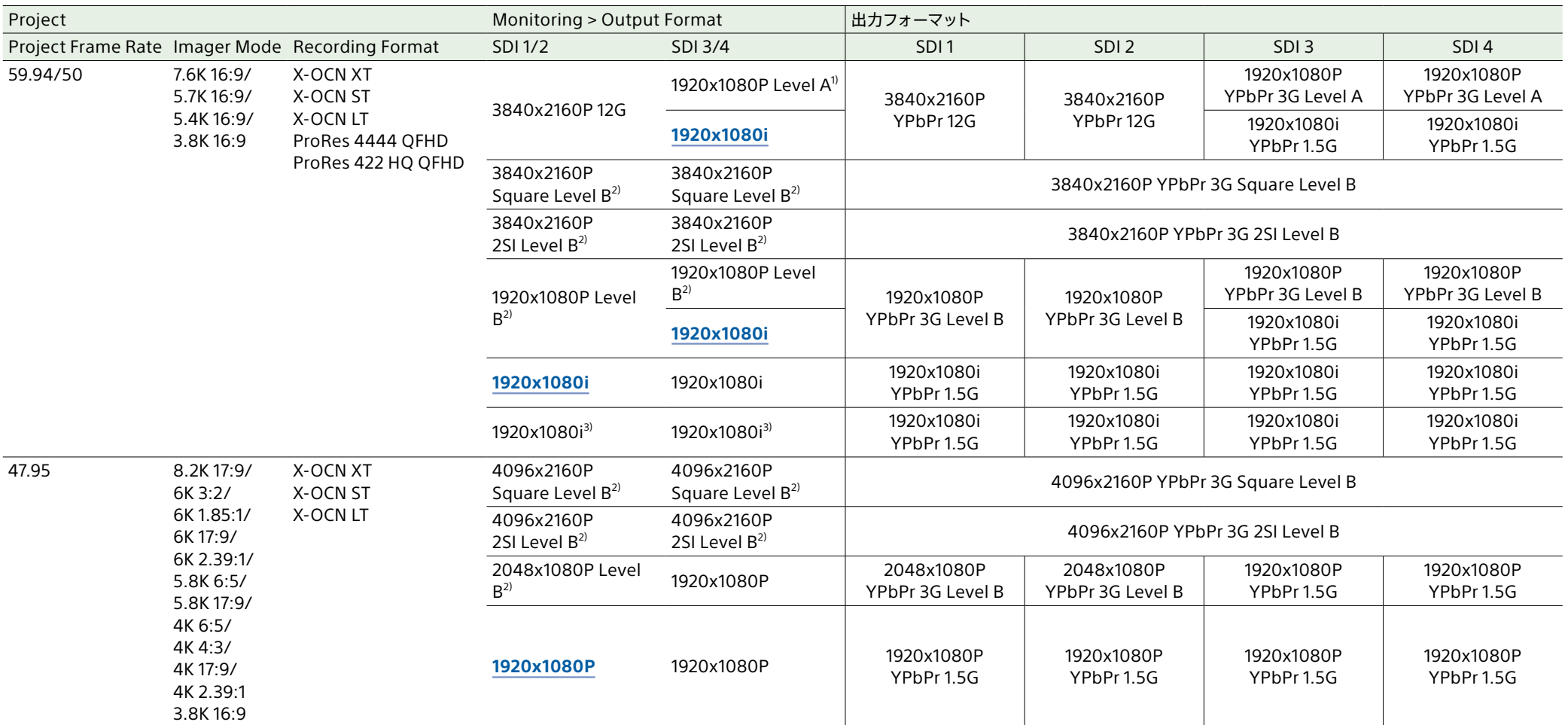

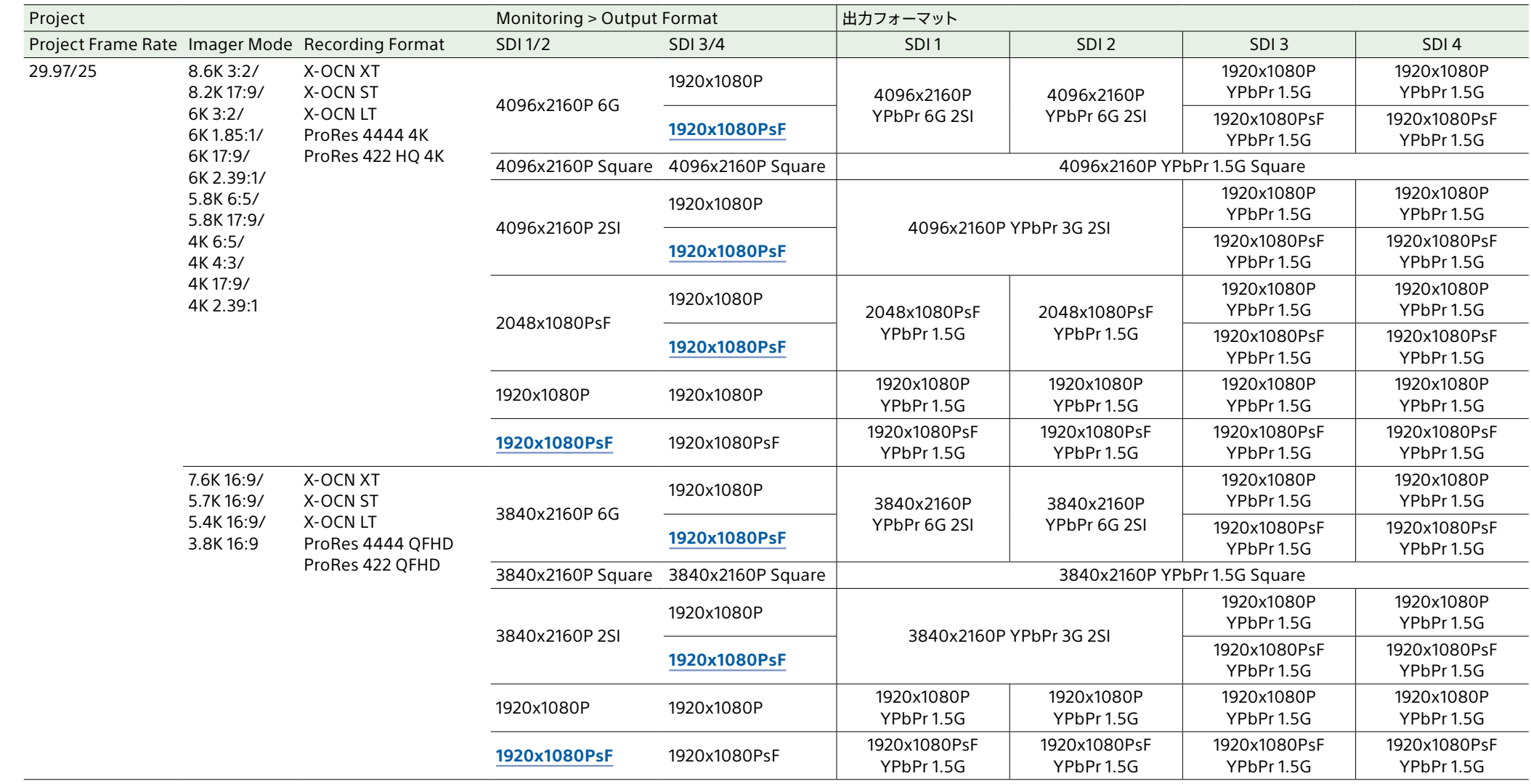

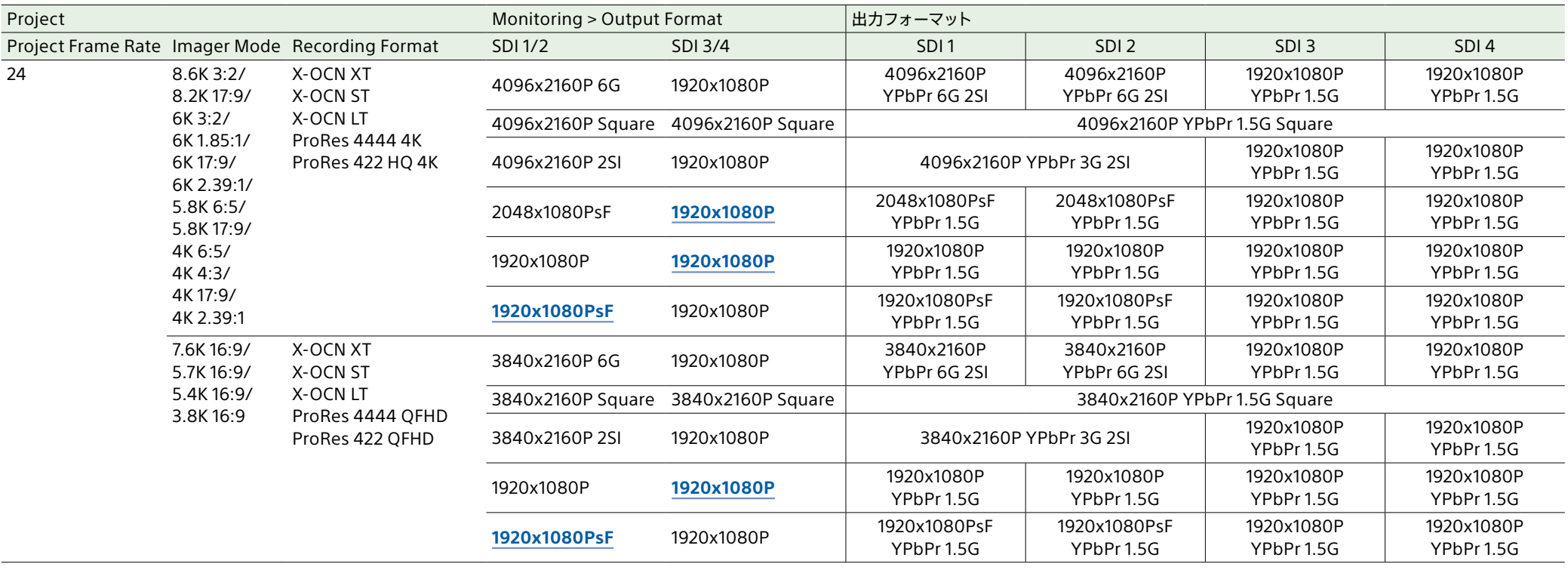

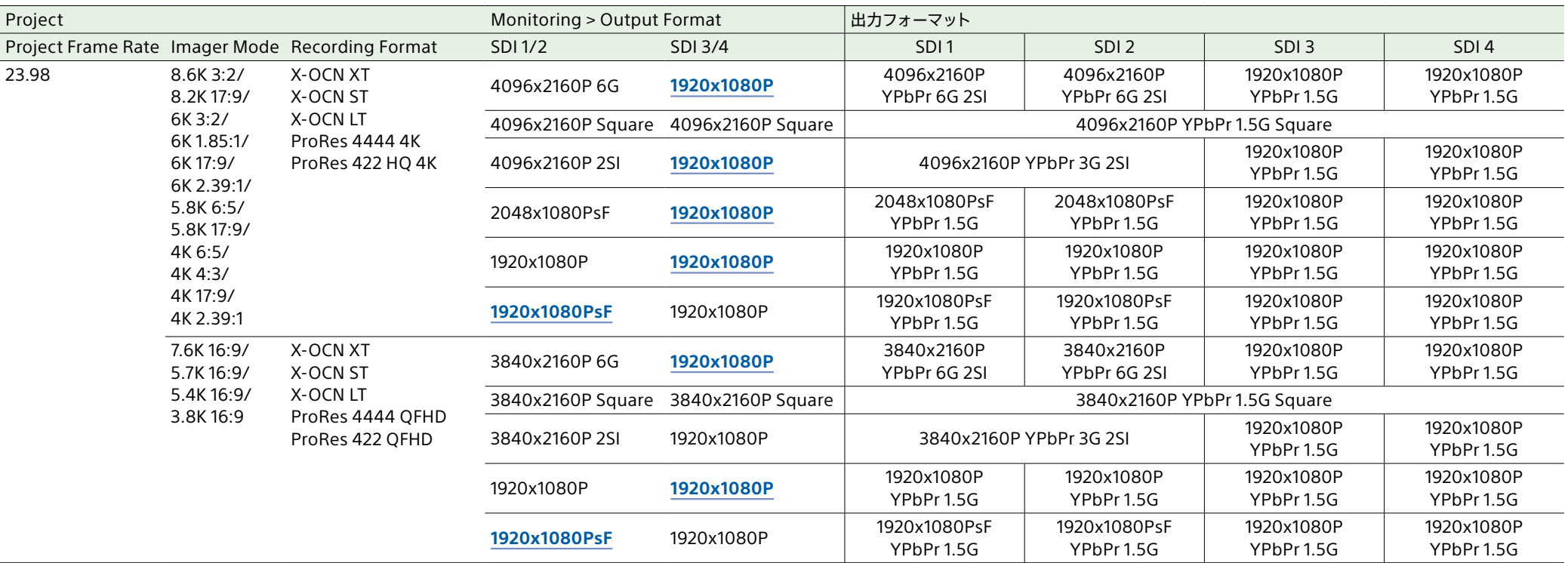

1)Monitoringメニュー > Output Formatの3G SDI 1/2/3/4 Output(79ページ)をLevel Bに設定してもLevel A信号が出力されます。

2)Monitoringメニュー > Output Formatの3G SDI 1/2/3/4 OutputをLevel Aに設定するとメニューの設定値がLevel Aになり、Level A信号が出力されます。

3) Technicalメニュー > Special ConfigurationのSD HDMI(93ページ) がOnのときの設定です。

# MONITOR OUT端子/HDMI OUT端子の出力フォーマット

MONITOR OUT端子、HDMI OUT端子からのデジタル信号は、メニューのProjectカテゴリーとMonitoringカテゴリーの設定に応じて出力されます。 Projectカテゴリーの設定組み合わせに関しては「記録フォーマット設定表」(61ページ)を参照してください。

### **太字**とアンダーラインで表示されている設定値は、出荷時の設定です。

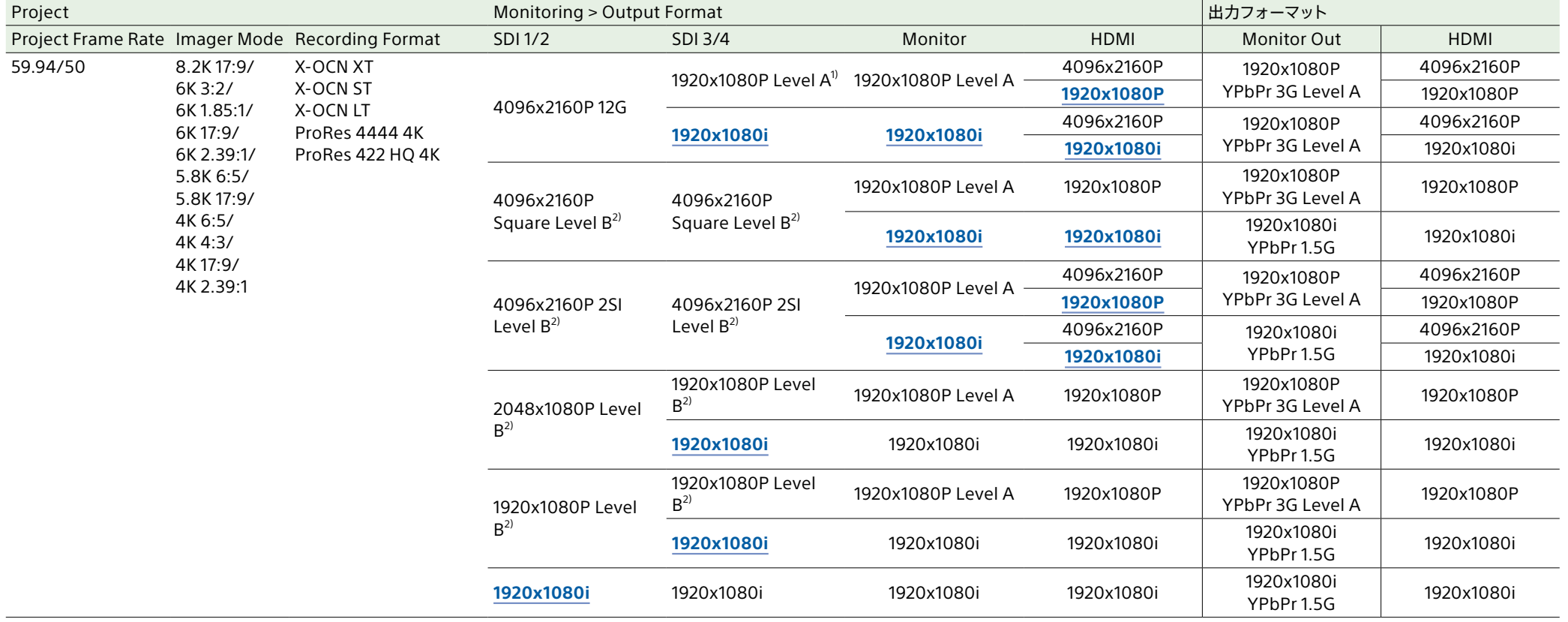

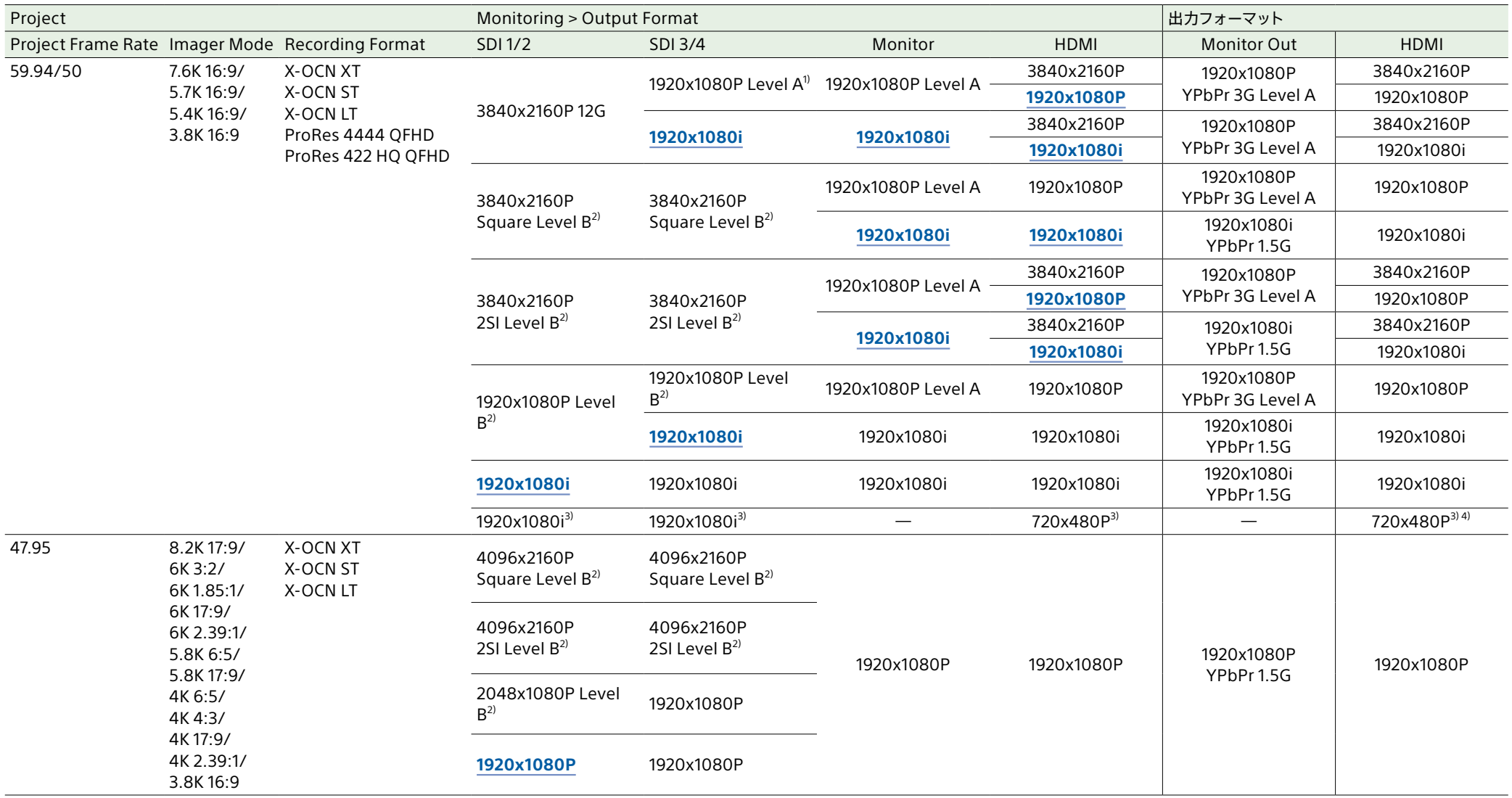

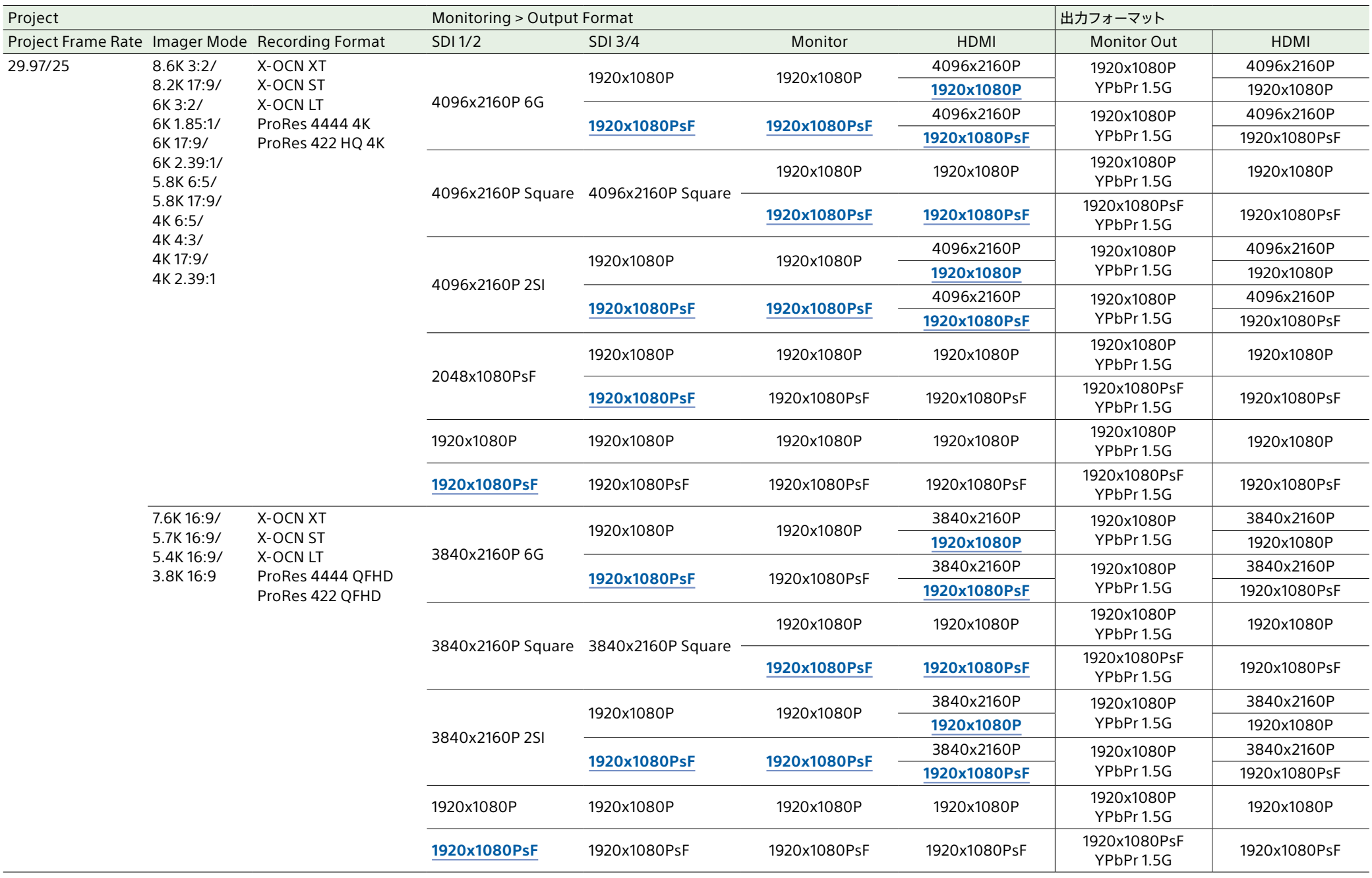

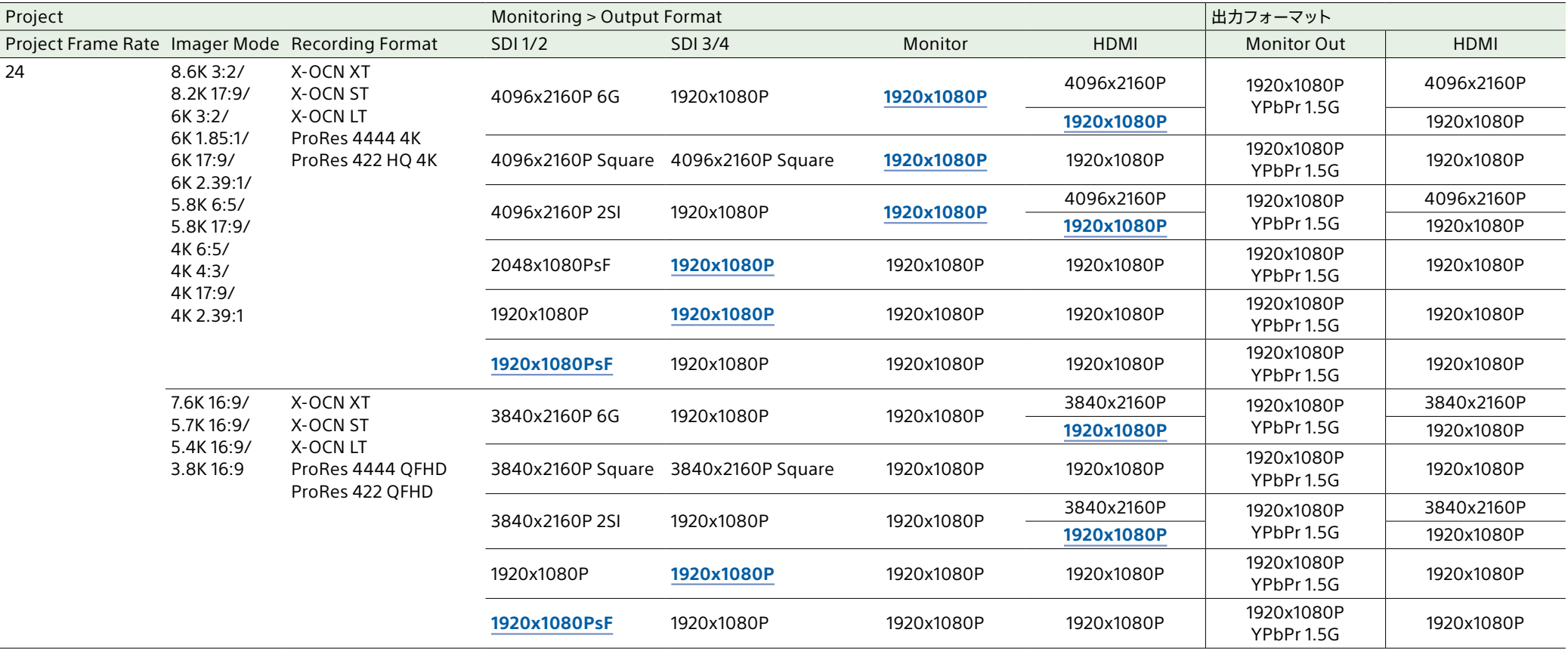

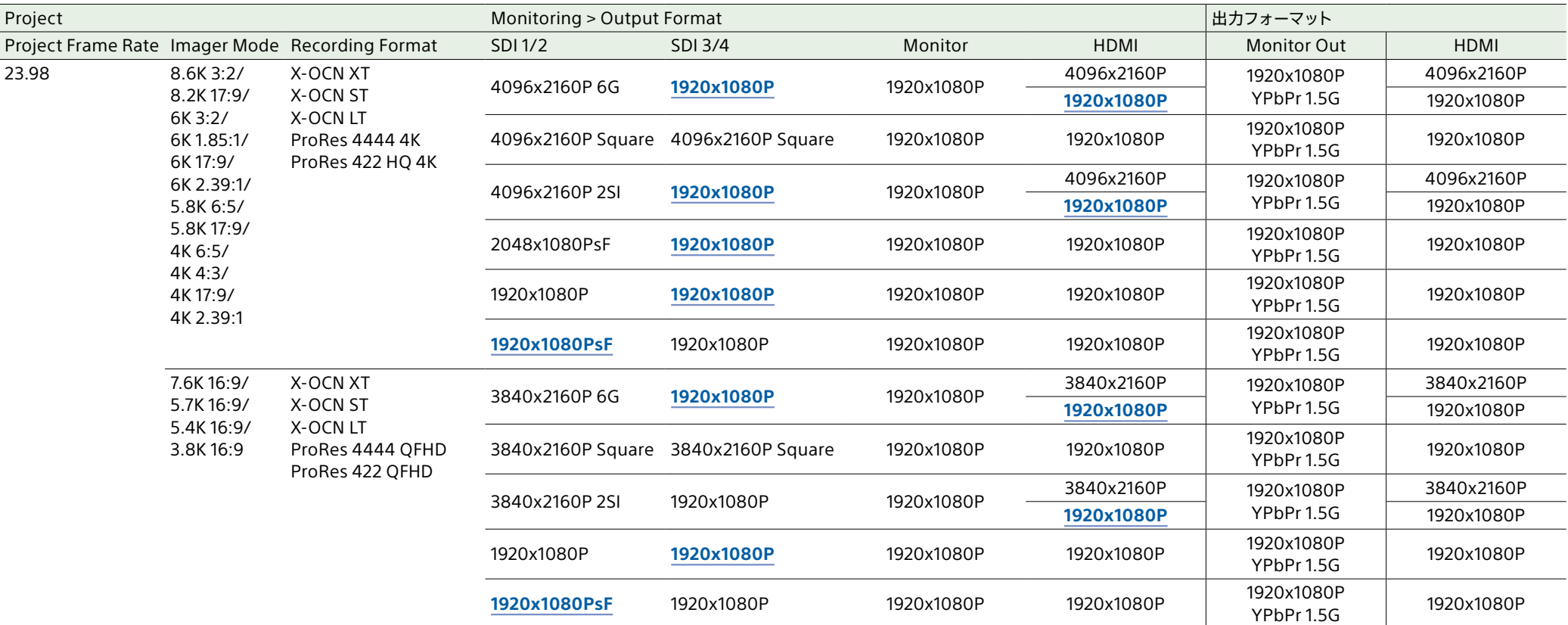

1) Monitoringメニュー > Output Formatの3G SDI 1/2/3/4 Output(79ページ) をLevel Bに設定してもLevel A信号が出力されます。

2)Monitoringメニュー > Output Formatの3G SDI 1/2/3/4 OutputをLevel Aに設定するとメニューの設定値がLevel Aになり、Level A信号が出力されます。

3) Technicalメニュー > Special ConfigurationのSD HDMI(93ページ) がOnのときの設定です。

4)Imager ModeまたはZoom to Fitが16:9で、Recording FormatがX-OCN STの場合に設定できます。また、プロジェクトフレームレートが50のときはHDMIの出力は720x576Pとなります。

# AXSクリップ記録・再生時間

AXS-A1TS66を使用した場合の記録・再生時間は以下のとおりです(単位:min)。

#### [ご注意]

記録・再生時間は、1クリップとして連続記録したときのものです。記録するクリップ数によっては記載の時間より短くなる場合があります。また、使用条件やメモリーの特性などにより、多少の誤差が生じる場合があります。

# X-OCN記録・再生時間

## MPC-3628

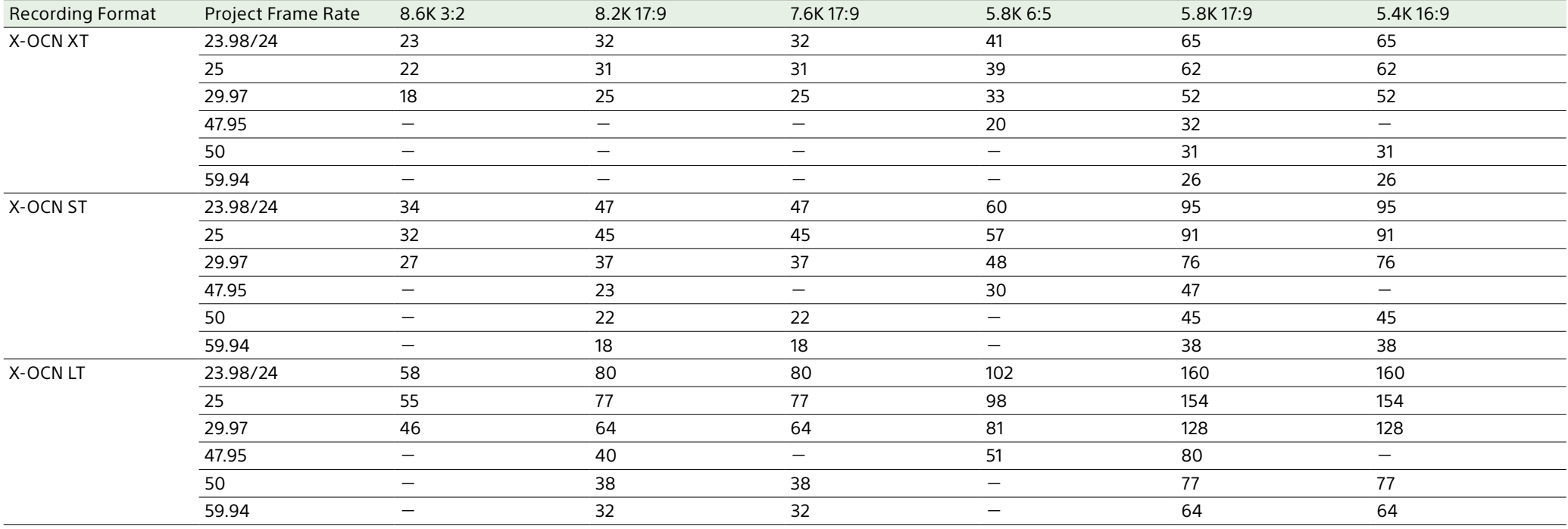

## MPC-3626

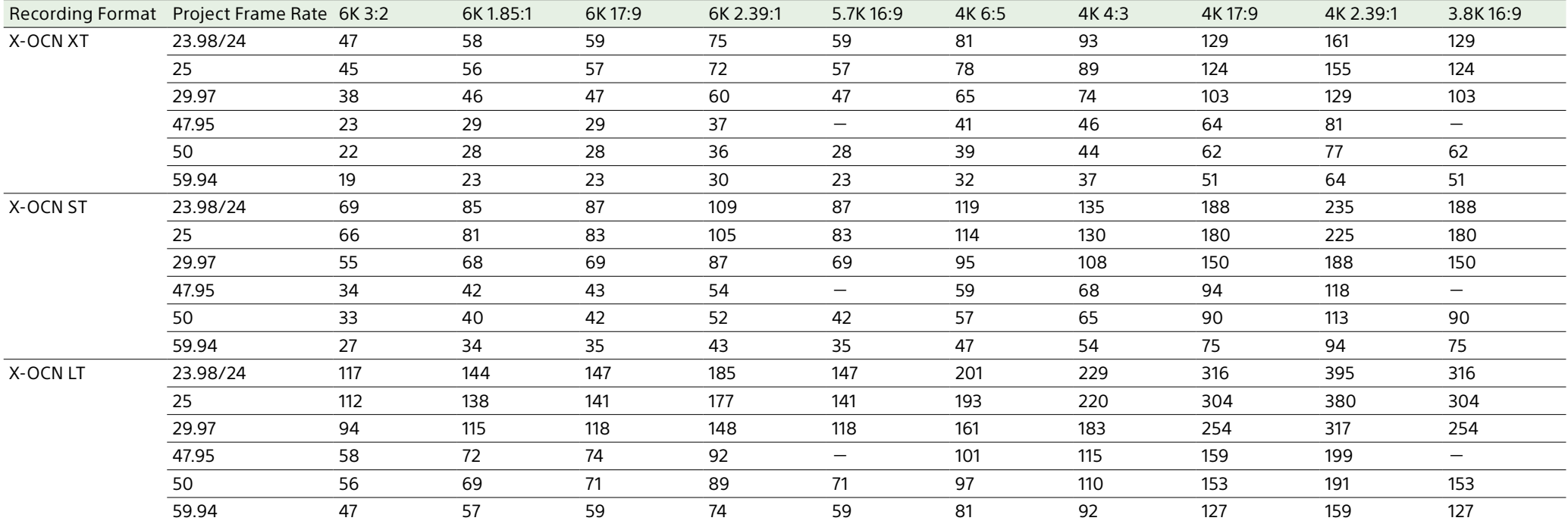

# ProRes記録・再生時間

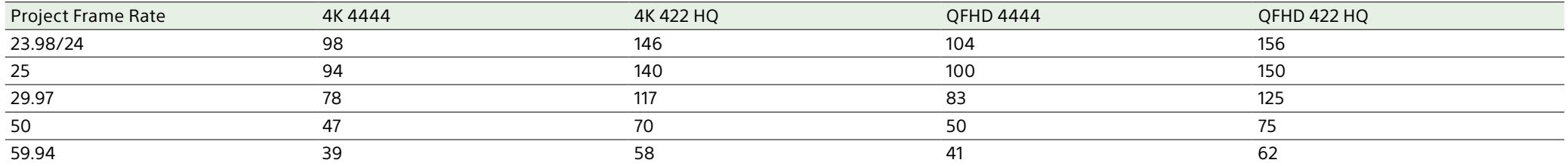

# エラー /警告表示

本機では警告、注意、動作確認などが必要な状況では、サブディスプレイ画面にメッセージ表示、 RECランプの点滅、および警告音で対応します。

警告音は、内蔵スピーカーまたはヘッドホン端子に接続したヘッドホンに出力します。

本機の電源起動時に、一定期間イメージセンサーの自動調整(Auto Pixel Restoration)を実行して いない場合は、Auto Pixel Restorationの実行を促すメッセージがサブディスプレイ画面に表示され ます。この場合は、表示される指示に従って、Auto Pixel Restoration(89ページ)を実行してく ださい。

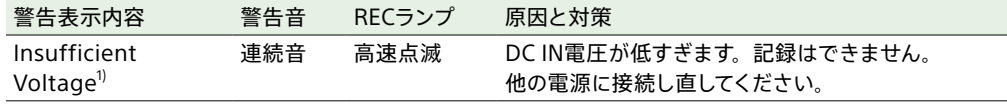

1) モニター画面にはメッセージは表示されません。

## 温度に関する警告表示について

動作モードや周囲環境によっては、本機の動作保証温度範囲内であってもTemperature Highが表示 されることがあります。これらの警告が表示されても直ちに記録が止まることはありませんが、早めに 上記の原因と対策の指示に従って対応してください。

## エラー表示

#### 次のような表示が出た場合は、本機は動作を停止します。

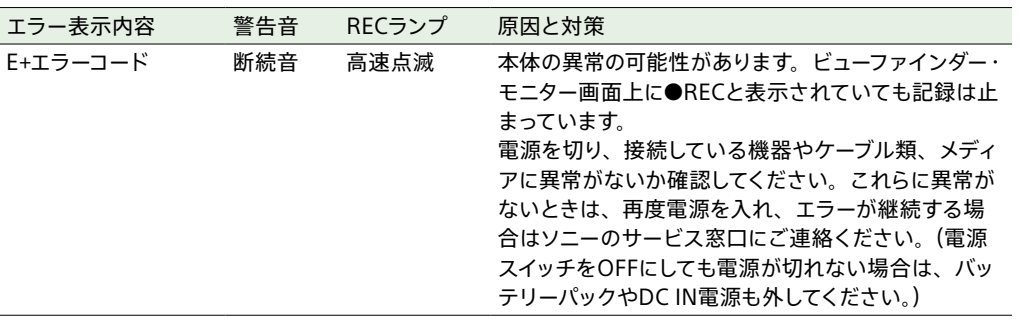

警告表示

#### 次のような表示が出た場合は、次表に従って対処してください。

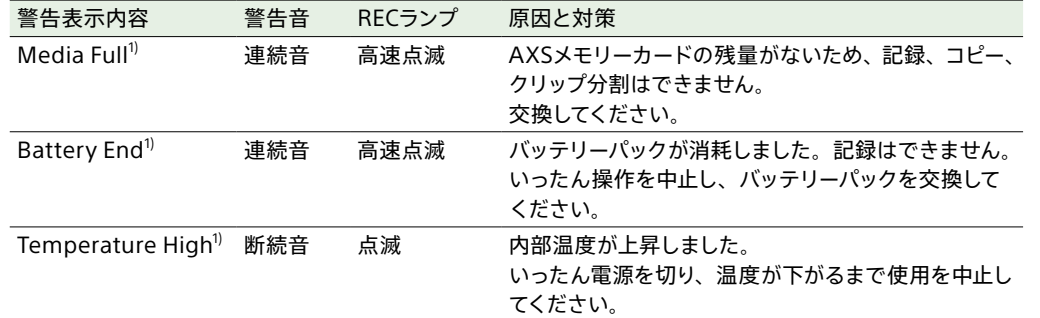

## 注意・動作確認表示

モニター画面もしくはサブディスプレイ上に次のような注意・動作確認表示が現れたり、警告アイコン が表示され、メニューのInfoカテゴリー > Camera Conditionに次のような注意・動作確認表示が 現れることがあります。この場合は次表に従って対処してください。

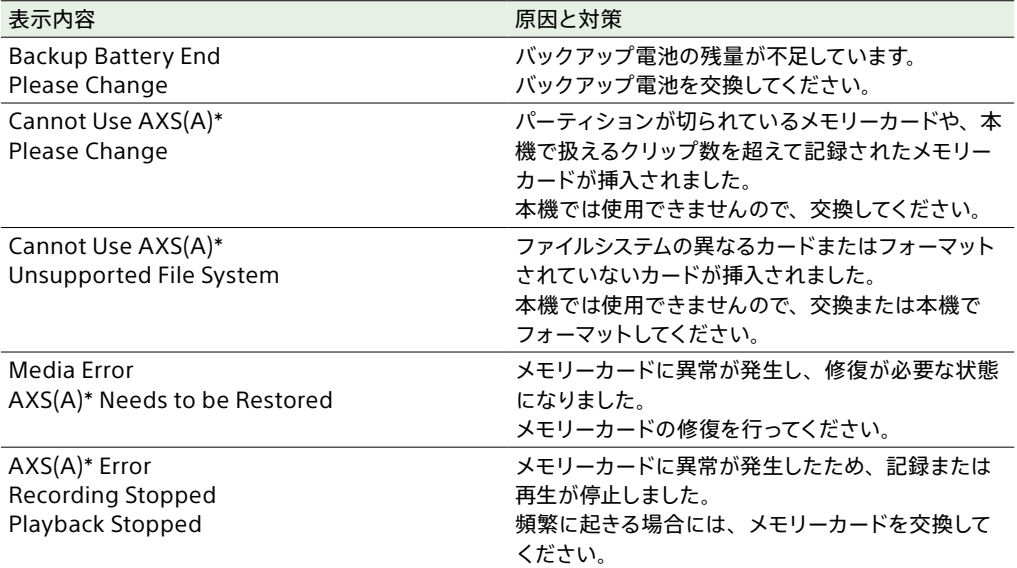

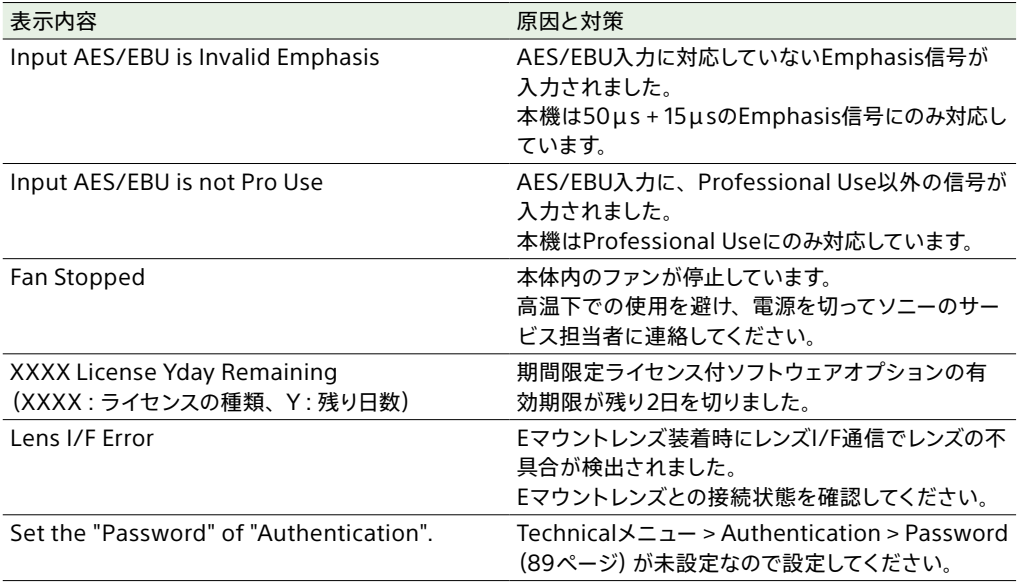

\* AXSメモリーカードスロットAに入れたAXSカードの場合はAXS(A)、AXSメモリーカードスロットBに入れたAXSカード の場合はAXS(B)が表示されます。

# ファイルに保存される項目

### **表凡例**

○:保存する

- ×:保存しない
- ―:保存しない(一時的動作メニュー)

# Shootingメニュー

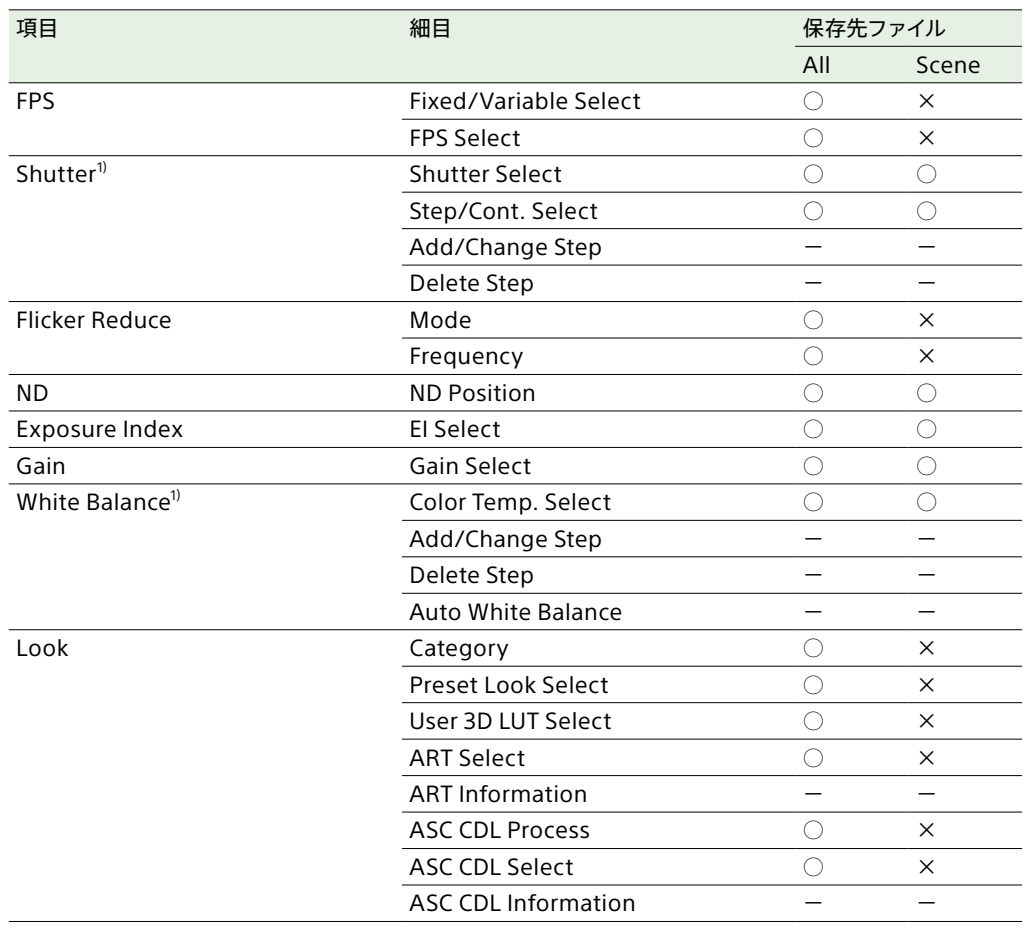

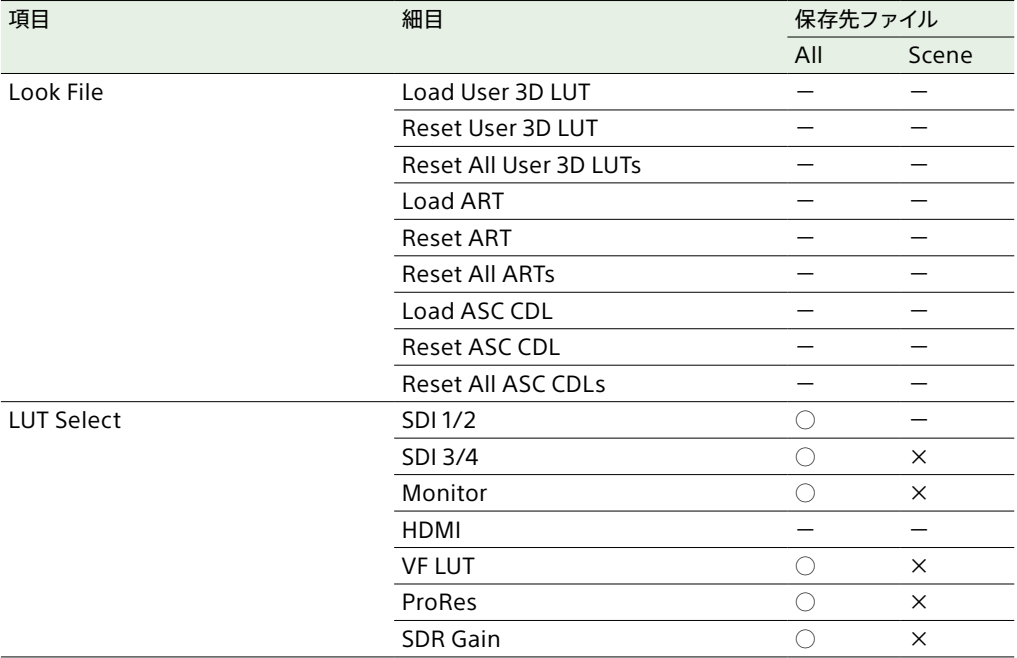

1) ユーザーが追加・編集した選択肢も保存されます。

# Projectメニュー

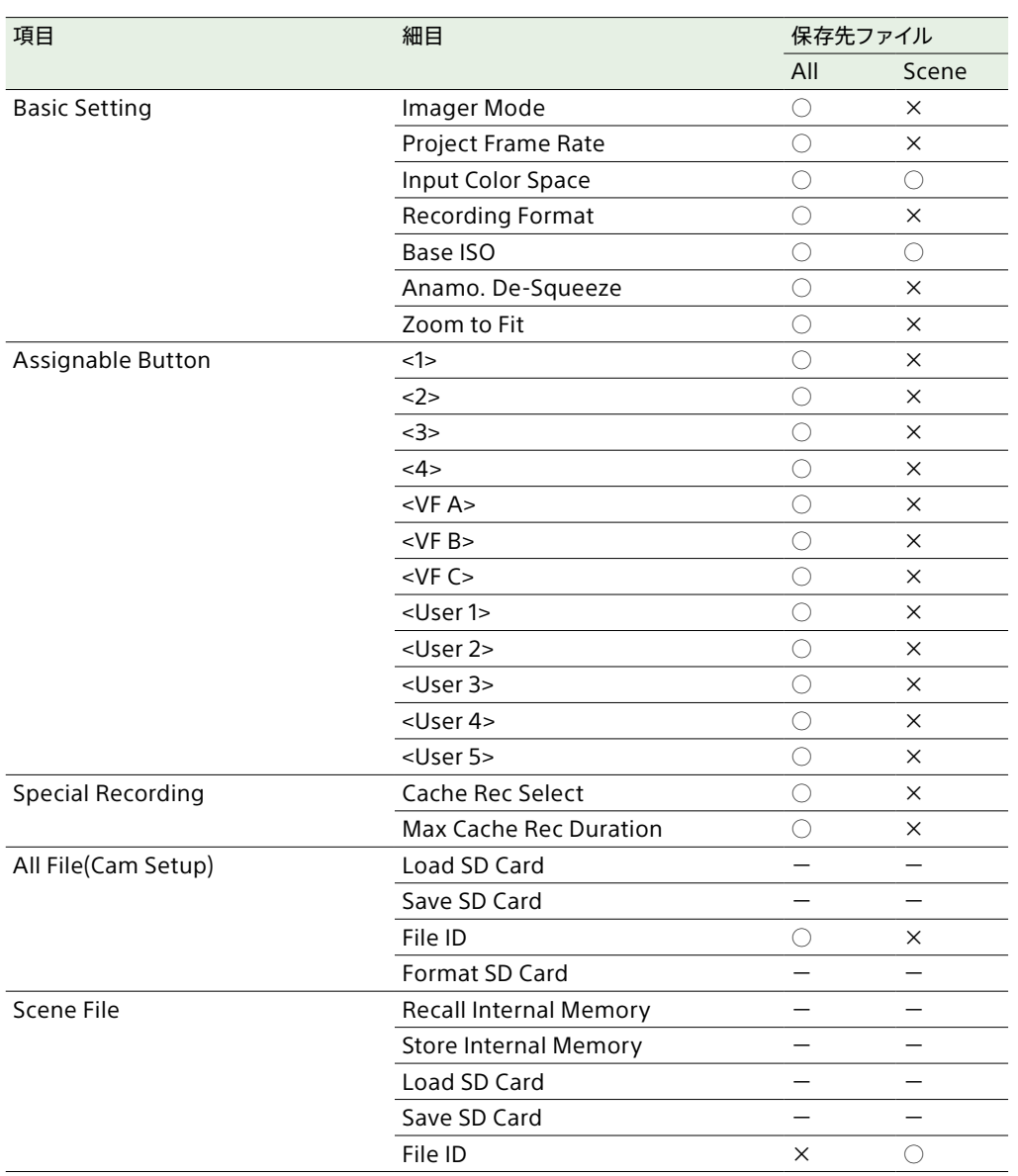

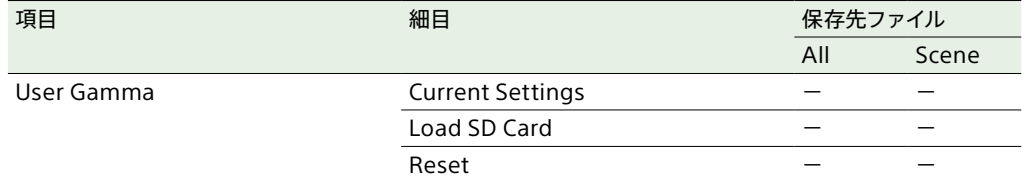

# TC/Mediaメニュー

# Monitoringメニュー

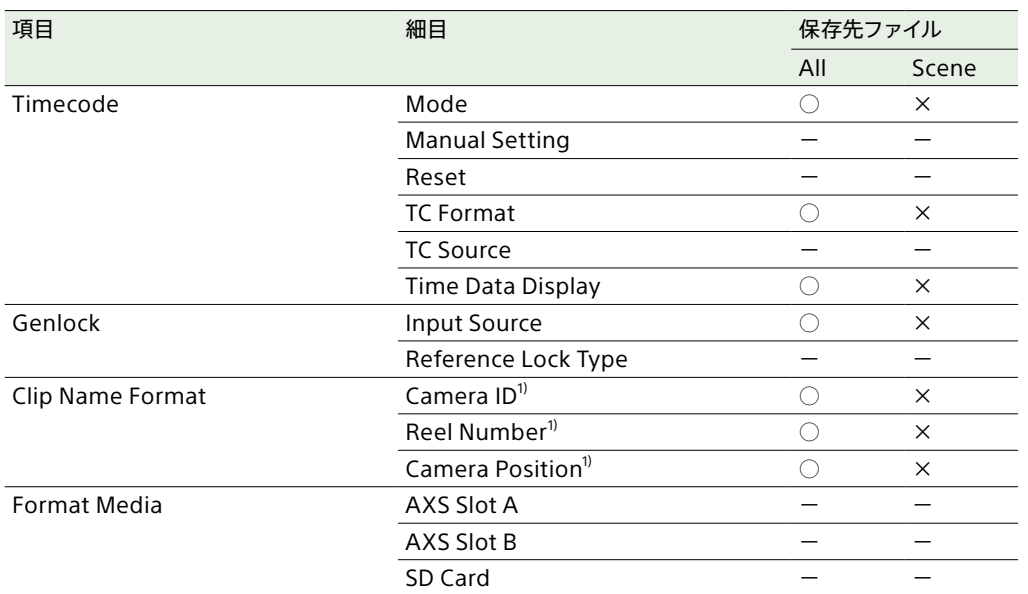

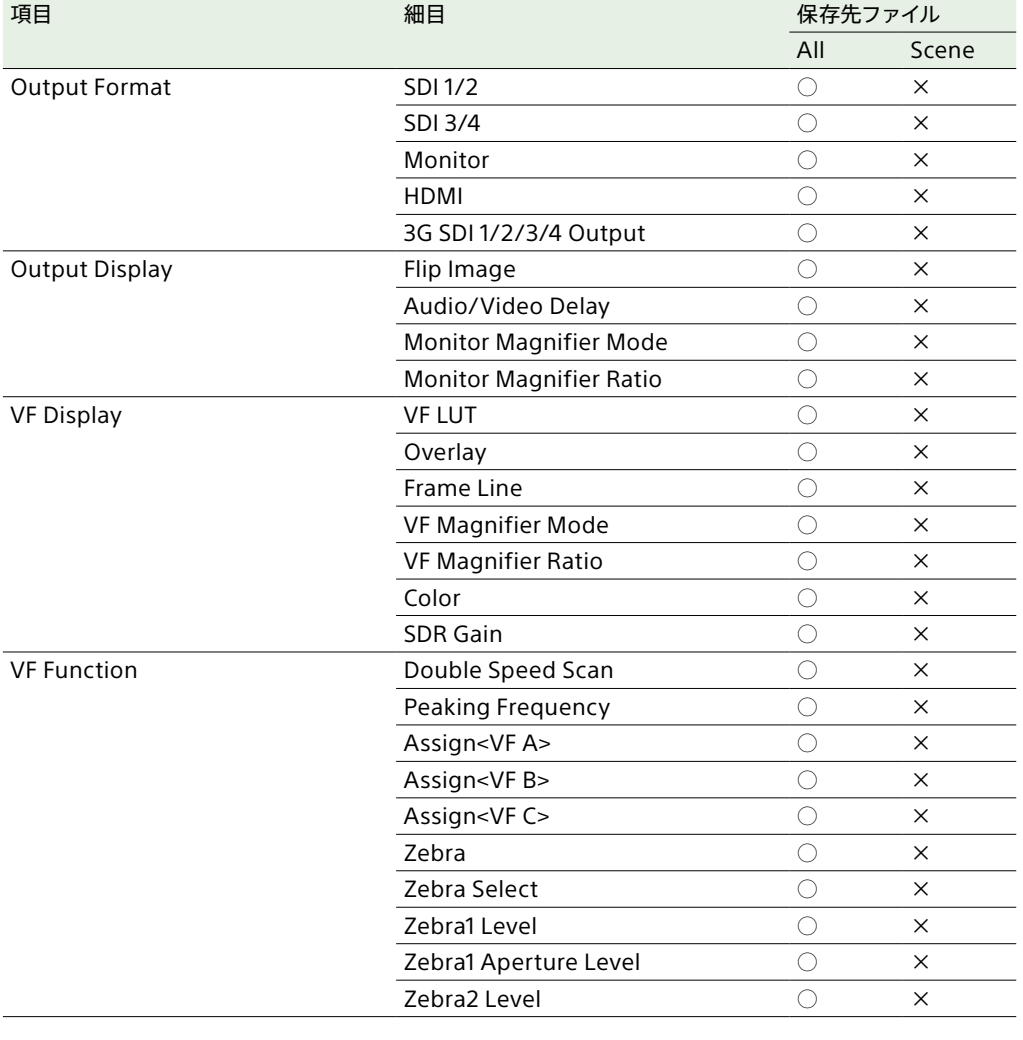

1)Allファイルを読み込んだ際も本機内部に保存されているデータは上書きされません。
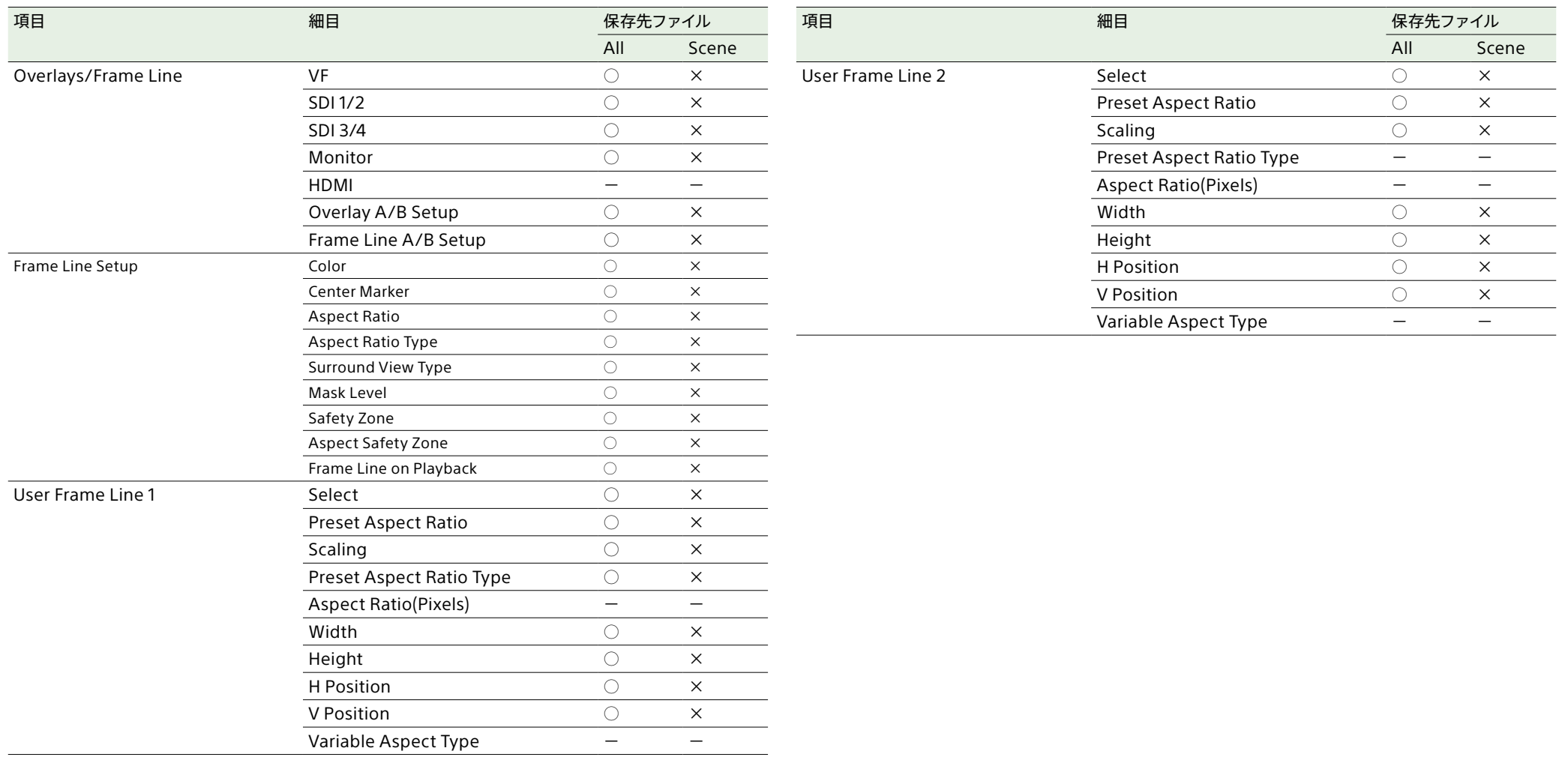

## Audioメニュー

## Paintメニュー

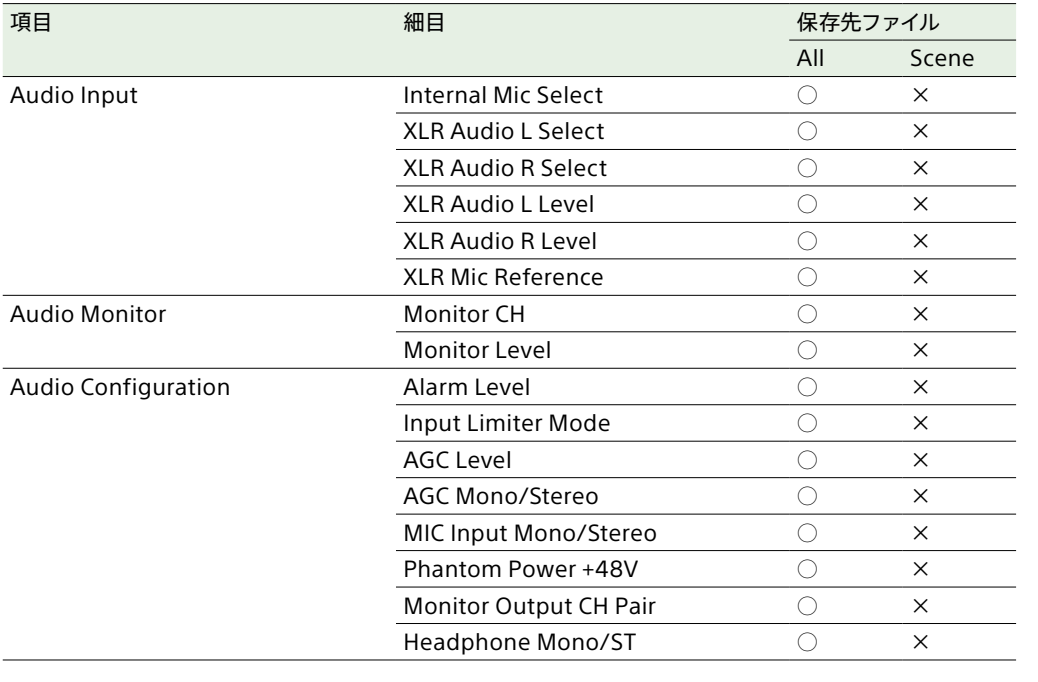

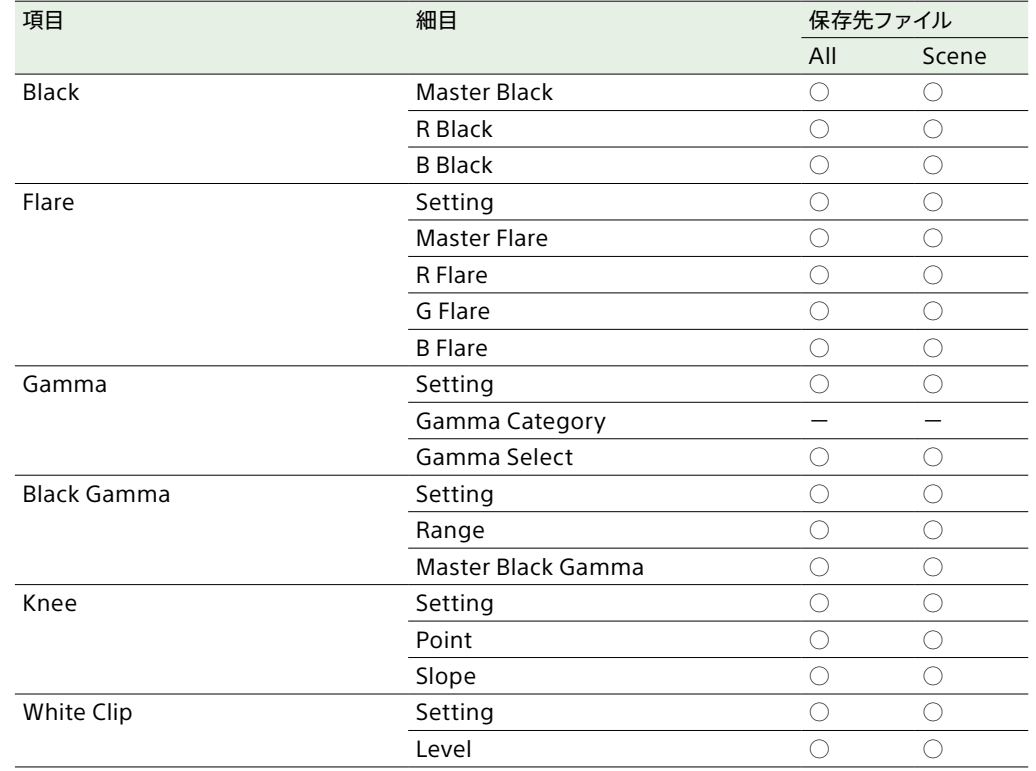

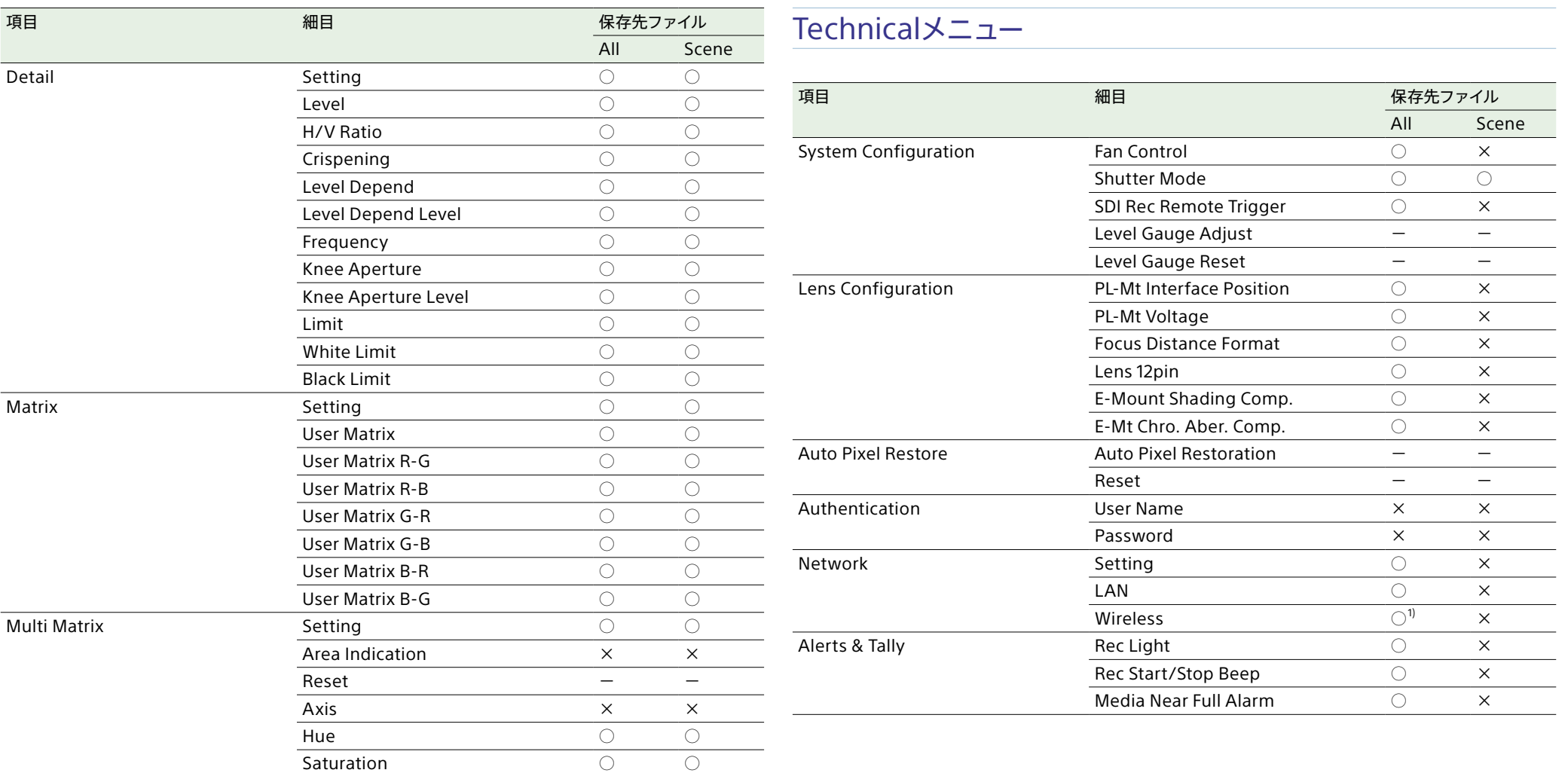

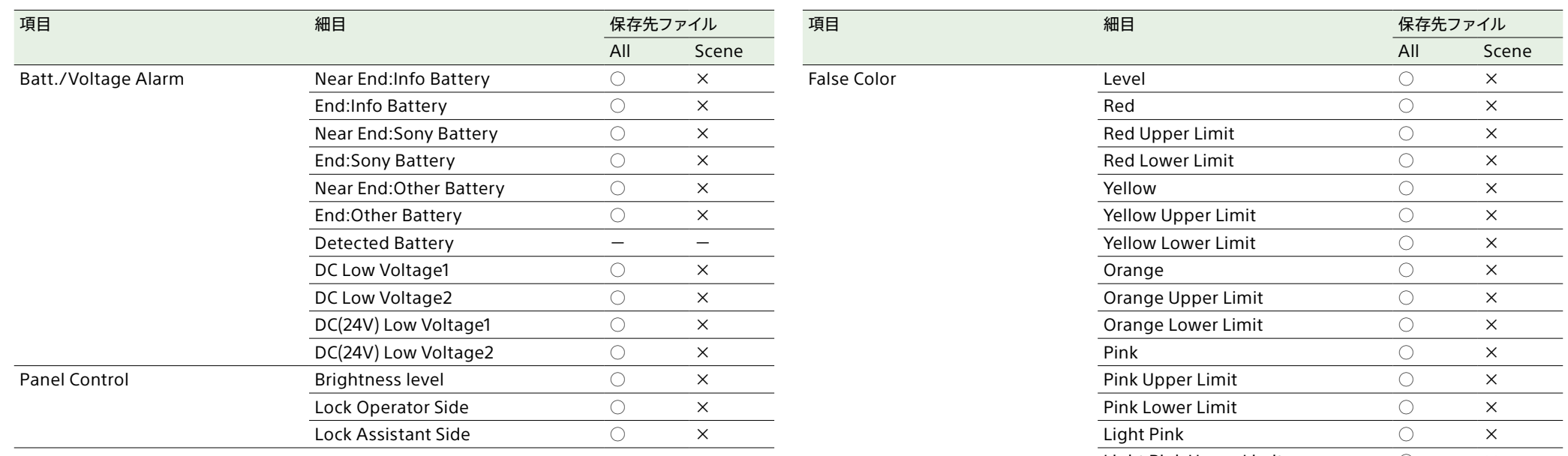

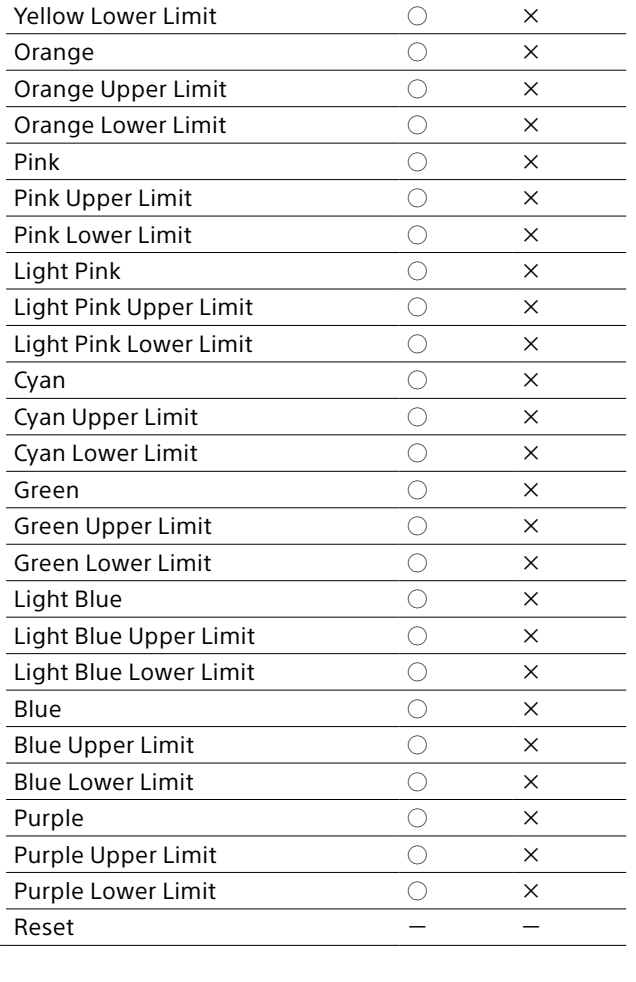

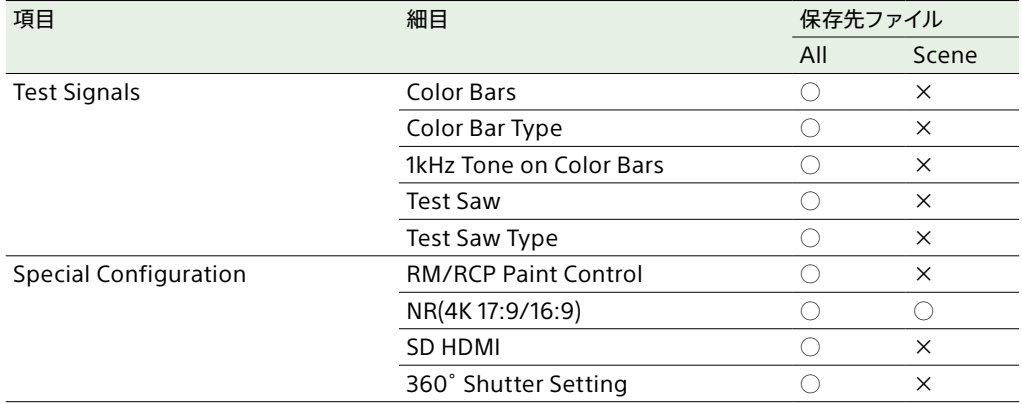

1) 以下の項目は保存されません。

• Scan Networks

- SSID
- Password
- WPS
- MAC Address

• Regenerate Password

## Maintenanceメニュー

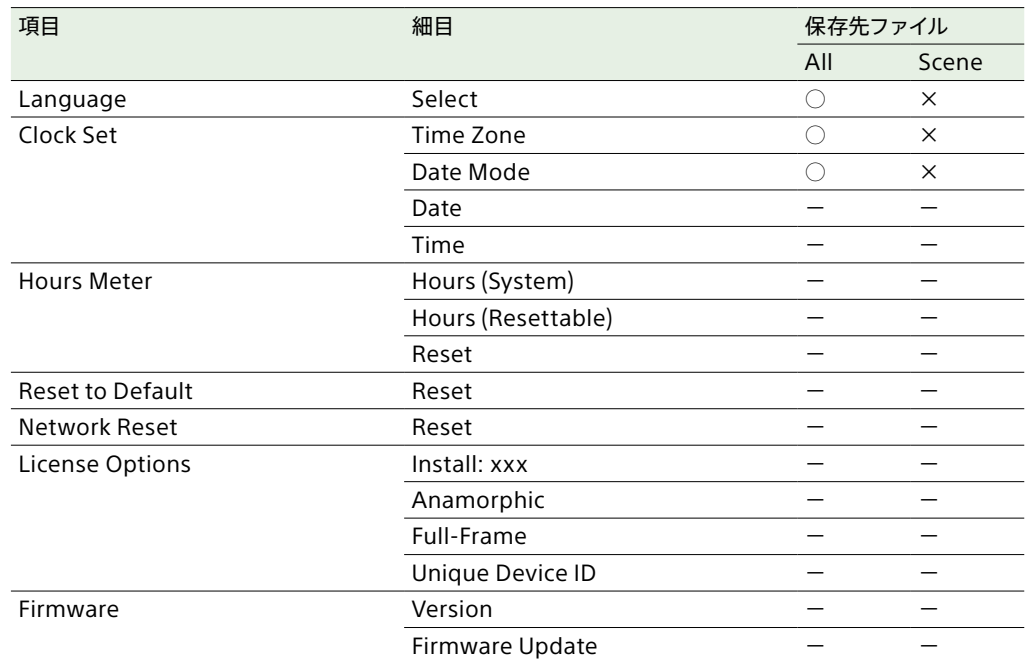

#### [ご注意]

Technicalメニュー > Special Configuration > RM/RCP Paint Control(93ページ) がOnに設定されている場合は、 以下のリモートコントロールユニットの操作項目(119ページ)もAllファイルに保存されます。

• Black

- Flare
- $\bullet$  Gamma<sup>1)</sup>
- Black Gamma $<sup>1</sup>$ </sup>

• Gain

1) S-Log3のときを除く。

記録・出力メタデータ一覧

#### **表凡例**

Opt: 情報が取得できた場合のみ記述

○:記述する

―:記述しない

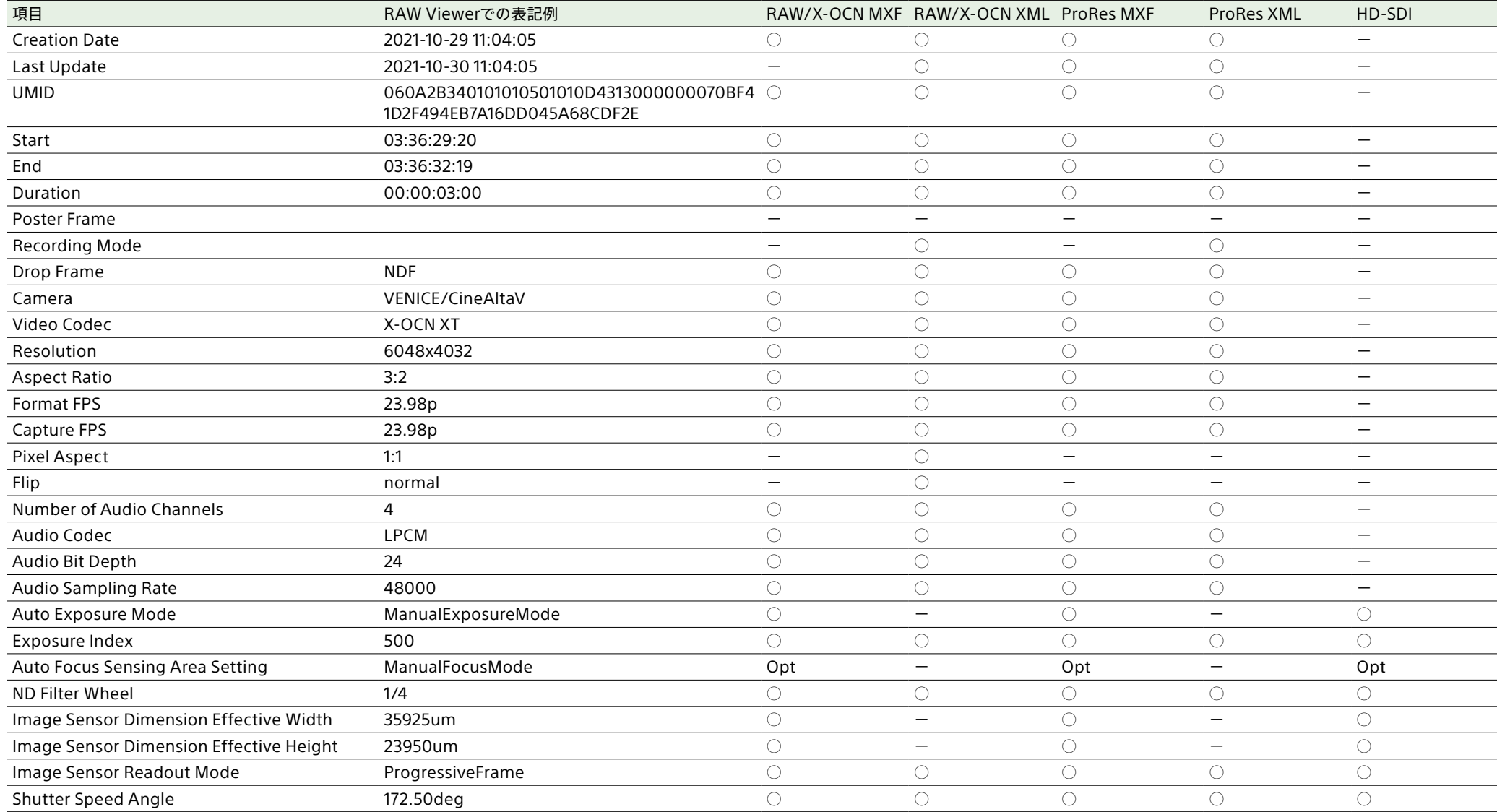

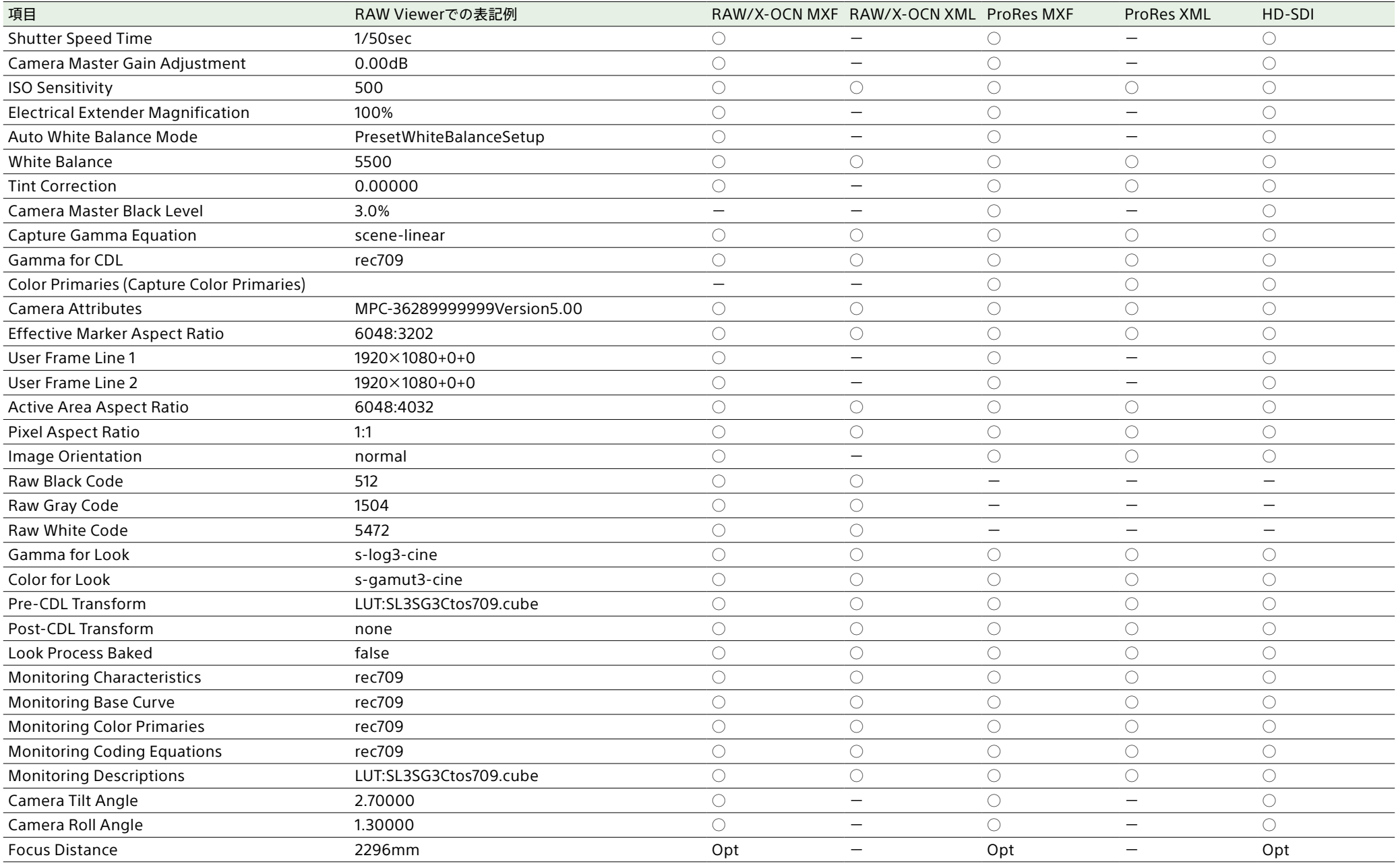

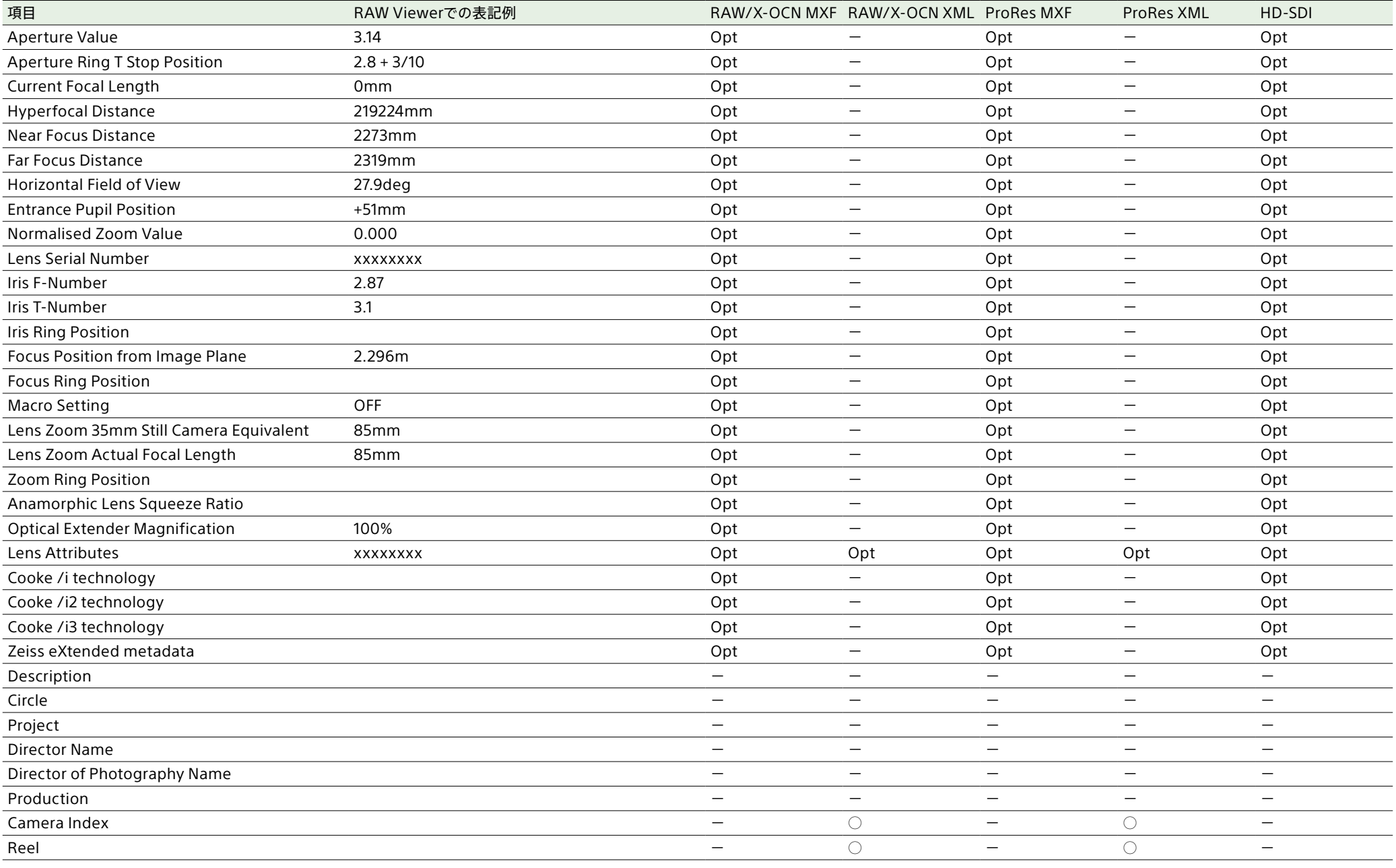

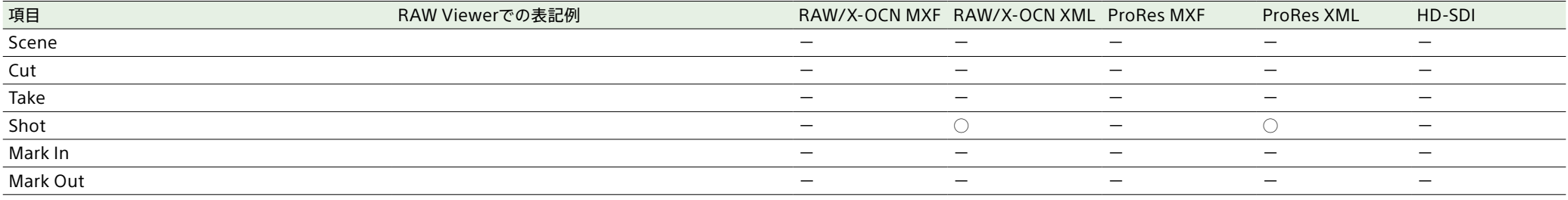

# ライセンスについて

# の入手について

## GPL/LGPL適用ソフトウェア オープンソースソフトウェアの ライセンスについて

本製品には、弊社がその著作権者とのライセン ス契約に基づき使用しているソフトウェアが搭載

当該ソフトウェアの著作権者の要求に基づき、弊

ワークに接続して、Webリモコン画面のOSS Information画面(105ページ)をご覧くださ

ります。

い。

本製品はGPL/LGPL適用のソフトウェアを使用 しており、お客様には、これらのソフトウェアの ソースコードの入手、改変、再配布の権利がある されています。 ことをお知らせします。 これらのソースコードはインターネットのサーバー )社はこれらの内容をお客様に通知する義務があ からダウンロードすることが可能です。以下の URLにアクセスすれば、具体的なダウンロードの ライセンスの内容に関しては、本機をネット 方法がわかるようになっています。 http://www.sony.net/Products/Linux/

なお、ソースコードの中身についてのお問い合わ

common/search.html

せはご遠慮ください。

ライセンスの内容に関しては、本機をネット ワークに接続して、Webリモコン画面のOSS Information画面(105ページ)をご覧くださ い。

# 保証書とアフターサービス

### 保証書

## アフターサービス

- この製品には保証書が添付されていますので、 お買い上げの際お受け取りください。
- 所定の事項の記入および記載内容をお確かめ のうえ、大切に保存してください。

調子が悪いときはまずチェックを

この説明書をもう一度ご覧になってお調べくださ い。

#### それでも具合が悪いときは

お買い上げ店、または添付の「ソニー業務用商品 相談窓口のご案内」にあるお近くのソニーのサー ビス窓口にご相談ください。

#### 保証期間中の修理は

保証書の記載内容に基づいて修理させていただ きます。詳しくは保証書をご覧ください。

保証期間経過後の修理は

修理によって機能が維持できる場合、ご要望に より有料修理させていただきます。 保証期間中の修理など、アフターサービスにつ いてご不明な点は、お買い上げ店、またはソニー のサービス窓口にお問い合わせください。

# 主な仕様

### 一般仕様

質量 MPC-3628:約4.3 kg MPC-3626:約4.2 kg (ハンドル、VFアタッチメントを除 く) 外形寸法 158ページ参照 電源電圧 DC 12 V(11 V ~ 17 V) DC 24 V(22 V  $\sim$  32 V) 消費電力 MPC-3628: 本体標準消費電力:約76 W(8.6K 3:2、24 FPS、X-OCN XT記録時、 ビューファインダーおよび周辺機器 を含まず) 本体最大消費電力:約100 W(8.2K 17:9、60 FPS、X-OCN ST記録時、 40 ℃環境、32 V DC入力、ビュー ファインダーおよび周辺機器を含ま ず) 最大許容入力電力:約220 W(22 V ~32 V DC入力、ビューファインダー および周辺機器を含む) MPC-3626: 本体標準消費電力:約73 W(6K 3:2、 24 FPS、X-OCN XT記録時、ビュー ファインダーおよび周辺機器を含ま ず) 本体最大消費電力:約94 W(6K 3:2、60 FPS、X-OCN ST記録時、 40 ℃環境、32 V DC入力、ビュー ファインダーおよび周辺機器を含ま ず) 最大許容入力電力:約220 W(22 V ~32 V DC入力、ビューファインダー および周辺機器を含む) 動作温度 0 ℃~ 40 ℃ 保存温度 -20 ℃~+60 ℃ 連続操作時間 約35分(BP-GL95B使用時)

記録フォーマット(ビデオ) X-OCN XT X-OCN ST X-OCN LT ProRes 4444 4K ProRes 4444 QFHD ProRes 422 HQ 4K ProRes 422 HQ QFHD 記録フォーマット(オーディオ) LPCM 8CH(記録再生2CH)、24-bit、48 kHz 記録プロジェクトフレームレート X-OCN XT/ST/LT(MPC-3628): 8.6K 3:2 29.97P/25P/24P/23.98P 8.2K 17:9/5.8K 17:9 59.94P/50P/47.95P/29.97P/ 25P/24P/23.98P 7.6K 16:9/5.4K 16:9 59.94P/50P/29.97P/25P/24P/ 23.98P 5.8K 6:5 47.95P/29.97P/25P/24P/23.98P X-OCN XT/ST/LT(MPC-3626): 6K 3:2/6K 1.85:1/6K 17:9/6K 2.39:1/4K 6:5/4K 4:3/4K 17:9/4K 2.39:1 59.94P/50P/47.95P/29.97P/ 25P/24P/23.98P 5.7K 16:9/3.8K 16:9 59.94P/50P/29.97P/25P/24P/ 23.98P 4K 4:3 Surround/4K 17:9 Surround/3.8K 16:9 Surround 29.97P/25P/24P/23.98P ProRes 4444 4K:4096×2160 59.94P/50P/29.97P/25P/24P/ 23.98P QFHD:3840×2160 59.94P/50P/29.97P/25P/24P/ 23.98P

ProRes 422 HQ 4K:4096×2160 59.94P/50P/29.97P/25P/24P/ 23.98P QFHD:3840×2160 59.94P/50P/29.97P/25P/24P/ 23.98P 記録・再生時間

#### 138ページ参照

### カメラ部

撮像素子 35mmFull Size相当単板CMOSイメー ジセンサー 画素数 MPC-3628:50.0M(total) MPC-3626:24.8M(total) 内蔵フィルター NDフィルター A Clear 0.3  $(1/2)$ 0.6  $(1/4)$ NDフィル ター B Clear Clear 0.3  $(1/2)$ 0.6  $(1/4)$ 0.9 (1/8) 0.9  $(1/8)$ 1.2  $(1/16)$ 1.5 (1/32) 1.8 (1/64) 1.8 (1/64) 2.1 (1/128) (1/256) 2.4

ISO感度 MPC-3628: ISO 800 ISO 3200 MPC-3626: ISO 500 ISO 2500

#### レンズマウント

PLマウント(レンズマウントアダプター使 用) Eマウント(レンズマウントアダプター未 使用時) フランジバック PLマウント:52 mm Eマウント:18 mm ラチチュード

MPC-3628:16 stop MPC-3626:15+ stop

## 入出力

オーディオ入力 CH-1/CH-2:XLR型5ピン(1)、凹 型、LINE / AES/EBU / MIC / MIC+48V切り換え可能 DC入力 XLR型、4ピン(1)、凸、11 V ~ 17 Vま たは22 V ~ 32 V DC DC出力(12 V) Lemo  $2 \angle 2(1)$ ,  $11 \vee 217 \vee 100$ (出力電圧:入力電圧と同じ、出力 最大電流:1.0 A)、22 V ~ 32 V DC(出力電圧:16.8 V、出力最大電 流:1.0 A)、バッテリーアダプター 使用時

#### [ご注意]

12V OUT端子には、消費電流が1.0 A以下の機器を接続し てください。

```
DC出力(24 V)
```
Fischer  $3P<sub>2</sub>(2)$ , 11 V ~ 17 V DC(H) 力電圧:24 V、出力最大電流: 1.0 A)、22 V ~ 32 V DC(出力電圧: 入力電圧と同じ、出力最大電流: 2.0 A)

#### [ご注意]

24V OUT端子には、11 V ~ 17 V入力時は消費電流が1.0 A 以下の機器を、22 V ~ 32 V入力時は消費電流が2.0 A以 下の機器を接続してください。

#### SDI出力 BNC型(4) 3G-SDI:SMPTE ST424/425 Level B-DL/DS HD SDI:SMPTE ST292 準拠 AUX BNC型(1) ビューファインダー出力 LEMO 26ピン(1) ネットワーク RJ45型(1) リモートコントロール 8ピン(1) MONITOR出力 BNC型(1) HD SDI:SMPTE ST292 準拠 タイムコード入力 TC IN:BNC型(1) GENLOCK入力 BNC型(1) HDMI出力 Type A型(1) 外部機器接続端子 USB host:Type A(1) ヘッドホン出力 ステレオミニジャック(1)

スピーカー出力 モノラル

## メディアスロット部

タイプ AXS-A card(2) SD card(1)

#### 付属品

VFアタッチメント(1) ハンドル(1) VFケーブル(1)(A-2203-745-A) シム(円弧型) (1) (4-730-328-11) シム(1/3円弧型) (15) (4-730-328-21) Eマウントレンズキャップ(1) PLマウントレンズキャップ(1) 6Kイメージャーブロック用カバー(1)(A-5040-737-A)(MPC-3628のみ) ご使用になる前に(1)

#### バッテリーパック

BP-GL95B マイク ECM-680S、ECM-678、ECM-674<sup>\*</sup> \* XLR 3ピン→5ピン変換ケーブル EC‑0.5X3F5Mが必要 2連バッテリーアダプター BKW-L200(バッテリー接続アダプター を介して接続) SDI/HDMIモニター BVMシリーズ、PVMシリーズ、LMDシ リーズ

仕様および外観は、改良のため予告なく変更す ることがありますが、ご了承ください。

### 関連アクセサリー

0.7型ビューファインダー DVF-EL200、DVF-L700 カメラエクステンションシステム CBK-3610XS ワイヤレスLANアダプター CBK-WA02 リモートコントロールユニット RM-B170/B750 RCP-1000/1500/1530/3500 RCP-1001/1501/3100/3501 カードリーダー AXS-AR3 ショルダーアダプター(VシューでVCT-14に装着する アダプター) VCT-FSA5 Eマウントレンズ SELP28135G、SEL1224GM、 SEL1635GM、SEL2470GM、 SEL70200GM、SEL100400GM、 SEL24F14GM、SEL35F14GM、 SEL50F12GM、SEL85F14GM、 SEL100F28GM

## 外形寸法

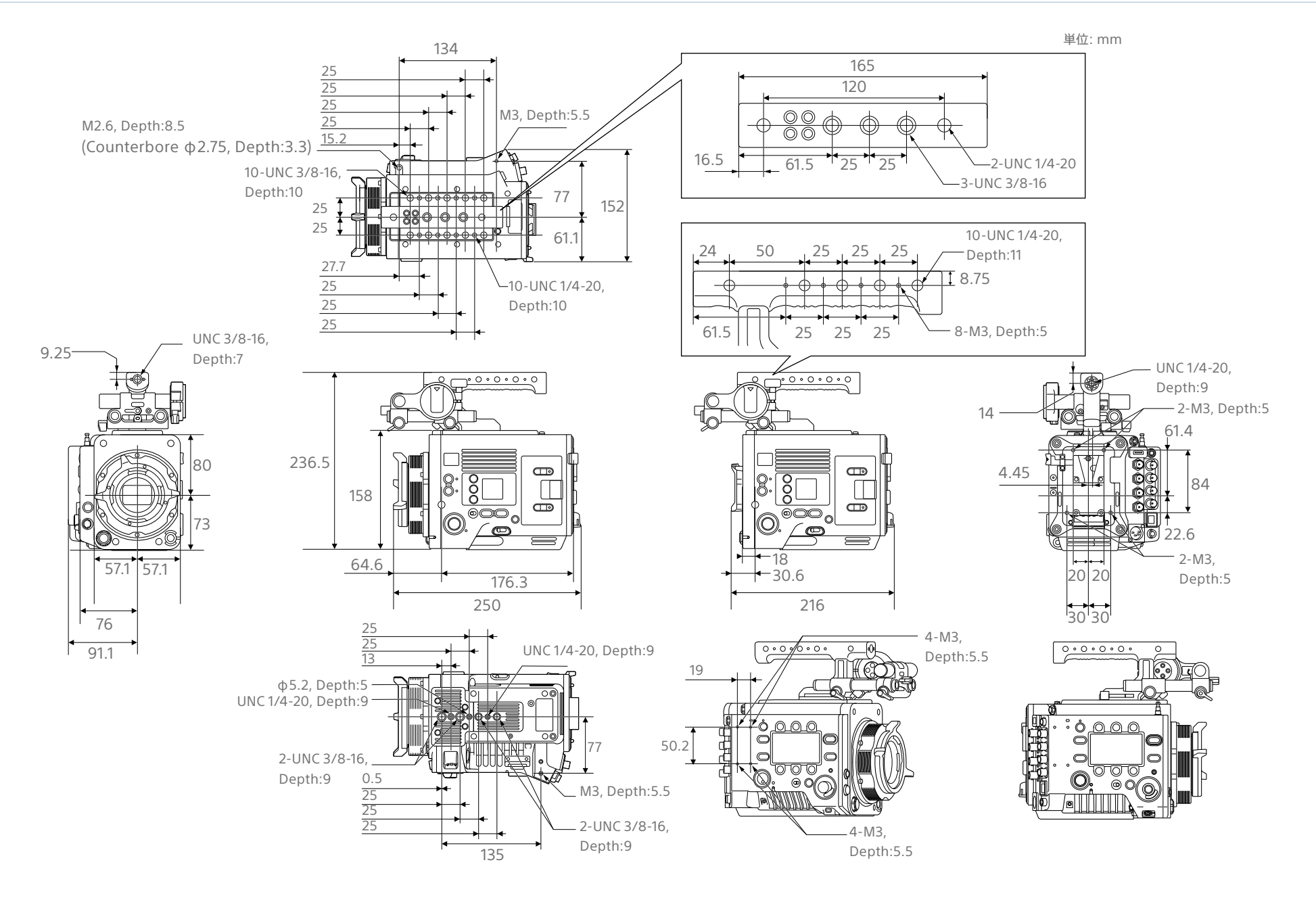

## 商標について

- HDMI、High-Definition Multimedia Interface、およびHDMIロゴ は、米国お よびその他の国におけるHDMI Licensing Administrator, Inc.の商標または、登録商標 です。
- その他、本書で登場するシステム名、製品名は、 一般に各開発メーカーの登録商標あるいは商 標です。なお、本文中で®、™マークは明記し ておりません。